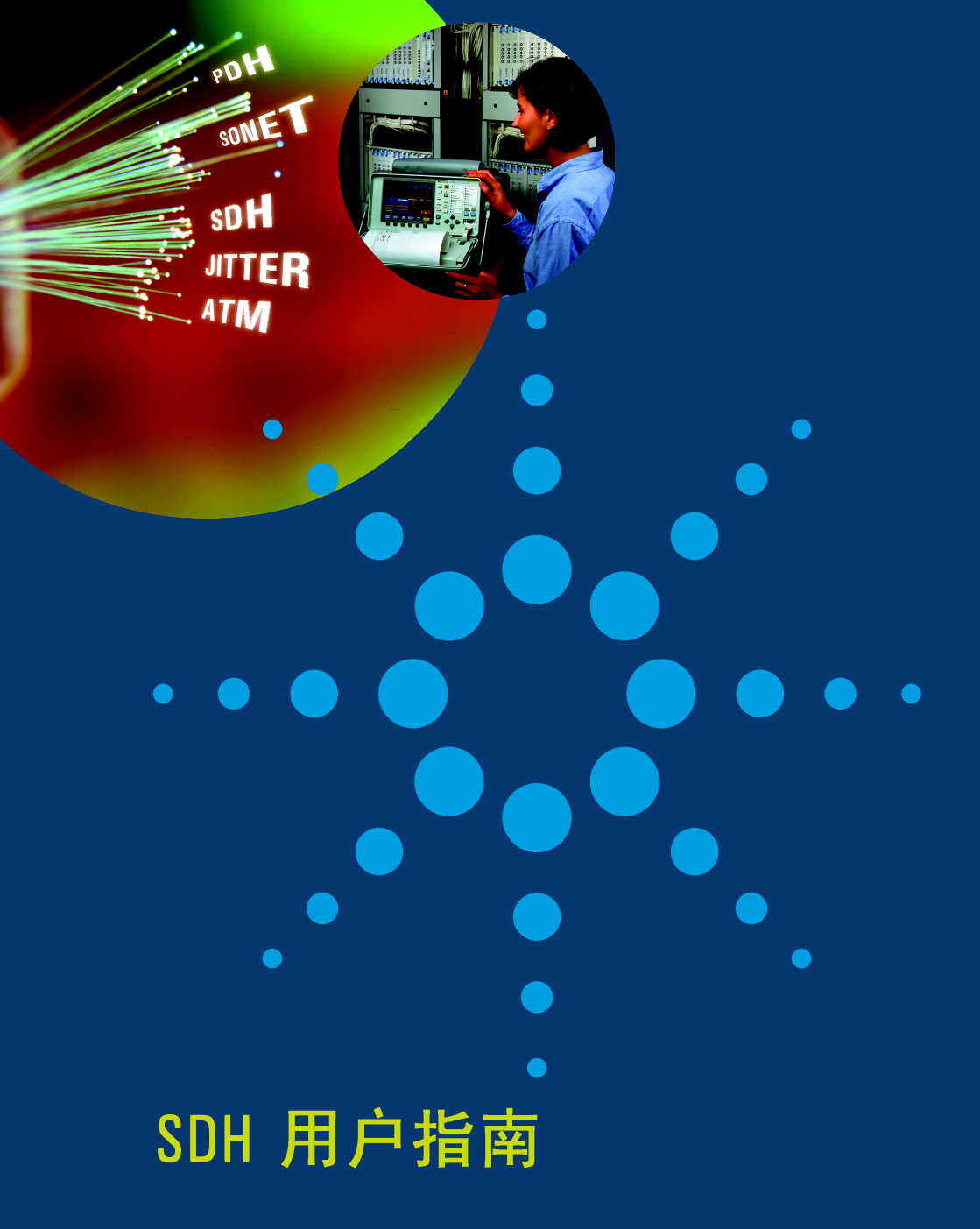

## **OmniBER 718**

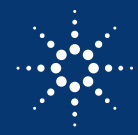

**Agilent Technologies** 

## 版权所有

安捷伦科技公司 (Agilent Technologies),  $2000 \notin$ 

保留所有权利。禁止在 没有事先书面许可的情 况下复制、改编或翻译, 除非版权法许可

安捷伦产品编号: 37718-90092

英国印刷, 2000年3月。

#### 保证

本文档包含的内容如有 修改, 恕不另告。

安捷伦对本材料不作任 何形式的保证。包括但 不仅限于为特定目的的 适销性和适用性所作的 暗示保证

对此处包含的错误或由 安装、运行和使用本材 料所造成的损害, 安捷 伦不承担任何责任

#### 警告

在本产品上使用的警告 符号

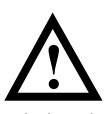

如本产品标有此符号, 即提醒用户需要查看指 导手册以防止对产品造 成损害

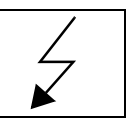

如本产品标有此符号, 即表明有危险电压存在

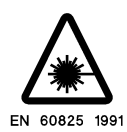

如本产品标有此符号, 即表明本产品装有激光 器 用户应参考校验手 册中有关激光器的安全 信息

Agilent Technologies (安捷伦科技公司) Telecommunications Networks Test Division South Queensferry West Lothian, Scotland EH30 9TG

## PDH/DSn/SDH/ATM 用户指南

# OmniBER 718 SDH 用户指南

## 本书内容

本书告诉您如何选择在测试中要使用的功能

可选功能如下:

- **•** 发送和接收接口
- **•** 测试功能 例如向测试信号添加误码和告警
- **•** 包含测试定时的测量
- **•** 保存 记录和打印具有通用打印机信息的结果
- **•** 使用仪器和磁盘存储信息
- 使用"其他"功能。

可选功能取决于用户仪器中安装了哪些选件。本书所举例子包括所有选件,因此可能有些功能在您 的仪器中并不具备

## **1** [简介](#page-10-0)

[约定](#page-11-0) 12 [对网络进行连接](#page-12-0) 13 [光纤接口连接器](#page-13-0) 14 [清洁光连接器](#page-15-0) 16 [连接附件](#page-16-0) 17 [前面板软复位](#page-17-0) (冷启动) 18 [OmniBER 718](#page-18-0) 选件指南 19

## **2** [设置接口](#page-22-0)

设置 [PDH/DSn](#page-23-0) 发送接口 (选件 012) 24 设置 DSn 通过 (THRU) 模式 (选件 012) 26 设置 SDH [发送接口](#page-26-0) 27 [设置抖动发送接口](#page-30-0) 31 [设置漂移发送接口](#page-32-0) 33 设置 SDH [通过模式](#page-34-0) 35 使用 [Smart Test 38](#page-37-0) 设置 [PDH/DSn](#page-42-0) 接收接口 (选件 012) 43 设置 SDH [接收接口](#page-44-0) 45 [设置抖动接收接口](#page-45-0) 46 [设置扩展的抖动接收接口](#page-46-0) 47 [设置漂移接收接口](#page-47-0) 48

## **3** [选择测试功能](#page-48-0)

[使用发送开销设置](#page-49-0) 50 [使用接收开销监测](#page-51-0) 52 [设置开销踪迹消息](#page-53-0) 54 [设置开销标记](#page-54-0) 55 [产生开销序列](#page-55-0) 56 [使用接收开销捕捉](#page-57-0) 58 [添加频率偏移到](#page-59-0) SDH 信号 60 [添加频率偏移到](#page-61-0) PDH/DSn 信号 62 [设置信令比特](#page-62-0) 63 [设置发送结构化净荷](#page-65-0) / 测试信号 66 [设置接收结构化净荷](#page-67-0) / 测试信号 68 设置发送 [N x 64 kb/s / N x 56 kb/s](#page-68-0)  结构化净荷 / 测试信号 69 设置接收 [N x 64 kb/s/N x 56 kb/s](#page-70-0)  结构化净荷 / 测试信号 71 插入外部 [PDH/DSn](#page-71-0) 净荷 / 测试信号 72 [取下外部净荷](#page-74-0) / 测试信号 75 向 SDH [接口添加误码和告警](#page-77-0) 78 向 PDH [信号添加误码和告警](#page-78-0) 79 使用 [FEAC](#page-79-0) 码 80 设置 PDH [备用比特](#page-81-0) 82 [添加指针调整](#page-82-0) 83 [使用指针图形测试功能](#page-90-0) 91 [光时钟恢复电路极限测试](#page-92-0) 93 [产生自动保护倒换消息](#page-94-0) 95 [插入和取下数据通信信道](#page-95-0) 96 使用 DS1 [循环码](#page-96-0) 97

## **4** [进行测量](#page-100-0)

[使用开销](#page-101-0) BER 测试功能 102 [测试定时](#page-102-0) 103 [执行故障扫描](#page-103-0) 104 进行 SDH [分析测量](#page-105-0) 106 进行 PDH [分析测量](#page-106-0) 107 [测量频率](#page-107-0) 108 [测量光功率](#page-108-0) 109 [测量往返时延](#page-109-0) 110 [监测信令比特](#page-111-0) 112 [测量业务中断时间](#page-112-0) 113 执行 SDH [支路扫描](#page-115-0) 116 执行 SDH [告警扫描](#page-118-0) 119 执行 [PDH/DSn](#page-119-0) 告警扫描 120 [测量抖动](#page-120-0) 121 [测量扩展抖动](#page-122-0) 123 [测量漂移](#page-124-0) 125 [测量抖动容限](#page-128-0) 129 [测量抖动传送](#page-133-0) 134 [测量指针调整](#page-139-0) (支路) 抖动 140

## **[5 ATM](#page-144-0)** 操作

设置 ATM [净荷的发送器](#page-145-0) 146 [设置会聚子层](#page-148-0) 149 [设置前景业务数据](#page-150-0) 151 [设置背景业务数据](#page-152-0) 153 [设置前景和背景分配](#page-153-0) 154 发送 [ATM](#page-156-0) 告警 157

添加 [ATM](#page-158-0) 误码 159 查看 [ATM](#page-160-0) 结果 161 为 ATM [净荷设置接收器](#page-161-0) 162 [设置接收器](#page-163-0) ATM 信号 164 监控 ATM [业务数据](#page-165-0) 166 测量 ATM [时延性能](#page-166-0) 167 测量 [ATM](#page-169-0) 告警 170 ATM [业务中断](#page-170-0) 171

### 6 保存、[记录与打印](#page-172-0)

[将图形结果保存到仪器存储器中](#page-173-0) 174 [调用保存的图形结果](#page-174-0) 175 [查看条形图显示](#page-176-0) 177 [查看图形误码和告警摘要](#page-177-0) 178 [记录图形显示](#page-178-0) 179 [记录结果](#page-180-0) 181 [请求式记录](#page-188-0) 189 [记录抖动容限结果](#page-194-0) 195 [记录抖动传送结果](#page-196-0) 197 [记录结果到并行](#page-198-0) (Centronics) 打印机 199 [将结果记录到](#page-199-0) HP-IB 打印机 200 [将结果记录到内部打印机](#page-200-0) 201 [将结果记录到](#page-201-0) RS-232-C 打印机 202 [打印磁盘中的结果](#page-202-0) 203 [将打印机与并口相连](#page-203-0) 204 [更换内部打印纸](#page-204-0) 205 [清洁内部打印机打印头](#page-207-0) 208

## **7** [使用仪器和磁盘存储器](#page-208-0)

[在仪器存储器中保存配置](#page-209-0) 210 [在仪器存储器中给配置命名](#page-210-0) 211 [从仪器存储器中调用配置](#page-211-0) 212 [格式化磁盘](#page-212-0) 213 [标记磁盘](#page-213-0) 214 [管理磁盘上的文件和目录](#page-214-0) 215 [将图形结果保存到磁盘中](#page-221-0) 222 [将屏幕转储保存到磁盘](#page-223-0) 224 [将数据记录保存到磁盘中](#page-225-0) 226 [将配置保存到磁盘](#page-226-0) 227 [调用磁盘中的配置](#page-227-0) 228 [调用磁盘中的图形结果](#page-228-0) 229 [将仪器存储器中的配置复制到磁盘](#page-229-0) 230 [将磁盘中的配置复制到仪器存储器](#page-231-0) 232 [将仪器存储器中的图形结果复制到磁盘](#page-233-0) 234

## 8 [选择与使用](#page-236-0)"其他"功能

[耦合发送和接收设置](#page-237-0) 238 [设置时间和日期](#page-238-0) 239 [启动键盘锁定](#page-239-0) 240 [启用接收误码时发出蜂鸣](#page-240-0) 241 带内 DS1 循环码 [156MTS](#page-241-0) 兼容性 242 [信号丢失暂停测试](#page-242-0) 243 [MS-REI](#page-243-0) 结果 / 启用 244 [图形存储分辨率](#page-244-0) 245 [设置误码阈值指示](#page-245-0) 246 [设置屏幕亮度和颜色](#page-246-0) 247

[产生新的抖动模板](#page-247-0) 248 [更改用户定义抖动模板的参数](#page-249-0) 250 [运行自检](#page-251-0) 252

## **[9 AU-3/TUG-3](#page-254-0)** 背景码型

## **[10 ETSI/ANSI](#page-258-0)** 术语

ETSI/ANSI [术语的转换和对照](#page-259-0) 260

**11** [术语表](#page-262-0)

## <span id="page-10-0"></span>**1** 简介

OmniBER 通信性能分析仪为您提供了充分检验当今大容量传输系统性能和网 络性能所需要的全部测试功能

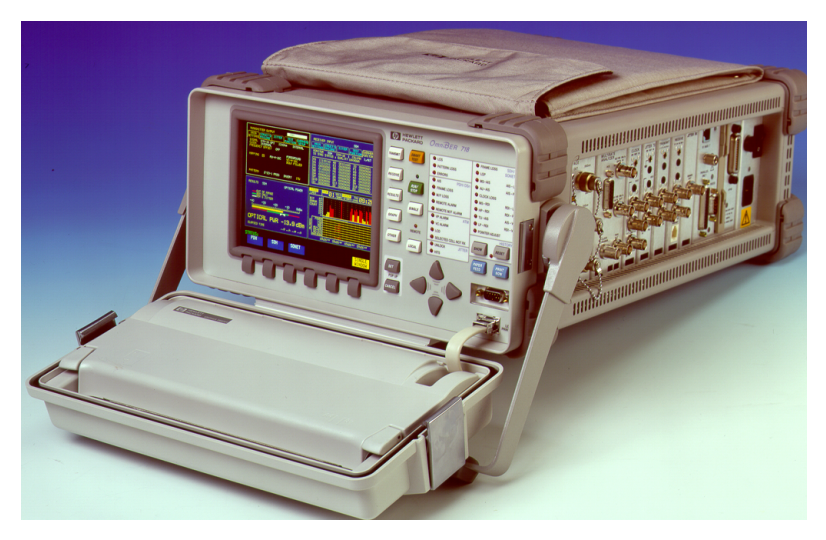

该仪器的主要功能包括:

- **•** 从 64 kb/s 到 2.5 Gb/s (STM-16) 的多速率误码率 (BER) 和抖动测试
- **•** 链接净荷测试 达 STM-16c
- **•** 全 PDH/T 载波测试
- **•** 保护倒换时间的直接测量
- **•** 功能强大的 SDH/SONET 环形接通通过模式测试
- **•** 全面的 SDH/SONET 开销测试
- **•** 高达 2.5 Gb/s 的全面 ATM 信元层测试
- **•** 通过智能测试快速访问主要的测量任务

#### <span id="page-11-0"></span>约定

本手册中用于说明仪器按键和显示信息的约定如下:

这是一个硬键的例子。硬键 (位于显示屏右边) 用于访问不同的仪器设置 组, 或者选择专门的仪器功能。此处的按键用于显示发送设置。 **TRANSMIT**

**PARALLEL**

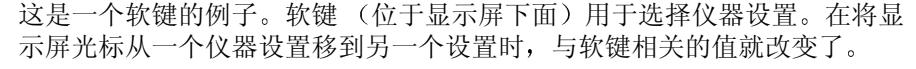

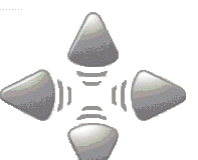

这些是光标控制键。用于将显示屏光标从一个仪器设置移到另一个设置。

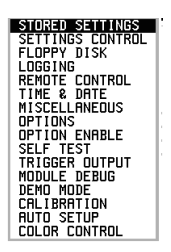

 $+$ 

这是一个弹出式菜单的例子。弹出式菜单是选择仪器设置的另一种方式 (代 替使用软键)。要访问弹出式菜单,则高亮显示一个仪器设置,然后使用 键 **SET**

此符号 (当它在显示屏上的仪器设置旁出现时)表明有一个与仪器设置有关 的弹出式菜单。要访问弹出式菜单,则高亮显示有该符号的仪器设置,然后 使用 键 **SET**

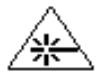

在仪器上配有光传输模块时, 在显示屏的右下角出现该符号。在开启光输出 时, 该符号的背景从黑色变为黄色。

对网络进行连接

## <span id="page-12-0"></span>对网络进行连接

网络连接器位于仪器侧面的模块上 可用的连接取决于用户仪器中安装了哪 些选件

在连接之前, 请注意给出的"警告"和"小心"信息。

#### 全部连接器

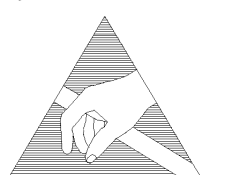

小心 在连接或断开时 要确保接地 或者用手接触主机的金属表面 使您与模块 及主机保持在同一静态电势上。

在将模块安装到主机上时,模块仍然非常容易受到 EDS 的损坏。

维修时需要附加的 ESD 信息, 有关详细信息, 请参阅安装 / 校验手册。

## <span id="page-13-0"></span>光纤接口连接器

为安全起见, 在安装和使用仪器之前, 请阅读本手册和校验手册中给出的有 关激光的全部信息

#### 警告 要防止人身伤害,则避免进行可能危及他人的操作,并将模块保持在安全状 态下。确保在对模块进行操作之前阅读下面给出的信息。

#### 激光产品分类

在美国 所有符合美国食品和药物管理局 (FDA) 标准 21 CFR Ch.1 1040.10 的 光模块都被分类为 Class I (无危险) 激光产品, 而在欧洲, 所有符合 EN 60825-1 (1994) 的光模块都被分类为 Class 1 (无危险) 激光产品。

要避免危险的激光辐射, 建议在系统操作期间遵守下列规则:

- 在连接或断开光缆连接之前,总是使激光处于非激活状态。
- 在模块和被测部件之间连接或者断开光缆时, 请遵守下面给出的连接顺 序

连接: **在连接到模块的 Optical Out** 连接器之前, 将光缆连接到被 测部件的输入端

- 断开连接: 在从被测部件中断开连接之前,先将光缆从模块的 Optical Out 连接器中断开。始终将光纤连接器的防尘帽套在激光 孔上
- 在光缆已连接到模块的 Optical Out 连接器上时, 不要检查或盯住其破损、 切断或断开连接的裸露端头。
- 安排受过维修培训的人员 (他们了解有关的危害性) 来修理光缆。

#### 光纤接口连接器

小心 1. 不按照此处的说明使用控制、调整或执行操作步骤, 可能会导致危险的 辐 射泄露 2. 在不用连接器时, 应一直将光纤连接器的防尘帽盖在每个连接器上。在进 行连接之前, 应总是用丙酮或酒精和棉签将连接器金属端擦干净。使用压缩 空气干燥连接器 如果不维护连接器的清洁将容易导致过大的插入损耗

#### 激光警告符号

光纤模块的前面板具有下列标签:

#### **CLASS 1 LASER PRODUCT**

注意 CLASS 1 LASER PRODUCT 被翻译为如下语言:

芬兰语 - LUOKAN 1 LASERLAITE

#### 芬兰语 / 瑞典语 - KLASS 1 LASER APPARAT

该标签表示仪器中出现的辐射能量是无危害的。

**OPTICAL IN** 27 12 12 12 12 12 12 16 16 16 16 16 16 17 18 18 18 17 18 18 18 17 18 18 18 18 18 18 18 1 2.5 Gb/s) 或 -3 dBm (37718B/C) 决不能超过 **+3 dBm**

可接受 STM-0、 STM-1 和 STM-4。如果安装了适当的模块和选件, 也可以接 受 SONET 信号 OC-1、 OC-3、 OC-12 和 OC-48。

**OPTICAL OUT** 取决于模块和选件,可提供波长为 1280 到 1335nm 和 / 或 1480 到 1580 nm, 标称功率电平为 +1 dBm 的 STM-0、 STM-1、 STM-4 或 STM-16 光信号 (OC-1、OC-3、OC-12 或 OC-48 SONET 信号)。

清洁光连接器

## <span id="page-15-0"></span>清洁光连接器

建议使用下列工具定期清洁光连接器:

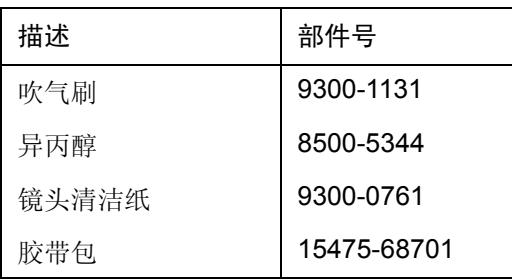

小心 不要将任何工具或物品插入到仪器的 IN 或 OUT 端口中, 因为这可能会导致 光纤受损或被玷污

- **1** 调用默认设置 (STORED SETTINGS 0) 并断开 OmniBER 718 的电源
- **2** 从 IN 和 OUT 端口中卸下适配器 使用 11 mm 的扳手将固定适配器的螺母 拧松 重新安装时用扭距扳手将螺母拧至 1.5 Nm
- **3** 使用已卸下毛刷的吹气刷对标准活动连接器和适配器金属环吹气
- 小心 如果固定连接器的光纤需要进一步清洁, 则只应由受过适当培训的维修人员 来完成模块的拆卸
	- 4 清洁纸蘸上少许异丙醇, 然后将适配器的套筒擦干净。使用一张新的清洁 纸, 将适配器表面擦干净。每次重复上述操作时应使用一张新的清洁纸。
	- 5 将所提供胶带的粘性面对着适配器的前面轻轻按下, 然后快速揭下 -- 重 复两次。这可以将清洁纸可能留下的任何细小颗粒清除干净。
	- **6** 将适配器装回活动连接器上

连接附件

## <span id="page-16-0"></span>连接附件

LID 提供选件 602 打印机的输出, 该打印机安装在仪器的机盖内。

- VGA 提供显示器的输出。
- HANDSET 用于连接电话听筒,以便在网络上进行通信。

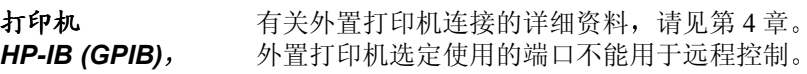

*RS232 PARALLEL ONLY*

远程控制 *HP-IB (GPIB)* 有关远程控制连接, 请见远程控制手册 (Remote Control Manual)。 远程控制选定使用的端口不能用于外置打印机

*RS232 10 BASE -T*

#### **10 Base-T Lan** 连接辐射

要保证符合 EN 55011 (1991) 类别 5, 应将 FTP 接线和 RJ45 电缆连接到处理 器模块上标记为 "10 Base-T" 的 LAN 端口

前面板软复位 (冷启动)

## <span id="page-17-0"></span>前面板软复位 (冷启动)

如果需要执行仪器的前面板软复位 (也就是冷启动), 请执行下列步骤。

#### 软复位步骤

- **1** 断开仪器电源
- 2 在仪器的前面板上 同时按住软键 0 和 4 (软键在显示器下面, 键 0 在 最左边)。
- **3** 在按住上述软键的同时接通 OmniBER 718 的电源
- 4 在 LOS LED 熄灭 (OFF) 并再次闪亮 (ON) 之后, 可以释放软键。
- 5 在 LOS LED 闪烁 (OFF/ON) 几次 (7) 之后, 伴随着一声蜂鸣, 显示器指示 "Initializing Instrument" (正在初始化仪器)。
- 6 一旦初始化完成, 显示器将指示: "Firmware Revision Update" (更新固件修正) "Default settings assumed" (假设为默认设置) "Hit any key to attempt restart" (按任意键重启)
- 7 按任意键, 然后等待大约 10 秒钟。该仪器将返回到默认设置和正常操 作

## <span id="page-18-0"></span>**OmniBER 718** 选件指南

本指南阐述了每种 OmniBER 主机及其相关选件提供的功能 有如下三种主 机:

- **•** 37718A
- **•** 37718B
- **•** 37718C

该仪器测试接口为:

2.5 Gb/s 622 Mb/s 155 Mb/s 52 Mb/s DS1  $(1.5 \text{ Mb/s})$  DS3  $(45 \text{ Mb/s})$ E1 (2 Mb/s), E2 (8 Mb/s), E3 (34 Mb/s).

#### 主机测试速率性能

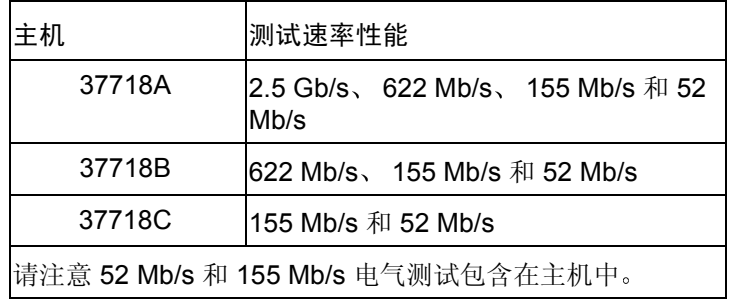

#### **SDH/SONET** 接口

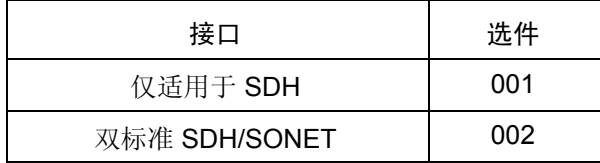

#### 支路测试选件

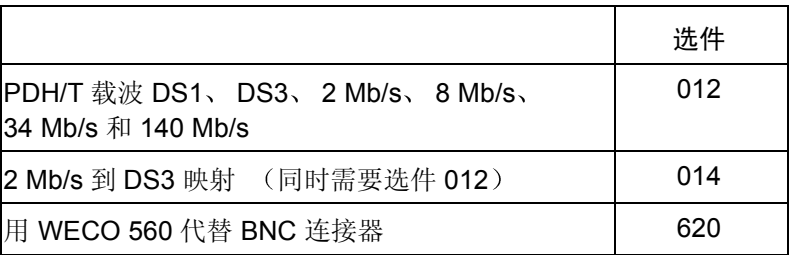

### 光纤接口

如果需要 37718A 或 37718B, 必须订购光纤接口。

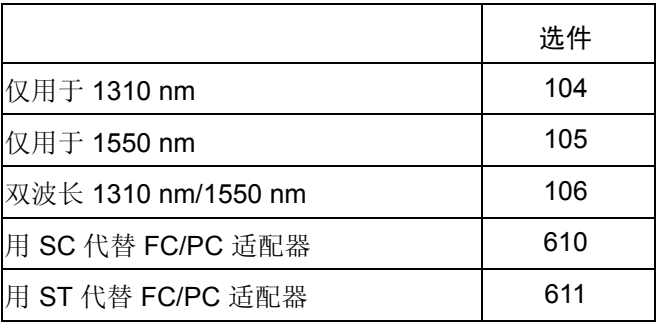

#### 抖动

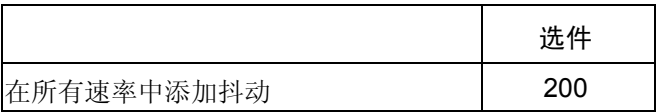

#### **ATM**

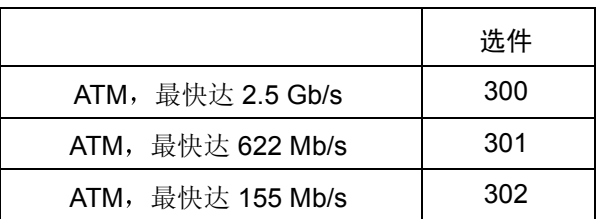

其他选件

|                            | 选件  |
|----------------------------|-----|
| 远程 Omnibook 控制器            | 600 |
| RS-232-C、GPIB 和 LAN 远程控制接口 | 601 |
| 80 列机盖内装打印机                | 602 |

## **2**

- 第 24 页的 "设置 [PDH/DSn](#page-23-0) 发送接口 (选件 012)"
- 第 27 页的"设置 SDH [发送接口](#page-26-0)"
- 第 31 页的"[设置抖动发送接口](#page-30-0)"
- 第 33 页的"[设置漂移发送接口](#page-32-0)"
- 第 35 页的"设置 SDH [通过模式](#page-34-0)"
- 第 38 页的 "使用 [Smart Test](#page-37-0)"
- 第 43 页的 "设置 [PDH/DSn](#page-42-0) 接收接口 (选件 012)"
- 第 45 页的"设置 SDH [接收接口](#page-44-0)"
- 第 46 页的"[设置抖动接收接口](#page-45-0)"
- 第 47 页的"[设置扩展的抖动接收接口](#page-46-0)"
- 第 48 页的"[设置漂移接收接口](#page-47-0)"

## <span id="page-22-0"></span>**2** 设置接口

本章告诉用户如何设置仪器接口以便与待测网络匹配。

设置接口 设置 PDH/DSn 发送接口 (选件 012)

## <span id="page-23-0"></span>设置 **PDH/DSn** 发送接口 选件 **012**

#### **描述 PDH** 发送接口设置应当与网络设备的速率、终端和线路码设置相匹配, 并且 确定要测试的净荷。

提示 要将发送器和接收器设置为同一种接口设置 选择 **OTHER**

#### **SETTINGS CONTROL COUPLED**

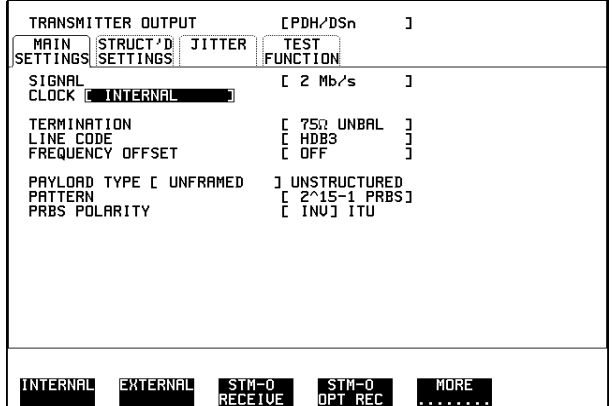

- **操作方法: 1** 从 2 Mb/s、8 Mb/s、34 Mb/s、140 Mb/s PDH 以及 DS1、DS3 T 载波接口中 选择 SIGNAL 速率
	- 2 选择所需的 CLOCK SYNC 源: 内部产生、外部产生或从接收到的 PDH 信 号中恢复。如果选择一个外部时钟源, 将外部源连接到 OmniBER 时钟模 块的适当端口上
	- 3 如果选择 DS1 或 DS3 SIGNAL, 则选择所需的 OUTPUT LEVEL (输出电 平)。
	- 4 如果选择信号速率为 2 Mb/s, 应选择所需的 TERMINATION (终端)。 (对于其他信号速率,阻抗是固定的)。
	- 5 如果选择的信号速率为 2 Mb/s, DS1 或者 8 Mb/s, 则应选择所需的 LINE CODE (线路码)。(使用 34 Mb/s、140 Mb/s 和 DS3 速率时, 编码是固定 的)。
	- 6 如果需要, 请选择 FREQUENCY OFFSET (频率偏移) 值, 参见第62页

设置接口 设置 PDH/DSn 发送接口 (选件 012)

的"将频率偏移添加到 PDH/DSn 信号上"。

7 选择所需的 PAYLOAD TYPE (净荷类型)。

如果需要 STRUCTURED ,则必须选择 FRAMED 如果选择了 <mark>STRUCHURED</mark> ,则必须设置 PDH 测试信号。请参见第 [66](#page-65-1) 页 的"[设置发送结构化净荷](#page-65-1) / 测试信号"。 如果选择的 PDH/DSn 信号速率为 2 Mb/s, DS1 或 DS3, Framed ( 成帧 ) 选 项将被扩展, 以便提供一个帧类型的菜单。 如果您选择 PCM30 或 PCM30CRC 的帧结构, 并为 2 Mb/s 的速率, 则显示 一个能够设置 2M CAS ABCD 位的字段。请参见第 [63](#page-62-1) 页的 "设置信令比 特"。

选择码型类型 (PATTERN) 和伪随机二进制序列极性 (PRBS POLARITY)

#### **DS1** 上的其他码型

8 如果选择 DS1 SIGNAL, 在可用码型列表上添加两个 8 位码型和一个 55 Octet 码型。8位码型如下:

表 1 8 位码型

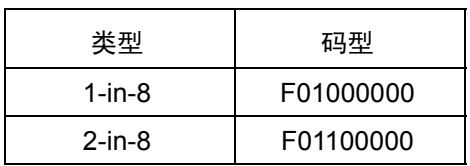

注 1: F 表示在生成帧类型数据时 8 位码型的帧结构位的位置。

注 2: 8 位码型和 55 Octet 码型只作为整个 DS1 的净荷选择, 也就是说, 不能 将其作为单个 64 kb/s 通路的码型进行选择。

注 3: 同其他可用的测试码型一样, 可以将误码率添加到 8 位和 55 Octet 测试 码型上。

按照 ANSI T1.403, 55 Octet 码型使用 Daly 码型。

## <span id="page-25-0"></span>设置 **DSn** 通过 **(THRU)** 模式 选件 **012**

指述 通过模式 (THRU MODE) 用于在线路上无保护监测点时,无干扰地监测 DSn 线路

> 请注意由于通过模式 (THRU MODE) 锁定了某些用户设置, 因此在选择通过 模式 (THRU MODE) 之前必须设置 SIGNAL RATE (DS1 或 DS3) 可具有以下两种操作模式:

监测模式: 在 Entire Frame Error Rate 字段设置为 OFF 时为监测模式。在这种 模式中, 接收信号被通过或者不作任何改变地进行发送, 并且如同正常的 DS1 操作一样, 仪器将监测误码和告警。

全帧重写模式: 在这种模式中整个帧的任何位, 都能够以用户定义的速率报 错。误码位可以是帧中的任何一位, 包括帧结构位 (因此称为"全帧重 写")。可用的误码率为:

数据误码率 1.0E-3, 1.0E-4, 1.0E-5, 1.0E-6, 1.0-E-7 以及用户在 1.1E-3 到 1.0E-9 间以 0.1 步进可编程的误码率

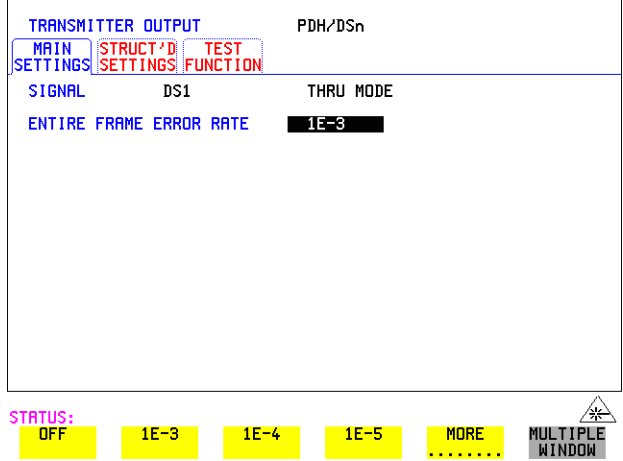

提作方法: 1 在 PDH/DSn **[TRANSMIT]** 和 **[RECEIVE]** 显示中选择所需的 SIGNAL RATE

- **2** 选择上图所示的 THRU MODE
- **3** 从给出的选项中选择整个帧的误码率 或者使用 USER 软键来设置一个误 码率。

## <span id="page-26-0"></span>设置 **SDH** 发送接口

#### 净荷选择

OmniBER 718 的主要功能是能够测试链接净荷, 请阅读下面的内容, 以获得 有关链接净荷的简要说明以及使用它们的益处

#### 链接净荷

将批量填充或连续的净荷结构 (例如, STM-4c) 设计为用于传输宽带服务。 整个净荷区无需结构化映射或信道选择就可以用来传输这项服务

在链接 STM-4 (表示为 STM-4c) 的情形下, 虚容器区完全被一个 VC-4-4c 所填充。这种 VC-4-4c 由一个通道开销 (Path Overhead) 和一个能够以最高 约为 600 Mb/s 的速度传输支路信号的容器组成。一旦组合在一起, VC-4-4c 在整个网络中作为一个整体被多路复用、倒换和传输。

优点: 一次就可以测试整个带宽, 并缩短了测试时间。下表说明使用链接净 荷所减少的测试时间

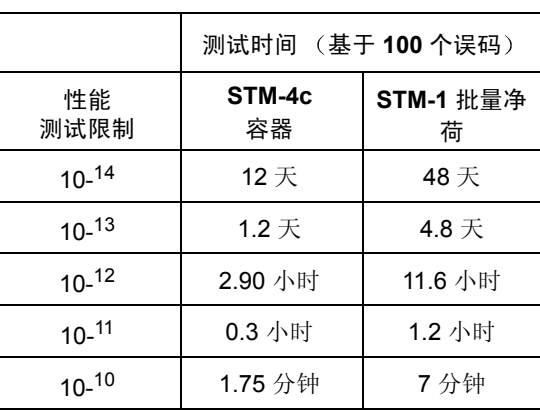

#### 表 2 **2** 使用链接净荷的测试时间

描述 SDH 发送接口设置应当与网络设备的速率 (Rate) 波长 (Wavelength) 和映射 (Mapping) 设置相符合, 并确定要测试的净荷, 以及设置背景条件防止测试时 出现告警

#### 激光打开 / 关闭 (On/Off) 选择 (参见下图)

在连接或断开光缆连接之前, 总是先关闭激光。

提示: 要将 OmniBER 718 的发送器和接收器设置为相同的接口设置, 选择 [OTHER **SETTINGS CONTROL COUPLED** 

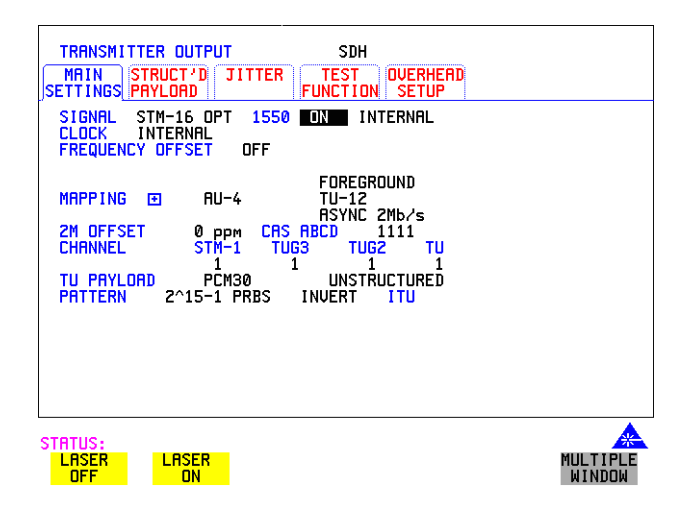

- 操作方法: 1 选择 SIGNAL (信号) 速率。 如果已安装了选件 106, 即双波长光模块, 并选择了一个光速率, 则要选 择所需的波长 (1550 或 1310)。 如果选择 STM-0, 应选择所需的接口电平。 如果不需要 THRU MODE ,则选择 INTERNAL 。如果选择 THRU MODE, 请参见第35页的"设置 SDH [通过模式](#page-34-0)
	- 2 选择一个 CLOCK (时钟) 同步源。 RECEIVE (接收) 时钟同步依赖于 SDH 接收接口的选择 **EXTERNAL** 选项提供 MTS, BITS 或 10 MHz 三个时钟选择
	- 3 如果需要, 选择 FREQUENCY OFFSET 值。参见第60 页的"[添加频率偏](#page-59-1) 移到 SDH信号"。
	- 4 选择需要的 F/G MAPPING 和 PAYLOAD TYPE,然后选择 **B/G MAPPING** 和 BACKGROUND 选项。 FOREGROUND 选项是为测试 目的所选择的支路 (TU 用于 SDH, VT 用于 SONET)。BACKGROUND

(背景) 码型不用于测试, 可由用户设置或者为一个固定值。 通过将光标移动到 MAPPING,并按下 [SET],可从图文显示选择映射

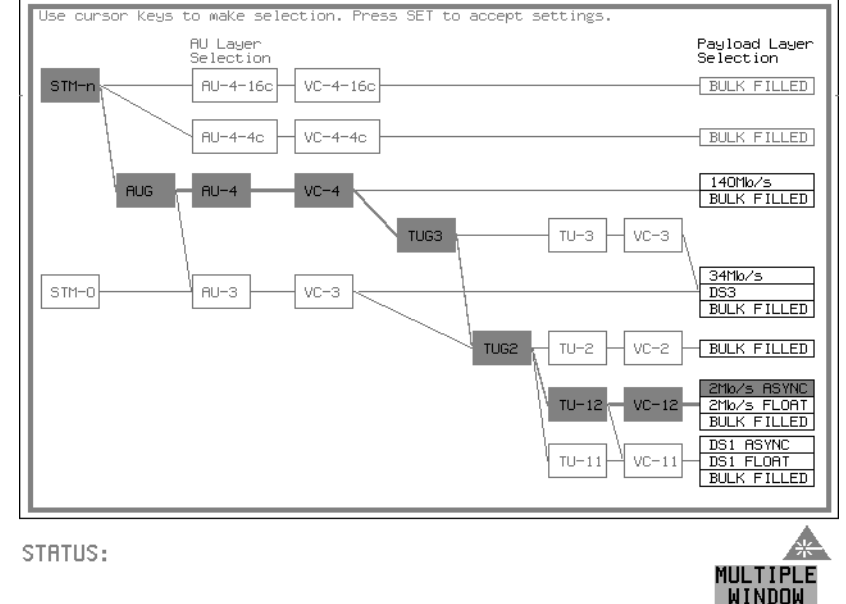

可使用→ 和 → 键在屏幕上的 AU Laver Selection (选定管理单元层), TU Layer Selection (选定支路层)和 Payload Layer Selection (选定净荷层) 三个区域之间移动。可使用 【★】和 【★】 键设定映射,并按下 [SET] 键来确认 选择

- 5 如果选择 TU-2 映射, 就启用了 TU CONCATENATION 选项。选择 **OFF** 或者链接开始的支路 (TU2-2C 到 TU2-6C 在 BACKGROUND 中的 PATTERN IN OTHER TU2 选项固定为 NUMBERED, 即每个 TU-2 包含一个唯一的数字, 在路由故障时起识别 的作用。
- 6 如果需要,可选择 DS1/2M/34M/DS3/140M OFFSET (偏移) 值。参见[第](#page-59-1) 60 页的 "[添加频率偏移到](#page-59-1) SDH 信号"。
- 7 如果选择 TU-3, TU-2, TU-12 或 TU-11 映射, 应选择测试支路的 CHANNEL (信道), 包括 STM-4/STM-16 信号的 STM-1。

**8** 在 PAYLOAD TYPE 或 TU PAYLOAD 选项下可选择净荷帧结构 如果需要 则必须选择 **STRUCTURED FRAMED** 如果选择了STRUCTURED 则必须设置净荷测试信号。参见第66[页的](#page-65-1) "[设置发送结构化净荷](#page-65-1) / 测试信号"。 如果选择了 参见第 72 页的 插入外部 [PDH/DSn](#page-71-1) 净荷 / 测试信  **INSERT**  [号](#page-71-1)"。 如果在 Mapping 下选择 2 Mb/s、DS1 或 DS3 时, Framed (成帧) 选项将 扩展以提供一个帧类型的菜单

- 9 如果选择 2 Mb/s 帧结构 PCM30 或 PCM80CRC , 则要设置 CAS ABCD 位的值。参见第63页的"[设置信令比特](#page-62-1)"。
- **10** 选择需要的码型类型 (PATTERN) 和伪随机二进序列 (PRBS) 极性
- 11 选择在背景 (非测试) 的 TUG-3s 中所需的映射。参考附录 A, 以获取 AU-3 和 TUG-3 的背景码型表
- 12 如果选择 TU-12 映射来测试 TUG-3, 选择 PATTERN IN OTHER TU-12s。

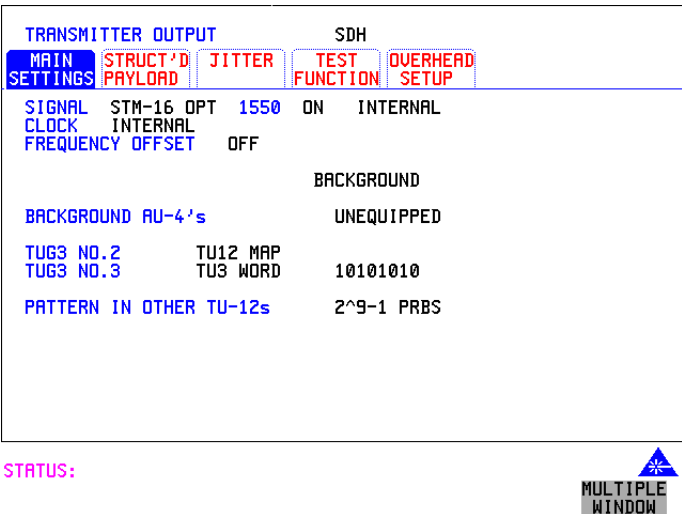

设置接口 设置抖动发送接口

## <span id="page-30-0"></span>设置抖动发送接口

描述

要使用选件 *012*

抖动操作需要使用 STM-1 STM-4 和 STM-16 的速率将抖动添加到已发送的 PDH/DSn 或 SDH **选件 200, PDH 需** 信号上。可以从内部源或外部源进行抖动调制。在 ATM 选择作为净荷时,最 您可以用 2 Mb/s、 8 Mb/s、 34 Mb/s、 140 Mb/s、 DS1、 DS3、 STM-0、 高速率达 2.5 Gb/s 的抖动也是可用的。

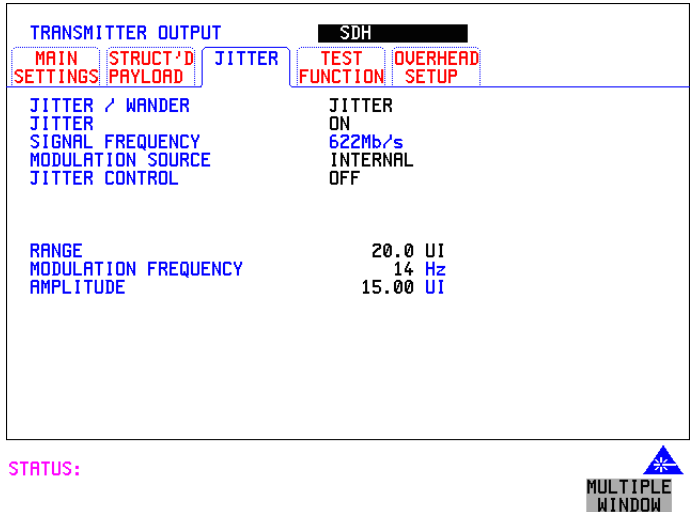

- 操作方法: 1 如果将抖动添加到 PDH 信号, 则设置 PDH 发送接口。参见第 24 [页的](#page-23-0) "设置 [PDH/DSn](#page-23-0) 发送接口 (选件 012)"。
	- 2 如果将抖动添加到 SDH 信号, 则设置 SDH 发送接口。参见第 27 [页的](#page-26-0) 设置 SDH [发送接口](#page-26-0)
	- **3** 选择 JITTER/WANDER  **JITTER**  如果您希望将漂移添加到 PDH 或 SDH 信号中, 参见第 33 页的 "[设置漂](#page-32-0) [移发送接口](#page-32-0)"。
	- **4** 选择 JITTER  **ON**  如果您希望执行抖动容限测量,则选择 AUTO TOLERANGE 。参见第 129 页的"[测量抖动容限](#page-128-1)"。 如果您希望执行抖动传送测量,请选择 TRANSFER FUNCTION 。 参[见第](#page-133-1) 134 页的"[测量抖动传送](#page-133-1)"。

设置接口 设置抖动发送接口

- **5** 选择调制源 如果将抖动添加到 PDH 信号并选择 EXTERNAL ,请将外部源连接到 JITTER 模块的 MOD IN 端口。在 MOD IN 端口上可添加多达 10 UI (20 UI 用于 DS1/DS3) 的外部抖动调制。 如果将抖动添加到 SDH 信号并选择 EXTERNAL ,请将外部源连接到 JITTER 模块的 MOD IN 端口 在 MOD IN 端口上可添加多达 20 UI 的外部 抖动调制。
	- 6  如果已选择了 <mark>INTERNAL</mark> 调制源,则选择所需的 JITTER CONTROL 设 置

如果选择了<mark>OFF</mark> ,就可以选择抖动范围、抖动调制频率和抖动振幅 如果选择了<mark>SWEPT</mark> , OmniBER 718 将根据抖动频率 "扫描"调节抖动 振幅的 ITU-T 抖动模板 (G.823 用于 PDH: GR.499 或 G.824 用于 DSn: G.958、 G.825 或 GR.253 用于 SDH)。选择了 SWEPT 字段之后,按仪器 前面板上的 SET, 就可以得到抖动模板扫描的显示 (下面给出该示例)。

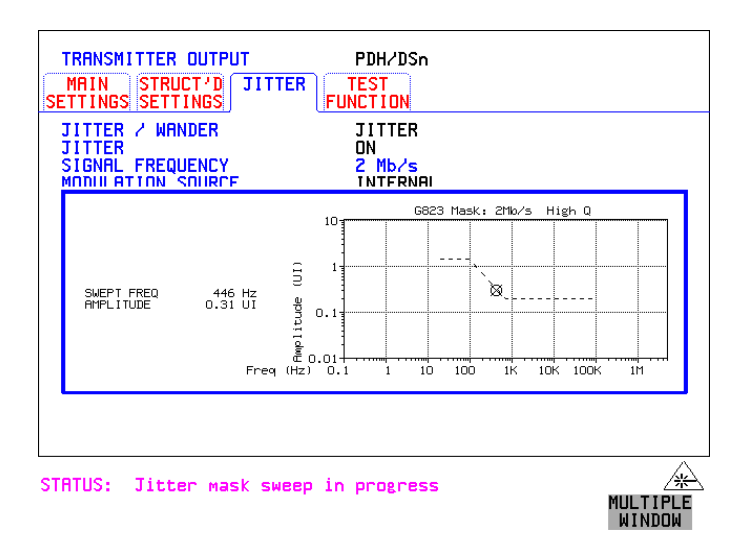

如果选择了 SPOT ,则可以选择 "光点"抖动频率。根据选择的抖动频 率来调整和控制抖动振幅。

提示: 如果在使用 SWEPT MASK 功能时, 在某一特定频率周围出现问题, 就可能 需要更进一步的检查。通过选择 SPOT 停止在该点的扫描。然后可以控制 "光点"抖动频率,以对问题进行更进一步的检查。

设置接口 设置漂移发送接口

## <span id="page-32-0"></span>设置漂移发送接口

描述

选件 *200 PDH* 需 要使用选件 *012*

抖动操作需要使用 STM-1 STM-4 或 STM-16 SDH 信号上 可以将漂移添加到 2 Mb/s 或 DS1 PDH 信号上, 也可以添加到 STM-0、

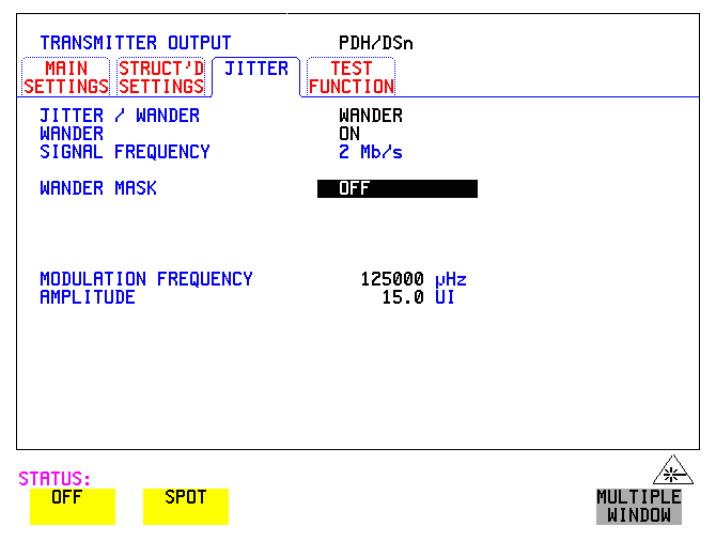

#### 操作方法 **PDH** 漂移 **(2 Mb/s)**

- 1 设置 PDH 发送接口, 并从菜单中选择 CLOCK (时钟) 和所需的 SOURCE (源)。如果选择 EXTERNAL, 则将外部源连接到 CLOCK 模 块上的 REF IN 端口。参见第 24 页的 "设置 [PDH/DSn](#page-23-0) 发送接口 (选件  $012)$  $012)$  ".
- **2** 选择 JITTER/WANDER **WANDER**  如果希望将抖动添加到 PDH 信号, 参见第 31 页的 "[设置抖动发送接](#page-30-0)  $\Box$ "
- **3** 选择 WANDER  **ON**
- **4** 选择所需的 WANDER MASK 设置 如果选择了 OFF ,就可以选择漂移调制频率和漂移振幅 如果选择了 SPOT ,则可以选择 "光点"漂移频率。根据选择的漂移频 率来调整和控制漂移振幅

设置接口 设置漂移发送接口

#### **SDH** 漂移 **(STM-0, STM-1, STM-4, STM-16)**

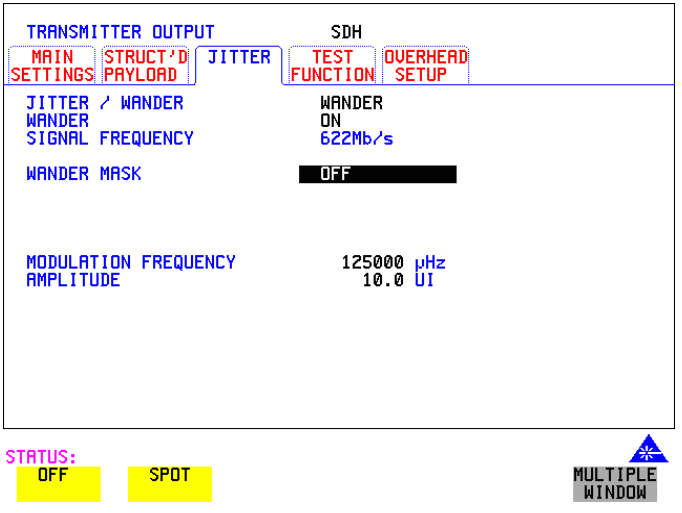

- 5 设置 SDH [发送接口](#page-26-0)。参见第 27 页的"设置 SDH 发送接口"。
- **6** 选择 JITTER/WANDER **WANDER**  如果希望将抖动添加到 SDH 信号, 参见第 31 页的 "[设置抖动发送接](#page-30-0)  $\Box$ "
- **7** 选择 WANDER  **ON**
- **8** 选择所需的 WANDER MASK 设置 如果选择了 OFF , 就可以选择漂移调制频率和漂移振幅 如果选择了 SPOT ,则可以选择 "光点"漂移频率。根据选择的漂移频 率来调整和控制漂移振幅。

设置接口 设置 **SDH** 通过模式

## <span id="page-34-0"></span>设置 **SDH** 通过模式

**描述** 通过模式 (THRU MODE) 的功能是在线路上无保护监测点时, 无干扰地监测 SDH 线路。要启用 THRU MODE,则选择 [TRANSMIT] MAIN SETTINGS 页。在选择通过模式之前选择 SIGNAL RATE (信号速率)。

> 如果 PAYLOAD OVERWRITE (重写净荷) 和 SOH+POH CHANNEL OVERWRITE (重写 SOH 与 POH 通路)都置为 OTF <mark>,</mark> 整个帧就可以按照用 户定义的速率添加误码。如果任意一个重写选项处于激活状态, ENTIRE FRAME ERROR RATE (整个帧误码率)功能就被禁止。 可以将抖动添加到 STM-0、 STM-1、 STM-4 和 STM-16 信号。

名义上有下列三种操作模式:

1. 透明方式: 这是 PAYLOAD OVERWRITE 字段设置为 OFF 时的情况。已接 收到的信号丝毫没有改变就通过发送器。下图说明了这种模式的设置。

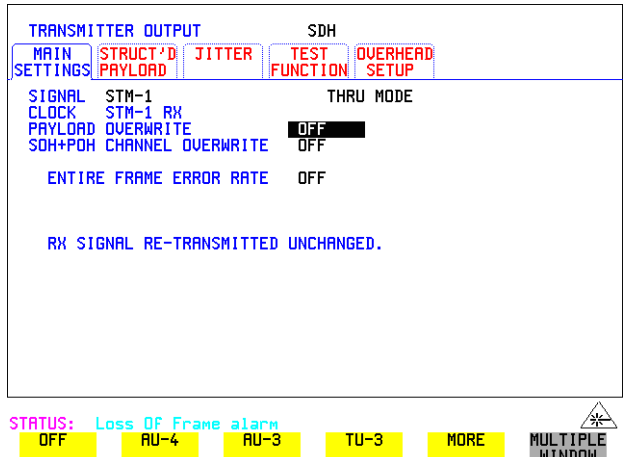

#### **2.** 无损伤通过模式 **(THRU MODE)**

这种模式能够使您改变测试信道和净荷映射,而不会在线路信号或其他净荷 通道中引起误码, 也不必切换到通过模式 (THRU MODE) 之外的其他模式。 在选择净荷重写 (Payload Overwrite) 选项 (而不是 OFF) 时, 将显示另一个 能使您启用 / 禁用净荷重写的字段。如果禁用净荷重写, 在选择另一个通路 / 支路时仪器将保持发送状态 (参见下一页的图形)。这种模式下, 在发送之 前将重新计算任一 Section 或 Line B1,B2 BIP 误码

设置接口 设置 **SDH** 通过模式

3. 净荷 / 通路重写: 在这种模式中, 您可以按照下面所述来重写净荷。在发 送之前重新计算任一个 Path B3 BIP (比特间插奇偶校验)误码。使用操作方 法中所述的步骤设置仪器以适于通过模式 (THRU MODE) 操作

#### **STM-0 STM-1** 和 **STM-0** 光纤 **STM-1** 光纤

可以替换接收到的 STM-0/1 信号中的新净荷 段开销 (SOH) 和通道开销 (POH), 以便进行测试。

#### **STM-4 STM-16** 和 **STM-4** 光纤 **STM-16** 光纤

对于 AU-4 和 AU3, 可以重写开销和净荷。净荷重写不可用于 AU-4-4c 或 AU-4-16 $c<sub>o</sub>$ 

但 SOH 重写 (SOH OVERWRITE) 可用于 AU-4-4C 和 AU-4-16c

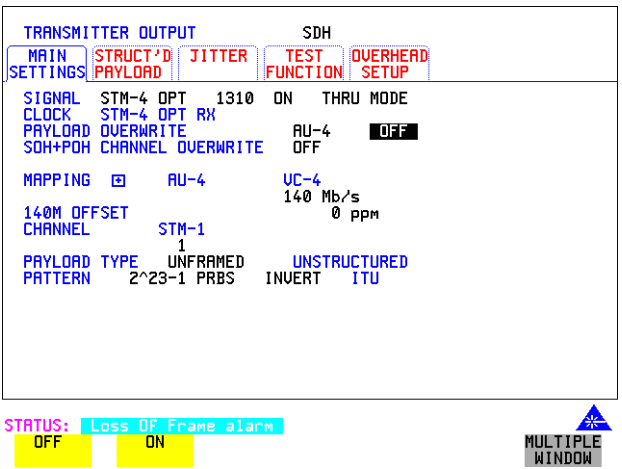

- 操作方法: 1 在 SDH [TRANSMIT] 显示中选择所需的信号速率 (SIGNAL RATE)。参见[第](#page-26-0) 27 页的 "设置 SDH [发送接口](#page-26-0)"。
	- **2** 选择所需的净荷重写 (PAYLOAD OVERWRITE) 无损伤模式: 净荷重写启用 / 禁用字段 ( 在 PAYLOAD OVERWRITE 字段 旁) 默认为 OFF。

如果选择 AU-4、 AU-3、 TU-3、 TU-2 或 TU-12, 在发送之前将会重新计 算 B1、 B2 和 B3 BIP, 而且显示其他支路单元 (TU) 的映射、选定的 TU、 TU 净荷、支路偏移和码型洗项设置。要洗择这些洗项的设置, 参见第 27 页的 "设置 SDH [发送接口](#page-26-0)"中步骤 4 至 10 的操作方法。
设置接口 设置 **SDH** 通过模式

- 3 将净荷重写启用 / 禁用字段设置为 ON。在启用净荷重写的同时, 测试功能 是可用的。选择 TEST FUNCTION 文件夹并按照需要进行设置
- **4** 选择所需要的 SOH+POH OVERWRITE 选项 在传输之前对 B1、 B2 和 B3 BIP 进行重新计算。
- 5 如果希望将抖动添加到 STM-0、STM-1、STM-4 或 STM-16 信号中, 参见 第 31 页的"[设置抖动发送接口](#page-30-0)"。

# 使用 **Smart Test**

*Smart Setup* Smartsetup 功能通过下列方式简化仪器的操作

> 使仪器对接收的信号自动进行配置 它将试图识别信号结构并检测混合净荷 信号结构和告警。OmniBER 718 自动显示所有的 J1 踪迹标识符。一旦识别出 接收信号, 就可以选择一个通路, 对净荷进一步检测。

*Smart Tests* 智能测试

智能设置

使您能够快速访问仪器最常用的一些功能, 例如:  **•** 信号质量

- 功能测试
- 抖动测试
- ATM 测试
- 设置 (保存、记录、Tx/Rx 耦合以及启用触发输出)

*SMARTSETUP* 使用方法:

- 1 将 OmniBER 718 与网络相连,如果有必要选择所需的 SDH [<mark>RECEIVE</mark>] 接 口 (Smartsetup 会选择 PDH 或 SDH/SONET, 但不能在 SDH 和 SONET 之 间作出选择)。
- **2** 按 **SMART TEST**

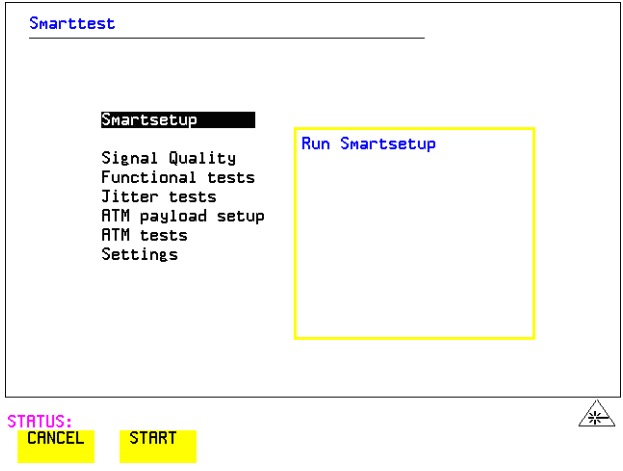

3 Smartsetup 高亮显示时, 按 START 以便自动查找有关接收信号的信息 或按 [CANCEL] 退出 Smart Test

在选择 RUN Smartsetup 之后, 一个典型的显示例子如下所示。 注: 显示的通道踪迹信息是上次执行 RESCAN 时获得的信息 (参见图 1)。 如果在上次执行 Smartsetup 之后改变了输入信号, 您现在必须执行 RESCAN。如果已经选择了 PDH/DSn 接口, 并且接收了 PDH/DSn 信号, 将 给出表明每个支路帧结构和状态的支路映射 (参见图 2)。

图 **1** 

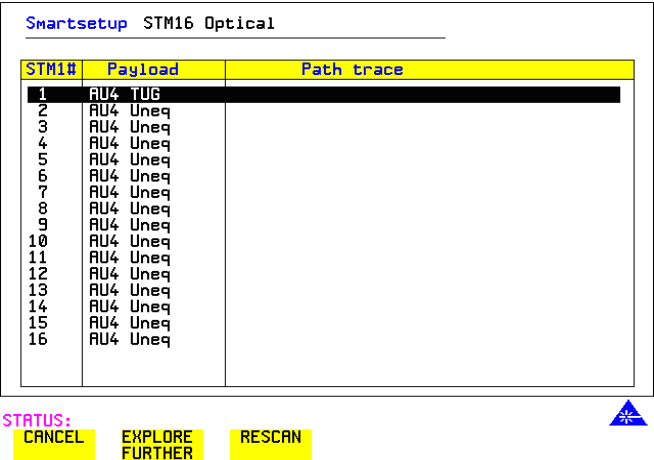

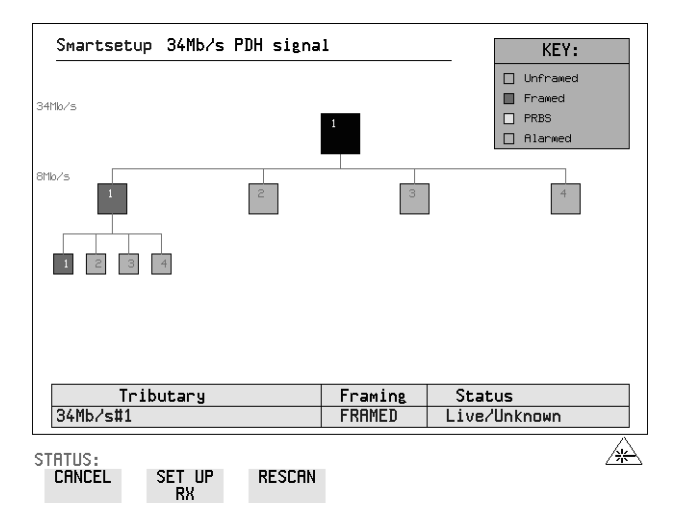

图 **2** 

SET UP RX 键 如果使用光标控制键选择单个支路, 然后选择 SET UP RX , 则仪器退出 Smartsetup, 并将接收器设置为选定支路的帧结构和状态。

要运行 Smart Test (信号质量 — 频率测量):

- 确保有效的信号连接到仪器的一个接收端口上
- 按 **SMART TEST**
- 3 使用向下的光标控制键来选择 Signal quality (信号质量)。
- 使用向右的光标控制键进入测试屏幕
- 使用向下光标控制键来选择频率测量

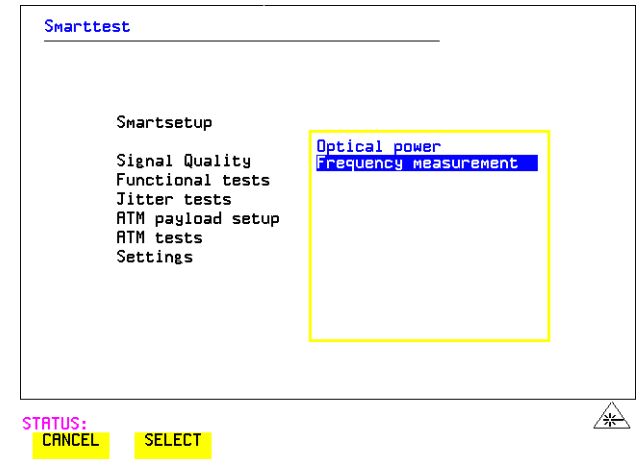

按 SELECT 来显示频率测量屏幕。或按(CANCEL)推出 Smart Tests

#### 要运行 **ATM Smart Test**

- 确保有效的信号连接到仪器的一个接收端口上
- 按 **SMART TEST**
- 使用向下光标控制键来选择 ATM 净荷设置或 ATM 测试
- 使用向右光标控制键进入设置 / 测试
- 使用向下光标控制键来选择所需的设置 / 测试

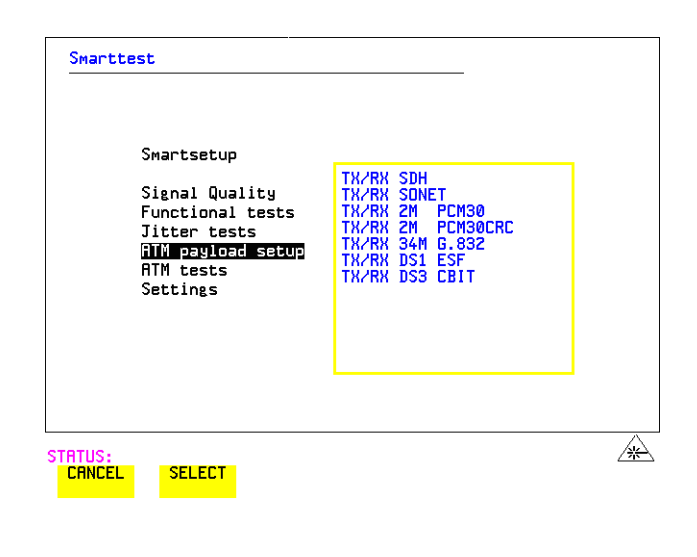

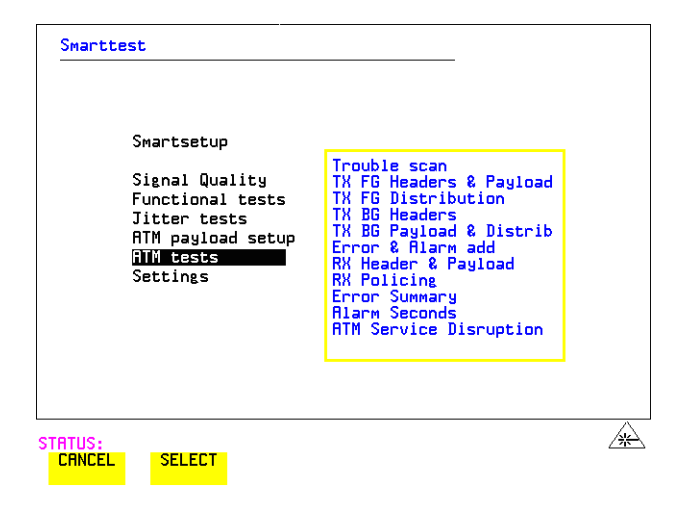

注: 对于 OmniBER 来讲, 不可能在 Smartsetup 的 PDH 净荷中找到 ATM。

设置接口 设置 PDH/DSn 接收接口 (选件 012)

## <span id="page-42-0"></span>设置 **PDH/DSn** 接收接口 选件 **012**

**描述 PDH** 接收接口设置应当与网络设备的速率、终端和线路码设置相符合, 并且 确定要测试的净荷。

提示: 要将发送器和接收器设置为同一种接口设置,请选择 [OTHER  **SETTINGS CONTROL COUPLED**

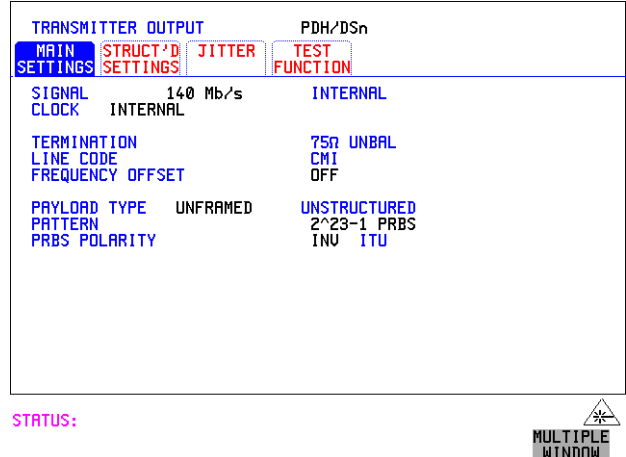

**操作方法: 1 选择所需的 SIGNAL 速率。** 

- 2 如果选择信号速率为 2 Mb/s, 应选择所需的终端 (TERMINATION)。(对 于其他信号速率, 阻抗是固定的)。
- 3 如果选择的信号速率为 2 Mb/s, DS1 或者 8 Mb/s, 应选择所需的线路码 (LINE CODE)。 (使用 34 Mb/s, 140 Mb/s 和 DS3 速率时, 线路码是固定 的)。
- 4 如果在网络设备监测点进行测量, 则要将 LEVEL 字段设置为 **MONITOR**。在这种情况下,接收的信号电平会比正常电平低 20 到 30  $dB<sub>o</sub>$ 选择所需的增益 (GAIN) 值使接收信号达到正常电平 如果需要, 选择 EQUALIZATION (均衡)ON 来补偿电缆损耗

设置接口

设置 PDH/DSn 接收接口 (选件 012)

选择所需的净荷类型 (PAYLOAD TYPE)

如果需要 则必须选择 **STRUCTURED FRAMED**

如果选择了 <mark>STRUCHURED</mark> ,则必须设置 PDH 测试信号。参见第 66 [页的](#page-65-0) "[设置发送结构化净荷](#page-65-0) / 测试信号"。

如果选择的 PDH/DSn 信号速率为 2 Mb/s, DS1 或 DS3, FRAMED 选项将扩 展以提供一个帧类型的菜单。

**5** 选择所需的码型类型 (PATTERN) 和伪随机二进制序列极性 (PRBS POLARITY)

#### **DS1** 上的其他码型

6 如果选择 DS1 SIGNAL, 在可用码型列表上添加两个 8 位码型和一个 55 Octet 码型。如下所示:

| ۰.<br>۰,<br>v<br>ł |
|--------------------|
|--------------------|

表 3 8 位码型

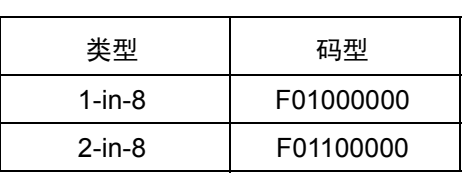

注 1: F 表示在生成帧类型数据时 8 位码型的帧结构位的位置。

注 2: 8 位码型和 55 Octet 码型能作为整个 DS1 的净荷进行选择, 也就是说, 不能将其选作单个 64 kb/s 通路的码型

按照 ANSI T1.403, 55 Octet 码型使用 Daly 码型。

设置接口 设置 **SDH** 接收接口

### <span id="page-44-1"></span><span id="page-44-0"></span>设置 **SDH** 接收接口

指述 SDH 接收接口设置应当与网络设备的速率和映射设置相符合,并且确定要测 试的净荷

提示: 要将 OmniBER 718 的发送器和接收器设置为相同的接口设置, 选择 [OTHER  **SETTINGS CONTROL COUPLED**

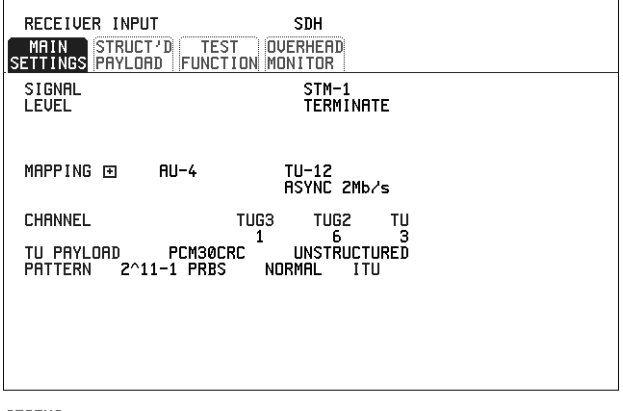

STATUS:

MULTIPLE<br>WINDOW

**操作方法: 1** 选择所需的电或光 SIGNAL (信号)源。 如果选择了 STM-0 或 STM-1 电信号, 则应选择所需的电平 (LEVEL)。 如果 LEVEL 选项是 MONITOR,则选择所需的增益 (GAIN)

- **2** 选择映射和净荷类型
- 3 如果选择 TU-2 映射, 而且 TU CONCATENATION 选项可用时, 应选择链 接开始的支路。 如果选择 TU-2, TU-3, TU-12 或 TU11 映射, 则在 CHANNEL 选项下选 择测试支路。
- **4** 在 PAYLOAD TYPE 或 TU PAYLOAD 选项下可选择净荷帧结构 如果需要 STRUCTURED ,则必须选择 FRAMED 如果选择了 <mark>STRUCTURED</mark> ,则必须设置净荷测试信号。参见第68 [页的](#page-67-0) "[设置接收结构化净荷](#page-67-0) / 测试信号"。 如果选择 DROP ( 取下 ), 请参见第 75 页的 "[取下外部净荷](#page-74-0) / 测试信 [号](#page-74-0)"。
- **5** 选择码型类型 (PATTERN) 和伪随机二进制序列 (PRBS) 极性

设置接口 设置抖动接收接口

### 设置抖动接收接口

描述:

选件 *200*

抖动操作需要使用 时, 最高速率达 2.5 Gb/s 的抖动也是可用的 在安装了抖动选件后,可同时进行抖动和误码测量。在 ATM 选择作为净荷

> 用 或 **RECEIVE PDH/DSn JITTER RECEIVE SDH JITTER**  MEASUREMENT TYPE UITTER 来选择抖动接收接口

在抖动接收接口上进行的设置决定了抖动测量范围、阈值电平(用于确定抖 动损伤)和抖动测量中所使用的滤波器类型。

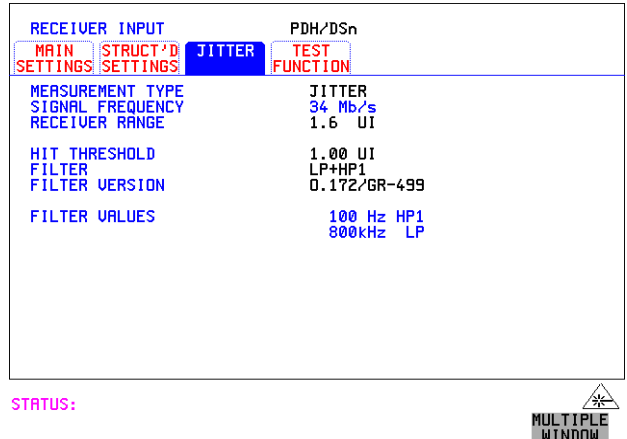

- 採作方法: 1 选择 RECEIVER RANGE (接收范围) 一抖动测量范围。
	- 2 选择 HIT THRESHOLD (损伤阈值) 电平 一 如果接收的抖动超过选定的 值,将记录抖动损伤。
	- 3 选择要包括在峰 峰值和 RMS 抖动测量中的 FILTER (滤波器)。这些选 项是 OFF, LP, HP1, HP2, 12kHz HP, LP+HP1, LP+HP2, LP+12kHz HP
	- 4 如果已选择了 PDH/DSn 接收接口, 则也可以选择 FILTER VERSION. O.171 或 O.172/GR-499。该选项不可用于 SDH 接收接口。

设置接口 设置扩展的抖动接收接口

### 设置扩展的抖动接收接口

描述: 抖动操作需要使用 选件 *200*

在标准偏移频率范围的上限和标准抖动频率范围的下限进行这些测量 用 或 **RECEIVE PDH/DSn JITTER RECEIVE SDH JITTER** 

MEASUREMENT TYPE EXTENDED 选择扩展抖动接收接口

对抖动接收接口作出的选择决定了确定抖动损伤的阈值电平 不选择测量范 围和滤波器。

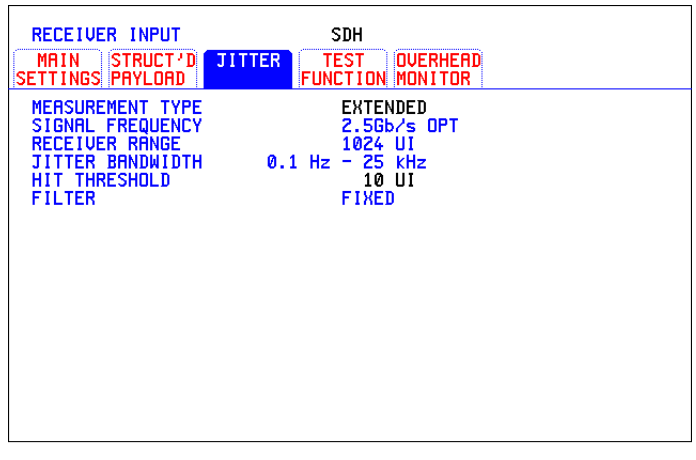

STATUS:

MULTIPLE<br>WINDOW

- 操作方法 **1** 选择 MEASUREMENT TYPE **EXTENDED** 
	- 2 选择 HIT THRESHOLD 电平 如果接收的抖动超过选定的值, 将记录抖 动损伤

设置接口 设置漂移接收接口

### 设置漂移接收接口

指述: 可以在全部 PDH 和 SDH 速率下测量漂移。在 [TRANSMIT] PDH/DSn 或 SDH MAIN SETTINGS 显示上选择外部时钟源, 以确保准确的漂移结果

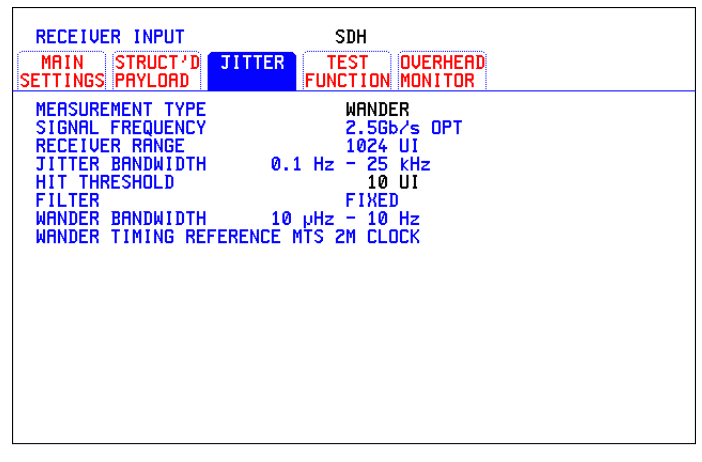

STATUS:

MULTIPLE<br>WINDOW

- 採作方法: イン在 <del>「TRANSMIT」SDH |或 PDH/DSn MAIN SETTINGS 显示中选择同步时</del> 钟源。请参见第 27 页的"设置 SDH [发送接口](#page-26-0)"。
	- 2 如果要测量 PDH 信号上的漂移, 则设置 PDH 接收接口。请参见第 [43](#page-42-0) 页 的"设置 [PDH/DSn](#page-42-0) 接收接口 (选件 012)"。
	- 3 如果要测量 SDH 信号上的漂移, 则设置 SDH 接收接口。请参见第 [45](#page-44-0) 页 的"设置 SDH [接收接口](#page-44-0)"。
	- **4** 选择 MEASUREMENT TYPE **WANDER**
	- 5 选择漂移 HIT THRESHOLD 如果接收的漂移超过选定的值, 将记录漂 移损伤

第 50 页的 "[使用发送开销设置](#page-49-0)" 第 52 页的 "[使用接收开销监测](#page-51-0)" 第 54 页的"[设置开销踪迹消息](#page-53-0)" 第 55 页的 "[设置开销标记](#page-54-0)" 第 56 页的"[产生开销序列](#page-55-0)" 第 58 页的 "[使用接收开销捕捉](#page-57-0)" 第 60 页的 "[添加频率偏移到](#page-59-0) SDH 信号" 第 62 页的 "[添加频率偏移到](#page-61-0) PDH/DSn 信号" 第 63 页的"[设置信令比特](#page-62-0)" 第 66 页的 "[设置发送结构化净荷](#page-65-1) / 测试信号" 第 68 页的"[设置接收结构化净荷](#page-67-1) / 测试信号" 第 69 页的 "设置发送 [N x 64 kb/s / N x 56 kb/s](#page-68-0) 结构化净荷 / 测试信号" 第 71 页的 "设置接收 [N x 64 kb/s/N x 56 kb/s](#page-70-0) 结构化净荷 / 测试信号" 第 72 页的 "插入外部 [PDH/DSn](#page-71-0) 净荷 / 测试信号" 第 75 页的"[取下外部净荷](#page-74-1) / 测试信号" 第 78 页的"向 SDH [接口添加误码和告警](#page-77-0)" 第 83 页的 "[添加指针调整](#page-82-0)" 第 91 页的"[使用指针图形测试功能](#page-90-0)" 第 93 页的"[光时钟恢复电路极限测试](#page-92-0)" 第 95 页的 "[产生自动保护倒换消息](#page-94-0)" 第 95 页的"[产生自动保护倒换消息](#page-94-0)" 第 96 页的"[插入和取下数据通信信道](#page-95-0)" 第 97 页的 "使用 DS1 [循环码](#page-96-0)"

# **3** 选择测试功能

选择测试功能 使用发送开销设置

### <span id="page-49-0"></span>使用发送开销设置

**描述** 可以将一个开销字节设置为已知的静止状态来帮助查找故障, 例如在通道开 销字节中快速查找"固定比特"。用这个功能可以设置段开销、通道开销、 踪迹消息和标记。

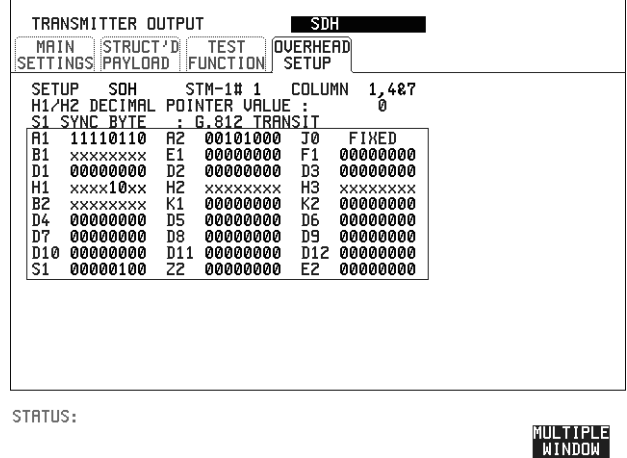

操作方法: 1 设置所需的 SDH [发送接](#page-26-1)口和净荷。参见第 27 页的 "设置 SDH 发送接  $\Box$ "

> **2** 在 SETUP 中选择开销类型 如果选择 STM-4 OPT 或 STM-16 OPT 为 SDH 接口, 选择想要建立的  $STM-1$ . DEFAULT - 使用此项可将所有的开销字节设置为 Bellcore/ANSI 定义的标 准值。 如果测试功能处于激活状态 则开销字节的值完全由 TEST FUNCTION 中 的选择来决定。例如选择了 APS 消息, K1 和 K2 字节的值则根据 APS 消 息设置来决定

> 3 如果选择了 SOH (段开销), 则选择需要显示的 COLUMN。 COLS 2、 5、8和 COLS 3、6和 9 中的许多字节都是未标记的, 因为其他开销功能 还未定义。 如果选择了 ALL COLUMNS, 选定的 STM-1 段开销的 81 个字节的 16 进 制值都被显示出来。(通过依次选择每个 STM-1, 一次可以显示出 STM-4 全部 324 个字节或 STM-16 全部 1296 个字节中的 81 个字节)。字节的值

选择测试功能 使用发送开销设置

#### 可用 DECREASE DIGIT INCREASE DIGIT **. DECREASE**

如果选择了 BYTE NAMES, 则 ALL COLUMNS 的开销字节的标记都被显 示

- 4 如果选择了 POH (通道开销), 则要选择被测 STM-1 中需要设置的开销 类型 (TYPE)。 在 Path Overhead 或 Trace Messages 选项下可以设置 J1 和 J2 字节。 H4 字节 对 TU-12、 TU11 和 TU-2 映射序列的设置选项如下: **Full Sequence** - 48 字节二进制序列 **Reduced Sequence** - 0 到 3 二进制计数序列, 即 111111 (00 到 11)。 **COC1 Sequence** - 0 到 3 二进制计数序列, 即 110000 (00 到 11)。
- 5 如果选择 TRACE MESSAGES, 参见第 54 页的"[设置开销踪迹消息](#page-53-0)"。

注意 在开销字节中显示为 x 或 s 的任何比特, 在任何时候都不能被设置。所有其 他比特可以设置为 0 或 1

提示: 要将所有开销字节设置为默认状态,可选择 SETUP DEFAULT 要将所有开销字节和测试功能设置为默认状态,可在 [OTHER] 显示中调用 Stored Settings [0] (已存储的设置 [0])。

选择测试功能 使用接收开销监测

### <span id="page-51-0"></span>使用接收开销监测

指述 有关的第一次与 SDH 网络连接时,可以通过查看所有开销字节的工作情况来进行 初始置信度检验。如果 SDH 网络显示告警指示, 那么通过查看全部开销字节 就可加快对某些问题的诊断 大约每秒更新一次 OVERHEAD MONITOR 的 显示 (每 8000 帧进行一次)。

> 可将接收到的开销字节抽样送到选定的联机设备上。参见第189[页的](#page-188-0)"请求 [式记录](#page-188-0)"。

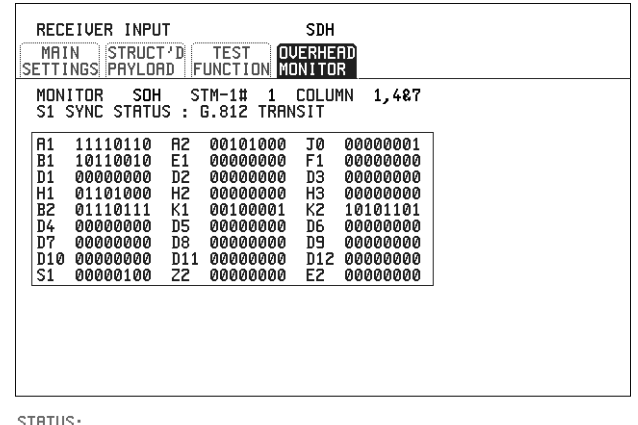

STATUS:

MULTIPLE<br>WINDOW

- **操作方法: 1 设**置所需的 SDH [接收接](#page-44-1)口和净荷。参见第 45 页的 "设置 SDH 接收接  $\Box$ "
	- **2** 在 MONITOR 中选择开销类型
	- 3 如果选择 SOH (段开销), 则选择需要显示的 STM-1 号和 COLUMN。 COLS 2、5、8 和 3、6、9 中的许多字节都是未标记的,因为其他开销功 能还未定义。 如果选择了 ALL COLUMNS, 则段开销的 81 个字节的 16 进制值将被显示 出来 (通过依次选择每个 STM-1, 一次可以显示出 STM-4 的全部 324 个 字节或 STM-16 的全部 1296 个字节中的 81 个字节)。字节的值可用 **DECREASE DIGIT INCREASE DIGIT E F** 设置。

选择测试功能 使用接收开销监测

> 如果选择了 BYTE NAMES, 则 ALL COLUMNS 开销字节的标志将被显示 出来

- 4 如果选择 POH (通道开销), 则需选择开销 VC-4、VC-3、VC-2、VC-12 或 VC-11 开销源 在 Path Overhead (通道开销) 或 Trace Messages (踪迹消息) 下可以监测 到 J1 和 J2 字节。
- 5 如果选择 TRACE MESSAGES, 可以监测数据消息, 来确认网络分配。 如果检测到 16 字节 CRC7 消息结构, 消息内的 15 个字符就被显示出来。 如果在 J1 中未检测到 CRC7 结构, 就会采用并显示 64 字节消息格式。 如果在 J0 或 J2 中未检测到 CRC7 结构, 就会显示全部 16 字节。
- 6 如果选择了 LABELS, 就可以监测 S1 同步状态 、HP 通道标记 (C2) 和 LP 通道标记 (V5)。
- 7  如果选择 APS MESSAGES,则需选择 TOPOLOGY、<mark>■NEAR</mark> (G.783) 或 **RING** (G.841)。 K1 和 K2 比特被监测
- **提示:** 如果在某个通道或段开销字节或一组相关字节 (3XA1、 3XA2 ; D1 D3) 中 查看到异常现象,则可以使用 OVERHEAD CAPTURE 中的 [RECEIVE TEST FUNCTION 显示, 逐帧 "放大"帧上可能有问题的字节。参见第58 页的"[使用接收开销捕捉](#page-57-0)"。

### <span id="page-53-0"></span>设置开销踪迹消息

**描述 可以插入一个数据消息来验证网络分配:** 

J0 验证再生段开销

J1 验证 VC-3 或 VC-4 通道连接

J2 验证 VC-2、 VC-12 或 VC-11 通道连接。

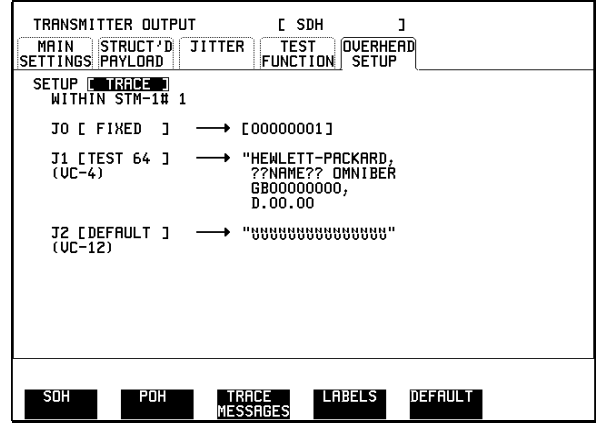

选择在所选的踪迹信道中要插入的消息

#### 如何编辑用户消息

如下所示,有两种编辑用户消息的方法:

- 使用显示屏底部的编辑键: JUMP、PREVIOUS CHAR、NEXT CHAR <del>[●</del>] 和→ (这些键在将光标定位在用户消息上时被显示出来), 或者:
- 使用弹出式字母数字小键盘 (在按前面板 SET 键时被显示)。有关如何 使用弹出式键盘更改仪器设置的详细指导, 在快速入门指南的"更改仪 器设置"标题下(第13页)加以介绍。

选择测试功能 设置开销标记

# <span id="page-54-0"></span>设置开销标记

**描述** 选择 LABELS (标记), 可以设置 S1 SYNC STATUS、HP PATH LABEL (C2) 和 LP PATH LABEL (V5)。

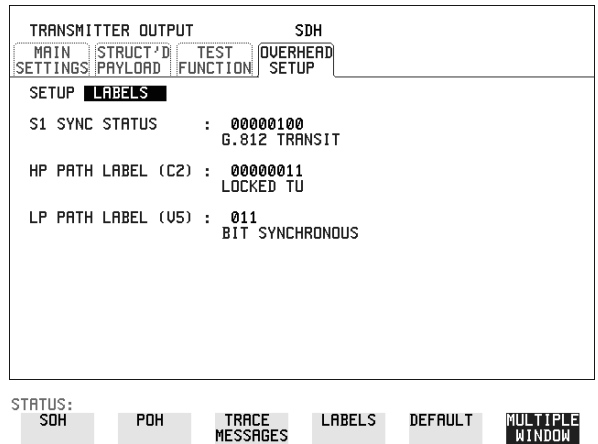

如何编辑用户定义的标记

如下所示,有两种编辑标记的方法:

- 使用显示屏底部的编辑键: JUMP、PREVIOUS CHAR、NEXT CHAR 和→(这些键在将光标定位在用户定义的标记上时被显示出来),或 者
- 使用弹出式字母数字小键盘 (在按前面板 SET 键时显示)。有关如何使 用弹出式键盘更改仪器设置的详细指导, 在快速入门指南的"更改仪器 设置"标题下(第13页)加以介绍。

### <span id="page-55-0"></span>产生开销序列

**描述** 可以在一个开销字节的功能组中插入码型,用于测试和故障检测。

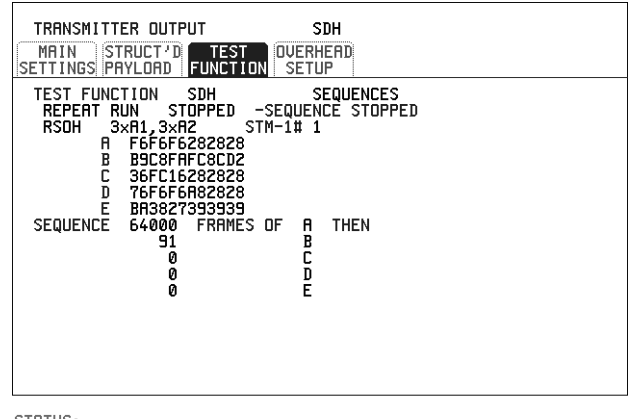

STATUS:

MULTIPLE<br>WINDOW

- 
- 操作方法: 1 设置所需的 SDH [发送接](#page-26-1)口和净荷。参见第 27 页的"设置 SDH 发送接  $\Box$ "
	- 2 选择上面所示的 TEST FUNCTION 、 SDH、 SEQUENCES
	- **3** 选择所需的序列类型 SINGLE RUN - 序列运行一次, 随后终止。 REPEAT RUN - 反复运行序列直到选择 STOPPED 为止
	- **4** 选择所需的开销类型 RSOH - 再生段开销 MSOH - 复用段开销 POH - 通道开销
	- **5** 选择所需的一个或多个开销字节
	- **6** 设置所需的数据码型的数目和每个数据码型应出现的帧数目 序列可以从最多 5 个 16 进制数据块中获得 每个数据块可在多达 64,000 个帧中传输 数据和帧的数目可以用 DECREASE DIGIT NCREASE DIGIT KOI<del>O</del> 设 置
	- **7** 选择 START 启动序列

#### 选择测试功能 产生开销序列

注意 当启动了上述序列时, 则每 8 秒应该产生一个 "Out of Frame (帧失步)"告 警和一个"Loss of Frame (帧丢失)"告警。

#### **A1A2** 边界函数

A1A2 提供帧定位码型 (A1=F6 H, A2=28 H)。使用 A1A2 测试段开销中 A1A2 边界处的 6 个帧结构字节 (参见上一页的显示)。横跨边界的 6 个字节为:

#### **STM-n**

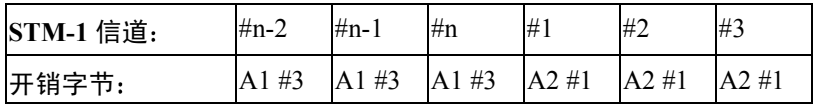

网络单元将使用其中三个字节(由于这些字节在标准中没有规定,因此不同 厂商之间会有所不同)来进行并维护帧同步。跨边界的强化测试功能对于验 证网络单元中正确的同步算法十分必要

# <span id="page-57-0"></span>使用接收开销捕捉

**描述** 再生段、复用段和通道开销为网络提供了支持功能,对网络情况和需要作出 动态的响应。因此以帧为基础捕捉一帧中的开销活动是有用的。

> Overhead Capture (开销捕捉)显示可以打印到指定的联机设备。参见第189 页的"[请求式记录](#page-188-0)"。

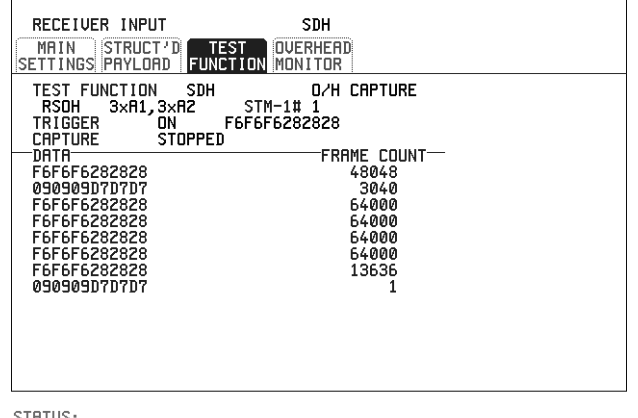

STATUS:

### MULTIPLE<br>WINDOW

- 操作方法: 1 设置所需的 SDH 发送接口和净荷。参见第 45 页的 "设置 SDH [接收接](#page-44-1)  $\Box$ "
	- 2 选择上面显示的 TEST FUNCTION 、 SDH、 O/H CAPTURE
	- **3** 选择所需的开销类型  $RSOH$  — 再生段开销  $MSOH$  – 复用段开销 POH-通道开销
	- **4** 选择要捕捉开销的一个或多个字节

选择 TRIGGER 来确定捕捉的起点

**OH** - 捕捉初始化后立即启动。选定字节的帧监测器可以提供帧 **ON** - 当定义的开销状态发生之后开始捕捉。可以用于一个特定预期状态 的瞬态检测。

选择测试功能 使用接收开销捕捉

ON NOT - 当与定义的开销状态第一次发生偏移后开始捕捉。可以用于一 个特定预期状态的瞬态检测

**5** 可以提供最多 16 个开销状态记录 每个记录可以代表 1 到 64,000 帧 按 CAPTURE START 键可以开始一次捕捉,当捕捉到多达 16 个记录后终 止。按 CAPTURE STOP 可以提早终止捕捉

# <span id="page-59-0"></span>添加频率偏移到 **SDH** 信号

指述 可以向 SDH 接口速率信号和净荷信号添加频率偏移。

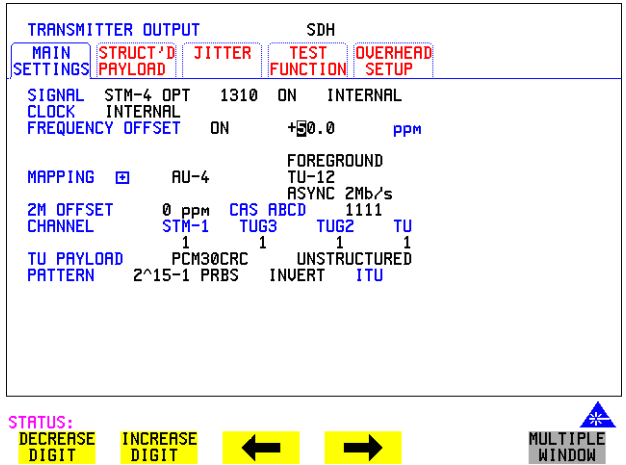

操作方法: 线路速率偏移

**1** 选择所需的频率偏移数 使用 和 或者按 键  **DECREASE DIGIT INCREASE DIGIT SET**启动弹出式数字小键盘,可以将频率偏移设置在 -999 ppm 到 +999 ppm 的 范围内, 步长为 1 ppm。 在测试过程中可以改变使用的频率偏移值 如果选定的 SDH 线路速率偏移太大, 导致超过最大填充速率, 那么异步 净荷被加频偏以防止出现误码,并维持最大填充速率。如果同时选择 Floating Byte 2 Mb/s 和 SDH 线路速率偏移, 选定的支路就可以象线路速率 那样加偏移 (无指针调整)。

选择测试功能 添加频率偏移到 **SDH** 信号

#### 支路偏移 ±**100 ppm**

**1** 选择所需的支路偏移数

使用 和 或者按 键  **DECREASE DIGIT INCREASE DIGIT SET**启动弹出式数字键盘, 可以将偏移设置在 -100 ppm 到 +100 ppm 的范围 内, 步长为 1 ppm。 在测试过程中可以改变使用的频率偏移值 支路偏移会影响填充速率,但不会引起指针调整,因此可以用来测试映射 抖动。如果选定的 SDH 线路速率偏移和支路偏移的组合值太大, 导致超 过最大填充速率, 那么净荷被加频偏以防止出现误码, 并维持最大填充速 率

# <span id="page-61-0"></span>添加频率偏移到 **PDH/DSn** 信号

描述

选件 012。

PDH 操作需要使用 ITU-T 值或按照范围 ±100 ppm 之间用户定义的值添加频率偏移。预设值与所 可以向任何速率的接口 PDH/DSn SIGNAL 添加频率偏移 可以按照预设的 选定的 SIGNAL 速率的对应关系如下所示:

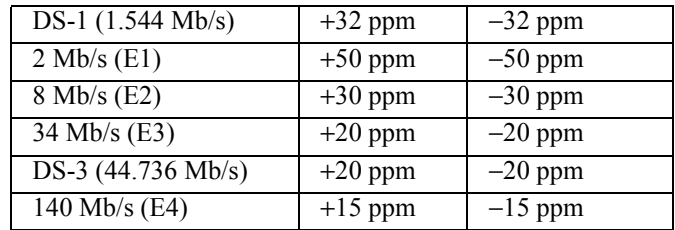

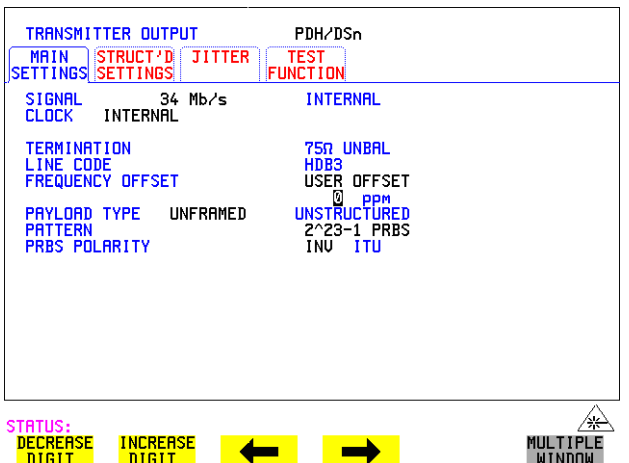

- **操作方法: 1** 选择所需的频率偏移 (FREQUENCY OFFSET)。
	- 2 如果选择 USER OFFSET, 可以在 -100 ppm 和 +100 ppm 之间以 1 ppm 为 步长设置频率偏移 选择紧靠 USER OFFSET 下面的字段 并使用  **DECREASE DIGIT**  INGREASE DIGIT **↓ ● 和 →** 设置频率偏移 (在测试过程中可以改变使 用的频率偏移值)。

选择测试功能 设置信令比特

### <span id="page-62-0"></span>设置信令比特

描述

PDH 操作需要使用 以设置 A、B、C、D 信令比特的状态。所有时隙的信令比特都可以设置为用 选件 *012* 用时隙 -16 CAS (PCM30 或 PCM30CRC)复帧结构传输 2.048 Mb/s 时, 可 户定义的 4 比特值

> 当传输一个 DS1 成帧、结构化信号时, D4 和 SLC-96 净荷的 A、B 信令比特 值和 ESF 净荷的 A、B、C、D 信令比特值都可以设置。

**操作方法: 以用户定义的信令比特传输 2 Mb/s 信号** 

**PDH** 操作

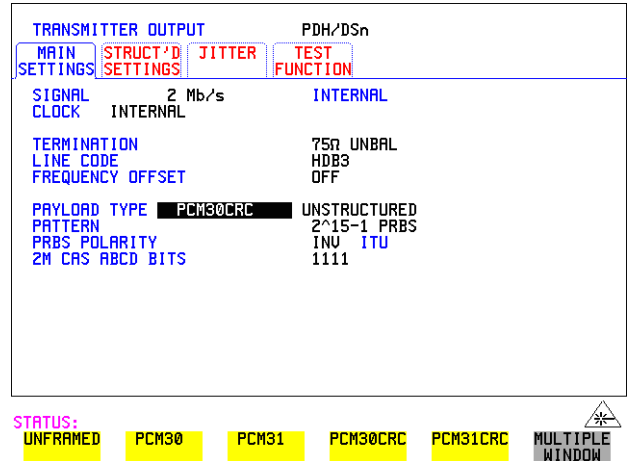

- 1 在 $[$ TRANSMIT $]$ 显示中选择 PDH/DSn
- **2** 在 MAIN SETTINGS 显示中选择 SIGNAL 2 Mb/s 和 PAYLOAD TYPE **PCM30 或 PCM30CRC**
- 3 如果选择 UNSTRUCTURED, 则在 MAIN SETTINGS 显示上设置 2M CAS ABCD 位的值。 如果选择 STRUCTURED,则在 STRUCTURED SETTINGS 显示上设置 2M CAS ABCD 位的值

选择测试功能 设置信令比特

```
SDH 操作
```
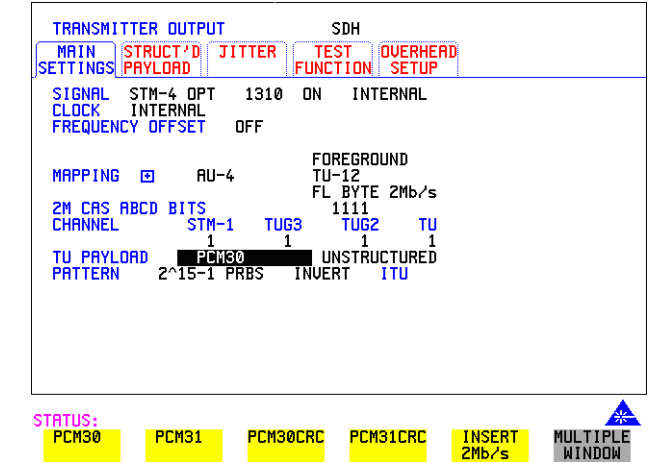

- **1** 在 显示中选择 **TRANSMIT SDH**
- **2** 将 MAPPING 设置为 TU-12
- 3 在 MAIN SETTINGS 显示中选择 MAPPING ASYNC 2Mb/s 或 **FL BYTE2 Mb/s** 并将 TU PAYLOAD 设置为 PCM30 或 PCM30CRC
- 4 如果选择 UNSTRUCTURED,则在 MAIN SETTINGS 显示中设置 2M CAS ABCD 位的值 如果选择 UNSTRUCTURED,则在 STRUCTURED SETTINGS 显示中设 置 2M CAS ABCD 位的值

选择测试功能 设置信令比特

**操作方法: 以用户定义信令比特传输 DS1 净荷信号** 

#### **PDH** 操作

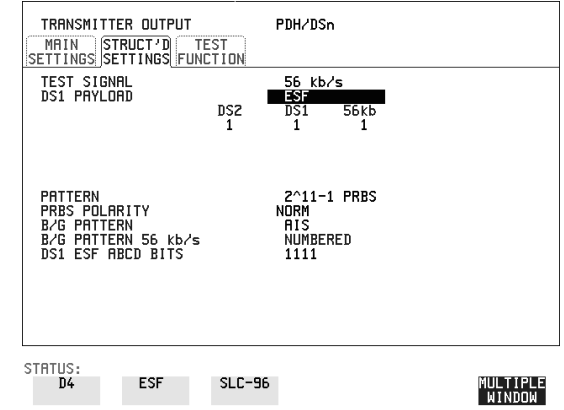

- 1 在 **[TRANSMIT**] 显示中选择 PDH/DSn
- $2$  在 **MAIN SETTINGS** 显示中选择 SIGNAL DS1 或 DS3 和 PAYLOAD TYPE **STRUCTURED**
- 3 在 STRUCTURED SETTINGS 显示中选择 TEST SIGNAL 56 kb/s 或 **Nx56 kb/s**
- 4 按照要求设置 A、B 比特 (对于 D4 和 SLC-96) 和 A、B、C、D 比特  $($ 对于 ESF $)$ 。

#### **SDH** 操作

- 1 在 **[TRANSMIT**] 显示中选择 SDH
- **2** 将 MAPPING 设置到 TU-12
- **3** 在 显示中选择 MAPPING **MAIN SETTINGS FL BYTE DS1** ASYNC DS1 或 DS3 和 TU PAYLOAD STRUCTURED 。如果选择了 则进行第 5 步 **FL BYTE DS1**
- 4 在 STRUCTURED SETTINGS 显示中选择 TEST SIGNAL 56 kb/s 或 **Nx56 kb/s**
- **5** 按照要求设置 A、B 比特 (对于 D4 和 SLC-96) 和 A、B、C、D 比特  $($ 对于 ESF $)$ 。
- **6** 浮动字节 **DS1** 选择 按照要求对 **NO-F-BIT** 或 **ESF** 帧结构设置 ABCD 位 并 / 或对 **D4** TU PAYLOAD 帧结构设置 AB 位

选择测试功能 设置发送结构化净荷 **/** 测试信号

### <span id="page-65-1"></span><span id="page-65-0"></span>设置发送结构化净荷 **/** 测试信号

指述 Structured PDH Payload/Test Signal (结构化 PDH 净荷 / 测试信号) 设置决定 了需要测试的 SDH 净荷或 PDH 测试信号, 并设置背景 (非测试) 条件以避 免测试时出现告警。

提示: 如果要将 OmniBER 718 发送器和接收器设置为相同的净荷设置, 则选择 **OTHER SETTINGS CONTROL COUPLED**.

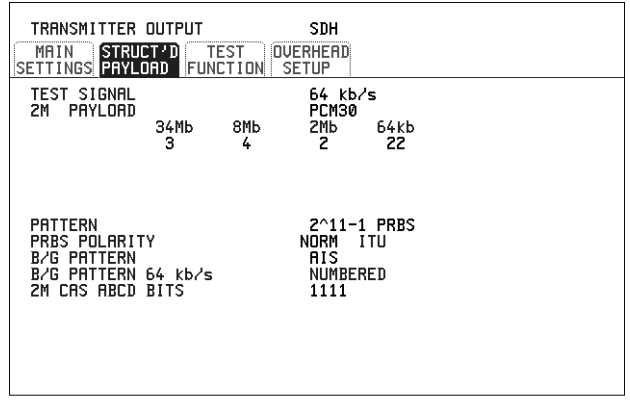

STATUS:

操作方法: 1 选择所需的 TEST SIGNAL (测试信号) 的速率。如果选择的速率为 Nx64 kb/s, 参见第 69 页的 "设置发送 [N x 64 kb/s / N x 56 kb/s](#page-68-0) 结构化净荷 / 测 [试信号](#page-68-0)"。

MULTIPLE<br>WINDOW

- **2** 选择净荷的成帧码型 (PAYLOAD) 如果测试信号设定为 2Mb/s, 则 PAYLOAD 菜单中就会添加 INSERT 2 Mb/s 选项。参见第 72 页的"插入外部 [PDH/DSn](#page-71-0) 净荷 / 测试信 [号](#page-71-0)"。
- 3 在结构化净荷下选择测试支路, 可以为 34 Mb、8 Mb、2 Mb、64 kb/s 或  $DS2$ ,  $DS1$ .
- **4** 选择需要的码型类型 (PATTERN) 和伪随机二进制序列极性 (PRBS POLARITY)

选择测试功能 设置发送结构化净荷 **/** 测试信号

5 选择 B/G PATTERN (背景码型)。 在非测试 64 kb/s 时隙中的 B/G PATTERN 固定为 NUMBERED, 即每个时 隙中包含一个唯一的数字, 在路由故障时起识别的作用。

#### 信令

6 如果选择了一个有 PCM30 或 PCM30CRC 成帧的 2 Mb/s 净荷, 或是选择了  $-\uparrow$  56 kb/s 或 Nx56 kb/s 测试信号, 请参见第 63 页的"[设置信令比特](#page-62-0)"。

选择测试功能 设置接收结构化净荷 **/** 测试信号

# <span id="page-67-1"></span><span id="page-67-0"></span>设置接收结构化净荷 **/** 测试信号

描述 Structured PDH Payload/Test Signal 设置确定了要测试的 SDH 净荷或 PDH 测 试信号

提示: 如果要将 OmniBER 718 发送器和接收器设置为相同的净荷设置,则选择 **OTHER SETTINGS CONTROL COUPLED**

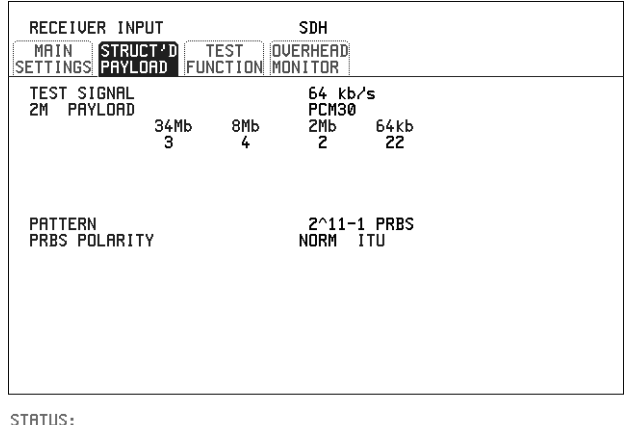

**操作方法: 1** 选择所需 TEST SIGNAL 速率。如果选择 N x 64 kb/s 或 N x 56 kb/s, 参见 第 71 页的 "设置接收 [N x 64 kb/s/N x 56 kb/s](#page-70-0) 结构化净荷 / 测试信号"。

**MULTIPLE** 

- **2** 选择 PAYLOAD 成帧码型 如果选择为 2 Mb/s 的 TEST SIGNAL,则 <mark>DROP 2 Mb/s</mark> 就会添加到菜单 中。参见第75页的"[取下外部净荷](#page-74-1) / 测试信号"。
- 3 在结构化净荷下选择测试支路, 可以为 34 Mb、8 Mb、2 Mb、64 kb 或  $DS2$ ,  $DS1$ .
- **4** 选择需要的码型类型 (PATTERN) 和伪随机二进制序列极性 (PRBS)

# <span id="page-68-0"></span>设置发送 **N x 64 kb/s / N x 56 kb/s**  结构化净荷 **/** 测试信号

描述 宽带业务如高速数据链路和 LAN 互连需要的带宽大于 56/64 kb/s 但小于 DS1/ 2 Mb/s, 例如为 128 kb/s 或 384 kb/s。通过共享跨多个时隙的信号, 在 DS1/2 Mb/s 帧中传输这些宽带信号

> 利用 N x 64kb/s/N x 56 kb/s 结构化净荷, 测试码型可在若干时隙内插入, 甚 至选定的时隙可以是非相邻的

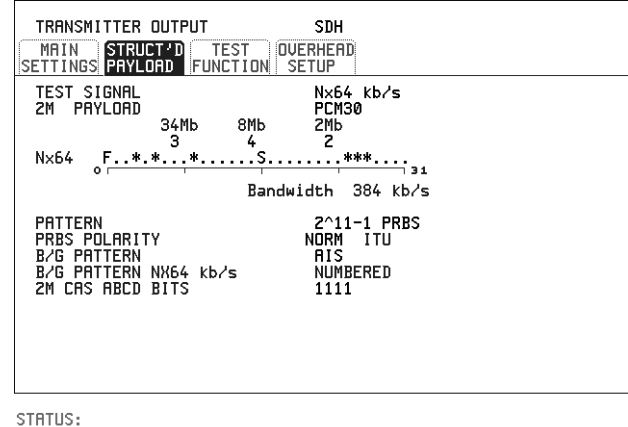

MULTIPLE<br>|WINDOW

- **操作方法: 1** 选择所需的测试信号速率。
	- **2** 为 2M 或 DS1 净荷选择成帧码型
	- 3 用 DESELECT ALL DESELECT SELECT (←)和(→)软键来选择结构化 净荷中的测试时隙。每个被选中的时隙都会用 \* 来作标记。如上述例子 中, 时隙 3、 5、 9、 25、 26 和 27 被选中待测。
	- **4** 选择需要的码型类型 (PATTERN) 和伪随机二进制序列极性 (PRBS POLARITY)
	- **5** 选择背景码型 (B/G PATTERN)
	- **6** 在非测试 64kb/s 时隙中的背景码型固定为 NUMBERED 即每个时隙中包 含一个唯一的识别数字

选择测试功能

设置发送 **N x 64 kb/s / N x 56 kb/s** 结构化净荷 **/** 测试信号

信令

**7** 如果选择了一个有 PCM30 或 PCM30CRC 成帧的 2 Mb/s 净荷 或是选择了 一个 56 kb/s 或 Nx56 kb/s 测试信号, 请参见第 63 页的"[设置信令比特](#page-62-0)"。

# <span id="page-70-0"></span>设置接收 **N x 64 kb/s/N x 56 kb/s**  结构化净荷 **/** 测试信号

描述 宽带业务如高速数据链路和 LAN 互连需要的带宽大于 56/64 kb/s 但小于 DS1/ 2 Mb/s, 例如为 128 kb/s 或 384 kb/s。通过共享跨多个时隙的信号, 在一个 DS1/2 Mb/s 帧中传输这些宽带信号

> 利用 N x 64kb/s 和 N x 56 kb/s 结构化净荷 / 测试, 可以选择用于监测误码的测 试时隙, 测试时隙甚至可以是不相邻的。

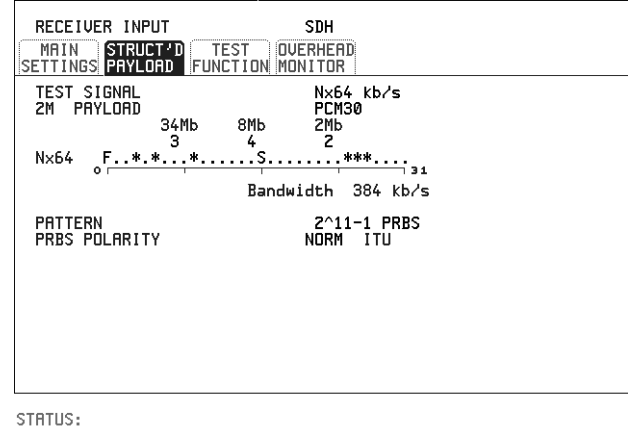

MULTIPLE<br>|WINDOW

- **操作方法: 1** 选择所需的测试信号速率。
	- **2** 选择 2M 或 DS1 净荷的成帧码型
	- 3 用 DESELECT ALL DESELECT SELECT ← 和 → 软键来选择结构化 净荷中的测试时隙。每个被选中的时隙都会用 \* 来作标记。如上述例子 中, 时隙 3、 5、 9、 25、 26 和 27 被选中待测。
	- **4** 选择需要的码型类型 (PATTERN) 和伪随机二进制序列极性 (PRBS POLARITY)

# <span id="page-71-0"></span>插入外部 **PDH/DSn** 净荷 **/** 测试信号

描述 在安装选件 012 后 可以将 2 Mb/s 34 Mb/s 或 140 Mb/s 插入到 STM-N 线路 信号中。在安装选件 014 后, 可以将 DS3、 DS1、 E3 和 E1 插入。

| 速率              | 可用条件            | 选件            |
|-----------------|-----------------|---------------|
| $140$ Mb/s      | 仅适用于 SDH        | 012           |
| DS3             | SDH 和 SONET     | 001, 012, 002 |
| $34$ Mb/s       | SDH 和 SONET     | 001, 012,002  |
| $2$ Mb/s        | PDH、SDH 和 SONET | 001, 012, 002 |
| DS <sub>1</sub> | DSn、SDH 和 SONET | 001, 012, 002 |

操作方法 插入 **34 Mb/s DS3** 和 **140 Mb/s**

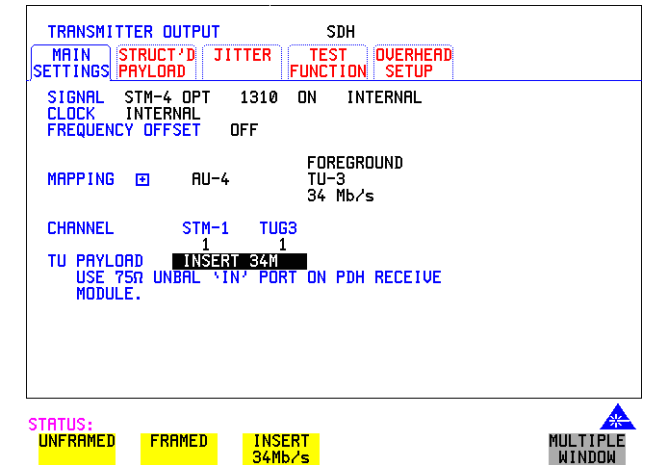

**1** 按 选择 和 页 **TRANSMIT SDH MAIN SETTINGS**

2 设置所需的发送 SDH 接口, 设置适当的 MAPPING, 然后选择所需的 **TU/VT PAYLOAD INSERT 140 Mb/s NINSERT 34 Mb/s** 或 INSERT DS3 。将外部源连接到仪器显示所标明的适当端口上 (在将光 标定位在 PAYLOAD TYPE 字段时选择 INSERT
选择测试功能 插入外部 **PDH/DSn** 净荷 **/** 测试信号

插入 **2 Mb/s** 或 **DS1** 非结构化 **SDH/SONET** 净荷

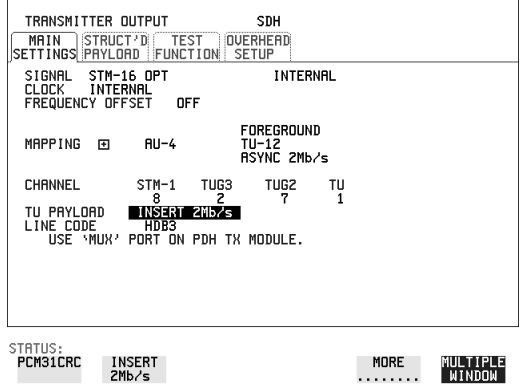

- **1** 将外部净荷连接到 PDH 发送模块的 MUX 端口  $2$  Mb/s 信号要与 75Ω MUX 端口相连。 DS1 信号要与 100 Ω MUX 端口相 连
- 2 设置所需的发送 SDH 接口, 并选择 TU12 MAPPING 或 TU11 MAPPING, 以及 TU PAYLOAD **INSERT 2 Mb/s** 或 INSERT DS1
- 插入 **2 Mb/s** 或 **DS1** 结构化 **SDH** 净荷或结构化 **PDH**

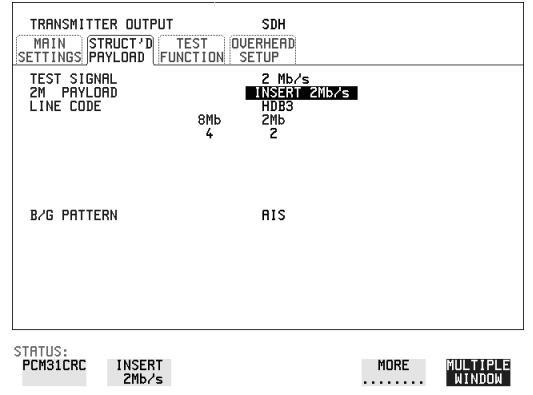

**1** 将外部净荷连接到 PDH 发送模块的 MUX 端口  $2$  Mb/s 信号要与 75 Ω MUX 端口相连。DS1 信号要与 100 Ω MUX 端口相 连。

选择测试功能 插入外部 **PDH/DSn** 净荷 **/** 测试信号

#### 结构化 **SDH** 净荷

- 2 设置所需的发送 SDH 接口。参见第 27 页的 "设置 SDH [发送接口](#page-26-0)"。
- 3 设置 SDH 结构化净荷。参见第 66 页的 "[设置发送结构化净荷](#page-65-0) / 测试信 [号](#page-65-0)"。
- 4 选择 2M PAYLOAD/DS1 PAYLOAD INSERT 2 Mb/s 或 INSERT DS1
- **5** 选择线路码 (LINE CODE)

#### 结构化 **PDH**

- 6 设置所需的发送 PDH 接口, 参见第 24 页的 "设置 [PDH/DSn](#page-23-0) 发送接口 ([选件](#page-23-0) 012)"。
- **7** 设置 PDH 测试信号接口 参见第 66 页的 [设置发送结构化净荷](#page-65-0) / 测试信 [号](#page-65-0)"。
- **8** 选择 2M PAYLOAD/DS1 PAYLOAD INSERT 2 Mb/s 或 INSERT DS1
- **9** 选择线路码 (LINE CODE)

选择测试功能 取下外部净荷 **/** 测试信号

## 取下外部净荷 **/** 测试信号

**描述** 在安装选件 012 后, 可以从 STM-N 线路信号中取下 2Mb/s、 34 Mb/s 或 140 Mb/s。在安装选件 014 后, 可以取下 DS3、 DS1、 E3 和 E1。

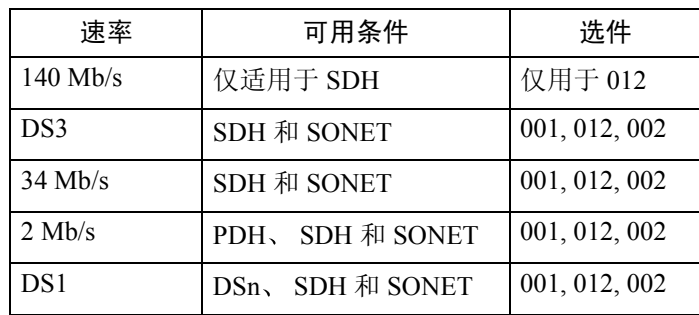

操作方法 取下 **34 Mb/s DS3** 和 **140 Mb/s**

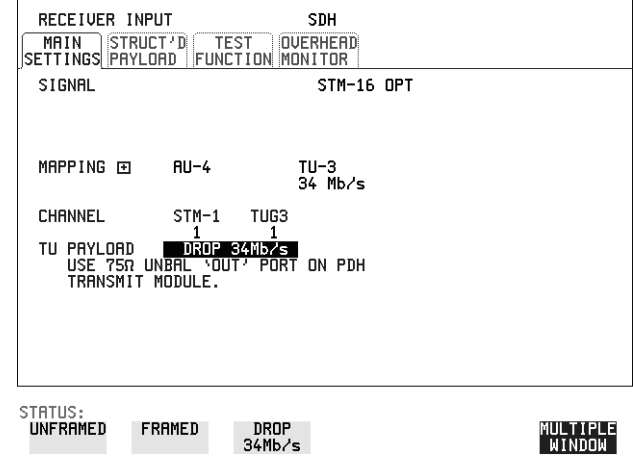

- $1$  将 PDH 发送模块 75 $\Omega$  OUT 端口连接到外部设备。
- **2** 设置接收 SDH 接口 并选择 TU PAYLOAD **DROP 140 Mb/s** 或 **DROP 34 Mb/s DROP DS3** 如果选择了 则要选择 DS3 的输出电平 **DROP DS3**

选择测试功能 取下外部净荷 **/** 测试信号

取下 2 Mb/s / DS1 (非结构化 SDH 净荷)

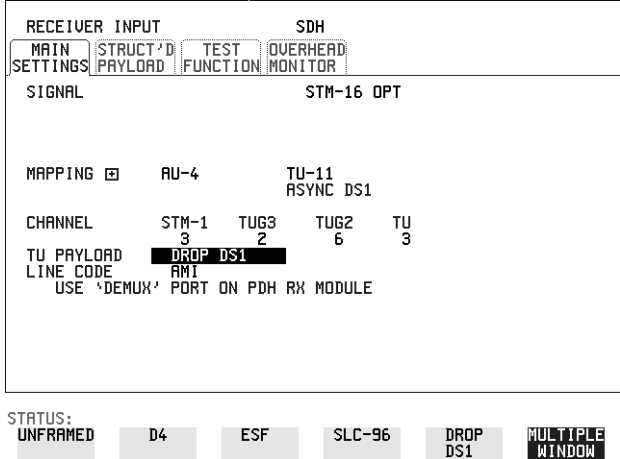

- **1** 将 PDH 模块的 DEMUX 端口连接到外部设备
- 2 设置所需的接收 SDH 接口, 并选择 TU12 MAPPING 或 TU11 MAPPING, 以及 TU PAYLOAD DROP 2 Mb/s 或 DROP DS1
- **3** 选择所需的线路码 (LINE CODE)

选择测试功能 取下外部净荷 **/** 测试信号

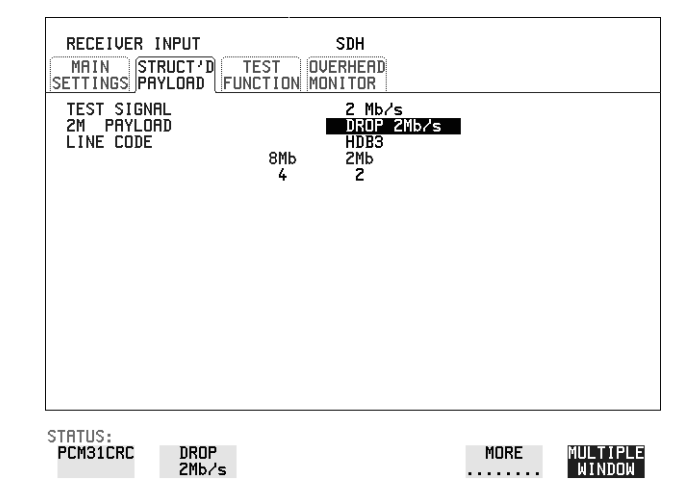

取下 **2 Mb/s/DS1** 结构化 **SDH** 净荷或结构化 **PDH**

**1** 将 PDH 模块的 DEMUX 端口连接到外部设备  $2$  Mb/s 信号要与 75Ω DEMUX 端口相连。DS1 信号要与 100 Ω DEMUX 端 口相连

#### 结构化 **SDH** 净荷

- 2 设置所需的接收 SDH 接口, 参见第 45 页的"设置 SDH [接收接口](#page-44-0)"。
- **3** 设置 SDH 结构化净荷,参见第 68 页的 [设置接收结构化净荷](#page-67-0)/测试信号
- 4 选择 2M PAYLOAD/DS1 PAYLOAD DROP 2 Mb/s 或 DROP DS1
- **5** 选择线路码 (LINE CODE)

#### 结构化 **PDH**

- 6 设置所需的接口, 参见第 43 页的"设置 [PDH/DSn](#page-42-0) 接收接口 (选件 [012](#page-42-0)) $"$ .
- 7 设置 PDH 测试信号接口, 参见第 68 页的 "[设置接收结构化净荷](#page-67-0) / 测试信 [号](#page-67-0)"。
- **8** 选择 2M PAYLOAD/DS1 PAYLOAD DROP 2 Mb/s 或 DROP DS1
- **9** 选择线路码 (LINE CODE)

## 向 **SDH** 接口添加误码和告警

描述 在测试过程中, 可以向 SDH 信号添加误码和告警。

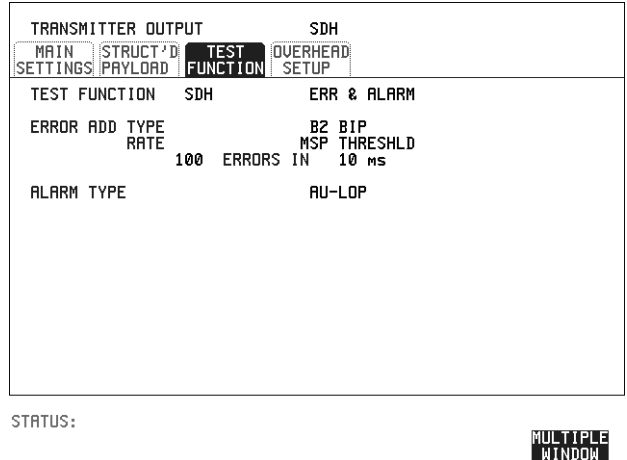

- 操作方法: 1 设置所需的 SDH [发送接](#page-26-0)口和净荷。参见第 27 页的"设置 SDH 发送接  $\Box$ "
	- 2 选择上面显示的 TEST FUNCTION 、 SDH、 ERR & ALARM
	- **3** 选择所需的添加误码类型 (ERROR ADD TYPE) 和速率 (RATE) 误码可以按照预定的速率添加, 也可以按照用户设定 (USER) 的速率添 加。除 ENTIRE FRAME (整个帧)或 A1A2 FRAME (A1A1 帧)之外, 其他类型的误码也可按照 ERROR ALL (全部添加误码)速率来添加。 如果选择了 B2 BIP 误码,可以添加误码来触发一个复用段保护阈值 (MSP THRESHOLD)。这表现为 T 时间周期内有 N 个误码。N 与 T 都为可选值。
	- **4** 选择告警类型 (ALARM TYPE) 误码和告警可以同时添加。

#### 选择测试功能 向 **PDH** 信号添加误码和告警

## 向 **PDH** 信号添加误码和告警

在测试过程中,可以向 PDH 信号添加误码和告警。

描述 *PDH* 操作需要使用

选件 *012*

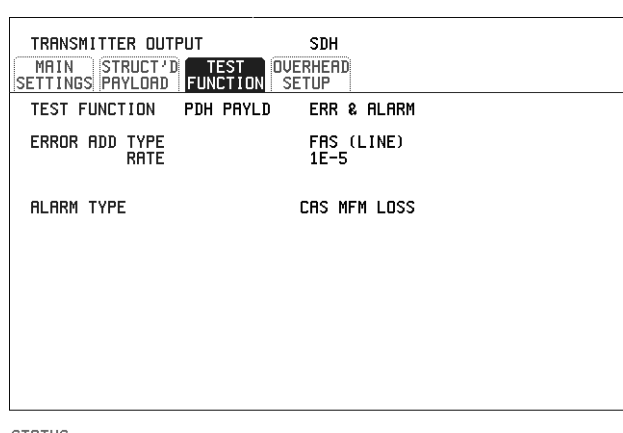

STATUS:

### MULTIPLE<br>|WINDOW

**操作方法: 1** 如果选择 SDH 接口, 则设置所需的 SDH 发送接口和净荷。参见第 [27](#page-26-0) 页 的"设置 SDH [发送接口](#page-26-0)"。

如果选择 PDH 接口, 则设置所需的 PDH 接口和净荷。参见第 24 [页的](#page-23-0) "设置 [PDH/DSn](#page-23-0) 发送接口 (选件 012)"。

- **2** 在 TRANSMITTER TEST FUNCTION 显示中选择 ERROR ADD TYPE 和 RATE 设置速率时,可以从固定的值中选择一个,也可以由用户来自定。如果选 择 USER PROGRAM, 可在启用误码之前设定误码率。该功能对测试误码 阈值有用
- **3** 选择告警类型 (ALARM TYPE) 误码和告警可以同时添加

## 使用 **FEAC** 码

描述

需要使用选件 *012*

子帧 1 的第 3 个 C-Bit 作为 FEAC 信道, 能将来自远端终端的告警或状态信息 送回到近端终端 该信道也用来从近端终端初始化远端 DS3 和 DS1 的线路环 回

编码有 6 位数字并嵌入 16 比特码字中: 其格式为 0XXXXXX0111111111。 编码有两种类型: Loopback (环回) 和 Alarm (告警)状态。 环回会提供两种 DS1 消息和两种 DS3 消息选择。DS1 消息可以在所有的 DS1 信道 (ALL DS1) 或是在单独的信道 (SINGLE) 中发送 这种消息可以重复多 达 15 次

在 Alarm Status (告警状态) 除了 13 个预定码外, 还提供一个用户自定码 (USER) 功能。该码可以连续发送也可以突发。

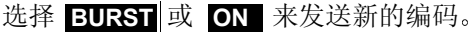

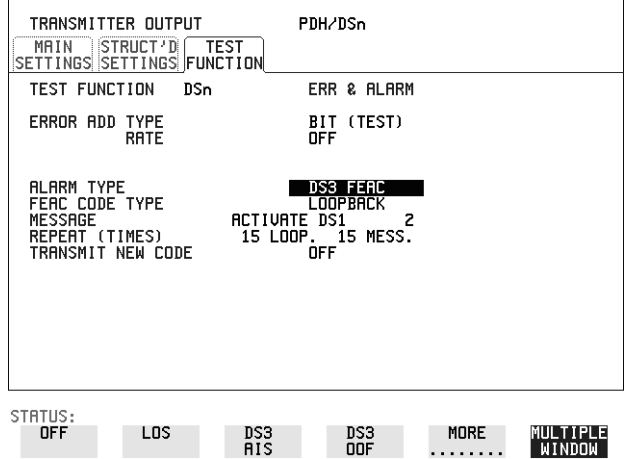

#### **操作方法: 发送 FEAC 码**

- 1 在 <mark>TRANSMIT</mark> MAIN SETTINGS 显示中选择 SIGNAL DS3 和 PAYLOAD TYPE **CBIT**
- **2** 选择 DSn 和 ALARM TYPE **TRANSMIT TEST FUNCTION DS3 FEAC**当不发送 FEAC 码时, 发送的是全 1 码型信号。
- **3** 选择 FEAC 码类型 (FEAC CODE TYPE)
- **4** 从显示的选项中选择 MESSAGE

选择测试功能 使用 **FEAC** 码

> 如果选择了一个 DS1 消息, 则在 DS1 MESSAGE 选项的右边将显示一个 字段 将光标定位在这个字段并选择 或 **ALL SINGLE CHANNEL** 如果选择了 SINGLE GHANNEL , 可用 EDIT 键从信道 1 到 28 中选择一 个。完成时按下 END EDIT 键

- **5** 如果选择 LOOPBACK ,则还要选择 REPEAT (TIMES) LOOP (重复环 回) 和 MESS (消息) 次数, 其范围为 1 至 15。
- **6** 如果选择 ALARM/STATUS ,则要选择 BURST LENGTH (TIMES) (突发 次数)。
- **7** 选择 TRANSMIT NEW CODE EURST 或 ON 来发送选定的 FEAC 消息

#### 提示: **查看 FEAC 消息**

接收到的 FEAC 消息可以在 [RESULTS] 显示中查看

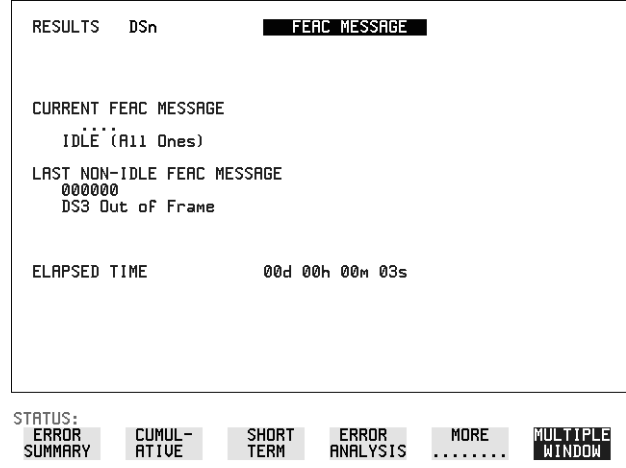

## 设置 **PDH** 备用比特

**描述** 有的备用比特当接收到为逻辑 0 时, 会产生次要告警:

140 Mb/s - FAS Bit 14 34 Mb/s - FAS Bit 12 8 Mb.s - FAS Bit 12 2 Mb/s - NFAS Timeslot (NFAS 帧的时隙 0) Bit 0

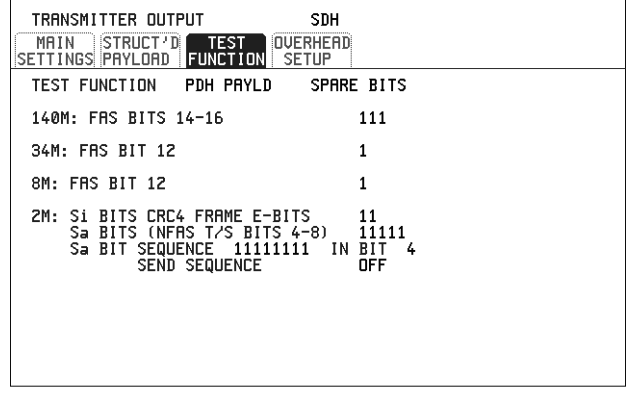

STATUS:

MULTIPLE<br>WINDOW

- **操作方法: 1** 如果选择 SDH 接口, 则设置所需的 SDH 发送接口和净荷。参见第 [27](#page-26-0) 页 的"设置 SDH [发送接口](#page-26-0)"。 如果选择 PDH 接口, 则设置所需的 PDH 发送接口和净荷。参见第 [24](#page-23-0) 页 的"设置 [PDH/DSn](#page-23-0) 发送接口 (选件 012)"。
	- **2** 设置测试所需的备用比特的值 如果需要比特序列,选择 SEND SEQUENCE ON 来发送序列。

## 添加指针调整

简介 不可以 在通过 SDH 网络进行的净荷数据 (用户数据) 的无误码传输中, 指针起了 重要作用。它们还可以使单个净荷信道插入到高速 STM-n 线路信号中, 或者 从中取出 (例如, ADM 信号提供的功能)。

> 通常都需要使用指针调整来补偿 SDH 网络中不同节点间的异步操作。但是这 些调整可能会导致抖动添加到 SDH 网络单元中传送的 PDH 信号

## 由指针调整引起的抖动

指针调整是 SDH 内部的机制, 用来补偿 VC 和传出 SDH 帧间的频率和相位 偏移。由于这些指针调整是字节范围的, 并且可以随意出现, 因此可导致大 量的净荷信号抖动。所以必须控制由于指针调整而在净荷信号上造成的抖 动。

一个网络中的指针调整可以被单个指针调整、指针突发或周期性的指针调整 所随意隔开

ITU-T G.783 和 ETSI TM-1015 建议书定义了在估测 NE 的指针调整抖动性能 时, 所使用的一组指针序列。

OmniBER 718 生成一组可用来模拟网络指针调整活动的测试序列 这就使由 于不同类型的指针调整而产生的支路抖动可以在 OmniBER 718 中被测量

选择测试功能 添加指针调整

#### **描述** 为了测试,可以调整发送的 AU 或 TU 指针值。

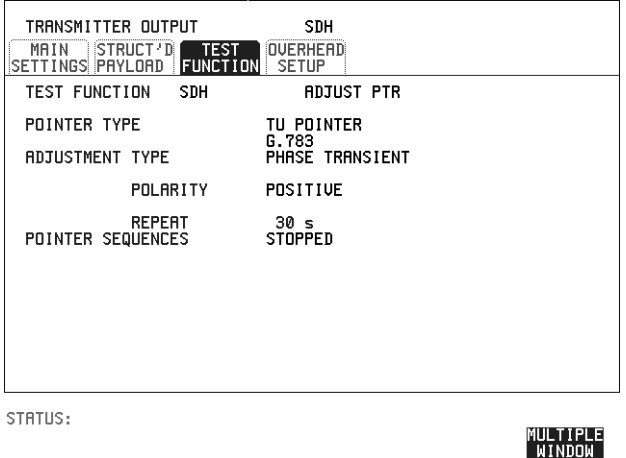

- **操作方法: 1 设置所需的 SDH [发送接](#page-26-0)口和净荷。参见第 27 页的 "设置 SDH 发送接**  $\Box$ "
	- **2** 选择指针类型 (POINTER TYPE)
	- **3** 选择所需的调整类型 (ADJUSTMENT TYPE) BURST - 通过选择的 PLACES 数目可以确定突发的大小。例如, 如果选 择了 5 PLACES, 指针值就会以单位步长添加 5 次, 即 0 (初始值)、 1、 2、3、4、5 (最终值)。每步之间的间隔如下: 对于 AU 和 TU-3, 调整之间的最小间隔为 500 us。对于 TU, 除了 TU-3 以 外, 调整之间的最小间隔为 2 ms。 选择 ADJUST POINTER (调整指针) [ON] 来添加选中的突发调整。

**NEW POINTER** - 可以在 0 到 782 之间选择一个带有或不带有新数据标识 的指针值。 显示当前的指针值,供您参考。 选择 ADJUST POINTER [ON] 来发送新指针值。

**OFFSET** - 可以相对地对线路速率或 VC/TU 速率添加频率偏移 这样可产 生指针移动。如果将 AU 指针加频率偏移, 就会产生 87:3 指针移动序列。 可用的配置列于下表

如果正在向 SDH 接口或净荷添加频率偏移, 就不可用指针偏移功能。

选择测试功能 添加指针调整

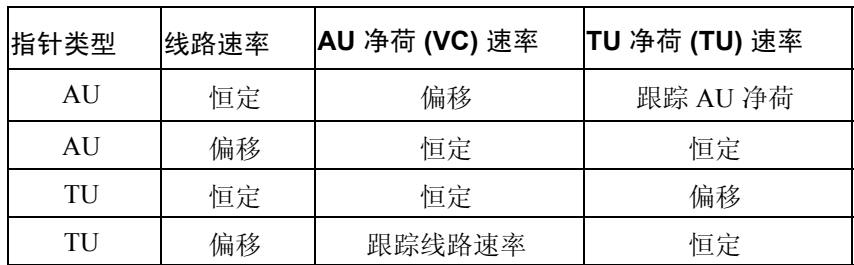

**G.783** - 提供根据 ITU-T G.783 的指针移动

选择 G.783 ADJUSTMENT TYPE

为选定的序列选择 POLARITY、INTERVAL 和 PATTERN (在可用的地方)。 选择 POINTER SEQUENCES START INIT 来产生选定的 G.783 序列,并选择 来终止指针序列 **STOP INIT**

## **G.783** 指针序列说明

除了上面介绍的 BURST、NEW POINTER 和 OFFSET 指针移动外, OmniBER 也可以根据 ITU-T G.783、 T1.105.03 和 GR-253.718 产生指针序列 (指针移动)。请注意, T.105.03/GR-253 序列在本用户指南的 SONET 版本中 有说明

在运行指针序列前, 可先运行初始化序列, 随后是一个冷却周期, 此后才运 行选定的序列。这可以使用在上一页图中显示的 START INIT 键来选择。初 始化指针序列由 3 个周期组成: 初始化周期、冷却周期和序列 (测量) 周 期,如下图所示:

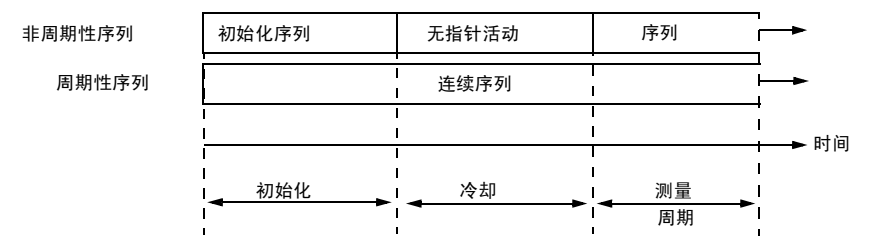

注: SINGLE (e)、 BURST (f) 和 PHASE TRANSIENT 是非周期性序列。

#### 初始化周期

对于 SINGLE (e)、 BURST (f) 和 PHASE TRANSIENT 序列, 初始化序列由速 率为每秒 2 次调整的 60 秒指针调整组成 而且跟选定的指针序列同一方向进 行

#### 冷却周期

初始化周期之后无指针活动时的周期。该周期对于 SINGLE  $(e)$ 、 BURST  $(f)$ 和 PHASE TRANSIENT 序列是 30 秒

#### 序列 (测量)周期

冷却周期之后的周期, 这时选定的指针序列连续运行。

#### 周期性测试序列

对于周期性测试序列 (如 "PERIODIC ADD g/h"), 60 秒的初始化周期和 30 秒冷却周期的序列都是由与随后运行的测量序列相同的序列组成。如果周 期 T 与可选背景码型 (即 87+3 或 26+1) 的积超过 60 秒, 则较长周期为初始 的周期。例如, T 设置为 10 秒, 则初始化周期就会达到 900 秒。

OmniBER 718 会显示发送器当前在产生哪个阶段 ( 初始化、冷却或测量 )。

注意 以下条件适用于指针序列的产生: 只有 AU 不包括 TU 结构时, 这个序列才适用于 AU 指针, 否则将适用于 TU 指针。当对线路速添加频率偏移时, 不会有指针序列产生。

下图是 G.783 (g) 87-3 指针序列的一个例子

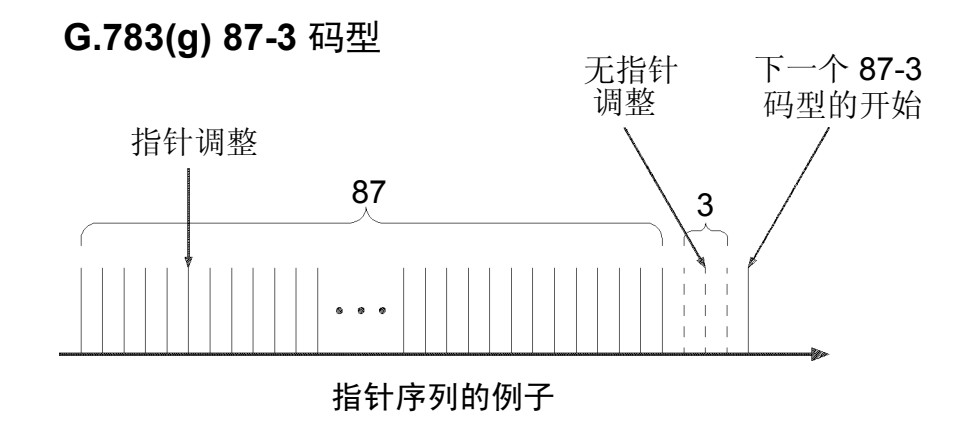

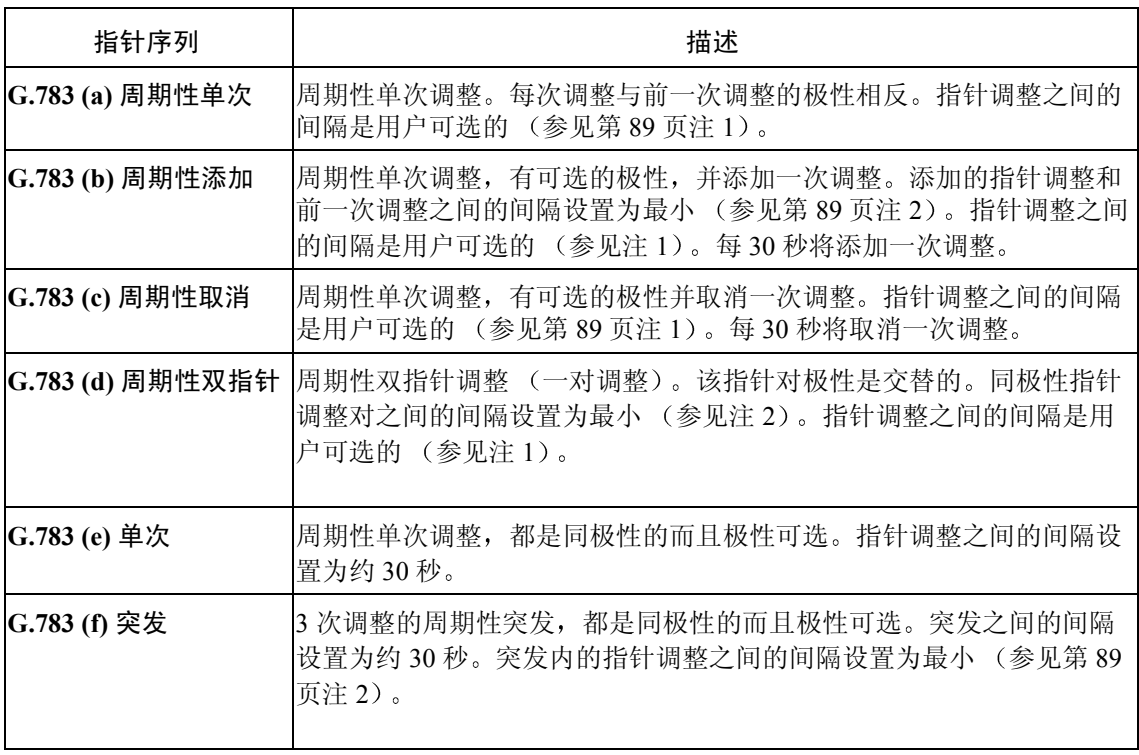

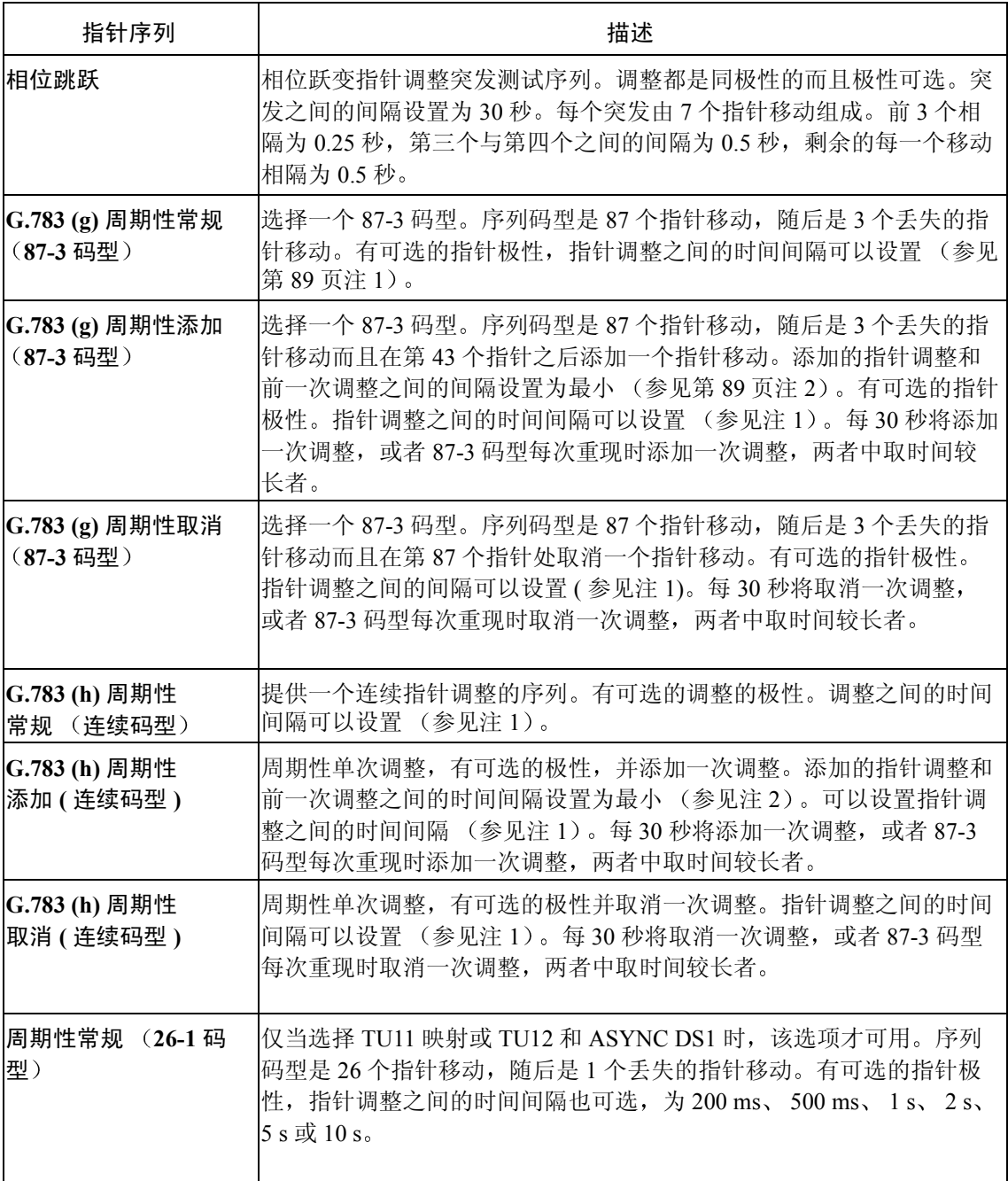

## 选择测试功能 添加指针调整

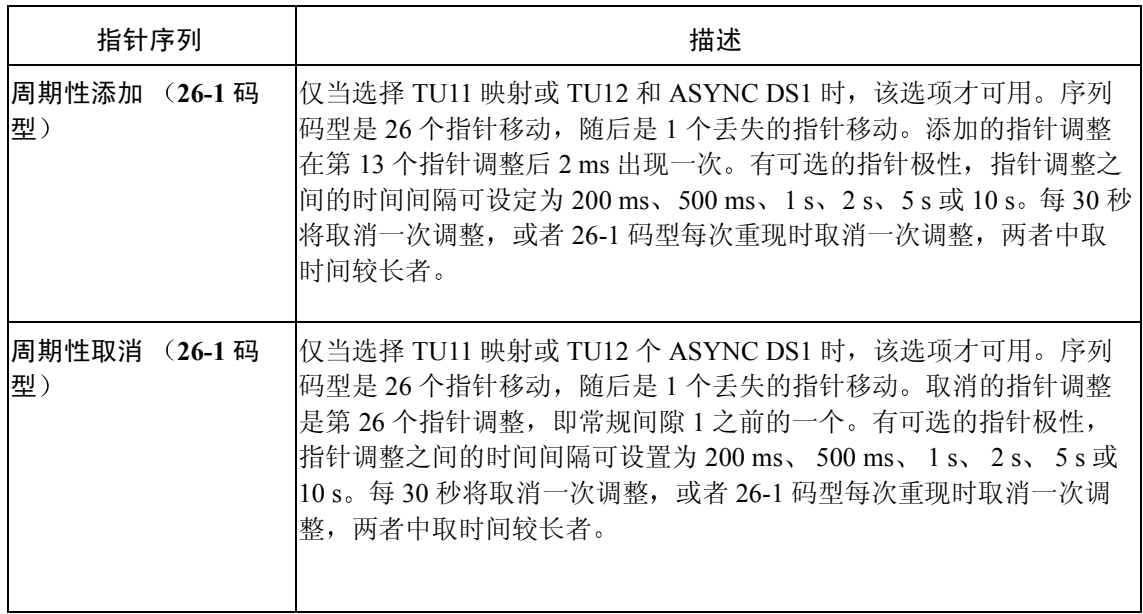

<span id="page-88-0"></span>指针序列注

注 1: 对于 AU 和 TU-3, 序列间隔分别可选为:  $7.5 \text{ ms}$ ,  $10 \text{ ms}$ ,  $20 \text{ ms}$ ,  $30 \text{ ms}$ ,  $34 \text{ ms}$ ,  $40 \text{ m}$  $100 \text{ ms}$  (以  $10 \text{ ms}$  为步长), 100 到 1000 ms (以 100 ms 为步长)、1、2、5 和 10 秒。 对于 TU, 除 TU-3 以外, 序列间隔分别可选为: 200 ms, 500 ms, 1 s, 2 s, 5 s 和 10 s。

注 2: 对于 AU 和 TU-3, 调整之间的最小间隔是 500 us。 对于 TU, 除 TU-3 以外, 调整之间的最小间隔是 2 ms。

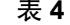

## 表 **4 O.172 - G.783** 指针测试序列描述

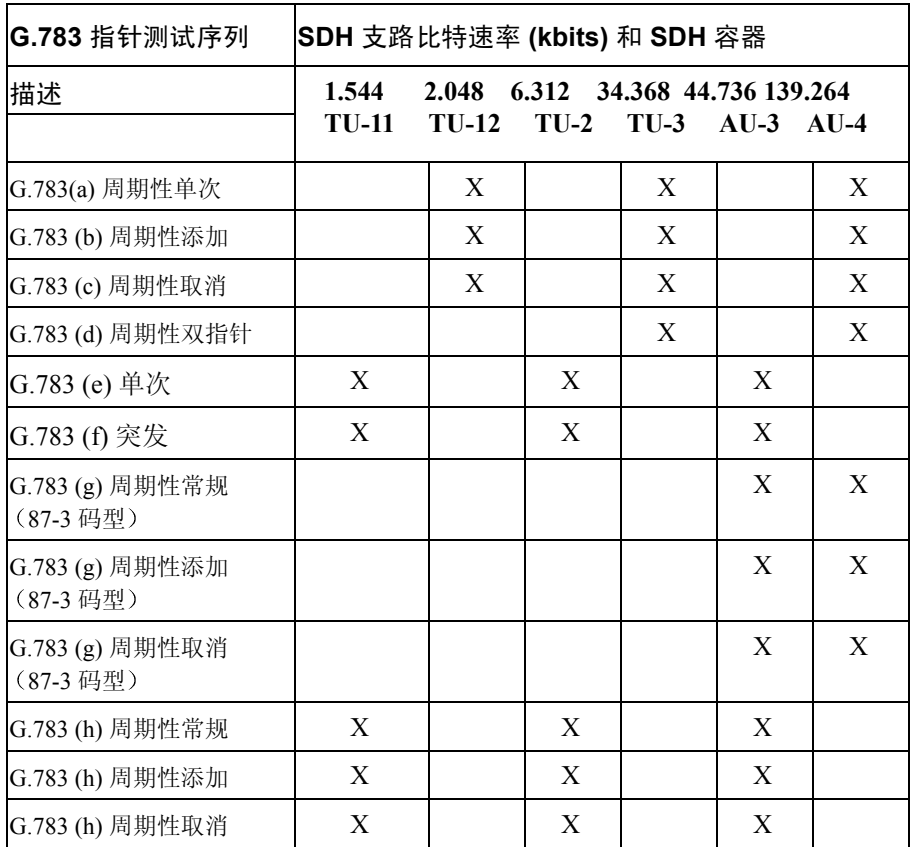

选择测试功能 使用指针图形测试功能

## <span id="page-90-0"></span>使用指针图形测试功能

指针图形表明了测量期间的相对偏差 这样可以查看 AU 或 TU 指针移动的 时间关系。由于存储长达 4 天, 所以能查看诸如漂移 (Wander) 等长期效应。 如果在测量期间出现告警,告警恢复后新的码型从显示的中心 (偏差为0) 开始。

指针图形显示可以打印到指定的联机设备。参见第189页的"[请求式记录](#page-188-0)"

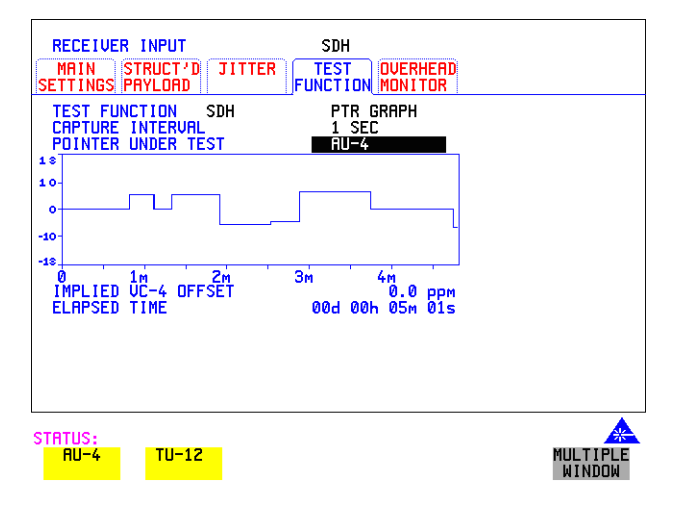

提示: 也可以在测量结束之后,在 [RESULTS] SDH RESULTS 显示中查看图形

- **操作方法: 1 设置所需的 SDH 发送接口和净荷。参见第 45 页的 "设置 SDH [接收接](#page-44-0)**  $\Box$ "
	- **2** 选择所需的捕捉间隔 (CAPTURE INTERVAL) 捕捉间隔确定捕捉之间的时间。如果预料的指针移动次数较多时, 应当选 择捕捉间隔的低值 如果预料的指针移动次数较少时, 应当选择捕捉间隔的高值。例如, 进行  $1 + \text{F}$ 的漂移测试则选择 5 MINS, 进行 4 天的漂移测试则选择 20 MINS。 如果在长期测量过程 (4 天 ) 中, 每天在某特定时间发生一次事件, 则可以 在此时进行短期测量以获得事件的详细信息
	- **3** 选择待测指针 (POINTER UNDER TEST) 类型
	- 4 按 **[RUN/STOP**] 键开始测量

提示: 如果事件发生在正常工作时间以外,可以使用定时启动 (Timed Start) 测量。

## 选择测试功能 使用指针图形测试功能

可用的捕捉间隔和大约的捕捉窗口,如下:

1 SEC - 视窗中显示数据的长度大约 5 分钟 5 SECS - 视窗中显示的数据长度大约 25 分钟 20 SECS - 视窗中显示的数据长度大约 1 小时 40 分钟 1 MIN - 视窗中显示的数据长度大约 5 小时 5 MIN - 视窗中显示的数据长度大约 1 天 20 MIN - 视窗中显示的数据长度大约 4 天

选择测试功能 光时钟恢复电路极限测试

## 光时钟恢复电路极限测试

**描述** 该测试最初设计用于在长连 "0"的情况下测试光时钟恢复电路 (在加扰之 后)。利用测试功能页,能够控制测试码型和块长度。块长度的最大值为小 于虚容器的宽度 (2字节)。

> 在启用该测试之后, 在加扰后的第一行段开销字节之后, 仪器立即使用所选 的码型。在速率为 52 Mb/s 时码型开始的位置是第 4 字节 (也就是开销的前 三个字节之后), 速率 155 Mb/s 时为第 10 字节, 速率 622 Mb/s 时为第 37 字 节, 速率 2488 Mb/s 时为第 145 字节。虚容器中的其他部分将包含如 TRANSMITTER, MAIN SETTINGS 页所定义的信号结构和码型

净荷将按使已传送的 B1 和 B2 值为正确的方式来重写净荷

在使用该功能来测试网络设备时钟恢复时, 可将长连"0"插入到 UUT (被 测部件)的输入处,并且通过在 UUT 输出处监测 B1 和 B2,可以检验无误码 的传输中。

在所有光纤速率下, 极限测试功能都可用。

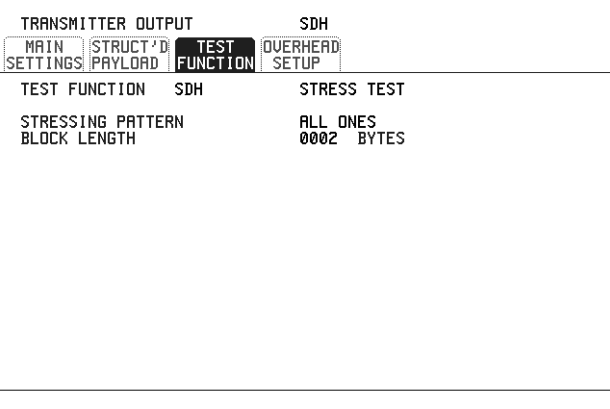

STATUS:

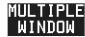

选择测试功能 光时钟恢复电路极限测试

操作方法: 1 设置所需的 SDH [发送接](#page-26-0)口和净荷。参见第 27 页的"设置 SDH 发送接  $\Box$ "

> 选择所需的极限码型 (STRESSING PATTERN) G.958 测试码型由 7 个连续的数据块组成, 如下所示: 第一行段开销字节、 ALL ONES (全一)、一个 PRBS、段开销字节第一 行、ALL ZEROS (全零)、一个 PRBS 和段开销字节第一行。

2 如果选择 ALL ONES 或 ALL ZEROS 作为极限测试码型, 在 BLOCK LENGTH 中选择字节数

选择测试功能 产生自动保护倒换消息

## 产生自动保护倒换消息

**描述** 可以设定 K1 和 K2 字节,来对 LINEAR (线性)(ITU-T G.782) 和 RING (环形) (ITU-T G.841) 拓扑结构执行自动保护倒换 (APS) 功能。

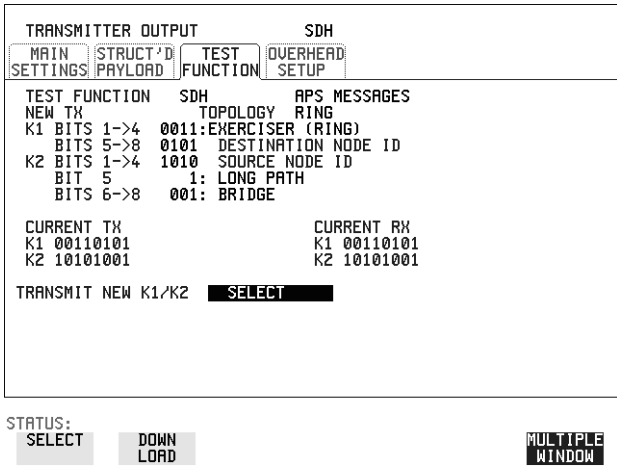

- 操作方法: 1 设置所需的 SDH [发送接](#page-26-0)口和净荷。参见第 27 页的"设置 SDH 发送接  $\Box$ "
	- **2** 选择所需的 ITU-T 拓扑结构 (ITU-T TOPOLOGY)
	- **3** 选择要发送的消息 如果选择线性 (LINEAR) 拓扑, 则要对所需的信道 (CHANNEL)、桥接信 道号码 (BRIDGED CHANNEL NO.)、结构 (ARCHITECTURE) 和保留的 (RESERVED) 比特进行选择 如果选择环形 (RING) 拓扑, 则要对所需的目标节点 ID (DESTINATION NODE ID)、源节点 ID (SOURCE NODE ID)、通道 (PATH) 类型和状态码 (K2 比特 6->8) 比特进行选择 显示当前 TX 和 RX、 K1 和 K2 的值, 仅供参考。
	- **4** 选择 **DOWNLOAD** 键发送新的 K1/K2 值

## 插入和取下数据通信信道

指述 可以用协议测试来验证再生段和复用段开销的数据通信信道 (DCC)。用插入 和取下功能可以通过 SDH 模块前面板的 RS-449 连接器访问数据通信信道  $(DCC)_{\circ}$ 

> DCC INSERT (数据通信信道插入)位于 [**TRANSMIT**]、SDH TEST FUNCTION 显示中

DCC DROP(数据通信信道取下)位于 [RECEIVE] SDH TEST FUNCTION 显示中

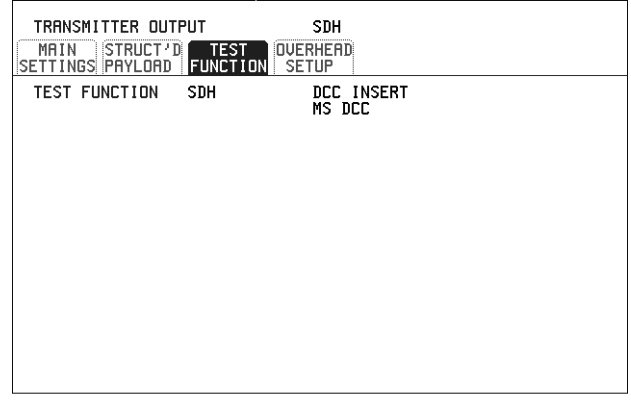

**MULTIPLE**<br>WINDOW

STATUS:

- **操作方法: 1** 将协议分析仪与多速率分析仪模块的数据通信信道端口相连。
	- **2** 选择所需的数据通信信道

选择测试功能 使用 **DS1** 循环码

## 使用 **DS1** 循环码

**描述** 不回码导致远端设备将信号返回发送端,以便发送端能够验证信号是否完 整。循环代码被 T1 信号的载波和传送介质的用户作为维护工具使用, 用于确 定故障所在位置。环回命令分为带内 (也就是使用净荷空间) 和带外 (使用 ESF 数据链路)。

OmniBER 718 提供了带内和带外循环码, 如下所示:

带外循环码 带外码在 ESF 数据链路中被发送,而送带内信号在净荷中发。只有在 Transmitter Output MAIN SETTINGS 页上选择 ESF 帧时, 这些码才可用

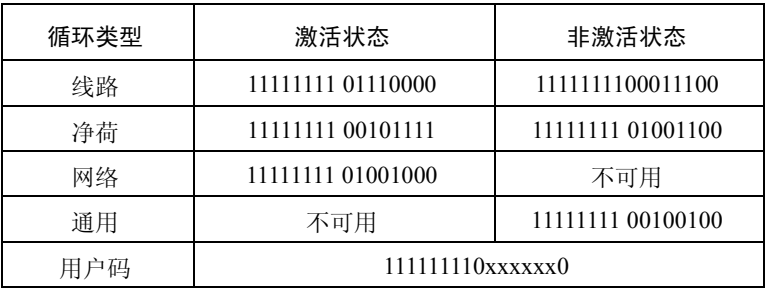

请注意, 在从一个空消息转换到环回消息时, 环回消息将跟在空闲消息之后 而不是在中间插入

请注意, 首先发送最左边的位, 并且在循环代码不被发送时, 将发送空闲数 据链路序列 这是码型 01111110 的连续重复

带内循环码 使用带内码,发送的信号包含该信号的全部净荷,无论以前是哪种信号都将 被重写。该信号可以是成帧的, 也可以是不成帧的。成帧时, 帧结构位将重 写环回码 (参见下一页的"带内 DS1 循环码 156MTS 兼容性")。

请注意可将用户字设置为 3 到 8 位间的任意长度。最左边的位被首先发送。

#### 选择测试功能 使用 **DS1** 循环码

可以选择下列的带内码

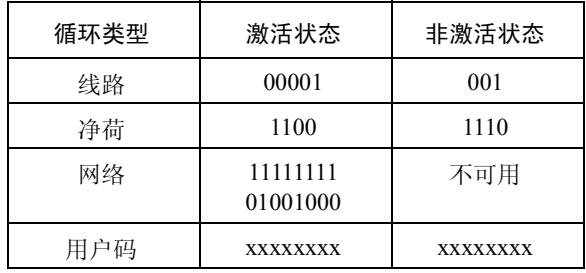

#### 带内 **DS1** 循环码 **156MTS** 兼容性

常规的操作是用 DS1 帧结构位重写 DS1 循环码码型。在 [OTHER MISCELLANEOUS 页面上的选项使您能够更改一些操作, 如向 DS1 循环码 添加间隙, 以防止 DS1 帧结构位重写 DS1 循环码的码型。参见第 [242](#page-241-0) 页 "带内 DS1 循环码 156MTS 兼容性"。

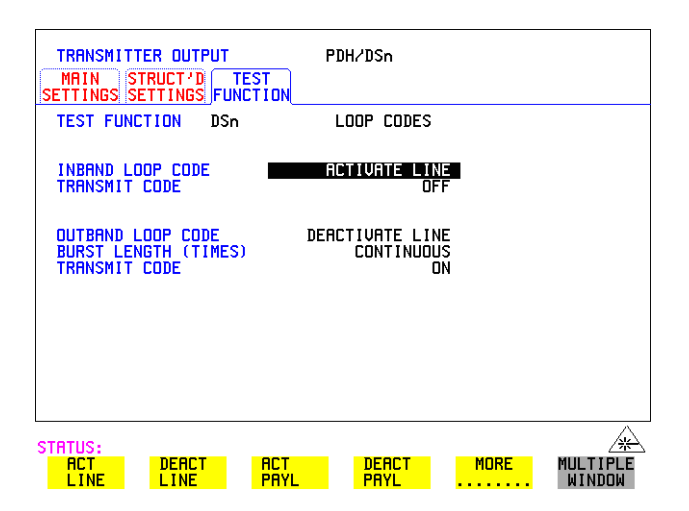

#### 操作方法: 发送带内循环码

- **1** 在 显示选择 SIGNAL 并按照需要设 **TRANSMIT MAIN SETTINGS DS1** 置 LINE CODE 和 PAYLOAD TYPE
- 2 选择 [TRANSMIT] TEST FUNCTION ,并将 TEST FUNCTION 字段设置为 和 **DSn LOOP CODES**

选择测试功能 使用 **DS1** 循环码

- **3** 从给出的选项中选择 INBAND LOOP CODE
- **4** 要发送一个编码 在 **TRANSMIT TEST FUNCTION DSn** LOOP CODES 显示中选择 TRANSMIT CODE 字段,并选择<mark>EURST</mark>。该 编码在 8 秒后被发送
- 操作方法: 监测 / 查看接收到的循环码
	- 5 在 <mark>RECEIVE MAIN SETTINGS</mark> 显示中选择 SIGNAL DS1 。也可以设置 线路码 (LINE CODE) 来匹配在 Transmitter 显示中的设置。
	- **6** 在 显示中选择 和 **RESULTS DSn RESULTS LOOP CODES**
	- **7** 将 INBAND LOOPUP 和 LOOPDOWN 字段设置为所需的编码 请注意, 仪器接收器只检测您选择的编码, 不检测背景中的其他编码。如 果要查看其他代码, 则您必须在适当的字段中选择它们。
	- **8** 在 RESULTS 窗口中查看结果

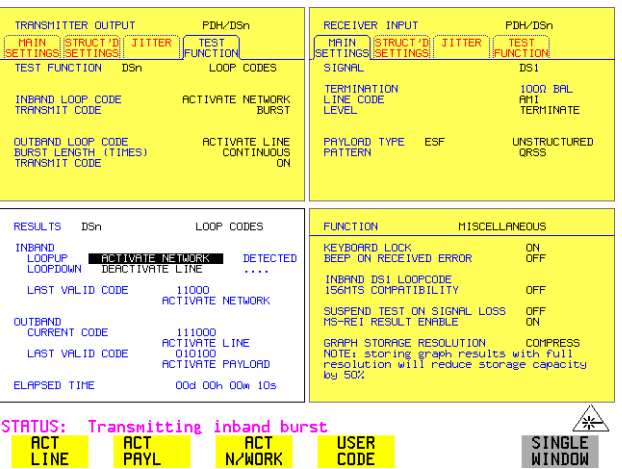

#### 操作方法: 发送带外循环码

- **1** 在 显示中选择 SIGNAL 并按照需要 **TRANSMIT MAIN SETTINGS DS1** 设置 LINE CODE,将 PAYLOAD TYPE 设置为 ESF
- 2 选择 (TRANSMIT) TEST FUNCTION ,并将 TEST FUNCTION 字段设置为 和 **DSn LOOP CODES**
- **3** 从给出的选项中选择 OUTBAND LOOP CODE
- 4 将 BURST LENGTH 设置为 CONTINUOUS 或 EURST。BURST 长度可以 设置为 1 到 15 倍。
- 5 要发送一个编码,在 <mark>[TRANSM</mark>IT] 1EST FUNCTION 显示中将 TRANSMIT CODE 字段设置为 或 **ON BURST**
- 操作方法: 监测 / 查看接收到的循环码
	- **6** 在 <mark>RECEIVE] MAIN SETTINGS</mark> 显示中选择 SIGNAL DS1 和 PAYLOAD TYPE ESF 。也可以设置线路码 (LINE CODE) 来匹配在 Transmitter 显示 中的设置。
	- **7** 在 显示中选择 和 **RESULTS DSn RESULTS LOOP CODES**
	- **8** 在 RESULTS 窗口中查看 CURRENT CODE 和 LAST CODE 结果

# **4**

第 102 页的 "[使用开销](#page-101-0) BER 测试功能" 第 103 页的 "[测试定时](#page-102-0)" 第 104 页的"[执行故障扫描](#page-103-0)" 第 106 页的 "进行 SDH [分析测量](#page-105-0)" 第 107 页的 "进行 PDH [分析测量](#page-106-0)" 第 108 页的"[测量频率](#page-107-0)" 第109页的"[测量光功率](#page-108-0)" 第110页的"[测量往返时延](#page-109-0)" 第 112 页的"[监测信令比特](#page-111-0)" 第113页的"[测量业务中断时间](#page-112-0)" 第 116 页的 "执行 SDH [支路扫描](#page-115-0)" 第 119 页的 "执行 SDH [告警扫描](#page-118-0)" 第 120 页的 "执行 [PDH/DSn](#page-119-0) 告警扫描" 第 121 页的 "[测量抖动](#page-120-0)" 第 123 页的"[测量扩展抖动](#page-122-0)" 第 125 页的"[测量漂移](#page-124-0)" 第 129 页的"[测量抖动容限](#page-128-0)" 第 134 页的"[测量抖动传送](#page-133-0)"

第 140 页的"[测量指针调整](#page-139-0)(支路)抖动"

# **4** 进行测量

## <span id="page-101-0"></span>使用开销 **BER** 测试功能

**描述** 可以对在再生段、复用段和通道开销字节中选定的字节进行误码率测试。

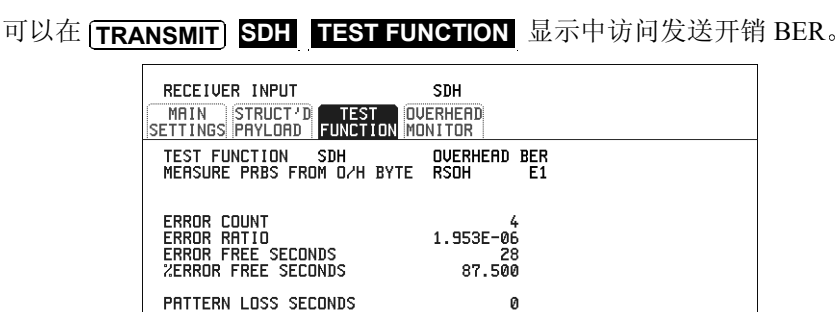

STATUS:

ELAPSED TIME

### MULTIPLE<br>WINDOW

操作方法: 1 设置所需的 SDH [发送接](#page-26-0)口和净荷。参见第 27 页的"设置 SDH 发送接  $\Box$ "

00d 00h 00m 32s

- 2 设置所需的 SDH [接收接](#page-44-0)口和净荷。参见第 45 页的 "设置 SDH 接收接  $\Box$  "  $\overline{\ }$
- 3 在 **RECEIVE SDH TEST FUNCTION** 显示中选择要测试的开销字节
- 4 在 **[TRANSMIT SDH TEST FUNCTION** 显示中选择要测试的开销字节
- 5 按 (RUN/STOP) 键启动测试
- **6** 如果要向 PRBS 码型添加误码 可按下 **SINGLE**

进行测量 测试定时

## <span id="page-102-0"></span>测试定时

#### **描述 测试定时有两方面:**

- **•** 在测量期间 误码结果可显示为短期或累计结果 如果需要短期误码测量 结果, 则可以选择短期测试。
- **•** 测试周期可以定义或手动控制

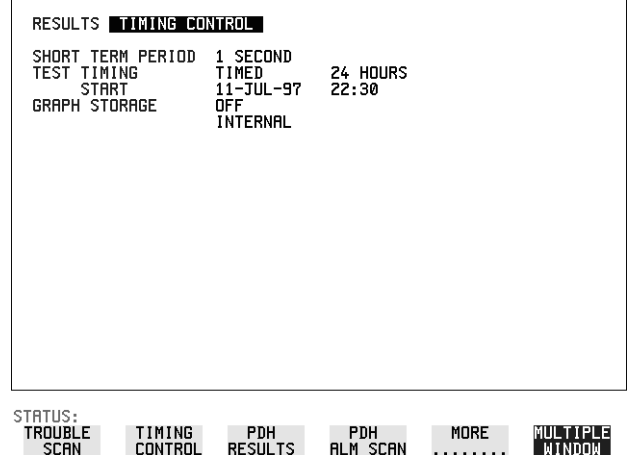

- 提作方法: 1 在 [RESULTS] 显示中,选择 <mark>TIMING CONTROL</mark>
	- 2 选择短期结果所需要的 SHORT TERM PERIOD (短期周期)。
	- **3** 选择所需的测试定时 (TEST TIMING) 类型 如果想使用 [RUN/STOP] 键来手动控制,则选择 MANUAL 如果想使用以 开始的单次定时测量周期 应选择 并 **RUN/STOP SINGLE** 选择测试持续时间。 如果想使用从某一特定时刻开始的定时周期,则选择 FIMED ,然后选择 测试持续时间和测试开始 (START) 日期和时间

进行测量 执行故障扫描

## <span id="page-103-0"></span>执行故障扫描

故障扫描 (Trouble Scan) 在首次连接到网络时非常有用, 它可以指出在开始 测试之前已存在的任何问题。在 OmniBER 中, 该功能由"故障扫描"提 供

可以同时扫描所有存在的误码源和告警。如果任何误码计数是非零的, 则显 示计数。按优先级的次序最多可以显示 4 个非零的计数。

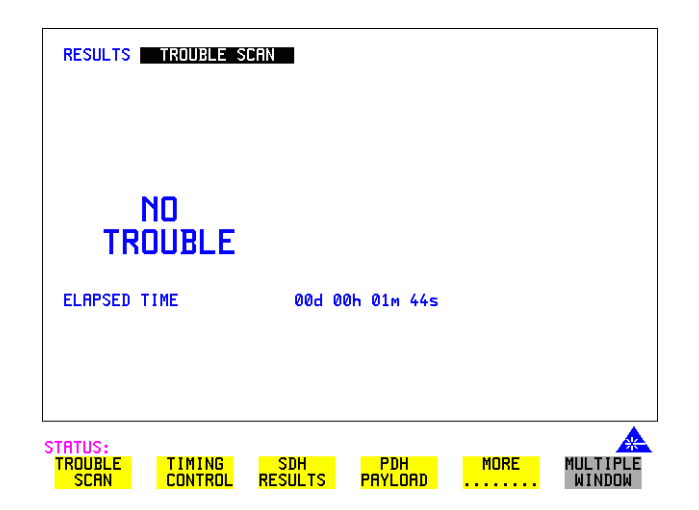

如果所有误码计数为零,并且检测到告警,则会显示 "ALARMS DETECTED"

和告警 LED 可以用来确定检测到哪些告警 **SHOW**

如果没有检测到告警,并且所有误码计数都为零,则显示 "NO TROUBLE"。

误码计数优先级一有关误码计数优先级的列表,参见下页的表格。该表按重 要性的顺序列出了误码类型,最重要的类型放在表头。

## 进行测量 执行故障扫描

误码计数优先级

| <b>PDH</b>      | <b>DSn</b>   | <b>SDH</b>                     | <b>SONET</b>       | <b>ATM</b>            |
|-----------------|--------------|--------------------------------|--------------------|-----------------------|
| <b>CRC</b>      | <b>CRC</b>   | B1 BIP                         | CV-S               | Corrected HEC         |
| <b>CODE</b>     | <b>CODE</b>  | B <sub>2</sub> B <sub>IP</sub> | $CV-L$             | Non Corrected HEC     |
| <b>FAS 140M</b> | <b>DS3FR</b> | B <sub>3</sub> B <sub>IP</sub> | $CV-P$             | Received Cells CLP0   |
| FAS 34M         | (DS1FR)      | <b>TU BIP</b>                  | CV-V               | Received Cells CLP1   |
| FAS 8M          | P-BIT        | <b>FRAME</b>                   | <b>FRAME</b>       | Received Cells CLP0+1 |
| FAS 2M          | C-BIT        | <b>CRC</b>                     | <b>CRC</b>         | Errored Cells         |
| <b>REBE</b>     | <b>FEBE</b>  | FAS2 (DS3FR,                   | DS3FR (DS1FR,      | Lost Cells            |
| <b>BIT</b>      | <b>BIT</b>   | DS1FR)                         | FAS <sub>2</sub> ) | Misinserted Cells     |
|                 |              | <b>MS REI</b>                  | REI-L              | <b>Bit Error</b>      |
|                 |              | <b>HP REI</b>                  | REI-P              | Non-conforming Cells  |
|                 |              | <b>HP IEC</b>                  | <b>CV-IEC</b>      |                       |
|                 |              | LP-REI                         | <b>REI-V</b>       |                       |
|                 |              | <b>BIT</b>                     | <b>BIT</b>         |                       |

进行测量 进行 **SDH** 分析测量

## <span id="page-105-0"></span>进行 **SDH** 分析测量

**描述** 对所有相关的 SDH 误码源都提供 G.826、M.2101、M.2110 和 M.2120 分析结 果

除此以外, 还提供下列结果:

累计的误码计数和误码率 短期误码计数和误码率 告警秒 频率 指针值 指针图形。参见第91页的"[使用指针图形测试功能](#page-90-0)"。

> **RESULTS ERROR ANALYSIS SDH**  $G.826$ M.2101 M.2110 M.2120 ERROR TYPE B2 BIP B2 BIP ANALYSIS (G.826) EB. 5679 **ES**  $\overline{c}$ SES<br>PURS **URS** ō  $\overline{a}$ **BBE** 624 3.571E-02<br>1.418E-03 **SESR** 1.786E-02 **ESR BBER** ELAPSED TIME 00d 00h 00m 56s STATUS:<br>ERROR<br>SUMMARY ERROR<br>ANALYSIS **CUMUL<br>ATIVE** SHORT<br>Term MORE MULTIPLE<br>WINDOW . . . . . . . .

- **操作方法: 1** 设置所需的 SDH [接收接](#page-44-0)口和净荷。参见第 45 页的 "设置 SDH 接收接  $\Box$ "
	- 2 如果需要, 设置 [SDH](#page-26-0) 发送接口和净荷。参见第 27 页的 "设置 SDH 发送 [接口](#page-26-0)"。
	- 3 按 **[RUN/STOP]** 键启动测量
	- 4 可以在 (RESULTS) SDH ANALYSIS 显示中查看分析结果

提示: 在不同的结果之间进行切换不会影响测量。

进行测量 进行 **PDH** 分析测量

## <span id="page-106-0"></span>进行 **PDH** 分析测量

描述

PDH 操作需要使用 M.2120 分析结果。除此以外,也提供下列结果 对所有相关的 PDH 和 PDH 净荷误码源都会提供 G.821、 G.826、 M.2110 和

选件 *012*

累计误码计数和误码率。告警秒 SIG/BIT 监测。参见第112 页的"[监测信令比特](#page-111-0)"。

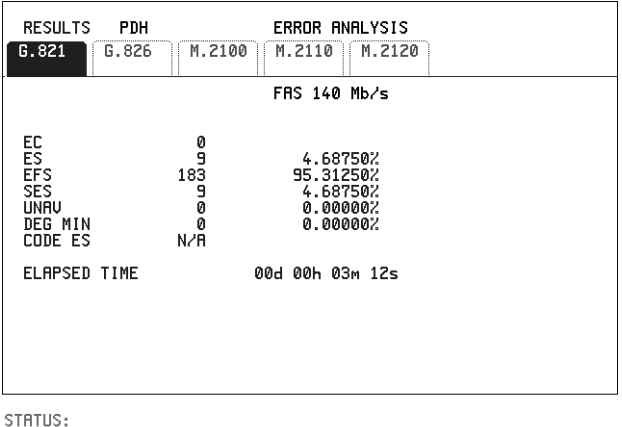

MULTIPLE<br>WINDOW

- 
- 操作方法: 1 如果选择了 SDH 接口, 设置所需的接收接口和净荷。参见第 45 [页的](#page-44-0)"设 置 SDH [接收接口](#page-44-0)"。如果需要, 设置发送接口和净荷。参见第 27 [页的](#page-26-0) "设置 SDH [发送接口](#page-26-0)"。
	- 2 如果选择了 PDH 接口, 应设置所需的 PDH 接收接口。参见第 43 [页的](#page-42-0) "设置 [PDH/DSn](#page-42-0) 接收接口 (选件 012)"。如果需要, 应设置 PDH 发送 接口。参见第 24 页的 "设置 [PDH/DSn](#page-23-0) 发送接口 (选件 012)"。
	- 3 按 **[RUN/STOP**] 键启动测量
	- **4** 如果选择了 SDH 接口,可以在 (RESULTS **PDH PAYLOAD ERROR ANALYSIS** 显示中查看分析结果 如果选择了 PDH 接口,可以在<mark>[RESULTS]</mark> PDH ERROR ANALYSIS 显示 中查看分析结果。

## <span id="page-107-0"></span>测量频率

描述 可以测量信号频率及与 ITU-T 标准速率的偏移量来指出发生误码的概率

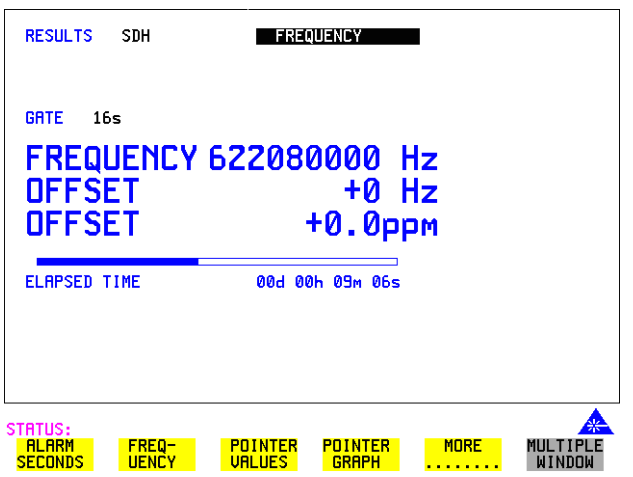

- 
- 操作方法: 1 将要测量的信号与 PDH/DSN RECEIVE 模块的 IN 端口、多速率分析仪 (SDH 电)模块的 IN 端口或光纤接口模块 SDH 光纤的 IN 端口相连。
	- **2** 在 或 **PDH/DSn RECEIVE MAIN SETTINGS SDH RECEIVE MAIN SETTINGS** 显示中选择所需的 SIGNAL (信号)速率和 LEVEL (电平)。

注意 1. 即使测试定时关闭, 频率测量仍可进行。 2. 只有施加输入信号后, 高亮显示条扫描完毕之后的结果才是有效的。此外 如果选择 External (外部) 或 Received (接收) 时钟源, 则测量结果将取决 于使用的时钟源的准确度

#### 测试期

同时提供两个计数器门控周期,可在 GATE 字段中进行选择,时间为 1s 和 16s。对于 16s 的门控周期, 计时条显示了下次更新的讲度。
进行测量 测量光功率

# <span id="page-108-0"></span>测量光功率

描述 在与 Optical Interface 光纤接口 模块的 IN 端口相连的 SDH 信号中可以进 行光功率测量

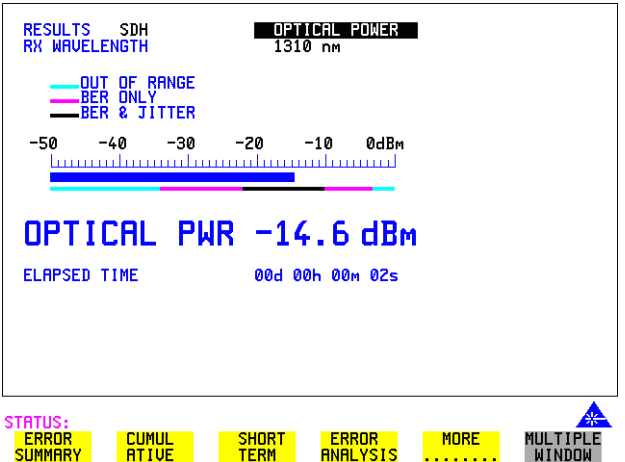

- 操作方法: 1 将 SDH 光信号与光纤接口模块的 IN 端口相连。
	- 2 在 [RECEIVE] SDH 显示上选择接收的输入信号
	- $\bf{3}$  要查看光功率结果,则选择 **[RESULTS] SDH RESULTS** ,按两次 <mark>MORE</mark> 键 然后选择 **OPTICAL POWER**

注意 1. 即使测试定时关闭, 光功率测量仍可进行。 2. 彩色条的白色部分显示了准确抖动测量的功率部分 只有装有抖动选件时 才显示)。彩色条的绿色部分显示了准确 BER 测量的功率部分。

进行测量 测量往返时延

## 测量往返时延

描述: 话音业务通过网络的时间非常重要。过大的时延会使通话难以理解。 OmniBER 718 的往返时延功能测量 64 kb/s 时隙中的时延 测试码型在 64 kb/s 时隙中发送, 并启动计时器。网络设备采用环回来返回测 试信号。接收到的码型使计时器停止工作, 并计算往返时延。

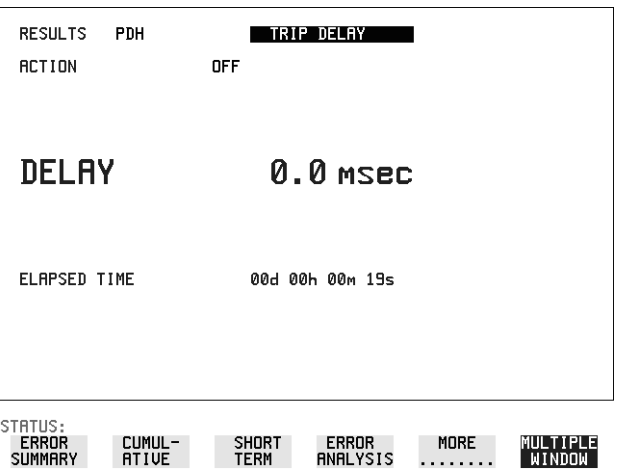

- 注意 只可以测试从 140 Mb/s、 34 Mb/s、 8 Mb/s 或 2 Mb/s PDH/DSn 接口或 PDH/ DSn 净荷中得到的 64 kb/s 测试信号的往返时延
- 操作方法: 1 如果在 SDH 接口测量, 设置所需的 SDH 发送和接收接口及净荷。参见[第](#page-26-0)  $27$  页的 "设置 SDH [发送接口](#page-26-0)"和第 45 页的 "设置 SDH [接收接口](#page-44-0)"。
	- 2 如果在 PDH 接口测试, 设置所需的 PDH 发送和接收接口及净荷。参见[第](#page-23-0) 24 页的 "设置 [PDH/DSn](#page-23-0) 发送接口 (选件 012)"和第 43 [页的](#page-42-0) "设置 [PDH/DSn](#page-42-0) 接收接口 (选件 012)"。
	- **3** 将环回连接到网络设备
	- **4** 选择 ACTION ON 键启动测量 如果测量 SDH 接口,则在 [RESULTS] PDH PAYLOAD 显示中可查看结 果 如果测量 PDH 接口,则可以在 [RESULTS] PDH 显示中查看结果

## 进行测量 测量往返时延

往返时延的测量范围最高为2秒。分辨率随接收接口信号速率而改变:

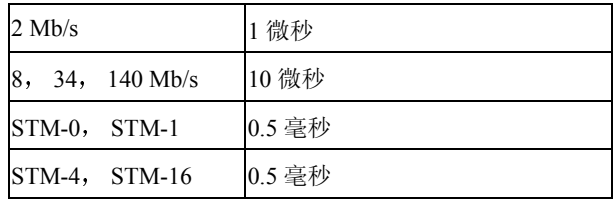

进行测量 监测信令比特

# 监测信令比特

- 描述 OmniBER 718 接收器可以用来监测接收到的有 16 时隙 CAS 复帧结构 (PCM30 或 PCM30CRC) 的 2 Mb/s 信号和 DS1 结构化信号中的信令比特状 态
- *2.048 Mb/s* 结果 监测有 16 时隙 CAS 复帧结构的 2 Mb/s 信号时 将提供显示所有 30 个通路中 的 A、B、C、D 信令比特值的表格。

## *DS1* 结果 **D4** 和 **SLC-96** 净荷

提供的表格同时显示包含在超帧的第 6 和第 12 帧中的 A 和 B 信令比特状态 每个帧包括 24 个时隙。在 SLC-96 模式中 A 和 B 的选项可为 0、 1 或交替。 如果比特 A 或 B 如果设定为交替, 显示的比特变成 A, 以指示比特是从 1 到 0 交替的。在所有通路中将发送相同的信令。

### **ESF** 净荷

提供的表格同时显示包含在超帧的第 6、第 12、第 18 和第 24 帧中的 A、 B、 C和 D 信令比特状态。每个帧包括 24 个时隙。

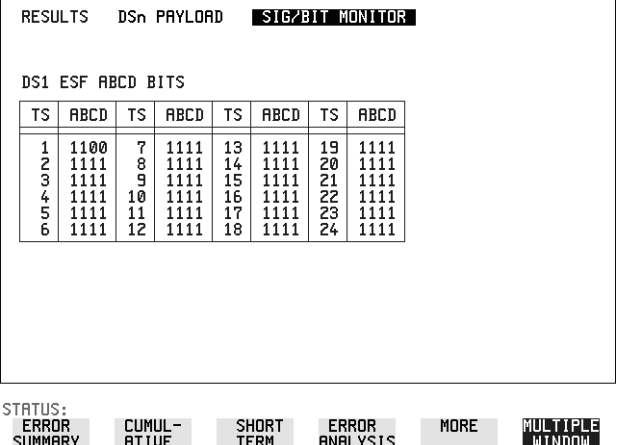

进行测量 测量业务中断时间

# 测量业务中断时间

描述: 保护倒换功能在设备发生故障时会保证数据的完整性,从而保护了收益。可 以测量保护倒换的运行速度

> 码型同步丢失与码型同步获得之间的时间间隔可以用来测量由于保护倒换引 起的业务中断。有关测量 ATM 业务中断的详细信息, 请参见第 171 [页的](#page-170-0) ATM [业务中断](#page-170-0)

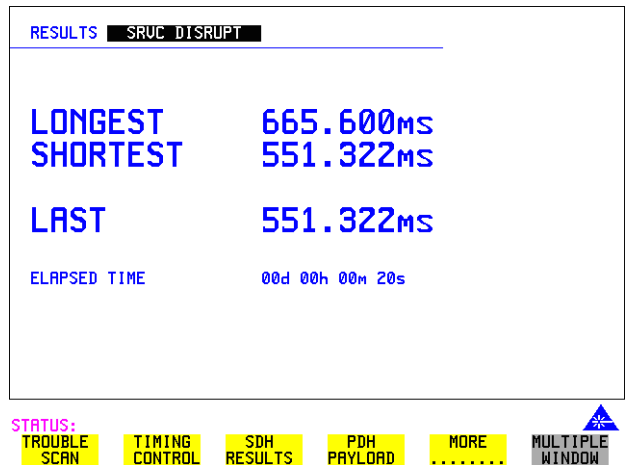

可以在 [RESULTS] 显示中选择业务中断 (Service Disruption),除非配置如下

• 如果选择一个 PDH 或 SDH/SONET 接口和一个 ANSI (DS1、 DS3) 成帧 的、非结构化净荷,就必须在 <mark>[TRANSMIT</mark>] 和 [RECEIVE TEST FUNCTION 显示中选择业务中断

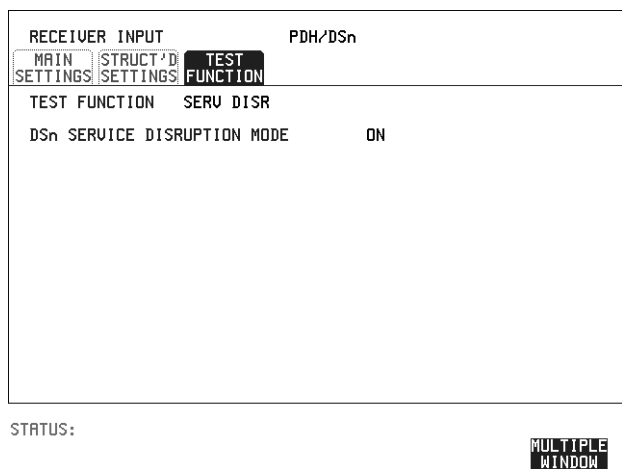

114 注意 在 DS1 和 DS3 速率时,只有未结构化的净荷才有业务中断结果。 误码突发定义 误码突发以误码开始和结束。低于 10 us 的突发被忽略。 当在 200 ms 以上的间隔后没有接收到任何误码, 就假设突发已经结束。 最长的突发为 2 秒 准确度: 对于批量填充的 PDH/T 载波支路测试信号来讲小于等于 50 us。 操作方法: 1 如果选择 SDH 接口, 设置所需的 SDH 发送和接收接口及净荷。 参见第 27 页的"设置 SDH [发送接口](#page-26-0)"和第 45 页的"设置 SDH [接收接口](#page-44-0)"。 2 如果选择 PDH/DSn 接口, 设置所需的 PDH/DSn 发送和接收接口及净荷。 参见第 24 页的 "设置 [PDH/DSn](#page-23-0) 发送接口 (选件 012)"和第 43 [页的](#page-42-0) "设置 [PDH/DSn](#page-42-0) 接收接口 (选件 012)"。 3  如果选择 DS1 或 DS3 成帧非结构化净荷,在 [TRA<u>NSMIT</u>] 和 [RECEIVE TEST FUNCTION 显示中选择 SERVICE DISRUPT 4 按 **[RUN/STOP]** 键启动测量 **5** 调用保护倒换 6 可以在 **[RESULTS] SRVC DISRUPT** 显示中查看结果

进行测量

测量业务中断时间

显示的结果

**LONGEST** - 测量期间最长的突发误码 **SHORTEST** - 测量期间最短的突发误码 **LAST** - 测量期间检测到的最后一个突发误码的长度

**分辨率: 1us** 

进行测量 执行 **SDH** 支路扫描

# 执行 **SDH** 支路扫描

描述 验证 **ADM** 安装

ADM 安装过程的一个重要部分是验证通过 ADM (或数字交叉连接) 通道路 由。为验证由网络单元终止的 VC-n 通道的路由, 在 PDH 支路端口分出的映 射净荷必须在数字配线架处被环回,并在 PDH 支路插入端口映射到 VC-n。 未被终止的 VC-n 通道必须在 STM-n 级上被环回。由于 STM-1 包含 63 个 VC-12 通道, 而 STM-4 包含 252 个 VC-12 通道, 因此手动检查每个通路既费 时又费力

利用 OmniBER 718 支路扫描 (Tributary Scan) 功能, 可以自动安装 ADM 支 路, 并且任何误码或者码型丢失都可以在 RESULTS 显示中标记出来。

**TEST SET** 

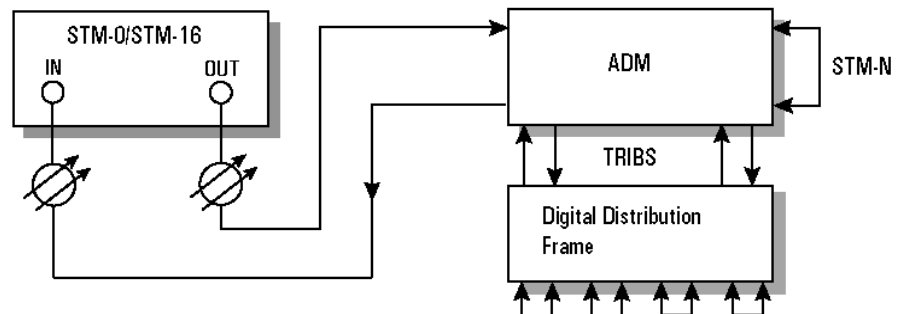

进行测量

## 执行 **SDH** 支路扫描

支路扫描对每个支路的无误码运行和无码型丢失情况进行测试。当发生故障 时 该支路会被高亮显示 的映射设置决 **TRANSMIT SDH MAIN SETTINGS**定支路结构。OmniBER 718 将发送器配置与接收器相符合, 并使码型按照将 填充的净荷设定。

SDH 支路扫描的显示可以打印到指定的联机设备。参见第189页的"[请求式](#page-188-0) [记录](#page-188-0)"。

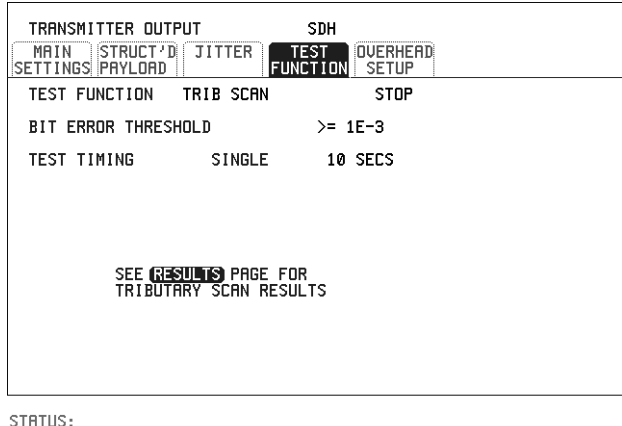

MULTIPLE<br>WINDOW

操作方法: 1 按照要求设置 SDH 发送和接收接口以及净荷。参见和第 27 [页的](#page-26-0)"设置 SDH [发送接口](#page-26-0)"和第 45 页的 "设置 SDH [接收接口](#page-44-0)"。

- **2** 选择所需的误码阈值 (BIT ERROR THRESHOLD) 如果误码率超过此值就算失效
- **3** 选择所需的测试定时 (TEST TIMING) 选择的是单个支路的测试时间,而不是总测试时间。 例如, 在 AU-4 中有 63 个 TU-12 支路 - 用来完成支路扫描的时间为 63 X 测试时间值
- **4** 参见下页

进行测量 执行 **SDH** 支路扫描

5 可以在 (RESULTS) SDH TRIBSCAN 显示中查看支路扫描结果

在显示中或者 显示中选 **TRANSMIT SDH TEST FUNCTION RESULTS** 择 START (启动) 键开始扫描。

加果从 **[TRANSMIT] SDH TEST FUNCTION** 显示中启动扫描, OmniBER 718 将变换到 显示上 **RESULTS**

如果所选的是单通道, 例如信号 (SIGNAL) 为 [STM-1]、映射 (MAPPING) AU-4 为 [VC-4], 则支路扫描被禁止。

注意 在支路扫描期间键盘被锁定。

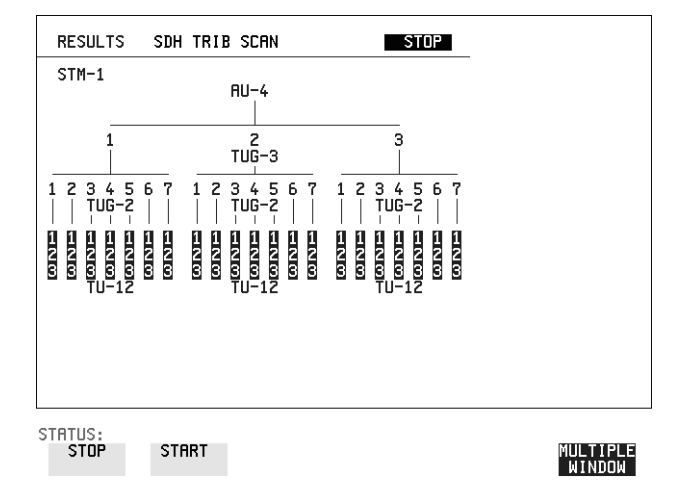

进行测量 执行 **SDH** 告警扫描

# 执行 **SDH** 告警扫描

描述 此测试可在业务运行中执行,而不会干扰活动的通信数据。 SDH 告警扫描测试每个通路的无告警运行,而且识别及指示任何未装载通 路

> 可以配置扫描来查找超过选定阈值的通道层 BIP 误码 当发生以下任何告警 时,出现告警的通路会高亮显示:

AU-LOP、HP-RDI、AU-AIS、H4 复帧丢失、

TU-AIS, LP-RDI, TU-LOP

SDH 告警扫描显示可以打印到指定的联机设备。参见第189页的"[请求式记](#page-188-0) [录](#page-188-0)"。

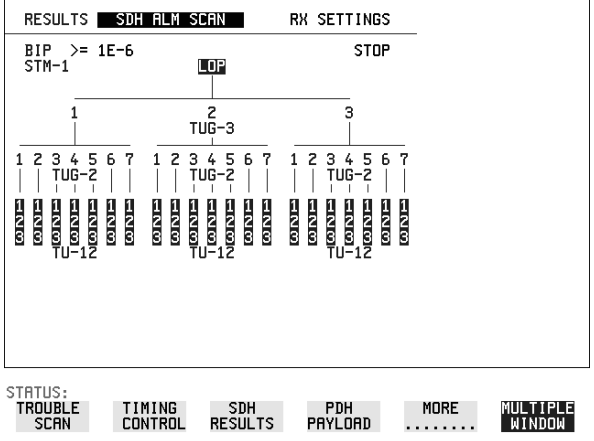

- 操作方法 **1** 设置所需的 SDH 接收接口和净荷 参见第 45 页的 设置 SDH [接收接](#page-44-0)  $\Box$ "
	- $\mathbf{2}$   $~$  在 [RESULTS] 显示中选择 SDH ALM SCAN
	- 3 选择 AUTO (自动)或 RX SETTINGS (RX 设置)。 RX SETTINGS:扫描核对在 [RECEIVE] SDH 显示中设置的结构 AUTO: 扫描核对接收到的结构。尤其是当接收混合净荷时, 这个功能特 别有用
	- **4** 选择 BIP 误码阈值
	- 5 选择 START 开始告警扫描

# 执行 **PDH/DSn** 告警扫描

描述 PDH 告警扫描测试每个通路的下列告警

帧丢失 RAI AIS

出现告警的通路会高亮显示

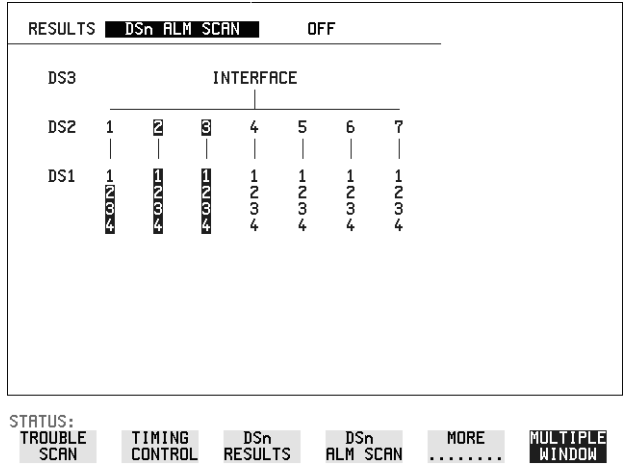

- 操作方法: 1 按照要求设置 PDH 接收接口。参见第 43 页的"设置 [PDH/DSn](#page-42-0) 接收接口 [选件](#page-42-0) 012
	- **2** 选择 **ON** 开始告警扫描

进行测量 测量抖动

# 测量抖动

描述:

选件 *200*

抖动测量需要使用 时 也可以使用抖动测量 在安装了抖动选件后,可同时进行抖动和误码测量。在 ATM 选择作为净荷

> 在 [RESULTS] JITTER 显示中提供抖动振幅和抖动损伤的累计结果和短期结 果。

并且还提供抖动转移和抖动容限的图形和文本结果。

**抖动测量滤波器** LP、HP1 和 HP2 对 ITU-T O.171 (PDH) 和 O.172 (SDH) 进行滤波。

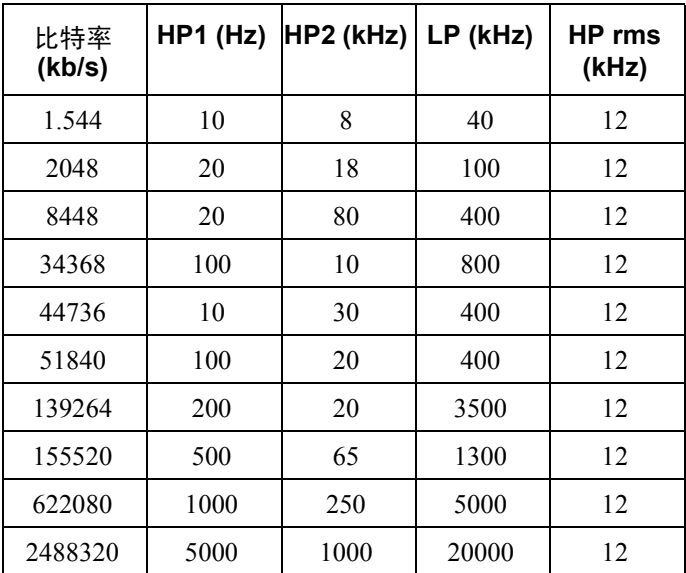

请注意, 仪器测量带宽取决于选择的接收器范围 (也就是当不在 1.6 UI 范围 时带宽减少)。如果要更改接收器范围选项,则核对在显示屏的右下端上显 示的滤波器值是否符合测量要求

#### 有效值抖动测量稳定时间

如果选择 PDH/DSn 接收器接口, 并在接收器输入、抖动页上选择 O.172 /GR-499 滤波器, 则在执行测量之前应留出大约 20 秒的稳定时间。

进行测量 测量抖动

注意 要在光信号的抖动时获得最佳性能 则要确保信号光功率电平在测量窗口之 内。参见第109页的"测量光功率"。

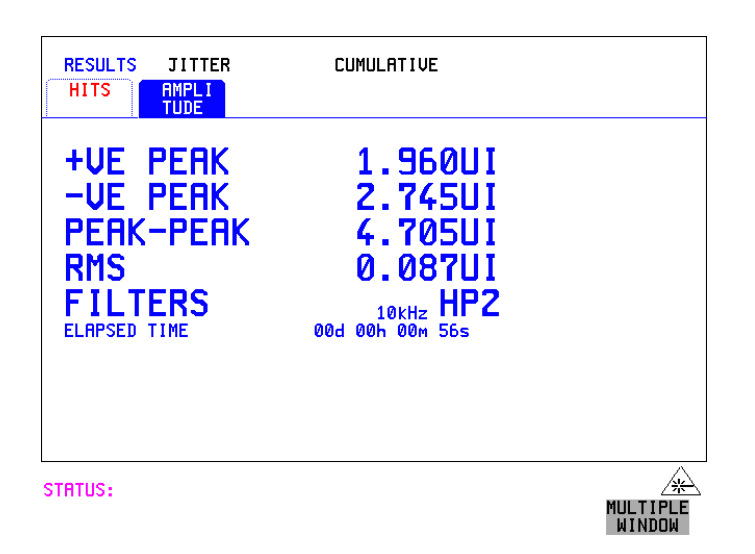

- 
- 操作方法: 1 如果测量 PDH 信号上的抖动, 则设置 PDH 接收接口和抖动接收接口。参 见第 43 页的 "设置 [PDH/DSn](#page-42-0) 接收接口 (选件 012)"和第 46 [页的](#page-45-0) "设 [置抖动接收接口](#page-45-0)
	- 2  如果测量 SDH 光信号上的抖动,则核对 [RESULTS] SDH RESULTS **OPTICAL POWER** 显示, 在彩色条的白色部分已测量的光功率电平下降 这确保了抖动结果的准确性。
	- 3 如果测量 SDH 信号上的抖动, 则设置 SDH 接收接口和抖动接收接口。参 见第 45 页的 "设置 SDH [接收接口](#page-44-0)"和第 46 页的 "[设置抖动接收接](#page-45-0)  $\Box$ "
	- 4 如果执行抖动容限测量, 参见第129 页的"[测量抖动容限](#page-128-0)"。 如果执行抖动信号传送测量, 参见第134页的"[测量抖动传送](#page-133-0)"。
	- 5 按 [RUN/STOP]键启动测量
	- 6 可以在 [RESULTS] JITTER 显示中查看抖动损伤和振幅的结果

进行测量 测量扩展抖动

# 测量扩展抖动

描述: 抖动测量需要使用 选件 *200*

在标准漂移频率范围的上端和标准抖动频率范围的下端进行扩展抖动测量

选择 ➡Ⅻ=NDED 时 (在接收器输入 (Receiver Input) 抖动页),将给出抖动 结果。在 [RESULTS] UITER 显示中给出抖动振幅和抖动损伤的累计和短期 结果。下表给出了扩展范围的接收器测量带宽。

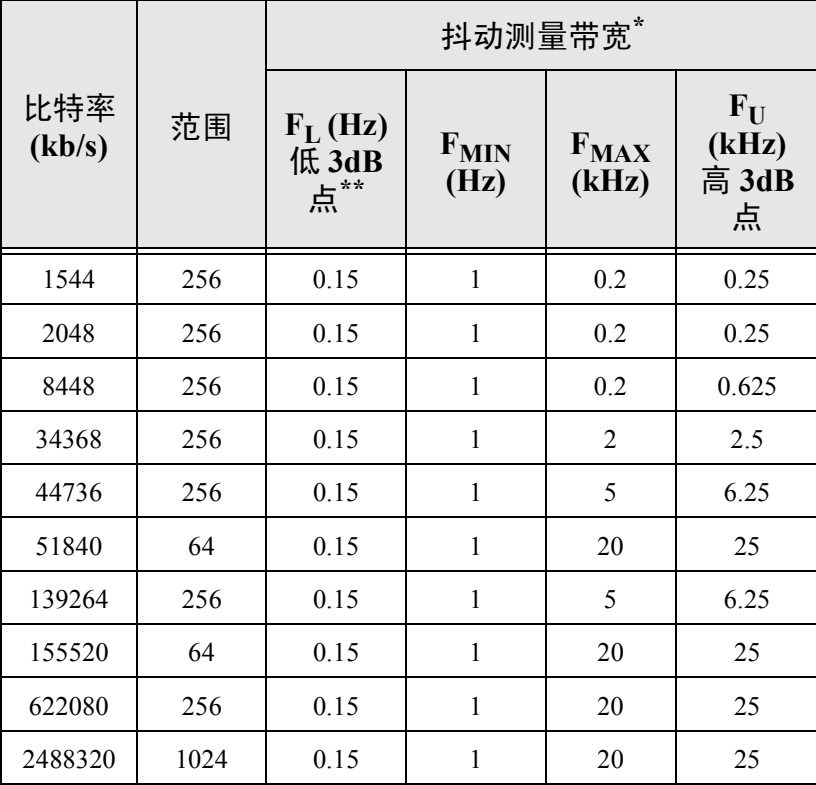

\* 测量准确度只规定在 F<sub>MIN</sub> 和 F<sub>MAX</sub> 之间。

\*\* 标称值

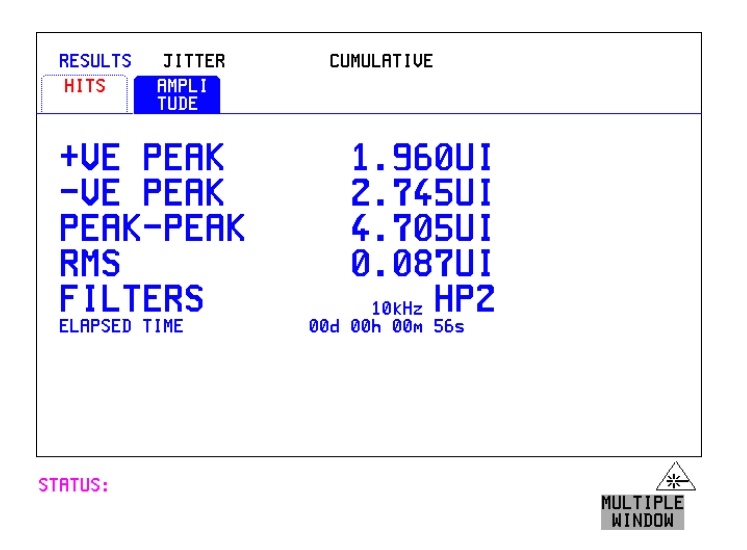

- 操作方法 **1** 如果测量 PDH 信号上的扩展抖动 则设置 PDH 接收接口和抖动接收接 口。参见第 43 页的"设置 [PDH/DSn](#page-42-0) 接收接口 (选件 012)"和第 [47](#page-46-0) 页 的"设置扩展抖动接收接口"。
	- 2  如果测量 SDH 光信号上的扩展抖动,则在 [RESULTS] SDH RESULTS OPTICAL POWER 显示中, 检查已测量的光功率电平是否在彩色条的白 色部分下降 这确保了抖动结果的准确性
	- 3 如果测量 SDH 信号上的扩展抖动, 则设置 SDH 接收接口和抖动接收接 口。参见第 45 页的 "设置 SDH [接收接口](#page-44-0)"和第 [47](#page-46-0) 页的 "设置扩展抖动 接收接口
	- 4 按 (RUN/STOP) 键启动测量

# 测量漂移

描述: 选件 *200*

**抖动测量需要使用** 里的长期是指频率的相位振动小于或等于每个接口速率指定的分界点。有关 漂移是指数字信号在时间上偏离其理想位置的显著瞬间的一个长期变化, 这 每个数字信号分界频率的详细内容, 请参考 ANSI T1.102。

> 准确的漂移测量需要来自主定时外部源的漂移基准。将外部定时源连接到仪 器时钟模块上合适的端口 漂移结果以 UI 或纳秒显示 抖动振幅和抖动损伤 的结果也是可用的。

> 不适当地配置了内部时钟上的设备, 或者连接略有不同操作员的网络设备 时, 有可能出现问题。另外, 由于定时源可能以不同的频率运行, 并且出现 长期的频率偏移, 相差 (漂移) 就可能在输入数据和网络设备间出现。这就 在网络设备缓冲区中引起"比特滑动",并导致帧被重复或删除,从而降低 数据传送的效率

以 2 Mb/s 或 DS1 速率测量漂移时, 计算估计的比特和帧滑动, 条形图显示测 量期间的累计漂移

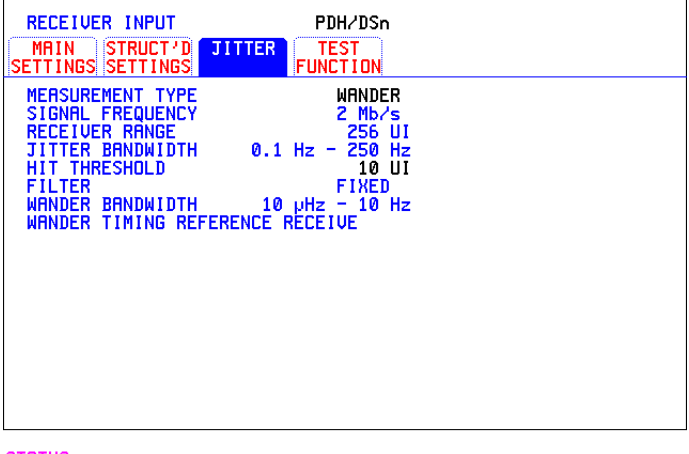

STATUS:

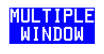

- 操作方法: 进行测量
	- **1 PDH** 操作漂移基准 选择 **[TRANSMIT] PDH/DSn MAIN SETTINGS** 显示,并将 CLOCK 字 段设置为EXTERNAL。从提供的菜单中选择所需的 CLOCK SOURCE (也 就是 MTS 2M CLOCK/DATA、 MTS 64k CLOCK、 BITS 1.5Mb/s 和 10MHz REF)。将外部定时源连接到仪器时钟模块上合适 的端口。参见第 24 页的 "设置 [PDH/DSn](#page-23-0) 发送接口 (选件 012)"。
	- **2 SDH** 操作漂移基准

选择显示 并将 CLOCK 字段设置 **TRANSMIT SDH MAIN SETTINGS** 为EXTERNAL<sup>。</sup>从提供的菜单中选择所需的 CLOCK SOURCE (也就是 MTS 2M CLOCK/DATA、MTS 64k CLOCK、BITS 1.5Mb/s 和 10MHz REF)。将外部定时源连接到仪器时钟模块上合适的端口。请参见第 [27](#page-26-0) 页 的"设置 SDH [发送接口](#page-26-0)"。

- 3 如果以 PDH 速率测量漂移, 则设置 PDH 接收接口。请参见第 43 [页的](#page-42-0) "设置 [PDH/DSn](#page-42-0) 接收接口 (选件 012)"。
- 4  如果测量 SDH 光信号上的漂移,则在 [RESULTS] SDH RESULTS **OPTICAL POWER** 显示上,检查已测量的光功率电平是否在彩色条的白 色部分下降 这确保了漂移结果的准确性
- 5 如果以 SDH 速率测量漂移, 则设置 SDH 接收接口。请参见第 45 [页的](#page-44-0) "设置 SDH [接收接口](#page-44-0)"。
- **6** 选择 MEASUREMENT TYPE WANDER ,如前一页显示屏中所示
- **7** 选择 WANDER HIT THRESHOLD 电平 如果接收的漂移超过选定的值 将记录漂移损伤
- 8 按 **[RUN/STOP**] 键启动测量

操作方法: 查看结果

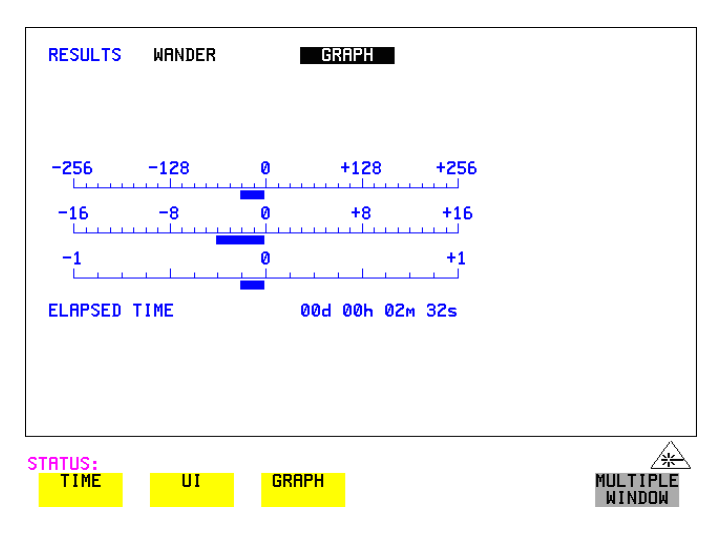

9 在 [RESULTS] 显示中选择 WANDER ,并选择所需的显示单位 TIME 显示以纳秒为单位的漂移结果 UI 按单位间隔显示漂移结果 如果以 2 Mb/s 或 DS1 测量漂移, 将给出估计的比特滑动和帧滑动结果, 并且 GRAPH 选项将被添加到菜单中

如果选择 CRAPH ,则在图形表格中显示累计漂移结果。这些图形是附加 的, 并且在显示的示例中漂移是 -36.125 BITS。只有在选择 DS1 或 2 Mb/s 信号时图形才是可用的

注意 法自由性性性的 计数据分析 计算机 计算机 计算机 一个估计的帧滑动对应于 256 比特滑动 从漂移结果中计算暗含的频率偏移

有关时间和 UI 漂移结果示例的显示 请参见下一页

漂移时间结果

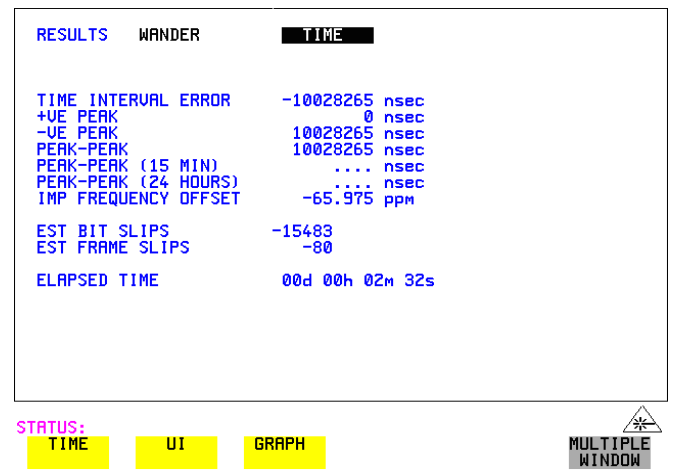

漂移 **UI** 结果

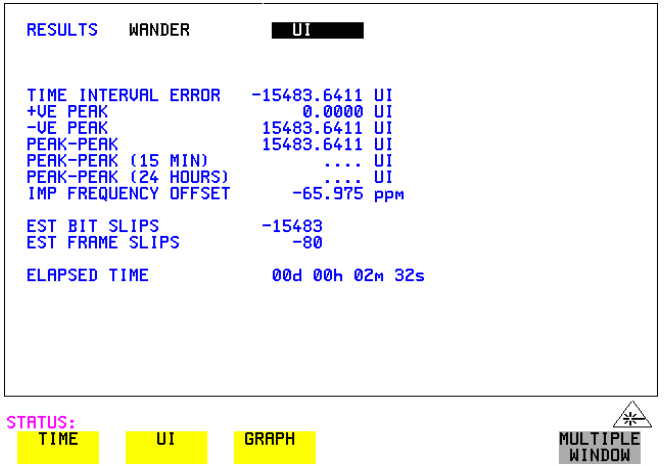

# <span id="page-128-0"></span>测量抖动容限

描述:

*012*

作需要使用选件

**抖动测量需要使用 3**4,140 Mb/s)提供了 G.823 低品质因数和高品质因数系统 抖动自动容限功能提供了在相关 ITU-T 模板中的抖动容限测量, 对 PDH (2, 8,

**选件 200, PDH 操** 从 ITU-T G.824 和 Bellcore GR.499, 第 1 类 (Category 1) 和第 2 类 (Category 2) 设备中获得 DS1 和 DS3 模板

> 对于 SDH, 所提供的模板是 ITU-T G.958、类型 A 或 B 以及 ITU-T G.825 中 指定的。 SONET 模板从 GR-253 中获得。在将 ATM 选择作为净荷时可以使 用抖动自动容限功能

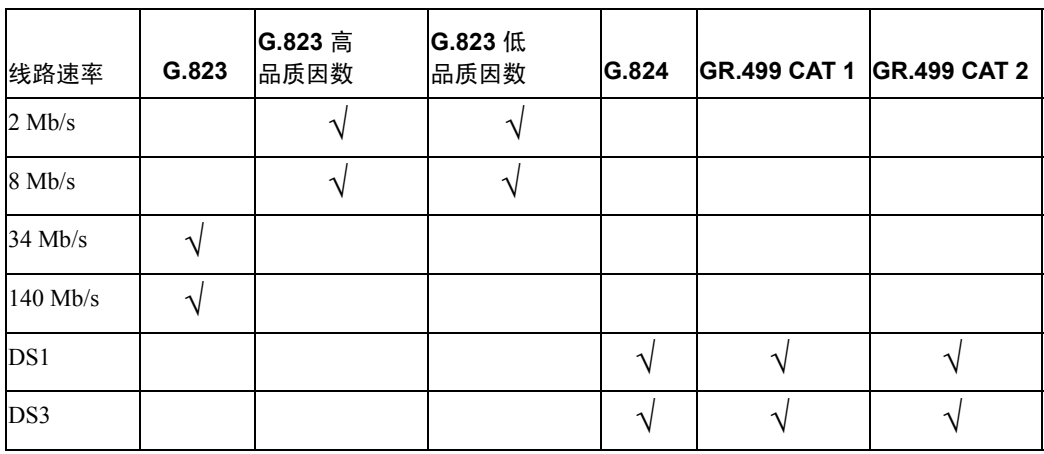

## **PDH** 用户可选的模板

**SDH/SONET** 用户可选的模板

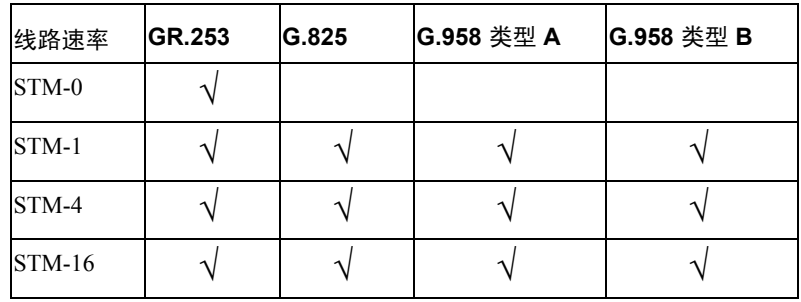

## 进行测量

### 测量抖动容限

在模板的频率范围内生成抖动, 并进行误码测量。如果没有出现误码 (PASS), 频率点的抖动振幅将增加, 直到出现误码 (FAIL) 或者达到最大的抖 动振幅 出现 PASS 的最高抖动振幅在图形中作为抖动频率的抖动容限被绘 制出来

#### 用户自定义的模板

提供 5 个用户自定义的模板, 使您最多能够创建、编辑和命名 5 个抖动模 板。请参见第 [248](#page-247-0) 页的"产生新的抖动模板"和第 [250](#page-249-0) 页 的"更改用户定 义抖动模板的参数",以获得有关如何产生或编辑用户自定义模板的说明。

提示: 发送器和接收器可以设置为不同的速率, 以使测试可以跨过多路复用器, 例 如发送器设置为嵌入 34 Mb/s 的 STM-1, 而接收器设置为 34 Mb/s。

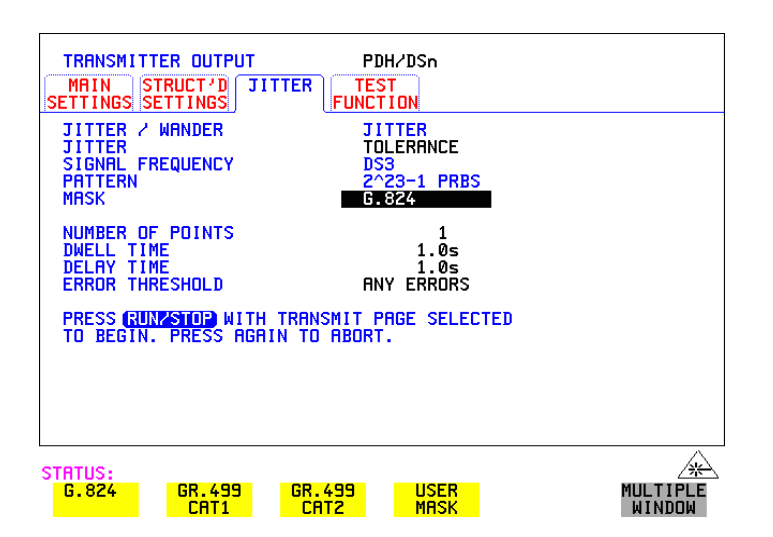

操作方法: 进行测量

## **PDH/DSn** 接口

- 1 如果测试 PDH/DSn 信号的抖动容限, 则设置 PDH/DSn 发送和接收接口, 包括需要的测试码型 (PATTERN)。参见第 24 页的 "设置 [PDH/DSn](#page-23-0) 发送 接口 ([选件](#page-23-0) 012)"和第 43 页的"设置 [PDH/DSn](#page-42-0) 接收接口 (选件  $012)$  $012)$  ".
- 2 如果已选择了 PDH/DSn 接口, 则要选择 JITTER 页, 并选择 AUTO TOLERANCE 和 MASK (参见上一显示屏)。进行第6步。

**SDH** 接口

- **3** 如果正在测试 SDH 光信号的抖动容限 则在 **RESULTS SDH RESULTS OPTICAL POWER** 显示中,检查已测量的光功率电平是否在彩色条的白 色部分下降 这确保了抖动结果的准确性。
- 4 如果在测试 SDH 信号的抖动容限, 则设置 SDH 发送和接收接口, 包括需 要的测试码型 (PATTERN)。参见第 27 页的 "设置 SDH [发送接口](#page-26-0)"和[第](#page-44-0) 45 页的"设置 SDH [接收接口](#page-44-0)"。

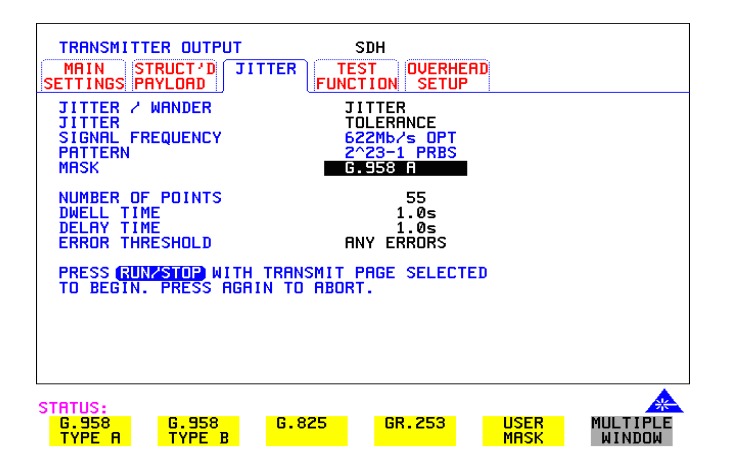

5 如果已选择了 SDH 接口, 则要选择 JITTER 页, 并选择 AUTO TOLERANCE 和 MASK (参见上面的显示)。

## **PDH/DSn** 和 **SDH** 操作的共同步骤

- **6** 选择发送抖动的点数 (NUMBER OF POINTS)(3 到 55)
- 7 选择 DWELL TIME 在每个抖动频率点产生时间抖动 (0.1 到 99.9 秒)。
- **8** 选择 DELAY TIME 在使用抖动频率/振幅和进行误码测量间的时间延迟 这使得网络设备在改变抖动频率时可以被稳定下来。(0.1 到 99.9 秒)。
- **9** 选择误码阈值 (ERROR THRESHOLD)。 如果选择 ANY ERRORS, 任何 BIP 或 BIT 误码都将导致失败 (FAIL)。 如果选择 BIT ERRORS, 则选择 1 到 1,000,000 之间的值来确定抖动容限 通过 / 失败 (PASS/FAIL) 结果的误码阈值。 BER>= 显示了从误码阈值选项和停留时间选项中计算出的误码率

10 按 (RUN/STOP) 启动抖动自动容限测量

测量过程可以在 [**TRANSMIT**] 显示中监测。在测试结束时,可以在 或 显示中查看 在按 键时 **TRANSMIT RESULTS TRANSMIT** TRANSMIT 显示被清除,但结果仍保留在 [RESULTS] 显示中,直到进行 下一次抖动容限测量。

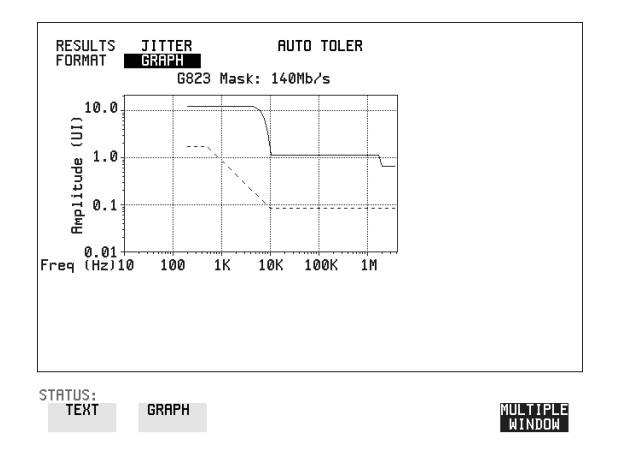

操作方法: 查看结果

**1** 选择结果格式 (FORMAT)

如果选择 GRAPH ,则将抖动容限结果与 ITU-T 模板对照显示 如果选择 112KT,则显示建立图形时使用的结果、点数、频率、模板振 幅、容限和结果。

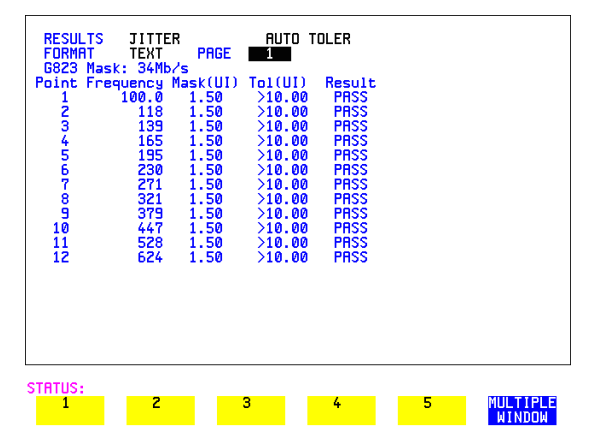

如果可用, 则可在第2页到第5页中查看点数 13 到 55。

如果要将抖动容限结果打印到打印机, 则参见第195 页的"[记录抖动容限结](#page-194-0) [果](#page-194-0)"。

## <span id="page-133-0"></span>测量抖动传送

描述:

*200 PDH* 操作需 要使用选件 *012*

抖动测量需要选件 在四个 PDH 速率 2, 8, 34, 140 Mb/s 的每个速率,以及 DS1, DS3 和 STM-0, 使用 OmniBER 718 执行重要的抖动传送 (增益) 测量。使用 OmniBER 718, STM-1, STM-4 和 STM-16 上都可执行抖动传送测量 在将 ATM 选作净荷时 也可使用传送测量。

> 抖动传送定义了输出抖动振幅的比率与输入抖动振幅的比率, 随指定比特频 率的抖动频率变化的关系。在网络设备中, 在再生器输入端口出现的抖动将 被发送到输出端口。在具有级联设备的网络中,对于长途线路限制抖动传送 是非常重要的

抖动发生器对抖动传送测量提供了激励

在抖动接收器中使用窄带滤波, 从而可以选择和测量相关抖动部件, 以提供 准确和可重复的结果

抖动传送结果以图形和表格的形式给出

图形结果以增益 (Gain) 对频率 (Frequency) 来表示。

在该图形上也显示相关的 PDH 或 SDH 通过模板 (Pass Mask)。请参考随仪器 所附的 OmniBER 718 规格说明一书, 以获得有关抖动传送输入和通过模板的 详细信息

OmniBER 可以产生最高为 20MHz 的输入抖动频率 对于在 STM-4 和 STM-16 的 ITU-T G.958 Type B 'Jitter Transfer (抖动传送) 测试, 建议使用最高输 入频率 3MHz。这将确保传送测量仍在接收器的动态范围内。

注意 1. 必须将发送器和接收器设置为同一接口速率。 2. 没有 140 Mb/s 的 ITU-T 通过模板

## 操作方法: 达到要求的准确度:

- **1** 在进行抖动传送测量之前 必须将 OmniBER 718 紧密连接以便执行校准 循环。如果正在对光信号执行测试, 则使用光衰减器将光功率保持在最佳 状态。
- 2 在启动校准循环之前, OmniBER 718 必须已开机一个小时。
- **3** 从接通到测量结束的过程中气候条件必须保持稳定
- **4** 抖动传送测量必须在完成校准的 10 分钟之内启动

进行测量 测量抖动传送

5 如果选择了最大延迟时间、最大停留时间和最大点数, 由于校准启动到测 量结束 (测试周期) 大概有 2 小时, 因此不能保证准度的规范。建议最 大测试周期不能超过 90 分钟 测试周期 = (延迟时间 + 停留时间 + 5 秒) X 点数 X 2 (校准 + 测量)。

注意 法自己 建议最好使用 20 秒的停留时间和 10 秒的延迟时间。

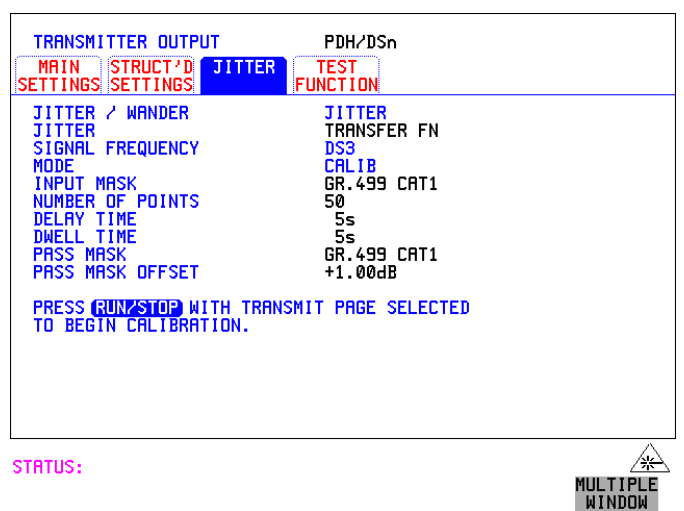

操作方法: 执行抖动传送校准

注意 如果选择 PDH/DSn 接口,执行校准时必须在 [RECEIVE] MAIN SETTINGS 显 示中选择 LEVEL **TERMINATE**

- **1** 如果需要用 PDH 抖动传送 则应设置 PDH 发送和接收接口 抖动接收接 口, 并将 PDH IN 连接到 PDH OUT。参见第 24 页的 "设置 [PDH/DSn](#page-23-0) 发 [送接口](#page-23-0) (选件 012)", 第 43 页的"设置 [PDH/DSn](#page-42-0) 接收接口 (选件 [012](#page-42-0))"和第 46 页的"[设置抖动接收接口](#page-45-0)"。
- 2  如果正在测试 SDH 光信号的抖动传送,则在 [RESULTS] SDH RESULTS **OPTICAL POWER** 显示中检查已测量的光功率电平是否在彩色条的白色 部分下降。这确保了抖动结果的准确性。

3 如果需要 STM-0、 STM-1、 STM-4 或 STM-16 光抖动传送,设置 SDH 发 送和接收接口、抖动接收接口,并将光模块的 OUT 端口连接到光模块的 IN 端口。参见第 27 页的"设置 SDH [发送接口](#page-26-0)", 第 45 页的"设置 SDH [接收接口](#page-44-0)"和第46页的"[设置抖动接收接口](#page-45-0)"。

小心 如果需要 STM-0/1/4/16 SDH 抖动传送,必须在光模块的 IN 和 OUT 端口之间 连接一个 15 dB 的衰减器

- **4** 如果要测量 STM-0 或 STM-1 电抖动传送 则设置 SDH 发送 / 接收接口和 抖动接收接口,并在 SDH 模块上将 IN 端口连接到 OUT 端口。参见第 27 页的"设置 SDH [发送接口](#page-26-0)", 第 45 页的"设置 SDH [接收接口](#page-44-0)"和第 46 页的"[设置抖动接收接口](#page-45-0)"。
- **5** 在 显示中选择 JITTER **TRANSMIT JITTER TRANSFER FUNCTION**
- 6 选择 INPUT MASK (输入模板)。 **SDH** 操作

如果测量 SDH 抖动传送, 则 ITU-T G.958 模板可以是 Type A (类型 A) 或 Type B (类型 B), Bellcore GR-253 模板可以是 High (高频带)或 Low (低频带)。还可以选择 5 个用户定义抖动模板中的任一个, 参见下 面的段落 (USER)

 $GR-253$   $\mathrm{Low}$  (低频带) 模板覆盖低频带。 GR-253 High (高频带)模板覆盖高频带。

**PDH/DSn** 操作

如果在 2 Mb/s 或 8 Mb/s 处测量 PDH 抖动传送, 则提供品质因数选择 G.823 高品质因数和 G.823 低品质因数 品质因数的选择应与网络设备 再生器的品质因数匹配

在 34 和 140 Mb/s 处测量提供 G.823 抖动传送输入模板, 在 DS1 和 DS3 处 测量提供 G.824 、 GR.499 Cat1 和 GR.499 Cat2。

如果选择了 USER ,则需选择模板抖动频率 F1、 F2、 F3 和 F4,以及模 板抖动振幅 A1 和 A2, 参见第 [250](#page-249-0) 页的"更改用户自定义抖动模板的参 数", 获得有关如何更改用户模板参数的说明, 以及第 [248](#page-247-0) 页 的"产生新 抖动模板"。

- **7** 选择发送抖动的点数 (NUMBER OF POINTS) (1 到 55)
- **8** 选择 DELAY TIME 在使用抖动频率 / 振幅和进行的误码测量间的时间延 迟。该功能允许在改变频率时使网络设备稳定下来 (5 到 30 秒)。
- **9** 选择 DWELL TIME 停留时间是在每个振幅 / 频率点上花费的测试周期 5 到 30 秒)。记录的结果是在停留时间测试周期过程中检测到的最大峰峰 抖动。

进行测量

## 测量抖动传送

10 如果给出选项, 则选择通过模板 (PASS MASK)。

#### 通过模板偏移

- 11 可以在 -2.00 dB 到 +2.00 dB 的范围内, 以 0.01 dB 的步进将偏移添加到选 定的通过模板 (Pass Mask) 中。选择通过模板偏移 (PASS MASK OFFSET), 并使用编辑键来选择偏移。在选择完偏移之后,选择 END EDIT
- 12 将 MODE (模式)设置为 CALE ,按 [RUN/STOP] 来启动校准 抖动传送显示被校准期间显示的信息所替换。 显示校准进程的指示条将出现在显示屏上。 在校准完成时,显示将返回为(TRANSMIT) UITER 显示

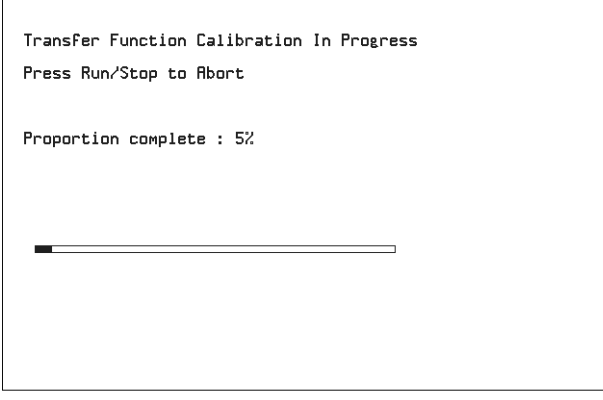

STATUS: Jitter transfer function in progress

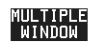

进行测量 测量抖动传送

## 操作方法: 启动抖动传送测量

注意 计对传送测量必须在完成校准的 10 分钟之内启动。

- 1 在完成校准 (CALIBRATION) 之后, 立即断开 PDH、SDH 或光纤接口的直 接连接 如果在网络设备监控点进行测量, 则在进行抖动传送测量之前在 PDH 显示中选择 **RECEIVE MAIN SETTINGS MONITOR**
- 2  在 <mark>[TRANSMIT] JITTER</mark> 显示中选择 MODE MEASURE ,然后按 测量的过程可以在 [**TRANSMIT**] 显示中监视 **RUN/STOP**

## 操作方法: 查看结果

1 选择 <mark>RESULTS</mark>、UITTER 和 TRANSFER FN ,然后选择结果 FORMAT 如果选择 GRAPH ,则抖动传送结果与 ITU-T 模板对照显示 如果选择了 1771<mark>,则显示建立图形时所使用的结果:点数、频率、模</mark> 板振幅 (dB)、抖动增益 (dB)、结果。 如果可用, 则可在第 2 页到第 5 页中查看点数 13 到 55。

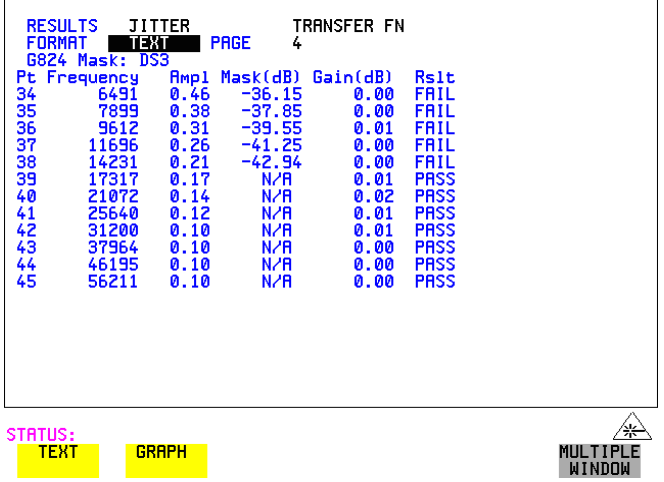

进行测量 测量抖动传送

**2** 如果选择 CRAPH ,则选择所需的 SCALE

WIDE 提供了一个 +5 到 -60 dB 的垂直轴范围,建议用于查看图形的高频 范围 利用该功能可以非常清楚地查看到实际结果和 ITU-T 通过模板之间 的差别

NARROW 提供了一个 +3 到 -3 dB 的垂直轴范围, 建议用于查看图形的低 频范围 利用该功能可以非常清楚地查看到实际结果和 ITU-T 通过模板之 间的差别。

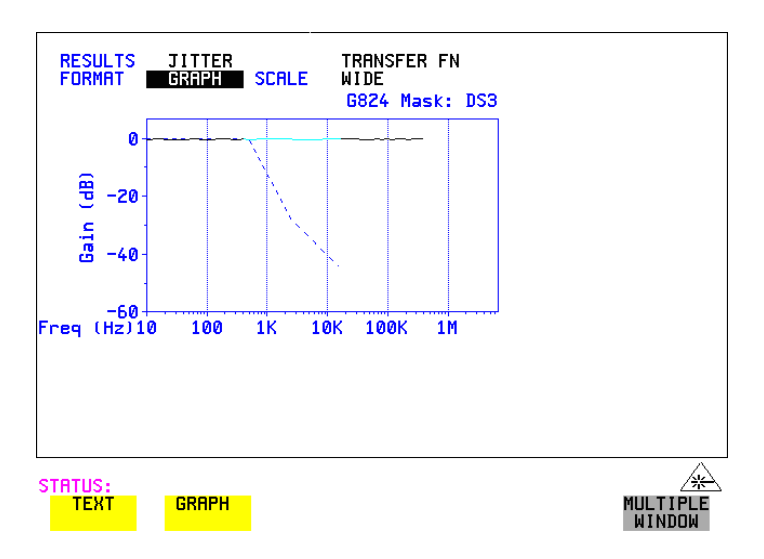

3 如果要将抖动容限结果打印到打印机, 则参见第 197 页的"[记录抖动传](#page-196-0) [送结果](#page-196-0)"。

## 测量指针调整 (支路) 抖动

简介 在从 PDH 网络到混合 PDH/SDH 网络的转换过程中, 出现由映射过程和网络 同步问题导致的抖动新来源 这种新抖动可能导致指针调整 而指针调整反 过来又会导致网络单元 PDH 输出端口处的支路抖动

## 指针调整抖动

实际上指针调整产生的抖动是瞬间的, 振幅相对高一些, 而大多数能量包含 在低频成分中

ITU-T G.783 和 ETSI TM-1015 建议书定义了一套在估测 NE 的指针调整抖动 性能时使用的指针序列 这些序列被设计用于模拟网络单元中不正确同步所 引起的指针活动。

OmniBER 发送器可以生成 ITU-T G.783/ETSI TM-1015 建议的测试序列。使 用这些序列向待测系统强加正确的支路抖动电平。

请参考第 [83](#page-82-0) 页的 "添加指针调整", 获得有关如何添加指针调整的说明, 以 及对 OmniBER 所提供的指针序列的详细解释

**ITU-T G.783** 抖动规格说明

| 净荷         | 指针           | 序列                               | 测量带宽                                                                                 | 最大抖动<br>(UI峰峰值)      |
|------------|--------------|----------------------------------|--------------------------------------------------------------------------------------|----------------------|
| $1.5$ Mb/s | <b>TU-11</b> | E, F                             | 0.01 到 40 kHz*                                                                       | 1.5                  |
| $2$ Mb/s   | TU-12        | A, B, C<br>A, B, C               | 0.02 到 100 kHz *<br>18 到 100 kHz **                                                  | 0.4<br>0.075         |
| $34$ Mb/s  | $TU-3$       | A, B, C<br>D<br>A, B, C, D       | $0.1 \text{ } \overline{\text{ } 4}$ 800 kHz *<br>0.1 到 800 kHz *<br>10 到 800 kHz ** | 0.4<br>0.75<br>0.075 |
| $45$ Mb/s  | $TU-3$       | E, F, G, H                       | 注1.                                                                                  | 注1.                  |
| $140$ Mb/s | $AU-4$       | A, B, C<br>D, G<br>A, B, C, D, G | 0.02 到 3500 kHz *<br>0.02 到 3500 kHz*<br>10 到 3500 kHz **                            | 0.4<br>0.75<br>0.075 |

\* 表示 LP + HP1 滤波器。 \*\* 表示 LP + HP2 滤波器; 注 1: 这些值在 ITU-T 中详细说明。

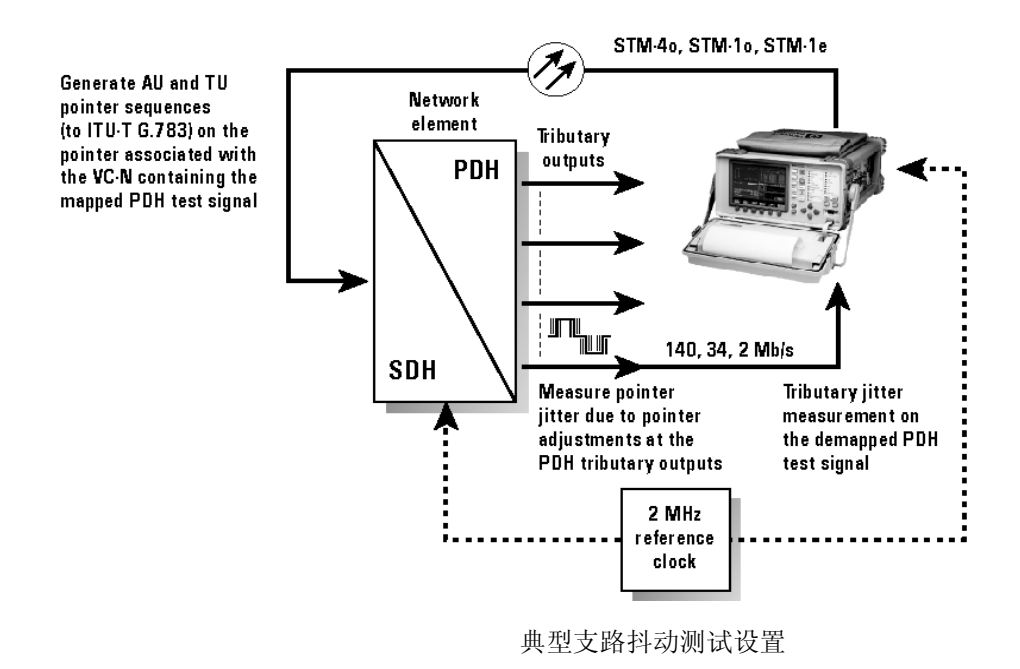

- **操作方法: 1** 如上图所示, 将 OmniBER 连接到网络单元 (NE) 上。确保 OmniBER 和 NE 同步
	- **2** 选择 页 并选择 TRANSMITTER AND **OTHER SETTINGS CONTROL**  RECEIVER  **INDEPENDENT**
	- 3 选择 <mark>(RECEIVE)</sub>、MAIN SETTINGS 、PDH/DSn</mark> ,并选择 PDH/DSn  $SIGN\overline{AL}$ 速率 (140、34、8或 2 Mb/s 以及 DS1 或 DS3)。
	- **4** 在同一页上从 PATTERN 字段中设置所需的测试码型
	- **5** 在 页上选择 SIGNAL 速率 **TRANSMIT SDH MAIN SETTINGS** (可用的速率取决于仪器上安装的选件)。在本例中, 选择 STM-16 OPT。
	- 6 在同一页中, 现在将发送器 PDH 净荷偏移设置为任一范围内的值 (下图 中为 140M OFFSET 字段)。

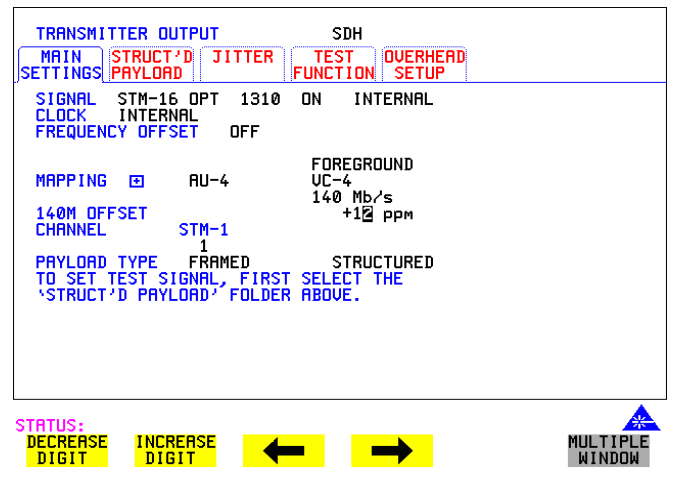

- 7 选择 (TRANSMIT)、SDH 、TEST FUNCTION 键,然后选择 SDH **ADJUST PTR**
- 8 设置并运行指针序列 A (有关可用的指针序列的信息, 参见第 [83](#page-82-0) 页)。 在完成指针序列初始化和冷却周期时, 显示屏指示 "POINTER SEQUENCE - IN PROGRESS", 进行第9步。

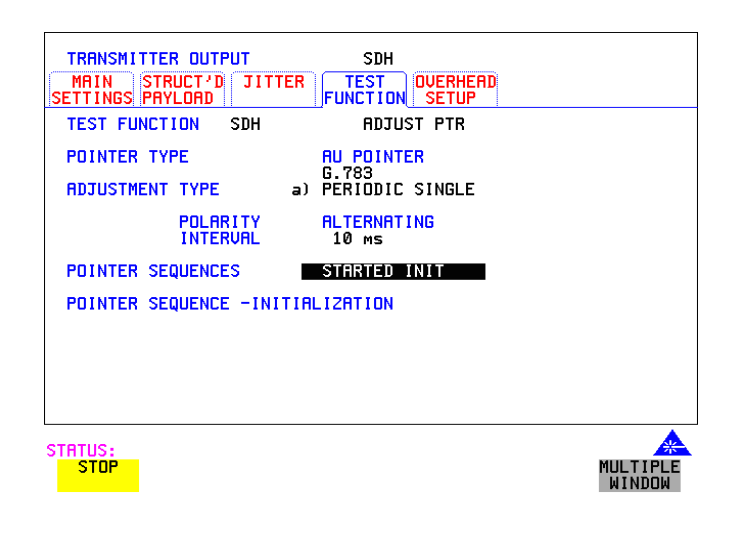

- **9** 选择 并将 TEST TIMING 设置为 **RESULTS TIMING CONTROL SINGLE**, 周期为 20 秒
- 10 将抖动测量范围设置为 1.6 UI, 测量滤波器为 LP+HP1, 如下所示。
- 11 按 **[RUN/STOP**] 键开始测量

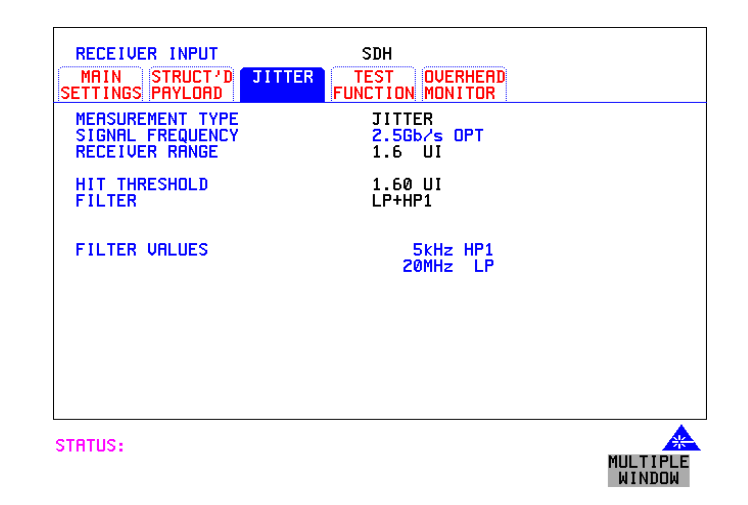

**12** 验证 OmniBER 接收器没有检测到告警或误码

13 将<mark>(RESULTS</mark>)、JITTER 页设置为 CUMULATIVE 和 AMPLITUDE

进行测量

## 测量指针调整 (支路)抖动

- **14** 从 10 个连续的测量周期中测量和记录峰 峰值
- 15 将滤波器的设置改为 LP+HP2, 并重复第 13 步。
- 16 需要时对于指针序列 B、C、D、E、F 和 G 重复上面的步骤。
# **5**

第 146 页的 "设置 ATM [净荷的发送器](#page-145-0)"

第 149 页的"[设置会聚子层](#page-148-0)"

第 151 页的"[设置前景业务数据](#page-150-0)"

第 157 页的 "发送 [ATM](#page-156-0) 告警"

第 159 页的"添加 [ATM](#page-158-0) 误码"

第 161 页的"查看 [ATM](#page-160-0) 结果"

第 162 页的 "为 ATM [净荷设置接收器](#page-161-0)"

第 164 页的"[设置接收器](#page-163-0) ATM 信号"

第 166 页的 "监控 ATM [业务数据](#page-165-0)"

第 167 页的"测量 ATM [时延性能](#page-166-0)"

第 170 页的"测量 [ATM](#page-169-0) 告警"

第 171 页的 "ATM [业务中断](#page-170-0)"

# **5 ATM** 操作

对于 ATM 操作, 必须安装选件 300、 301 或 302。

选件 300 提供 ATM 的最高速率为 2.5 Gb/s, 选件 301 ATM 为 622 Mb/s, 选件 302 ATM 为 155 Mb/s。请注意 ATM 选件速率不必与仪器的最大速率匹配, 例如, 可以为 2.5Gb/s 速率的仪器订购选件 302 155 Mb/s。

ATM 操作 设置 **ATM** 净荷的发送器

#### <span id="page-145-0"></span>设置 **ATM** 净荷的发送器

- 指述 安送器速率和映射可以被设置为匹配被测 ATM 网络的要求。在 SDH 中, 从 STM-0 到 STM-16 光中选择速率, 或者选择 34 Mb/s、2 Mb/s、DS1 或 DS3 的 PDH/DSn 速率
- 提示: 要将发送器和接收器设置为同一种接口设置,选择 OTHER  **SETTINGS CONTROL COUPLED**

注意 对于 **PDH/DSn** 中的 **ATM** 您必须在发送器中选择 **ATM** 之前先在接收器中 选择 ATM (除非仪器是相关联模式)。

> 请注意使用 ITU-T Recommendation G.707 和 G.804 以及 ATM Forum 物理层的 规格说明来执行 ATM 映射

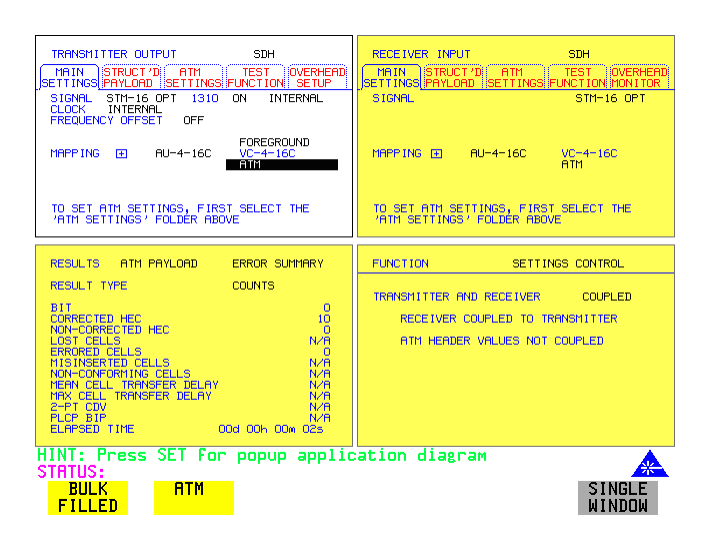

- 操作方法 **1** 在 页上选择 或 **TRANSMIT PDH/DSn SDH** 
	- 2 选择 SIGNAL 速率。(如果已选择了 PDH/DSn 接口并且发送器和接收器 不是相关联的, 是否先在接收器中选择了ATM?)。
	- 3 选择所需的映射, 然后选择 ATM

#### ATM 操作 设置 **ATM** 净荷的发送器

使用 [SET] 以使弹出式示意图弹出(只适用于 SDH 映射)。这是选择适当 的映射的另一种方法。

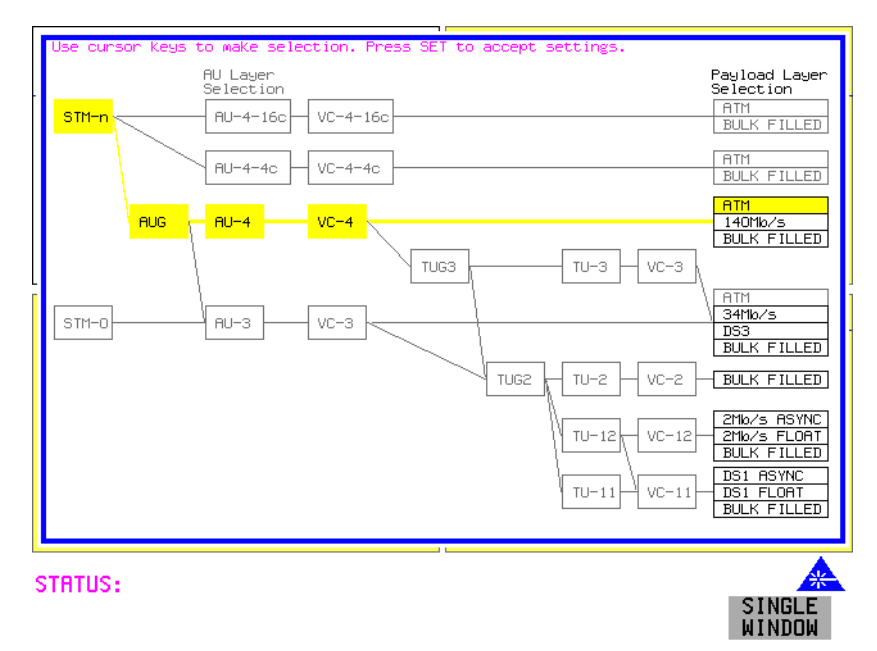

ATM 操作 设置 **ATM** 净荷的发送器

#### 表 **5 ATM** 可用性与 **PDH/DSn** 和 **SDH** 信号速率及帧结构

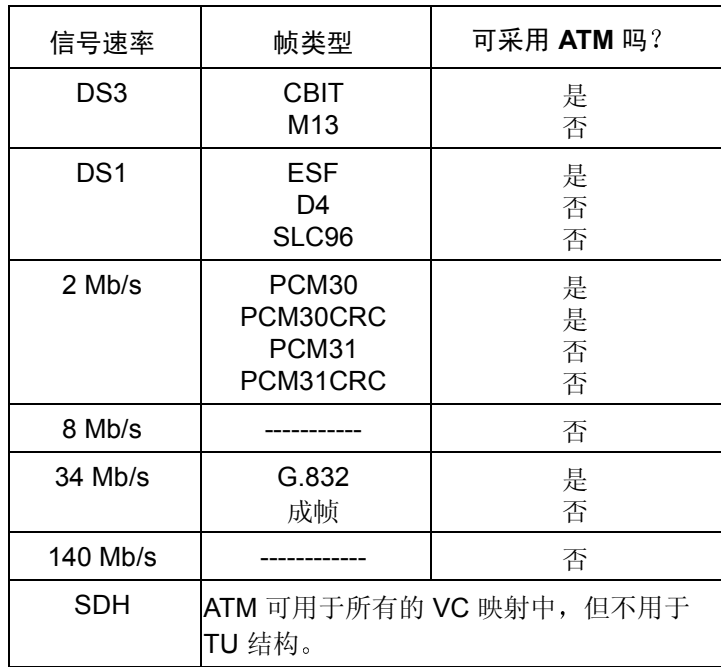

ATM 操作 设置会聚子层

## <span id="page-148-0"></span>设置会聚子层

指述 有效的过去式和过去分词可以对测试信号进行设置, 使其符合被测 ATM 网络。

- 採作方法: 1 在 MAIN SETTINGS 文件夹中[设置](#page-145-0) ATM 发送器 (参见第146 页的"设置 ATM [净荷的发送器](#page-145-0)")。
	- 2 选择 ATM SETTINGS 文件夹

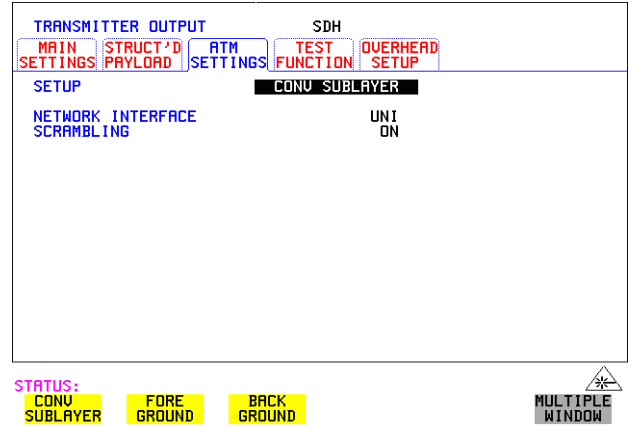

- **3** 选择所需的 SETUP 设置
- 4  如果选择  CONV SUBLAYER ,然后可以将 NETWORK INTERFACE 设置 为 UNI 或 NNI ,可以接通或关闭 SCRAMBLING。对于大多数应用而 言, 应将 ATM 扰码设置为启用。 如果选择 DS3 接口和 CBIT 帧结构, 另外一个字段 CONVERGENCE **SUBLAYER 就可以设置为 DIRECT 或 PLCP**
- 网络接口 在用户网络接口 (UNI) 与网络节点接口 (NNI) 上使用的信头格式不同。 UNI 具有一个流量控制域, 可以用于媒质接入控制 (MAC) 功能以便在共享的介质 系统上发送信元, 同时 NNI 将另外四个位用于其他的通道寻址。

ATM 操作 设置会聚子层

**UNI** 的信头

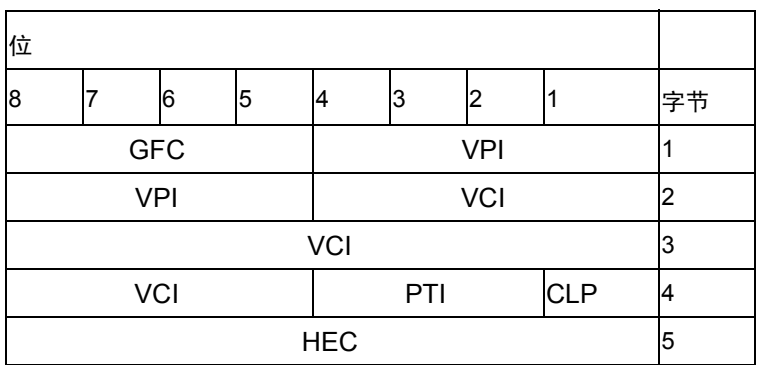

**NNI** 的信头

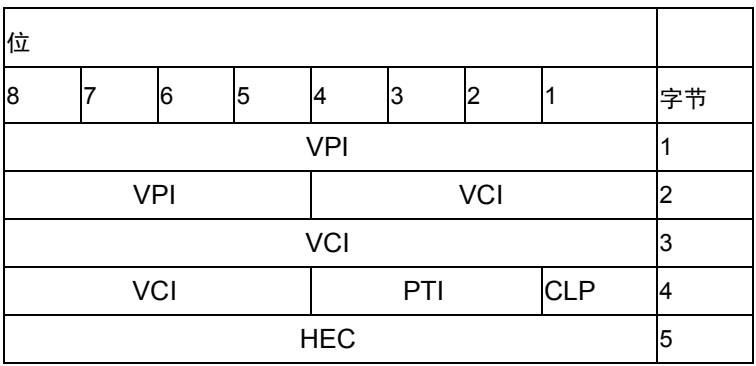

GFC - 流量控制 VPI - 虚通道标识符 VCI - 虚信道标识符 PTI - 净荷类型 CLP - 信元丢弃优先级 HEC - 信头校验码

ATM 操作 设置前景业务数据

#### <span id="page-150-0"></span>设置前景业务数据

**描述** 一共有一个前景和七个背景 ATM 信道可用于测试。背景用于模拟可以从不同 路径路由到前景信道的真实业务数据 前景是主要用于被测系统的测试信 道

> 请参考第 [153](#page-152-0) 页, 以获得有关如何设置背景业务数据的说明。背景和前景的 相关说明在第 [154](#page-153-0) 页

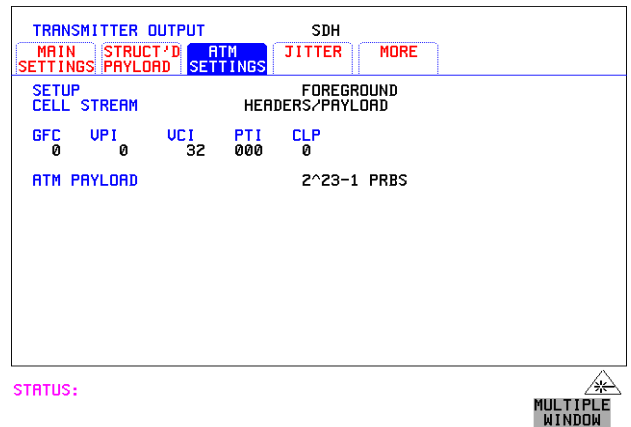

操作方法: 前景设置

- 1 在 MAIN SETTINGS 文件夹中[设置](#page-145-0) ATM 发送器 (参见第 146 页的"设置 ATM [净荷的发送器](#page-145-0)")。
- 2 如上所示,选择 [TRANSMIT] 和 ATM SETTINGS 文件夹,然后将 SETUP 字段设置为 FOREGROUND 。 使用光标键设置所需的 ATM 头
- **3** 从提供的选项中选择 ATM 净荷 要对连接进行一定范围的误码测量,选择 FEST GELL 作为发送器和接收 器中的净荷 这就允许同时对信元误码 信元丢失 信元误插入和信元时 延进行测量。 对于简单的 BER 测量,可以选择 <mark>PRBS</mark> 或 USER 字节。 在 进行抖动容限测量时,选择 PRES

ATM 操作 设置前景业务数据

什么是测试信元?使用专门用途的测试信元可以同时进行所有的 ATM 性能参数的测量。在 ITU 0.191 中说明了测试信元。信元净荷由一个 4 字节序列号 (SN) (用于检测丢 失或误插入的信元)、一个4字节的时间戳 (TS) (用于信元时延和 CDV 测 量)、一个1字节的测试信元净荷类型 (TCPT) 和 2 字节的 CRC-16 (用于误 码检测和保护序列号及时间戳)组成。

下面给出测试信元的示例

测试信元

| 信头   SN   TS  |  | 未使用   | $\vert$ TCPT $\vert$ CRC-16 |
|---------------|--|-------|-----------------------------|
| 5字节  4字节  4字节 |  | 37 字节 | 1字节   2字节                   |

ATM 操作 设置背景业务数据

## <span id="page-152-0"></span>设置背景业务数据

指述 原子可以选择 7 个背景信道, 它们可用于表示典型的 ATM 业务数据。背景信 道是非测试信道,完全用于加载被测部件。

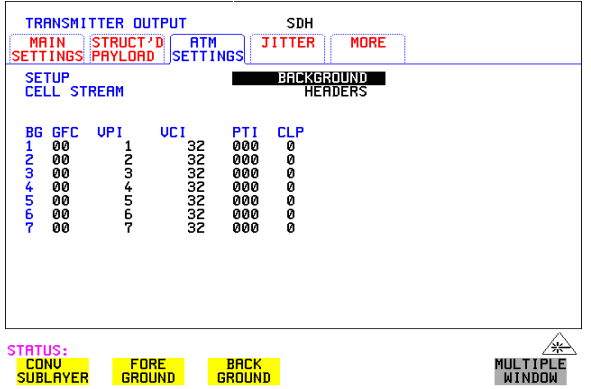

- **操作方法: 1** 将 SETUP 字段设置为 BACKGROUND
	- 2 将 CELL STREAM 设置为 HEADERS , 并使用光标键在整个信头字段中 定位, 设置所需的背景信头。

## <span id="page-153-0"></span>设置前景和背景分配

**描述 ATM Forum 定义了下列业务种类 (Service Categories):** 

- **•** 恒定位速率 (CBR)
- **•** 可变位速率 (VBR)
- **•** 未指定位的速率 (UBR)
- **•** 可用位速率 (ABR)

在网络中监控这些业务种类中的每一种所携带的数据 以确保业务数据不超 过已协商的带宽 这就确保了符合业务质量 而且其他业务数据也不会下 降

在 OmniBER 中, 可以将数据流中的 ATM 信元分配设置为使 CBR、 VBR 和 单个突发模拟典型的 ATM 业务数据。请注意, 背景分配是 CBR。你可以按 每秒 1 个信元的步进选择发送信元速率 直到最大信元速率 从而提供性能 测试的精确且准确的信元速率,并验证 ATM 监控功能。

由于 UBR 以相同的方式监控 CBR, 所以 CBR 信号可以用来表示 UBR 数据。 在 ABR 中, 信号带宽的动态控制是由资源管理信元提供的。然而, 利用固定 带宽 CBR 信号可以执行有限的误码性能测试。

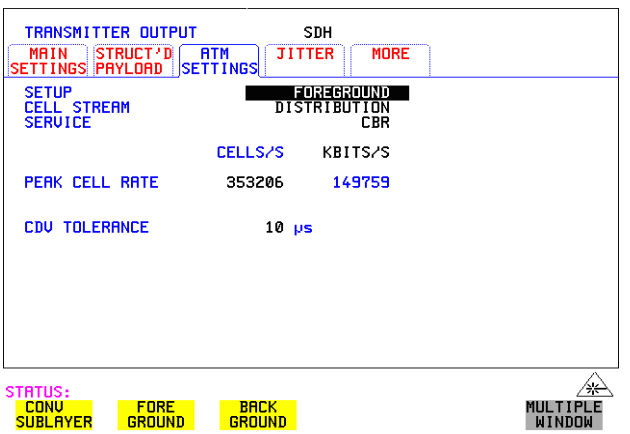

ATM 操作 设置前景和背景分配

设置前景

- **操作方法: 1 设**置发送器为 ATM (参见第 146 页的 "设置 ATM [净荷的发送器](#page-145-0)")。
	- 2 在 ATM SETTINGS 文件夹中,选择 SETUP 为 FOREGROUND ,CELL STREAM 为 DISTREUTION , 然后可以设置被测虚信道 (VC) 的业务数 据参数

**3** 业务选项

对于恒定位速率 (CBR) 业务数据, 选择 PEAK CELL RATE 和 CDV 容限。 对于可变位 (VBR) 业务数据, 选择 SUSTAINABLE CELL RATE、PEAK CELL RATE、MAXIMUM BURST SIZE 和 CDV 容限。然后, OmniBER 利用增强的业务数据发生器算法自动产生被测 VC 最差情况下的用户业务 数据 对于误码性能测量, 将 CDV 容限值设置为最小值。 选择 SINGLE BURST, 以选定的信元速率发送一个信元突发。

注意 CDV 容限值不能设置为 0 最小值表示固有 CDV 它是由 ATM 信元流分段 和映射到物理接口所造成的

> 要完全利用待测 VC 的监控功能, CDV 容限可以设置为监控功能中使用的 值

#### <span id="page-154-0"></span>峰值信元速率

对于 CBR, 峰值信元速率是传送信元的平均速率。选定的信元速率是由一系 列离散信元事件实现的, 由于算法上的原因, 将不可避免地会背离理想的周 期定时, 但影响并不大。

#### 信元时延偏差容限 **(CDVT)**

发送器将产生一个信号 该信号具有用户定义的信元时延偏差 用以测试接 收器的信元时延偏差容限

#### 可以保持信元速率

对于 VBR, 这是发送的长期平均信元速率。

#### 突发大小

这是以峰值信元速率发送的信元数量, 由于信元时延偏差, 该值与选定的值 略有变化。

ATM 操作 设置前景和背景分配

#### 设置背景

#### 操作方法: 1 将 SETUP 选择为 BACKGROUND |, CELL STREAM 为 PAYLOAD/DISTRIBUTION, 允许设置 7 个背景。对于每种背景, 净荷可 以设置为 8 位用户可选择的码型 也可以设置每个背景上的每秒信元数 这受前景所占有的带宽限制。对每个背景在净荷字节中设置唯一值, 有助 于稍后跟踪和识别信元

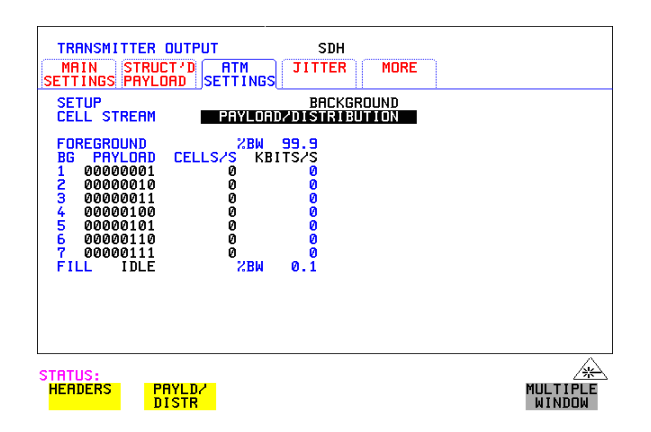

注: 如果在前景和背景用 FILL CELLS 填满之后,还有其他带宽没有填上,可以 选择 IDLE 或 UNASSIGNED Cell 来填写余下的信元

ATM 操作 发送 **ATM** 告警

## <span id="page-156-0"></span>发送 **ATM** 告警

描述 可以产生 VP、VC AIS 和 RDI 告警, 来验证被测 ATM 网络的响应, 另外还 可以产生 VP 和 VC Continuity 核对信元, 以便在突发的业务数据情况下保持 电路是活动的。

> 可用的告警类型是: VP-AIS、 VP-RDI、 VP-CC、 VC-AIS、 VC-RDI 和 VC-CC。下表显示了 ATM VP 和 VC 交换机对输入状态产生的期望响应。

下行告警

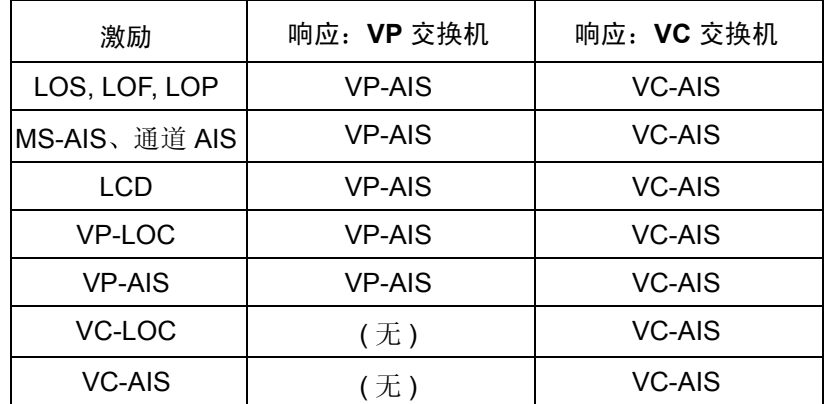

上行告警

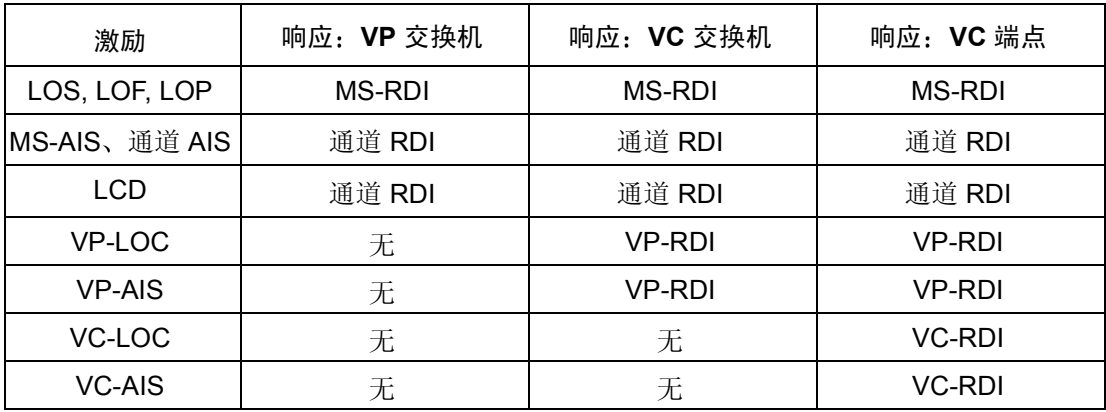

## ATM 操作

发送 **ATM** 告警

下图是测试网络单元对 AIS 和 RDI 告警的识别和响应能力的示例

**AIS/RDI** 告警测试

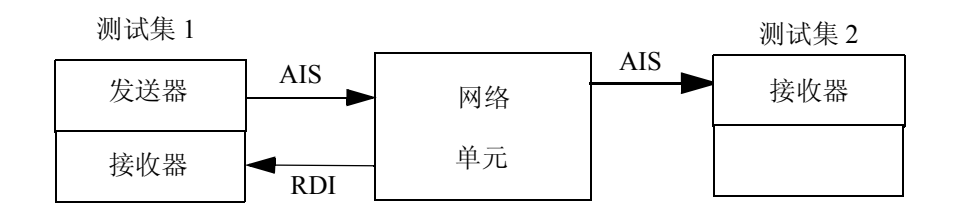

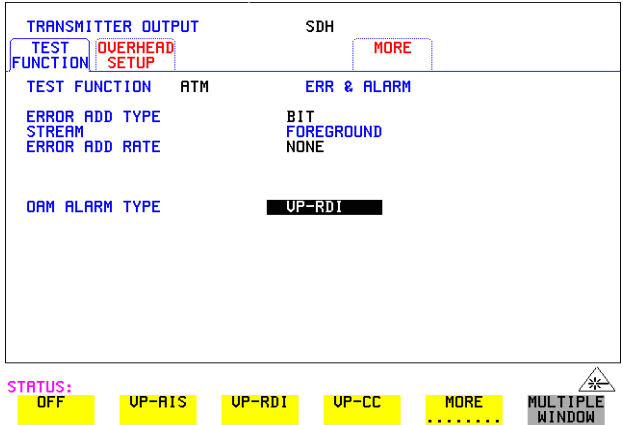

操作方法: 1 设置发送器为 ATM (参见第 146 页的"设置 ATM [净荷的发送器](#page-145-0)")。

- 2  选择发送器 <mark>TEST FUNCTION</mark>  文件夹,然后选择 TEST FUNCTION 为  **ATM**
- 3 将光标移到 OAM ALARM TYPE, 然后选择设置网络单元需要的告警。

在 OAM ALARM TYPE 中选定一个告警时, 将发送 OAM 信元。对于 VP 或 VC AIS, 具有相同 VP 或 VC 的任何信道都被暂停, 每秒发送一个 OAM 信 元。对于 VP 或 VC RDI, OAM 信元散布在前景信道。

ATM 操作 添加 **ATM** 误码

#### <span id="page-158-0"></span>添加 **ATM** 误码

描述 可将误码添加到 ATM 净荷和信头上。要进行 ATM 信头定位, 可以添加单信 头或双信头误码的突发。要模拟 ATM 损伤, 可以添加误码、信元丢失、信元 误插入或信元误码。

> 信元丢失可能是在 ATM 信头上发送误码而导致的, 或者更主要地是由 ATM 交换机中的拥塞而引起的 信元误插入也可能是由 ATM 开销的发送误码引起 的。如果误码导致 VP/VC 变为其他有效值, 就将使信元被误插入到另一个信 道。另外,路由表或者 ATM 交换机管理系统中的错误可能导致信元被发送到 误码的输出端口,看起来象误插入的信元。信元误码可能是由传输损伤或网 络设备中的故障引起, 需要以误码率以外的其他方式测量, 以保证丢失或误 插入的信元不破坏测量

> 为了进行必要的 ATM 测量, 将不使用通常在 BER 测量中使用的测试信号, 而是使用其他测试信号。该测试信号称作测试信元, 已被 ATM Forum 定义和 认可,并在 Recommendation 0.191 的 ITU-T 中制定了标准。OmniBER 使用测 试信元同时进行 ATM 误码测量

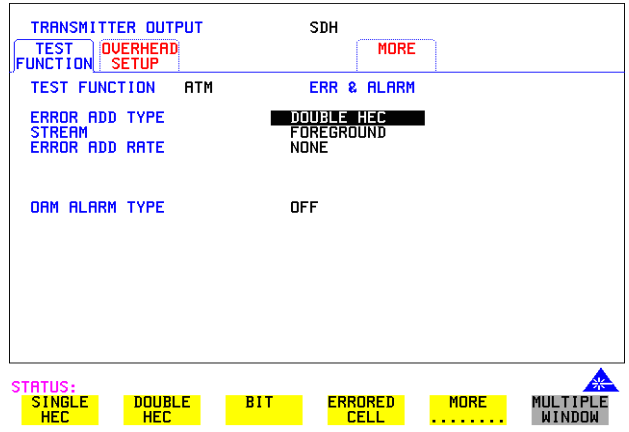

- 操作方法: 1 设置 ATM 的 [TRANSMIT] 页 (参见第 146 页的"设置 ATM [净荷的发送](#page-145-0) [器](#page-145-0)")。
	- 2 移到 TEST FUNCTION 文件夹,然后选择 TEST FUNCTION 为 ATM
	- 3 将光标下移到 ERROR ADD TYPE, 然后选择需要的误码类型。

ATM 操作 添加 **ATM** 误码

- 注: 在 STREAM 字段中选择 ALL 时,出现另一个字段,可以从中设置误码突 发
- 验证 HEC 功能: 1 添加 SINGLE HEC 误码并验证网络单元是否纠正了这些误码。
	- 2 添加 DOUBLE HEC 误码,并验证每个 Double HEC 误码是否记录了丢失 的信元。(要测量丢失的信元,选择 TESTCELL 作为净荷)。
	- 3 添加 2 个 SINGLE HEC 误码的突发, 并验证是否记录了一个丢失信元。纠 正了第一个误码,而没有纠正第二个误码。
	- 4 添加 7 个 DOUBLE HEC 误码的突发,并验证在网络单元中出现的 LCD。

ATM 操作 查看 **ATM** 结果

## <span id="page-160-0"></span>查看 **ATM** 结果

**描述 不 RESULTS** 页中可以用各种方式查看 ATM 结果。

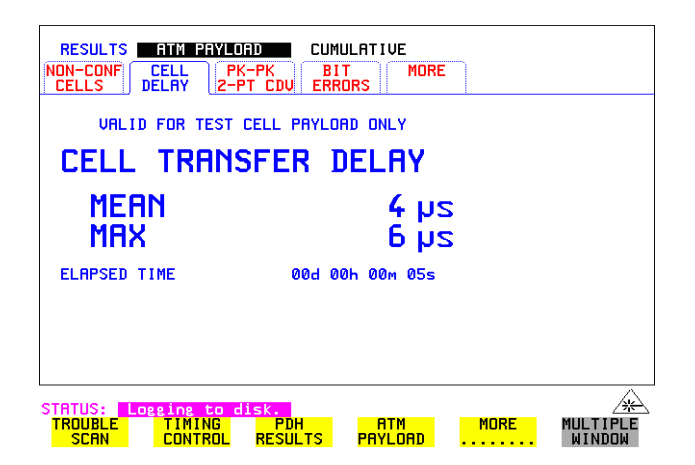

- **操作方法: 1 按 RESULTS** 键
	- **2** 在 RESULTS 字段中选择 **ATM PAYLOAD**
	- 3 将光标右移, 选择不同类型的误码和告警。
	- 4 FRROR SUMMARY 给出所有可能的 ATM 误码总计, 可以设置为以计数 表示 (测量间隔中的总数), 或者以比率 / 速率表示。
	- 5 CUMULATIVE 误码给出了最后一次按 [RUN/STOP] 键之后出现的误码 总数。SHORT TERM 误码给出了最后一次测量间隔中出现的误码数 在 RESULTS 字段中选定了 TIMING CONTROL 之后<sub>,</sub>在结果页设置测量 间隔
	- **6 ALARM SECONDS** 用于查看 ATM 告警

ATM 操作 为 **ATM** 净荷设置接收器

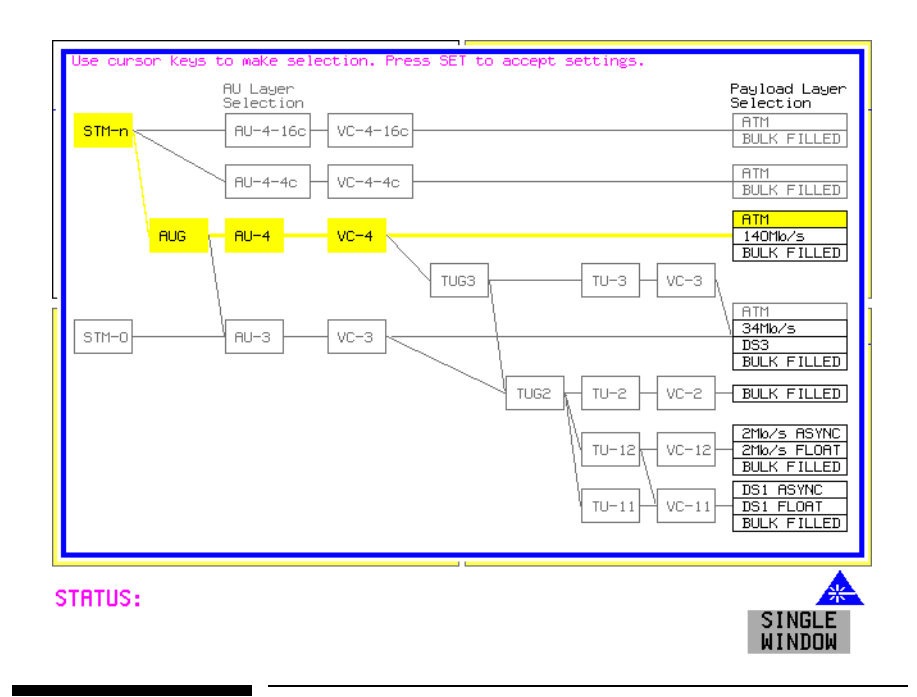

## <span id="page-161-0"></span>为 **ATM** 净荷设置接收器

描述 法收器速率和映射可以被设置为匹配被测 ATM 网络的要求。在 SDH 中, 从 STM-0 到 STM-16 光中选择速率, 或者选择 34 Mb/s、2 Mb/s、DS3 或 DS1 的 PDH/DSn 速率

提示: 要将发送器和接收器设置为同一种接口设置,选择 [OTHER **SETTINGS CONTROL**, 然后选择 COUPLED

ATM 操作 为 **ATM** 净荷设置接收器

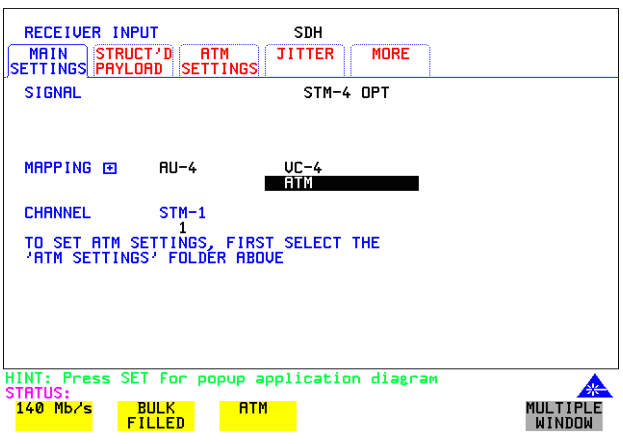

#### 保作方法: 1 按 [RECEIVE],然后从 PDH/DSn |或 SDH 中进行选择

- **2** 选择 SIGNAL 速率
- 3 选择所需的 MAPPING, ATM 作为净荷。 使用 [SET] 以使弹出式示意图弹出 (只适用于 SDH 映射)。这是选择适当 的映射的另一种方法。使用光标键在整个弹出式示意图中定位。

ATM 操作 设置接收器 **ATM** 信号

## <span id="page-163-0"></span>设置接收器 **ATM** 信号

描述 可以设置 ATM 接收器信号以适合被测网络。

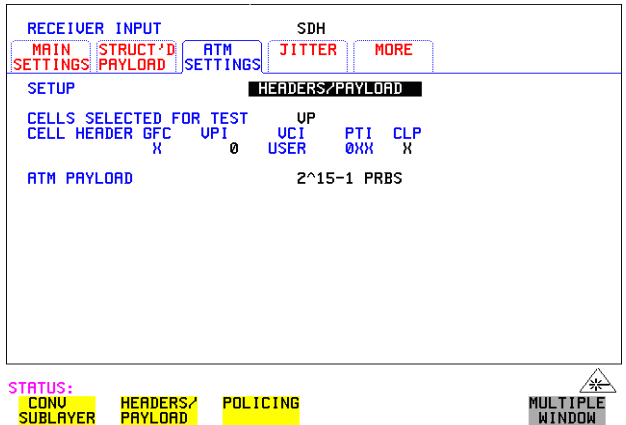

- 
- **操作方法: 1** 选择接收速率和映射。(参见第 162 页的 "为 ATM [净荷设置接收器](#page-161-0)")。
	- 2 选择 ATM SETTINGS 文件夹
	- **3** 选择 SETUP 为 **CONV SUBLAYER <mark>、HEADERS/PAYLOAD</mark> 或 POLIGING** (参见第166页的"监控 ATM [业务数据](#page-165-0)
	- 4  如果选择了 CONV SUBLAYER ,则将网络接口选择为 UNI 或 NNI(参见 下页的图形), 并可以开启或关闭 SCRAMBLING (扰码性)。对于大多 数应用而言, 应保持 ATM 扰码启用。此时, 可以启用 / 禁用 HEC CORRECTION。信头校验码 (HEC) 可以纠正一个信头误码。要模拟典型 的 ATM 接收器, 应该启用  $(ON)$  HEC.
	- **5** 如果选择了 则可以设置 CELLS SELECTED FOR **HEADERS/PAYLOAD**  TEST。要测试虚通道,则选择 1P1 并设置 VPI 值。要测试 VC,则选择 VC 并设置 VPI 和 VCI 的值。如果是专业人员应用, 可以选择 EXPERT 模式, 以便提供设置接收器的灵活性选择。ALL USER 信元用 于快速指示使用的全部信元带宽

注意 对于大多数测试应用, 选择 VP 或 VC。只有选择了 VP 或 VC, 才会监控 ATM 告警

ATM 操作 设置接收器 **ATM** 信号

6 要测量 ATM 连接的误码和时延性能,选择 FEST CELL 作为发送器和接 收器中的净荷。这就允许同时对信元误码、信元丢失、信元误插入和信元 时延进行测量。对于简单的 BER 测量,可以选择 PRBS 或 USER BYTE 。在进行抖动容限测量时,选择 PRBS

**UNI** 的信头

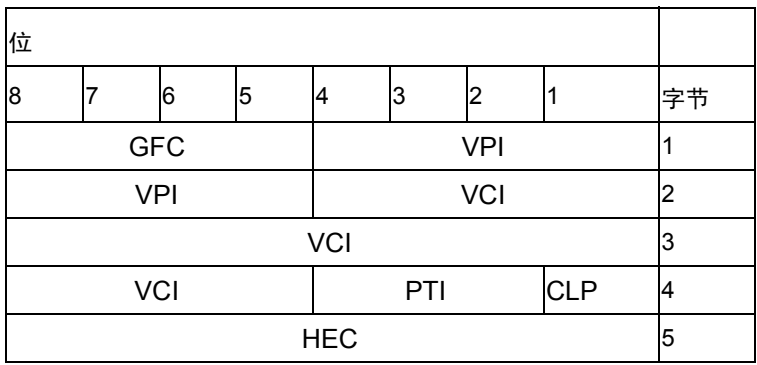

**NNI** 的信头

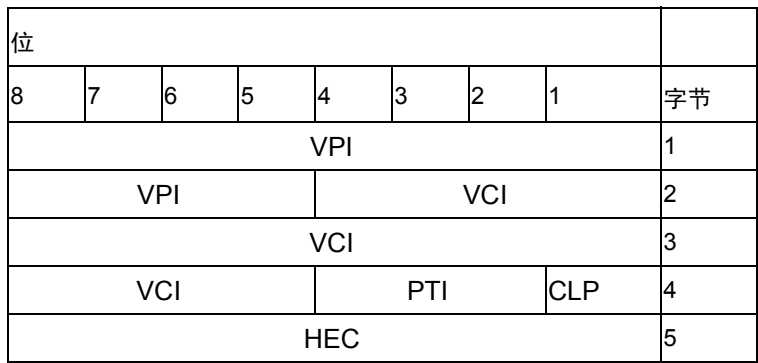

GFC - 流量控制, VPI - 虚通道标识符 VCI - 虚信道标识符, PTI - 净荷类型 CLP - 信元丢弃优先级, HEC - 信头校验码 ATM 操作 监控 **ATM** 业务数据

#### <span id="page-165-0"></span>监控 **ATM** 业务数据

**描述** 监控 ATM 业务数据允许用户检查是否入局 ATM 业务符合业务数据规定。

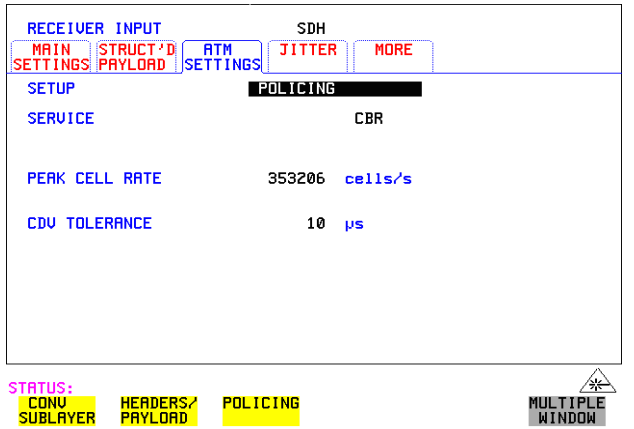

- 操作方法: 1 设置 ATM 的发送器 (参见第 146 页的 "设置 ATM [净荷的发送器](#page-145-0)")。
	- 2 设置 ATM 的接收器 (参见第 164 页的 "[设置接收器](#page-163-0) ATM 信号")。
	- **3** 选择 ATM SETTINGS 文件夹
	- **4** 选择 SETUP 为 **POLICING**
	- 5 要测试连续的比特率 (CBR) 业务,则选择业务 ◎ER 。然后设置 PEAK CELL RATE 和 CDVT。任何违反峰值信元速率或信元时延偏差的入局信 号都将导致 NON-CONFORMING CELLS 误码。由于监控 UBR 业务数据 的方式与监控 CBR 的方式相似, 就可以选择 CBR 来监控 UBR 业务数据。 在 ABR 中, 信号带宽的动态控制是由资源管理信元提供的。但是, 监控 ABR 的方式与监控 CBR 的方式相似, 因此可以选择 CBR 来监控无变化的 ABR 业务数据。
	- **6** 要测试可变比特率 (VBR) 业务,选择 VBR 。 然后设置 SUSTAINABLE CELL RATE、PEAK CELL RATE、MAXIMUM BURST SIZE 和 CDV TOLERANCE (有关定义, 参见第155页)。
	- 7 如果接收到的信元流不符合设置的监控参数,将记录不符合的信元。要杳 看这些信元, 参见第 161 页的 "杳看 [ATM](#page-160-0) 结果"。

ATM 操作 测量 **ATM** 时延性能

## <span id="page-166-0"></span>测量 **ATM** 时延性能

**描述** 信元时延对于所有双向通信系统可能都是一个问题,例如在语音通信中,由 于通道时延的增加交谈可能变得越来越困难。类似地, 如果明显的时延减慢 了消息被接收终端识别的速度, 则通信量将降低。

> 信元时延偏差 (CDV) 是由 ATM 连接的时延特性的动态改变引起的。 CDV 会 导致在用于重建 CBR 业务的播放缓冲区中, 缓冲区下溢或上溢。(这就导致 信元丢失以及相应的数据损伤被传输 如果用于生成 CBR 数据的时钟是从输 入数据中得出的(自适应的时钟方法), 过多的 CDV 可能导致 PLL 丢失锁 定)。CDV 也可能导致在收发 VBR 连接上, 传送数据出现问题, 如在 VBR 视频中, 准确的定时恢复是观测到的解码视频信号的关键 (由于交换机的拥 寒, 累积的 CDV 就可能增加信元丢失的可能性)。

> 在设计和检验过程中, 在负荷状态下测试 ATM 网络单元的时延和 CDV 是很 必要的,这样可以确保时延性能参数是在许可范围内的。

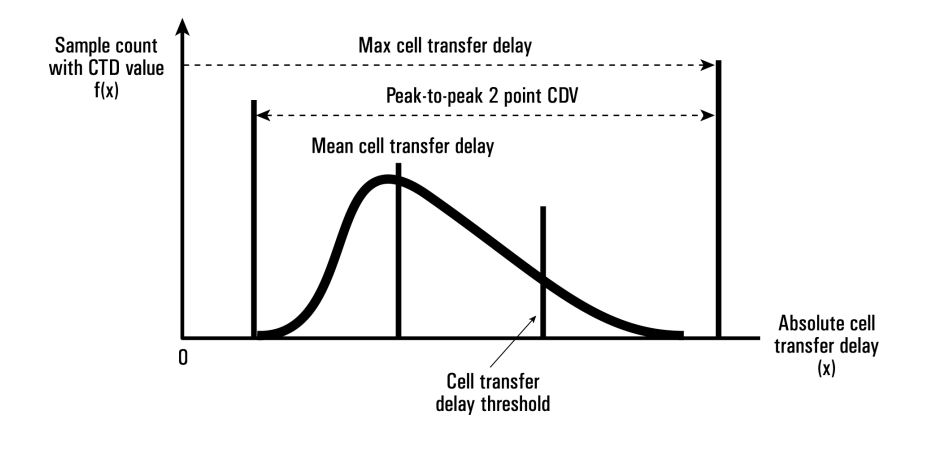

信元时延

#### **ATM** 时延测量

每个发送的信元在通过 ATM 网络中可能会有不同程度的时延。可以分析一段 时间内每个信元的时延,来进行时延测量。下面的 ATM 信元时延测量符合 ATM Forum 和 ITU-T Recommendation O.191 的标准。

- 平均信元传输时延: 在测量时间内所有信元时延的平均数。
- 最大信元传输时延: 在测量时间中得到的最大时延值。
- 两个 CDV 点的峰峰值: 在测量时间中得到的最大时延和最小时延之差。 这些测量是在 O.191 测试信元中使用时间戳字段进行的

ATM 操作 测量 **ATM** 时延性能

操作方法: 1 设置 ATM 的 [TRANSMIT] 页, 参见第 146 页的"设置 ATM [净荷的发送](#page-145-0) [器](#page-145-0)"。

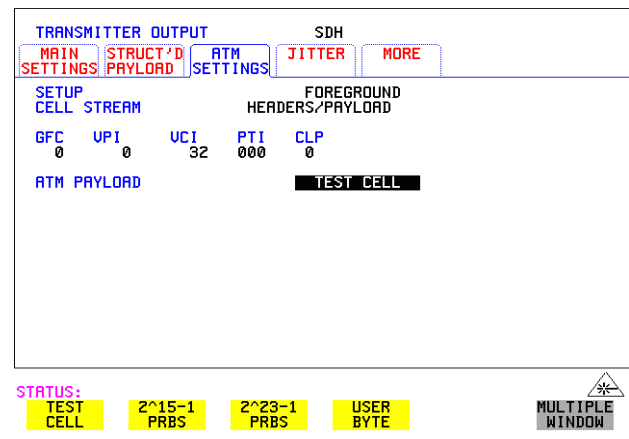

- 2 如上所示, 选择 TEST CELL 为发送和接收净荷。
- 3 选择 RESULTS, 并查看 Delay (时延) 和 CDV 结果, 示例如下。

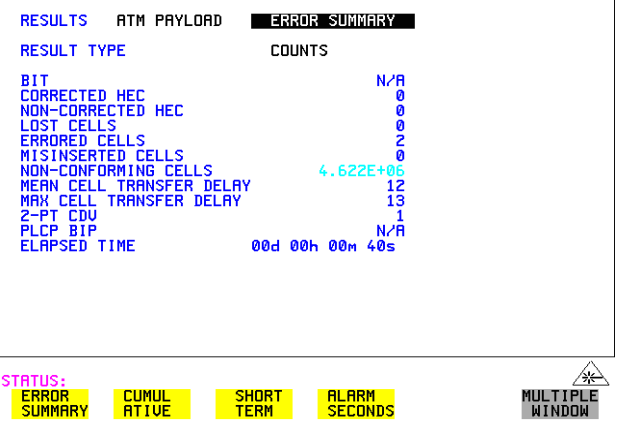

注: 只有执行往返测量时 (也就是发送器和接收器在同一仪器中), 时延测 量 (例如,平均信元传输时延)才是有效的。可以执行端对端的 CDV 测量, 即使用两个单独的仪器来发送和接收

ATM 操作 测量 **ATM** 告警

## <span id="page-169-0"></span>测量 **ATM** 告警

描述 可以产生 VP、 VC AIS 和 RDI 告警, 来验证被测 ATM 网络的响应, 另外还 可以产生 VP 和 VC Continuity 核对信元, 以便在突发的业务数据情况下保持 电路是活动的。设置 OmniBER 以产生 AIS 或 RDI 告警, 并检验网络单元识 别和响应告警的能力

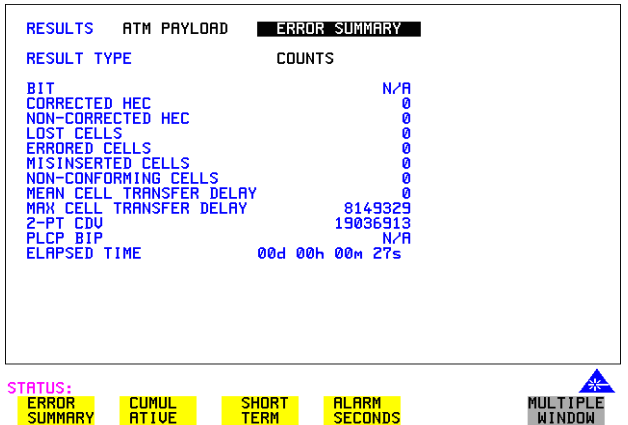

操作方法: 1 设置 ATM 的 **[TRANSMIT**] 页 (参见第 146 页的 "设置 ATM [净荷的发送](#page-145-0) [器](#page-145-0)")。

- 2 设置发送器以产生 [ATM](#page-156-0) 告警 (参见第 157 页的 "发送 ATM 告警")。
- 注意 计可变有测试选用的信元是 VP 或 VC 时才能检测到 VP 告警。 只有测试选用的信元是 VC 时, 才能检测到 VC 告警。
	- 3 在生成告警时,检验仪器前面板上适当的 LED 是否点亮。
	- **4** 在 页 选择 RESULTS 为 **RESULTS ATM PAYLOAD ALARM SECONDS**

ATM 操作 **ATM** 业务中断

## <span id="page-170-0"></span>**ATM** 业务中断

描述 ATM 业务中断测试测量在通过网络单元时丢失信元或添加误码的时间 产生 中断的原因很多, 线路中断可能激活 ESD 放电的保护开关, 造成 ATM 业务 的临时中断。

> 要进行有效的业务质量测量, 必须测量丢失业务数据的实际时间。要实现这 一点, OmniBER 使用测试信元作为净荷。测试信元是一种特殊的信元 (己 在 ITU-T Recommendation 0.191 中定义), 利用它可以同时检测丢失、误插入 和添加误码的信元。这些关键参数被输入到 ATM 业务中断测量中。测量时间 开始于中断之前的最后一个正常信元 在中断之后出现第一个正常信元时结 束。为确保中断完成, 在记录测量之前需要 200ms 的无误码信元。为获得最 大准确度, 要确保信元间隙不超过一秒。

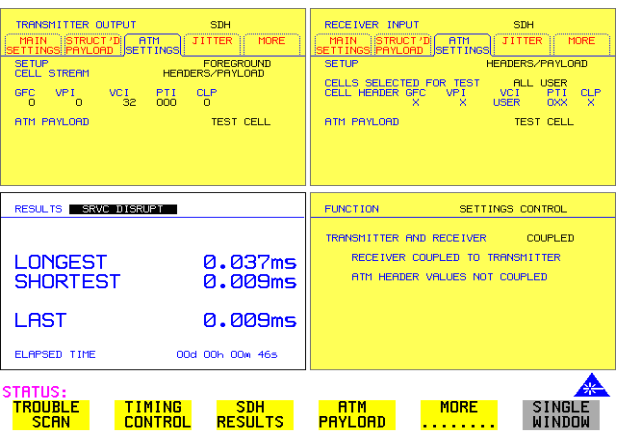

#### 操作方法: 要执行业务中断测量, 则如下所述设置 OmniBER:

- 1 设置 ATM 的发送器, 选择尽可能高的信元速率以保证最大的准确度 (参 见第 146 页的"设置 ATM [净荷的发送器](#page-145-0)")。
- 2 在 ATM SETTINGS 文件夹中设置所需的业务和业务数据分配。(参[见第](#page-150-0) 151 页的"[设置前景业务数据](#page-150-0)", 第 153 页的"[设置背景业务数据](#page-152-0)"和[第](#page-153-0) 154 页的"[设置前景和背景分配](#page-153-0)")。
- 3 设置 ATM 的接收器。(参见第162页的"为 ATM [净荷设置接收器](#page-161-0)")。
- **4** 在接收器 ATM SETTINGS 文件夹中设置所需的业务和过滤器
- 5 验证没有接收到误码 / 告警(未出现红色的 LED 并且 RESULTS 页上没有 误码)。
- 6 在被测系统中,激活保护倒换或产生某些临时的系统故障。
- **7** 转入 RESULTS 页。在第一个 RESULTS 字段中选择 SRVC DISRUPT,并 记录业务中断的持续时间。可用的测量是 LONGEST 突发、 SHORTEST 突发和 LAST 突发

# 保存、记录与打印

- 第 208 页的"[清洁内部打印机打印头](#page-207-0)"
- 
- 第 205 页的 "[更换内部打印纸](#page-204-0)"
- 
- 第 204 页的"[将打印机与并口相连](#page-203-0)"
- 第 203 页的 "[打印磁盘中的结果](#page-202-0)"
- 第 201 页的 "[将结果记录到内部打印机](#page-200-0)" 第 202 页的 "[将结果记录到](#page-201-0) RS-232-C 打印机"
- 第 200 页的"[将结果记录到](#page-199-0) HP-IB 打印机"
- 第 199 页的 "[记录结果到并行](#page-198-0) (Centronics) 打印机"
- 第 197 页的 "[记录抖动传送结果](#page-196-0)"
- 第 195 页的 "[记录抖动容限结果](#page-194-0)"
- 第 189 页的"[请求式记录](#page-188-0)"
- 第 181 页的"[记录结果](#page-180-0)"
- 第 179 页的"[记录图形显示](#page-178-0)"
- 第178 页的"[查看图形误码和告警摘要](#page-177-0)"
- 
- 第177页的"杳看条形图显示"
- 第 175 页的 "[调用保存的图形结果](#page-174-0)"
- 第174 页的"[将图形结果保存到仪器存储器中](#page-173-0)"

# **6**

## <span id="page-173-0"></span>将图形结果保存到仪器存储器中

描述 用图形方式表示测量结果非常有用,对长时间的测量尤其如此。通过图形可 以了解全部结果, 并且也可以将它打印出来进行保存。

图形结果可以保存在仪器的图形存储器或软盘中。

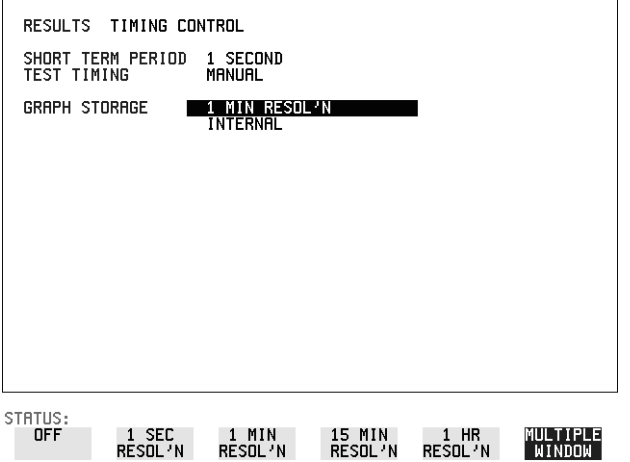

操作方法: 1 在开始测量前, 选择 GRAPH STORAGE (图形存储器) 分辩率和位置。 在查看条形图时, 分辩率的选择会影响 ZOOM (缩放) 能力。如果选定 了 1 分钟, 则可采用 1 分钟 / 条、15 分钟 / 条和 60 分钟 / 条。如果选定了 15 分钟, 则可采用 15 分钟 / 条和 60 分钟 / 条。如果选定了 1 小时, 则可 采用 60 分钟 / 条 图形结果可以保存在仪器内部 (INTERNAL) 或保存在磁盘 (DISK) 上。保 存到磁盘将采用默认的文件名,除非在 [OTHER] FLOPPY DISK 显示中指 定了文件名。参见第222页的"[将图形结果保存到磁盘中](#page-221-0)"。

2 按 [RUN/STOP] 键开始测量。图形结果将保存在所选取的位置

保存、记录与打印 调用保存的图形结果

## <span id="page-174-0"></span>调用保存的图形结果

描述 可以调用以前测量所保存的结果, 从图形显示中查看和打印。

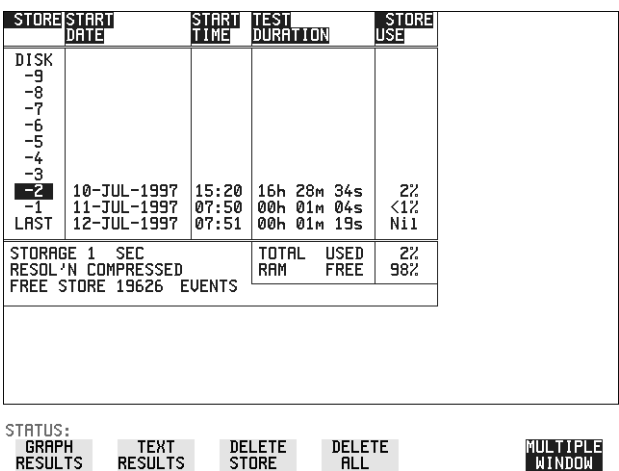

- 操作方法: 1 如果当前正在查看条形图显示,则选择 ПEXT RESULTS,然后选择 STORE STATUS 。如果当前正在查看误码或告警摘要,则选择 **STORE STATUS**
	- 2 用 **↑** 和 → 键, 将高亮显示的光标移到含有所需结果的存储位置。 如果所需要的结果保存在磁盘上, 则将高亮显示的光标移到 DISK (磁 盘) 并在 FLOPPY DISK (软盘) 显示中选择 RECALL GRAPHICS (调 用图形)。参见第229页的"[调用磁盘中的图形结果](#page-228-0)"。
	- 3 如果想查看条形图,选择 GRAPH RESULTS(图形结果 该显示将变为高亮显示结果的条形图显示。
	- **4** 如果想查看条形图 选择 **TEXT RESULTS** 该显示将变为高亮结果的条形图显示。 删除高亮显示的存储结果 **DELETE STORE** 如果选择了 则 选 **DELETE ALL CONFIRM DELETE ABORT DELETE**项会防止意外删除全部存储结果

保存、记录与打印 调用保存的图形结果

该显示的顶部行由五个字段组成:

**Store** 存储 保存所显示的条形图数据的存储位置 用 和 键 将高亮显示的光标移到所希望的存储 (STORE) 位置

#### **Start Date**

(开始日期) 产生存储结果的测试的开始日期。

#### **Start Time**

(开始时间) 产生存储结果的测试的开始时间。

#### **Test Duration**

(测试持续时间) 产生存储结果的测试的持续时间。

#### **Store Use**

(存储器使用率) 每组存储结果占用总存储器容量的百分数 (%)。在 STORE USE 栏的底部有已使用的总 (TOTAL) 百分数和仍空闲 (FREE) 的百分数

保存、记录与打印 查看条形图显示

## <span id="page-176-0"></span>查看条形图显示

描述 可以查看测量所得到的全部图形结果。标出感兴趣的时段并将其放大,进行 详细的考察。

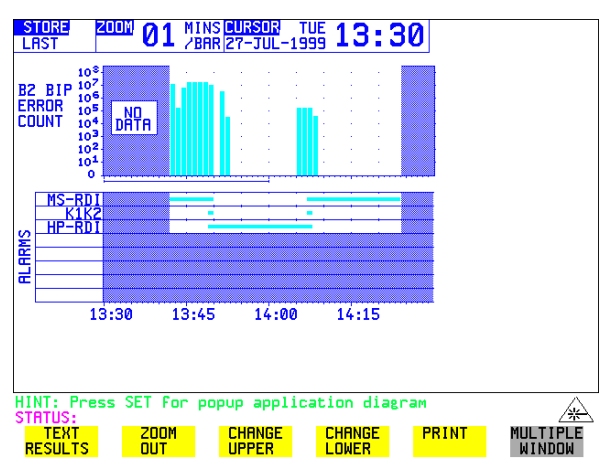

- 操作方法: 1 要查看当前的条形图,按 GRAPH 键并用 CHANGE UPPER 和 来获得所需要的条形图 **CHANGE LOWER**
	- 2 要查看以前保存的图形, 参见第 175 页的"[调用保存的图形结果](#page-174-0)"。
	- 3 要更仔细地查看条形图,用→、→、健将光标放到感兴趣的区域内,然 后选择 200M IN 将时间轴减小为 15 分钟 / 条。 只有以 1 秒钟、 1 分钟或 15 分钟的 STORAGE (存储) 分辨率保存的图形结果才有可能放大。 要将时间轴进一步减小为 01 分钟 / 条或 01 秒 / 条 请将光标放在感兴趣 的区域内并选择 ZOOM IN, 直到获得所需要的时间轴为止 该显示的顶部行由三个字段组成:
	- **Store** (存储) 保存所显示的条形图数据的存储位置。只有在已存储的结 果状态被显示时才能更改存储。参见第175 页的 "[调用保](#page-174-0) [存的图形结果](#page-174-0)"。
	- Zoom (缩放) 条形图中每"条"的宽度,以分钟数表示,用 ZOOM IN / 控制 **ZOOM OUT**
	- **Cursor** (光标) 以时间和日期表示的光标位置, 用 和 控制。光标 位置根据 ZOOM 设置以 1 秒钟、 1 分钟、 15 分钟或 60 分 钟的步进来改变。光标实际位于两个图形之间。

## <span id="page-177-0"></span>查看图形误码和告警摘要

描述 测量选择的误码和告警摘要在 ПEXT RESULTS 中显示。随时都可以查看误 码摘要或告警摘要

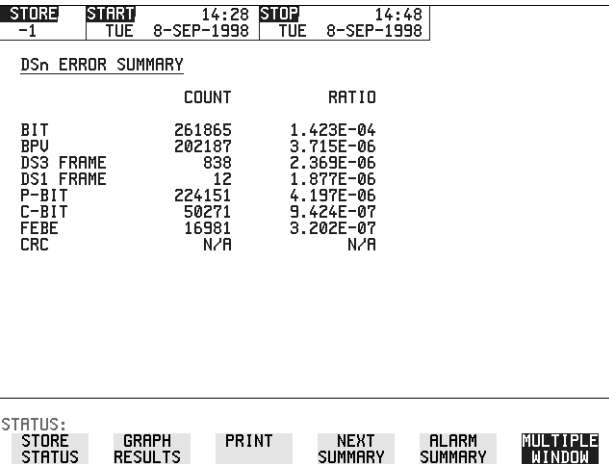

- 操作方法: 1 要查看与当前条形图有关的误码或告警摘要, 按 <mark>GRAPH</mark>), 然后选择 **TEXT RESULTS**
	- 2 要查看与以前保存的条形图相关的误码或告警摘要, 参见第 175 [页的](#page-174-0) [调用保存的图形结果](#page-174-0)
	- 3 要查看测量过程中所出现的告警,选择 ALARM SUMMARY 。用 <mark>NEXT SUMMARY</mark> 来查看 PDH/DSn ; 如果有 SDH 告警摘要,则依次往下 查看
	- 4 要查看测量过程中所出现的误码,选择 ERROR SUMMARY<mark>。用</mark> <mark>NEXT SUMMARY</mark> 来查看 PDH/DSn ; 如果有 SDH 误码摘要,则依次往下 查看

该显示的顶部行由三个字段组成:

- Store (存储) 保存有条形图、误码摘要和告警摘要的存储位置。 存储只有在已存储的结果状态被显示时才能更改。参见[第](#page-174-0) 175 页的"[调用保存的图形结果](#page-174-0)"。
- **Start** (开始) 产生显示结果的测试的开始时间和日期。
- Stop (停止) 产生显示结果的测试的停止时间和日期。

保存、记录与打印 记录图形显示

#### <span id="page-178-0"></span>记录图形显示

描述 如果装有选件 602 则可以将条形图及误码和告警摘要记录到磁盘上以便稍 后打印, 或者记录到内部打印机上。

> 如果装有选件 601 (远程控制), 则可以在测试结束时将条形图及误码和告 警摘要记录到外部的打印机。如果打印机不能马上使用, 则图形结果保留在 内存中,并且在稍后打印机能使用时再记录。适用的 HP 打印机是 HP 660、  $HP 690C$ ,  $HP 500 \nexists H P 400$

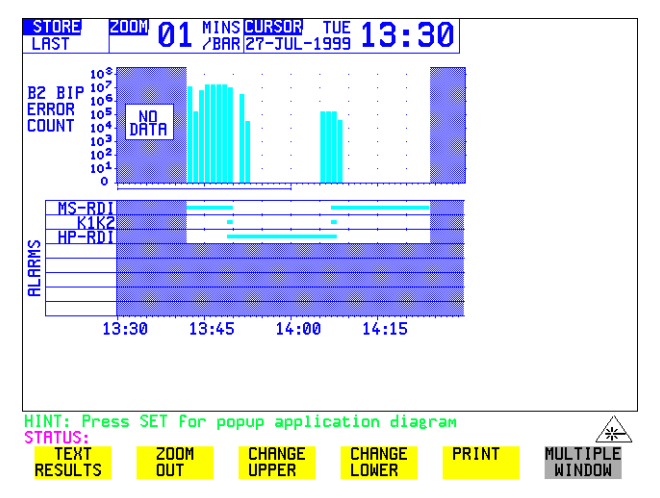

操作方法: 记录到外部的打印机

- 1 将外部的 RS-232-C Printer 连接到 OmniBER 718 RS232 端口上。参见[第](#page-201-0) 202 页的"[将结果记录到](#page-201-0) RS-232-C 打印机"或将外部的 HP-IB 打印机连 接到 OmniBER 718 HP-IB 端口。参见第 200 页的 "[将结果记录到](#page-199-0) HP-IB [打印机](#page-199-0) 或将并行打印机连接到 OmniBER 718 的并行端口 参见第 [199](#page-198-0) 页 的"[记录结果到并行](#page-198-0) (Centronics) 打印机"。
- 2 在 OTHER LOGGING 显示上进行所需的选择 将 LOGGING SETUP(记录设置)设置为 DEVICE,然后设置 LOGGING PORT (记录端口) [HPIB]、[RS232] 或 [PARALLEL] (并行)。现在将 LOGGING SETUP 字段设置为 CONTROL , LOGGING 设置为 ON
- 3 要将误码和告警摘要、显示的条形图和告警图形记录到打印机, 在条形图 显示中选择 **PRINT**

保存、记录与打印 记录图形显示

- **4** 选择确认或中断打印 要确认打印且只打印所显示的图形部分和摘要,选择 THIS SGREEN 要确认打印且打印整个测量过程的图形和摘要 选择  **CURSOR TO END** 要中断打印,选择 ABORT
- 5 要将选定的误码和告警摘要记录到打印机, 在 Text Results 显示中选择 **PRINT**
- 操作方法: 记录到内部磁盘驱动器
	- **1** 将软盘插入磁盘驱动器
	- 2 选择 **[OTHER] LOGGING** 显示中的 LOGGING PORT DISK 在 显示中输入文件名 参见第 226 页的 [将数据](#page-225-0) **OTHER FLOPPY DISK** [记录保存到磁盘中](#page-225-0)"。
	- 3 要将误码和告警摘要、显示的条形图和告警图形记录到磁盘上, 在条形图 显示上选择 **PRINT**
	- **4** 选择确认或中断打印 要确认打印且只打印所显示的图形部分和摘要,选择 THIS SGREEN 要确认打印且打印整个测量过程的图形和摘要,选择 CURSOR TO END 要中断打印,选择 ABORT
	- 5 要将选定的误码和告警摘要记录到磁盘上, 在 Text Results 显示中选择 **PRINT**
### <span id="page-180-0"></span>记录结果

#### 描述 测试期记录

如果能够较早杳看到系统性能的降低, 就可采取适当的补救措施以最大限度 地利用电路并避免系损坏。用测试期记录功能可监测电路的误码性能。在 测试结束时记录选择的结果记录 选择小于测试期的记录期 (LOGGING PERIOD) 可以在测试期间以固定的间隔记录结果。按 [PRINT NOW] 可以得到 结果的瞬时摘要而不影响正在进行的测试。

#### 误码事件记录

间歇误码的人工跟踪监测很消耗时间 误码事件记录能够对电路进行长时间 的自动监测。选定的误码事件的每次发生都要被记录。

测试过程中所获得的结果都保留在内存中, 直到被下一组结果所重写为止。 可以在测试过程中随时记录,也可以在测试结束时记录所得到的结果。用 **OTHER LOGGING** LOGGING SETUP CONTROL 选定所需的结果

所发生的任何告警事件都会被记录在标有时间和日期的消息中。

用户可以选择 BER (误码率) 和分析结果。

仪器可计算累计结果或时段结果, 用户可对此进行选择。

Period (时段) 在测试过程的一个设置时段所获得的结果。通过 LOGGING PERIOD (记录时段)选择来定义时段。

#### **Cumulative**

(累计) 自测量开始所经历时间的累计结果。

可以将结果记录到下列设备,可用 [OTHER] LOGGING LOGGING SETUP DEVICE 进行选择

- 装在仪器前机盖内的可选内部打印机 (选件 602)
- 外部 HP-IB 打印机 (选件 601)
- 外部 RS-232-C 打印机 (选件 601)
- 外部并口打印机 (601 选件)
- **•** 内部硬盘驱动器

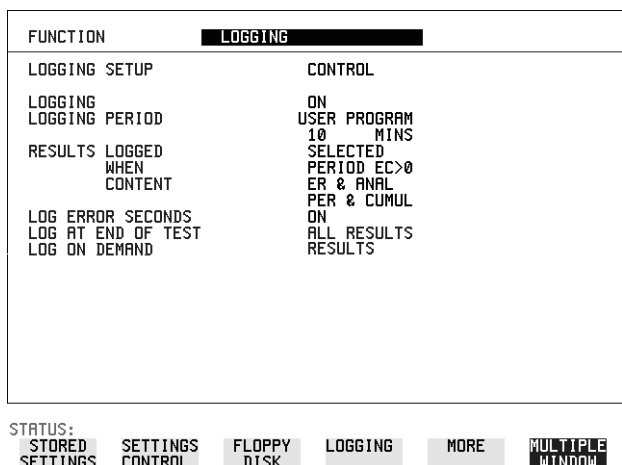

- **操作方法: 1 选择 LOGGING [ON] 可以记录结果和告警。** 
	- 2 选择 LOGGING PERIOD (记录时段) 确定如何定期记录结果和告警。 USER PROGRAM (用户程序)提供 10 分钟到 99 小时的选择。
	- 3 选择 RESULT LOGGED (记录的结果) 可以记录全部结果或者只选择所 需要的结果
	- 4 选择 WHEN (何时) 可以选择只在记录时段的误码计数大于 0 时才记 录。如果误码计数为 0, 则显示消息 NO BIT ERRORS (没有误码)。
	- 5 选择 CONTENT (内容) 可以选择所要记录的误码结果。 误码结果、分析或误码及分析 (ER & ANAL) 和时段、累计或时段和累计 (PER & CUMUL)
	- 6 如果选择 LOG ERROR SECONDS (记录误码秒) [ON], 则每当出现误码 秒时就记录时间和日期信息 在记录期间误码秒出现过多会导致大量使 用打印纸)。
	- **7** 选择记录设备 (DEVICE) 如果选择 RS232, 参见第 202 页的"[将结果记录到](#page-201-0) RS-232-C 打印机"。 如果选择 HPIB, 参见第 200 页的"[将结果记录到](#page-199-0) HP-IB 打印机"。 如果选择 PARALLEL (并行), 参见第 199 页的 "[记录结果到并行](#page-198-0) [\(Centronics\)](#page-198-0) 打印机 如果选择 DISK (磁盘), 参见第 226 页的 "[将数据记录保存到磁盘](#page-225-0) [中](#page-225-0)"。 如果装有选件 602 (内部打印机) 并选择 INTERNAL, 参见第 [201](#page-200-0) 页的 "[将结果记录到内部打印机](#page-200-0)"。

#### 记录结果示例

结果记录有四个阶段:

- **•** 测量开始 记录信头
- 在测量期间 告警事件和误码事件 (如果已启用)
- **•** 记录过程结束 完整的时段和累计结果
- **•** 测量结束 完整的累计结果

#### 记录文件头

在测量开始时, 记录文件头提供一条有关产生结果所采用的仪器配置记录。

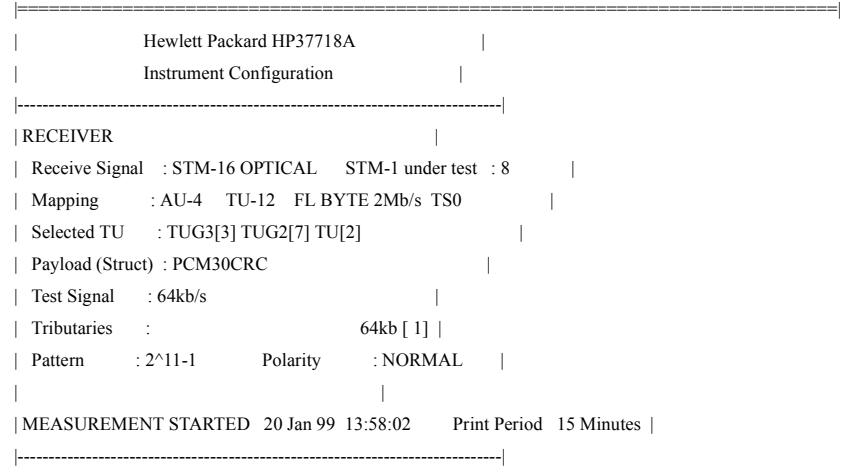

#### 测量期间记录

在测量期间, 每次发生警报时记录标有时间和日期的消息, 如果选择 LOG ERROR SECONDS [ON], 每次出现误码秒时记录标有时间和日期的消息 在记录期间出现过多的误码秒将导致使用大量的打印纸

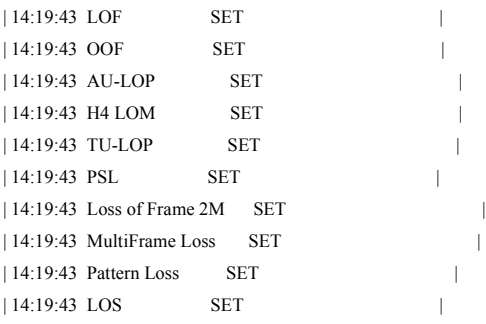

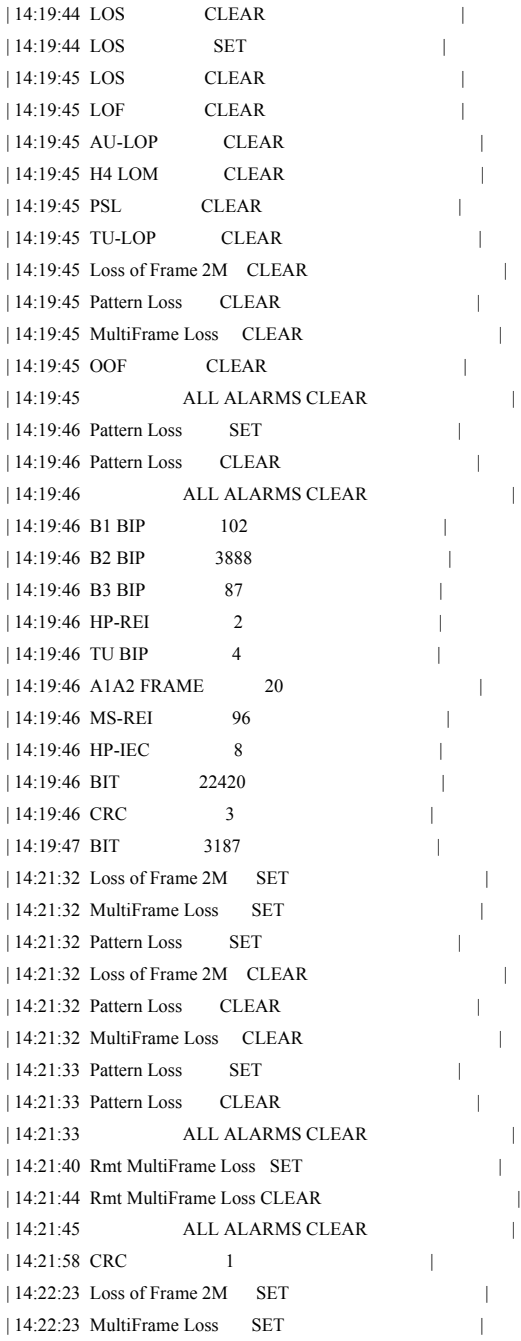

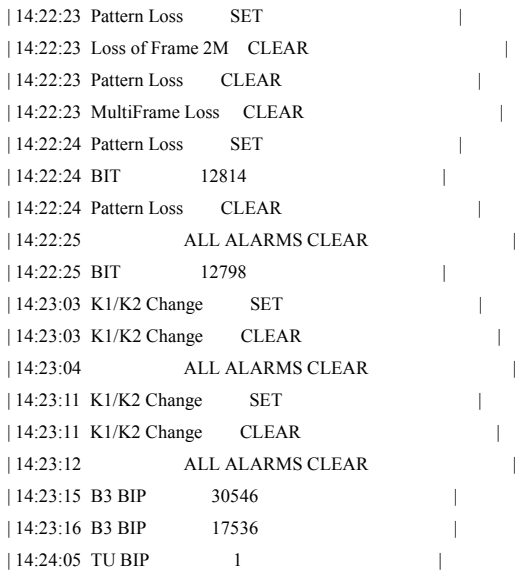

#### 测量结束时的记录

在测量结束时, 将记录完整的累计结果。在每次 LOGGING PERIOD (记录 时段)结束时,将记录完整的时段结果和完整的累计结果。

|==============================================================================|

| MEASUREMENT COMPLETE 20 Jan 99 14:34:00 Elapsed Time 00d 00h 03m 58s|

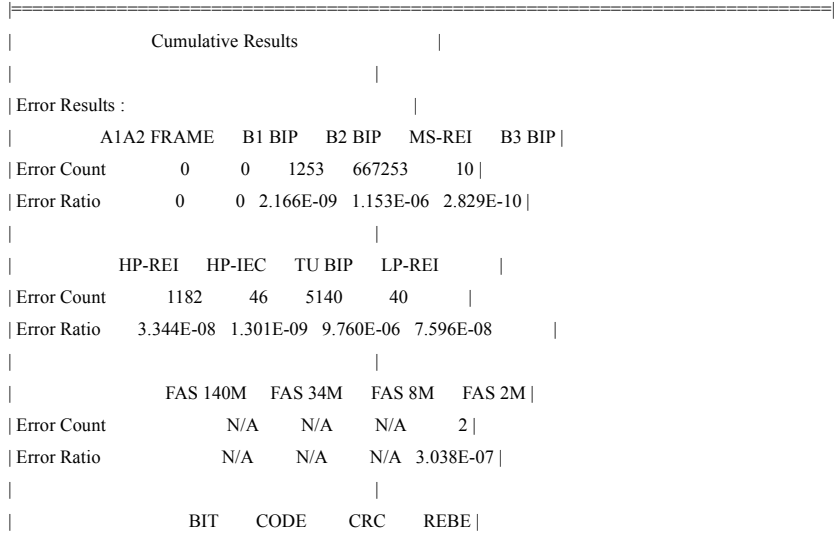

| Error Count 4 N/A 1 0 | | Error Ratio 2.658E-07 N/A 4.254E-06 0 | | | | Analysis Results : | G.826 ANALYSIS | | B1 BIP B2 BIP MS-REI B3 BIP | | Errored Blocks 0 1253 37618 2 | | Errored Seconds 5 11 6 6 | | Severely Errored Seconds 5 5 6 5 | | Unavailable Seconds 0 0 0 0 | | Path Unavailable Seconds N/A 0 0 0 | | Background Block Errors 0 1253 0 2 | | Errored Second Ratio 2.101E-02 4.622E-02 2.575E-02 2.521E-02 | | Severely Errored Sec Ratio 2.101E-02 2.101E-02 2.575E-02 2.101E-02 | | Background Block Err Ratio 0 6.722E-04 0 1.073E-06 | | | | HP-REI HP-IEC TU BIP LP-REI | | Errored Blocks 1182 46 4590 40 | | Errored Seconds 2 4 9 3 | | Severely Errored Seconds 0 0 8 0 | | Unavailable Seconds 0 0 0 0 | | Path Unavailable Seconds 0 N/A 0 0 | | Background Block Errors 1182 46 1 40 | Errored Second Ratio 8.584E-03 1.717E-02 3.782E-02 1.288E-02 | | Severely Errored Sec Ratio  $0 \qquad 0 \qquad 3.361E-02 \qquad 0$  | | Background Block Err Ratio 6.341E-04 2.468E-05 2.174E-06 8.584E-05 | | | | | | | | M.2101 ANALYSIS | Section High Order Path | Rx Tx Rx Tx | | Errored Seconds 11 6 6 2 | | Severely Errored Seconds 5 0 5 0 | | Unavailable Seconds 0 0 0 0 | | | | Low Order Path Rx Tx | | Errored Seconds 9 3 | Severely Errored Seconds 8 0 | | Unavailable Seconds 0 0 0 | | | | G.821 ANALYSIS |

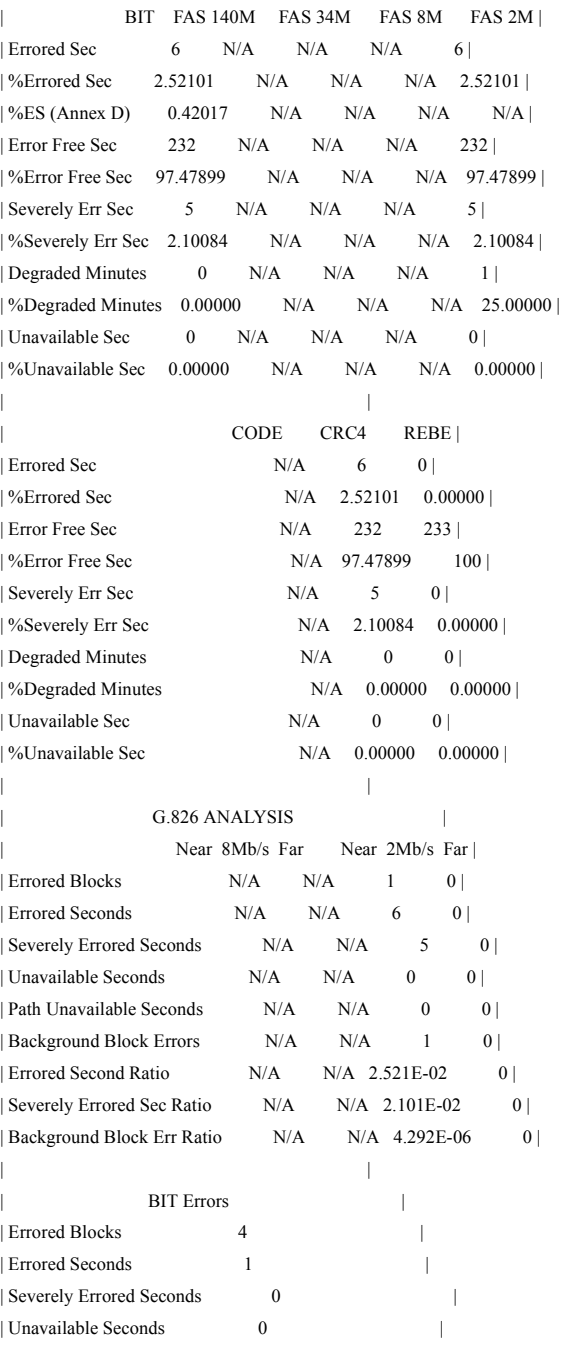

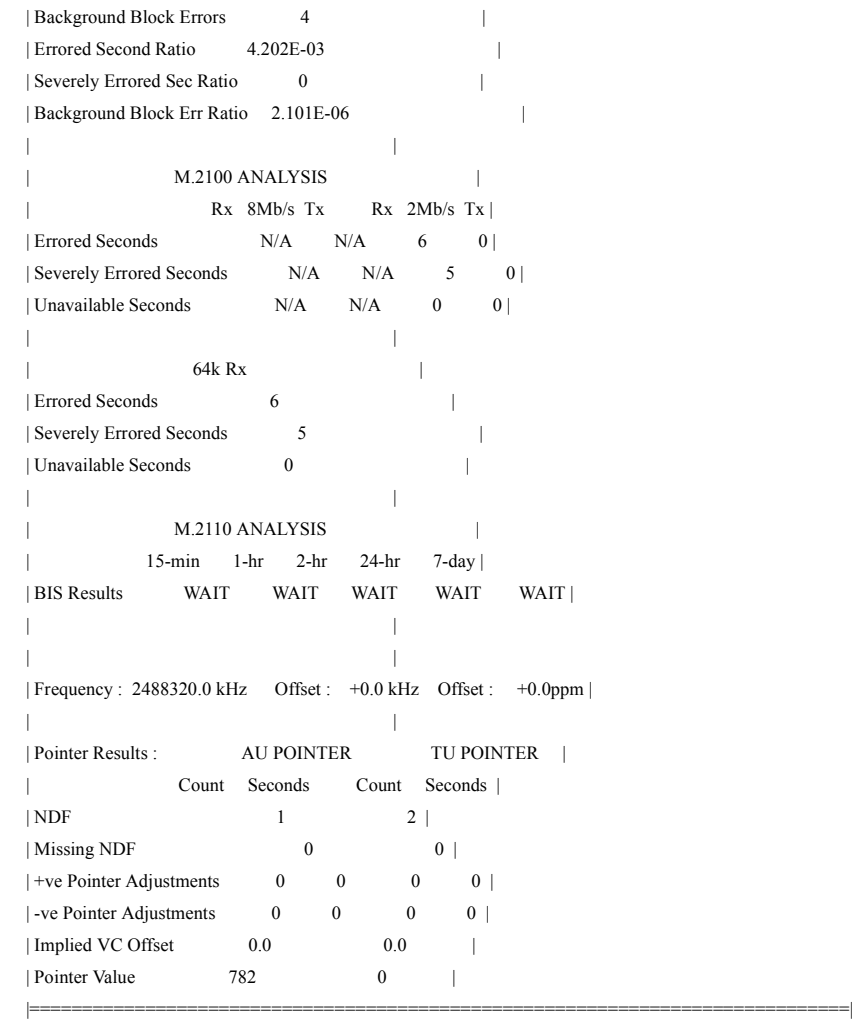

# <span id="page-188-0"></span>请求式记录

描述 按 [PRINT NOW] 键时, 所选结果就被记录到选定的记录设备中。记录结果的 选择有:

> RESULTS SNAPSHOT (结果抽样) - 最后记录的测量结果 OVERHEAD SNAPSHOT (开销抽样) - 所选 STM-N 最后记录的开销值 OVERHEAD CAPTURE (开销捕捉) - 开销捕捉显示 POINTER GRAPH (指针图形) - 指针图形显示 SDH TRIBUTARY SCAN (SDH 支路扫描) - SDH 支路扫描显示 SDH ALARM SCAN (SDH 告警扫描) - SDH 告警扫描显示 SCREEN DUMP (屏幕转储) - 可以记录选择的显示

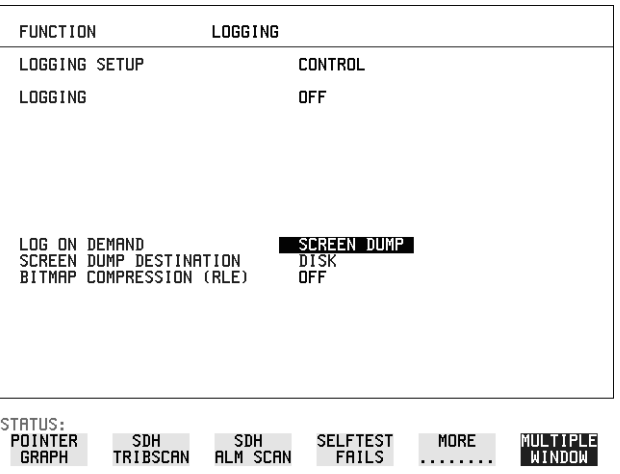

- 操作方法: 1 在按下 [<mark>PRINT NOW</mark>] 时,选择 LOG ON DEMAND (请求式记录)来确定 所要记录的结果。 按下 [PRINT NOW] 时, SCREEN DUMP 可以记录选定的显示 (记录或磁 盘显示不能用此功能进行记录)。
	- **2** 选择记录设备 (DEVICE) 如果选择 RS232, 参见第 202 页的"[将结果记录到](#page-201-0) RS-232-C 打印机"。

如果选择 HPIB, 参见第 200 页的"[将结果记录到](#page-199-0) HP-IB 打印机"。 如果选择 PARALLEL (并行), 参见第 199 页的 "[记录结果到并行](#page-198-0) [\(Centronics\)](#page-198-0) 打印机

如果选择 DISK, 参见第 226 页的 "[将数据记录保存到磁盘中](#page-225-0)"。 如果选择 DISK 和 SCREEN DUMP, 参见第 224 页的"[将屏幕转储保存到](#page-223-0) [磁盘](#page-223-0)"。

如果装有选件 602 (内部打印机) 并选择 INTERNAL, 参见第 [201](#page-200-0) 页的 [将结果记录到内部打印机](#page-200-0)

#### 请求式记录示例

开销捕捉、指针图形、 SDH 支路扫描和 SDH 告警扫描记录都是相关显示的 副本。屏幕转储记录了选定显示 (不是记录或磁盘显示)的副本。

#### 开销抽样

开销抽样提供了选定用于测试的 STM-1 中开销的每个字节值

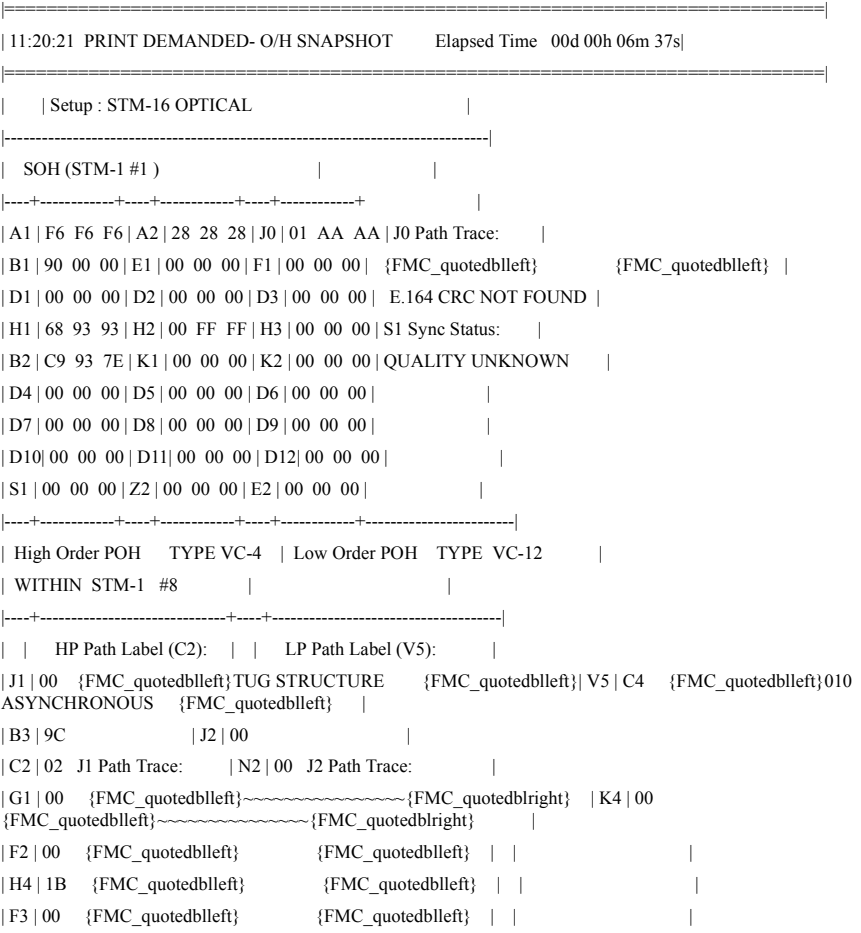

| K3 | 00 | | |  $| N1 | 00 |$  | | |==============================================================================|

### 结果抽样

结果抽样提供一个 Header (文件头), 列出产生结果和最后记录的完整累计 测量结果的仪器设置

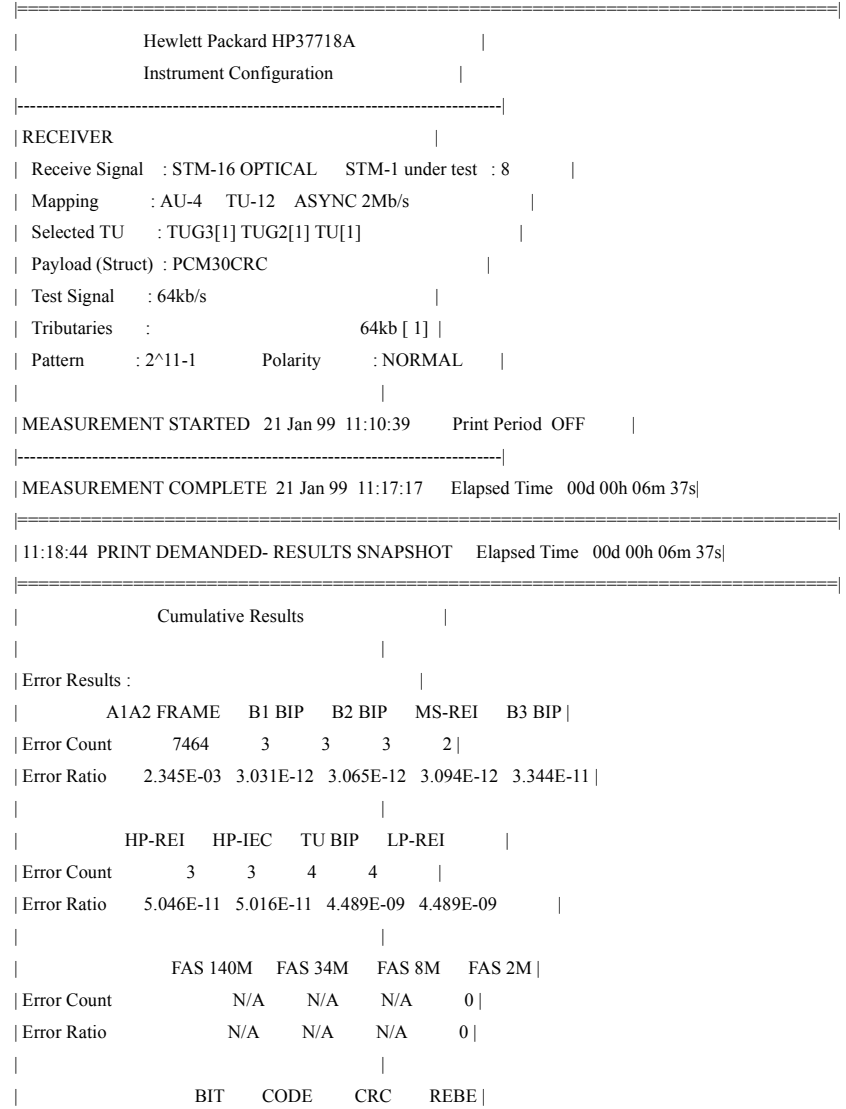

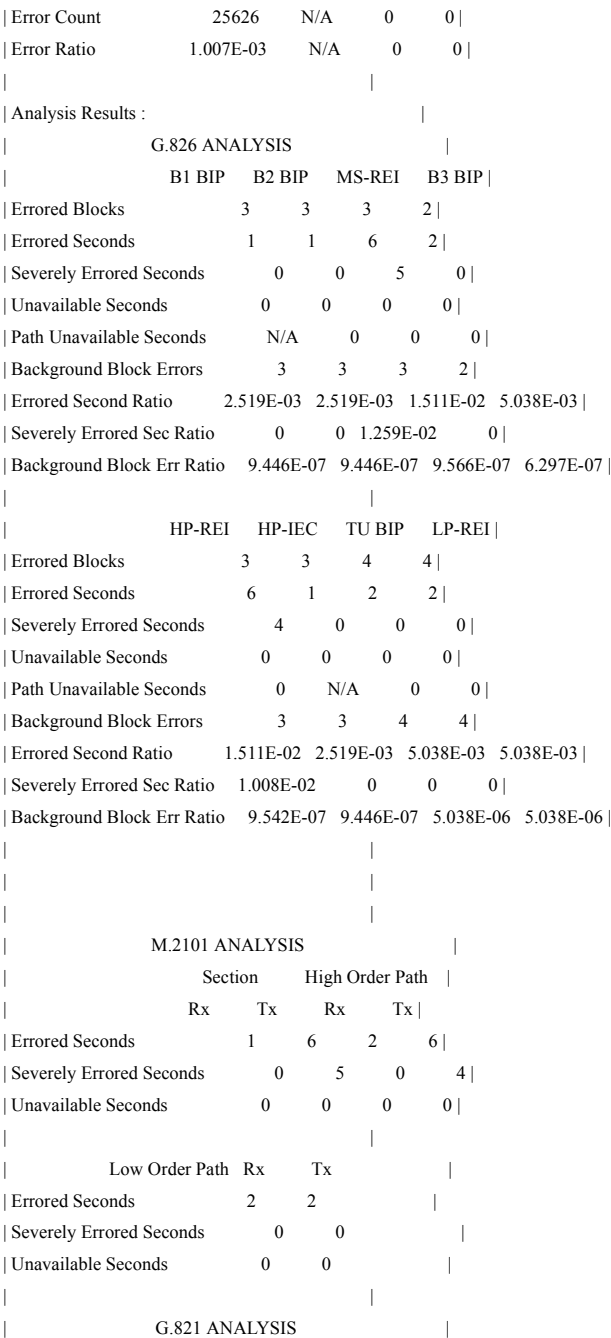

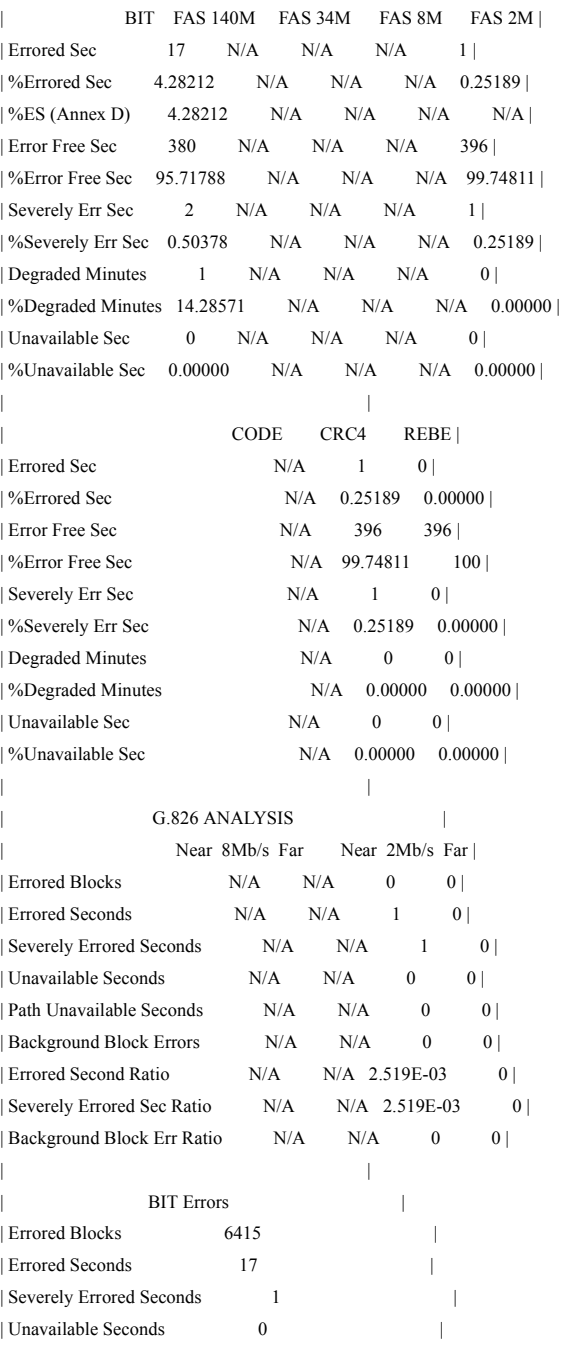

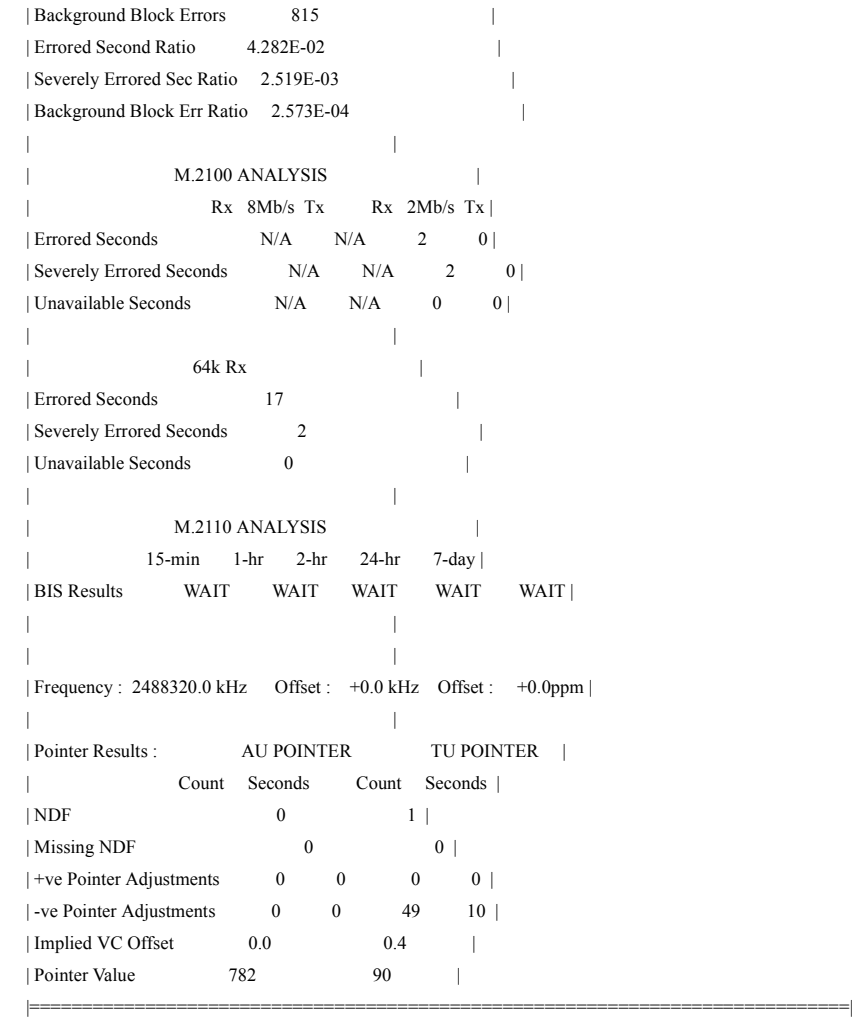

保存、记录与打印 记录抖动容限结果

# 记录抖动容限结果

描述 抖动自动容限功能提供了相关 ITU-T 模板中的抖动容限测量, G.823 用于 PDH, G.958 和 G.825 用于 SDH。

> 要保存记录,可以将抖动自动容限结果记录到打印机上。抖动容限结果的 GRAPH 版或 TEXT 版都可以记录到外部打印机上

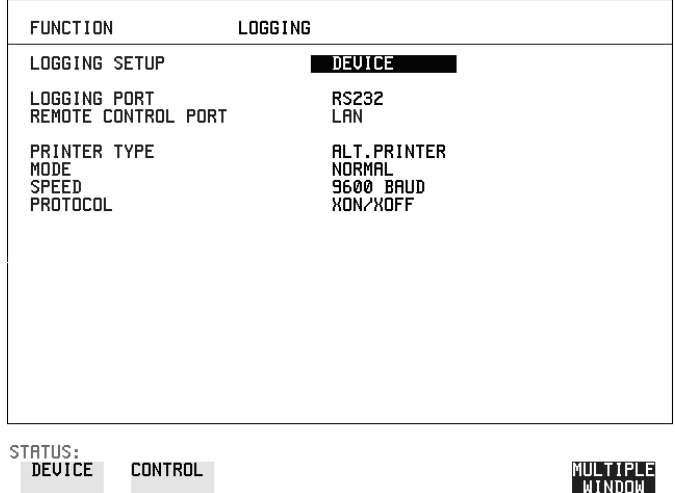

- 操作方法:<br>**操作方法:** 1 如果记录到并行端口 (Centronics) 打印机上, 将打印机连接到 PARALLEL 端口。参见第204页的"[将打印机与并口相连](#page-203-0)"。
	- **2** 如果所连接的不是 HP 打印机 则选择  **ALT. PRINTER**
	- 3 根据打印机的性能,选择 80 个字符栏宽 ( NORMAL) 或 40 个字符栏宽 ( ) **COMPRESS**
	- 4 如果记录到 HP-IB 打印机, 则将 HP-IB 打印机连接到 HPIB 端口。参见[第](#page-199-0) 200 页的 "[将结果记录到](#page-199-0) HP-IB 打印机"。
	- 5 如果记录到 RS-232-C 打印机, 则将 RS-232-C 打印机连接到 RS-232-C 端 口。参见第 202 页的"[将结果记录到](#page-201-0) RS-232-C 打印机"。
	- **6** 如果所连接的不是 HP 打印机 则选择  **ALT. PRINTER**
	- 7 根据打印机的性能,选择 80 个字符栏宽 ( NORMAL ) 或 40 个字符栏宽 ( ) **COMPRESS**

#### 保存、记录与打印 记录抖动容限结果

- **8** 选择与打印机相同的波特率
- 9 选择传输记录数据所需的 PROTOCOL (协议)。
- **10** 在 LOGGING SETUP CONTROL 显示中选择 LOGGING ON
- 11 如果要将图形记录到打印机,在 [RESULTS] AUTO TOLER 显示中选择 如果要将文本结果记录到打印机上,则在 [RESULTS] AUTO TOLER 显示 中选择 TEXT 和页号  **GRAPH**
- **12** 按 键 将选定的结果记录到打印机上 **PRINT NOW**

保存、记录与打印 记录抖动传送结果

# 记录抖动传送结果

描述 抖动传送功能提供了相关 ITU-T 模板中的抖动传送测量, G.823 用于 PDH, G.958 用于 SDH

> 要保存记录,可以将抖动传送结果记录到打印机上。抖动传送结果的 GRAPH 版或 TEXT 版都可以记录到外部打印机上

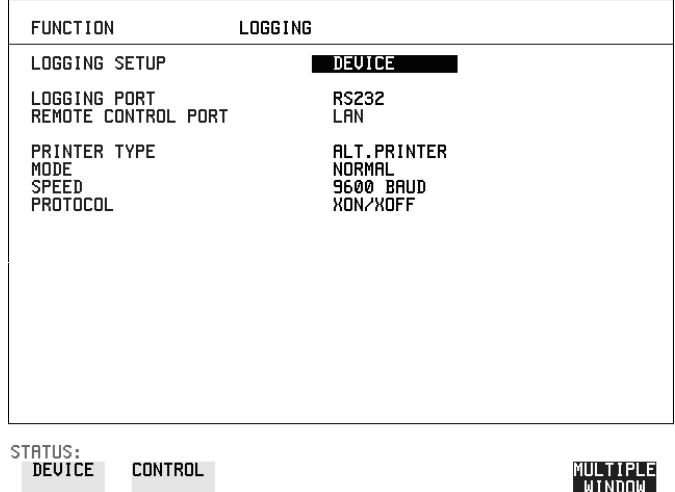

- 操作方法 **1** 如果记录到并行端口 (Centronics) 打印机上 将打印机连接到 PARALLEL 端口。参见第204页的"[将打印机与并口相连](#page-203-0)"。
	- **2** 如果所连接的不是 HP 打印机 则选择  **ALT. PRINTER**
	- 3 根据打印机的性能,选择 80 个字符栏宽 ( NORMAL) 或 40 个字符栏宽 ( ) **COMPRESS**
	- 4 如果记录到 HP-IB 打印机, 则将 HP-IB 打印机连接到 HPIB 端口。参见[第](#page-199-0) 200 页的 "[将结果记录到](#page-199-0) HP-IB 打印机"。
	- 5 如果记录到 RS-232-C 打印机, 则将 RS-232-C 打印机连接到 RS-232-C 端 口。参见第 202 页的"[将结果记录到](#page-201-0) RS-232-C 打印机"
	- **6** 如果所连接的不是 HP 打印机 则选择  **ALT. PRINTER**
	- 7 根据打印机的性能,选择 80 个字符栏宽 ( NORMAL ) 或 40 个字符栏宽 ( ) **COMPRESS**

### 保存、记录与打印 记录抖动传送结果

- **8** 选择与打印机相同的波特率
- 9 选择传输记录数据所需的 PROTOCOL (协议)。
- **10** 在 LOGGING SETUP CONTROL 显示中选择 LOGGING ON
- 11 如果要将图形记录到打印机上,则在 [RESULTS] UITIER TN FUNCTION 显示中选择 GRAPH 和 SCALE NARROW 或 WIDE 如果要将文本结果记录到打印机上,在 [RESULTS] UITER TN FUNCTION 显示中选择 TEXT (文本)和 PAGE (页码
- **12** 按 键 将选定的结果记录到打印机上 **PRINT NOW**

保存、记录与打印 记录结果到并行 **(Centronics)** 打印机

# <span id="page-198-0"></span>记录结果到并行 **(Centronics)** 打印机

描述 如果装有选件 601 远程控制接口 则可以将结果和告警记录到与 PARALLEL 端口相连的外部并行打印机。并口提供标准的 IEEE 1284-A 兼容 接口

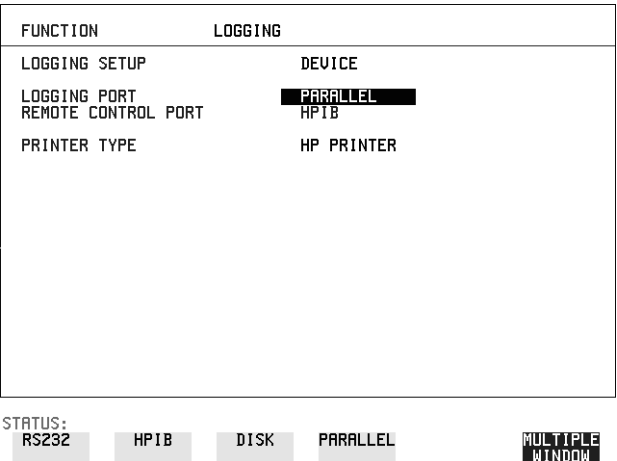

————————————————————<br>小心 如果对此接口进行串行连接,会造成仪器损坏。

- 操作方法: 1 将并行打印机连接到 PARALLEL (并行) 端口。参见第 204 [页的](#page-203-0)"将打 [印机与并口相连](#page-203-0)"。
	- 2 如果所连接的不是 HP 打印机, 则选择 ALT PRINTER (备选打印机)。 根据打印机的能力选择 NORMAL 80 个字符栏宽或 COMPRESS 40 个字 符栏宽
	- **3** 选择 LOGGING SETUP CONTROL ,并根据需要设置显示。参见第 181 页的"[记录结果](#page-180-0)"或第189页的"[请求式记录](#page-188-0)"。

保存、记录与打印 将结果记录到 **HP-IB** 打印机

# <span id="page-199-0"></span>将结果记录到 **HP-IB** 打印机

描述 如果装有选件 601 (远程控制接口), 则可以将结果和告警记录到与 HP-IB 端口相连的外部 HP-IB 打印机。

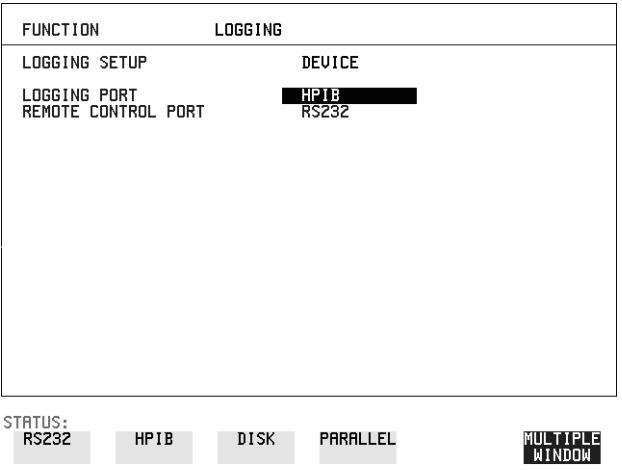

操作方法: 1 将 HP-IB 打印机连接到 HPIB 端口。

注意 如果选择 HP-IB 外部打印机进行记录, 则不能使用 HP-IB 远程控制。

2 选择 LOGGING SETUP CONTROL , 并根据需要设置显示。参见第 181 页的"[记录结果](#page-180-0)"或第189页的"[请求式记录](#page-188-0)"。

保存、记录与打印 将结果记录到内部打印机

# <span id="page-200-0"></span>将结果记录到内部打印机

描述 如果装有选件 602 (内部打印机), 则可以将结果和告警记录到机盖内装打 印机

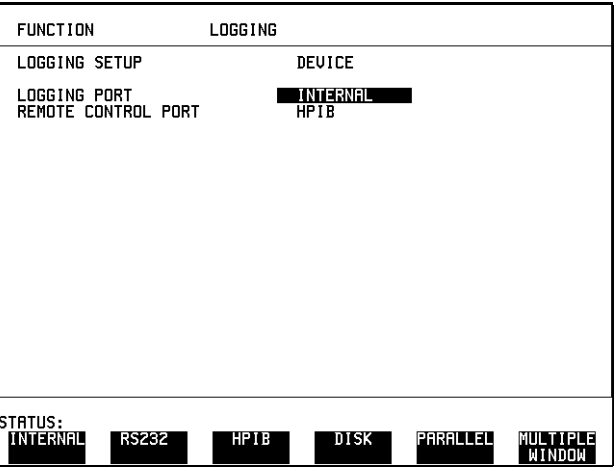

採作方法: 1 选择 LOGGING SETUP CONTROL ,并根据需要设置显示。参见第 181 页的"[记录结果](#page-180-0)"。

# <span id="page-201-0"></span>将结果记录到 **RS-232-C** 打印机

描述 如果装有选件 601 (远程控制接口), 则可以将结果记录到与 RS-232-C 端口 相连的外部 RS-232-C 打印机。

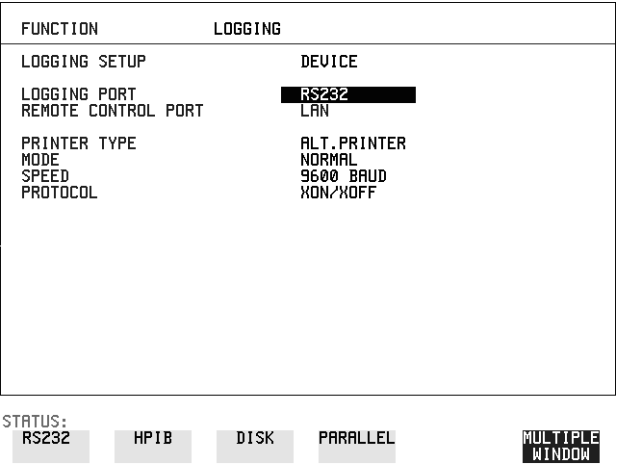

操作方法: 1 将 RS-232-C 打印机连接到 RS-232-C 端口。

注意 如果选择 RS232 外部打印机进行记录, 则不能使用 RS-232-C 远程控制。

- 2 如果所连接的不是 HP 打印机, 则选择 ALT PRINTER (备选打印机)。 根据打印机的能力选择 NORMAL 80 个字符栏宽或 COMPRESS 40 个字 符栏宽
- 3 选择 LOGGING SETUP CONTROL , 并根据需要设置显示。参见第 181 页的"[记录结果](#page-180-0)"或第189页的"[请求式记录](#page-188-0)"。

保存、记录与打印 打印磁盘中的结果

# 打印磁盘中的结果

**描述** 如果已将磁盘插入到内部磁盘驱动器并将数据保存到磁盘上, 就可以按照如 下步骤利用 PC 和打印机来打印磁盘上的内容: 将磁盘从 OmniBER 718 中取出, 然后插入 PC 中。

### **PC** 指令

# 操作方法: 从 DOS 提示符下打印

copy/b a:\< 文件名 > < 打印机名称 >

#### **操作方法: 从 Windows 打印**

- **1** 从文件管理器选择所需的文件
- 2 选择 FILE COPY FILE TO (文件 将文件复制到) *<* 打印机名称 *>*

# <span id="page-203-0"></span>将打印机与并口相连

- **描述** 如果装有远程控制选件 (601), 则 OmniBER 718 通过并口, 可以与打印机连 接
- 小心 不要将串行打印机 (例如 RS-232-C 或 HPIB) 与 HP 37718A 并口相连, 这样 会损坏接口
- **操作方法: 1** 使用打印机电缆 HP 24542D 将 OmniBER 718 并口与打印机并口相连。

### 保存、记录与打印 更换内部打印纸

# <span id="page-204-0"></span>更换内部打印纸

描述 打印机接受下列规格的热敏卷纸:

需要使用选件 *602*

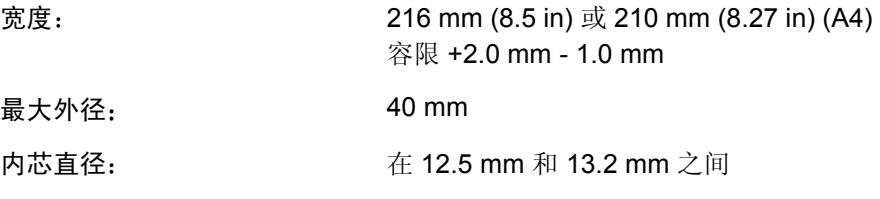

从 Hewlett Packard 公司可选购合适的卷纸, 产品编号为 9270-1360。

警告 切纸边很锋利。当打印机盖子打开时,此边露出。注意盖子上的 <u>/</u><mark>'</mark> **CAUTION SHARP EDGE** (小心锋刃) 标志。

- 操作方法: 1 提起打印机盖两侧的两个锁扣, 然后将盖子提起。
	- 2 提起打印机前盖, 释放纸张传动器。将剩余的纸从前面取出(按正常操 作方向)。

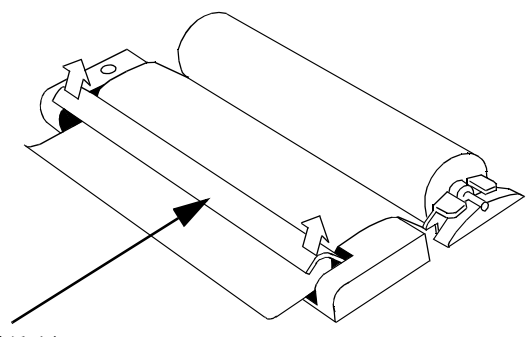

提起将纸对齐

- 3 将纸轴提起。将纸张宽度调整器调整到要用纸张的宽度。
- 4 将纸卷放到轴上, 使纸张的热敏面 (光面) 处于打印装置的下面。确保 轴的复位使蓝色的宽度调整器锁定到位

\_\_\_\_\_\_\_\_\_\_\_\_\_\_\_\_\_\_\_\_<br>注意 纸必须如此安装: 当它处于打印装置中时, 热敏面 (光面) 朝下。 此处图示说明了 HP 9270-1360 打印纸的正确安装, 其热敏面在纸卷的外面。

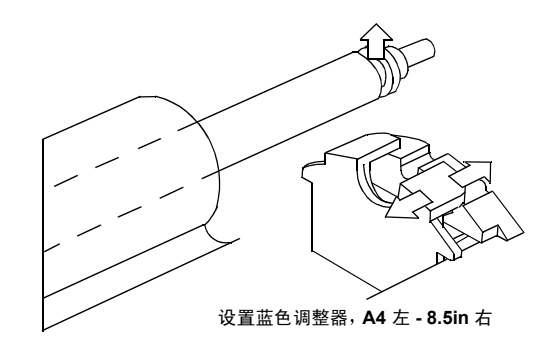

5 将纸送入打印装置的入口。当打印机的上盖关闭时, 打印机应自动将纸送 入直到打印装置前留有 2.5 cm (1 in) 的纸边为止。

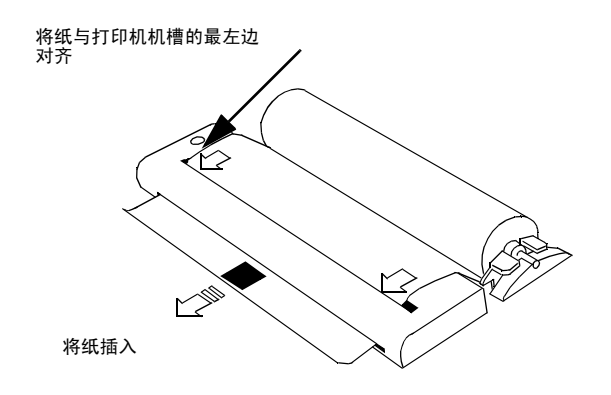

小心 在自动送纸完成前不要将外盖关上。

保存、记录与打印 更换内部打印纸

6 如果打印纸没有对好, 则将打印机前机盖提起以释放纸张传动器并将纸重 新对齐

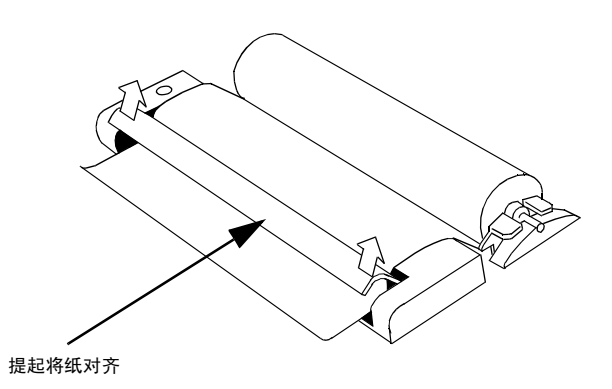

保存、记录与打印 清洁内部打印机打印头

# 清洁内部打印机打印头

**描述** 当页面的竖行出现断线或浅字符时, 就应该清洁打印头。要保持高打印质 量, 打印 200 到 300 页后应清洁一次打印头。 请用仪器所带的专用清洁纸来清洁打印头。

#### 警告 切纸边很锋利。当打印机盖子打开时,此边露出。注意盖子上的 <u>/</u><mark>:</mark> **CAUTION SHARP EDGE** (小心锋刃) 标志。

- 操作方法: 1 如换纸那样打开打印机,参见第205页的"更换内部打印机打印纸"。 如果装有打印纸, 则将它从打印机中取出。
	- 2 清洁纸黑色粗糙的一面含有清洁材料, 将其送入打印装置的顶部入口, 直 到打印机的后面
	- $\bf{3}$  当自动送纸完成且纸张停止移动后,用前面板键 [PAPER FEED] 使清洁纸 通过打印装置。
	- 4 将清洁纸取出并换上普通打印纸。参见第205 页的"[更换内部打印纸](#page-204-0)"。
- 注意 有法人 留好清洁纸。其使用寿命与打印机使用寿命相同。

# **7**

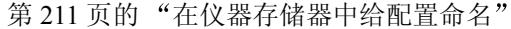

- 第 215 页的 [管理磁盘上的文件和目录](#page-214-0)
- 第 216 页的 "[访问目录和文件](#page-215-0)"
- 第 219 页的"[删除磁盘上的文件](#page-218-0)"
- 第 222 页的"[将图形结果保存到磁盘中](#page-221-0)"
- 第 224 页的"[将屏幕转储保存到磁盘](#page-223-1)"
- 第 226 页的"[将数据记录保存到磁盘中](#page-225-1)"
- 第 229 页的"[调用磁盘中的图形结果](#page-228-0)"
- 第 234 页的"[将仪器存储器中的图形结果复制到磁盘](#page-233-0)"

**7** 使用仪器和磁盘存储器

# 在仪器存储器中保存配置

**描述** 可以保存经常使用的测量设置并通过一个操作调用它们。

仪器配有一个不能重写的预置存储器, STORED SETTING NUMBER (储存 设置号)为 [0]。此存储器用于将仪器设置为一个已知的状态: FACTORY DEFAULT SETTINGS (工厂默认设置)。

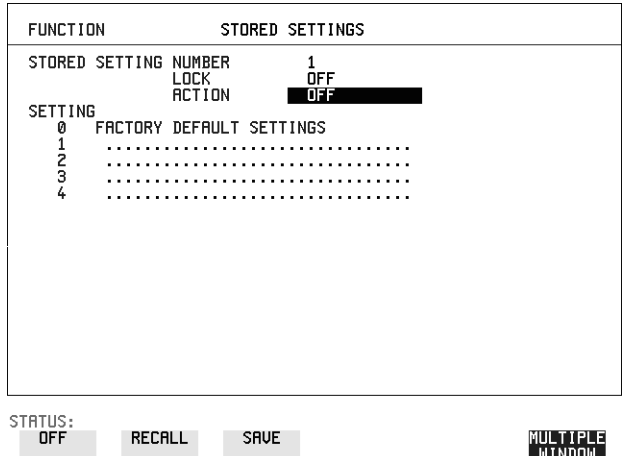

- **操作方法: 1 设置 OmniBER 718 以得到想要保存的配置。** 
	- **2** 选择 STORED SETTING NUMBER 来接收配置
	- **3** 选择 LOCK 锁定  **OFF**
	- 4 选择 ACTION(动作)SAVE,以便在所选取的存储器中保存配置
	- 5 要添加说明性的标题, 参见第 211 页的 "[在仪器存储器中给配置命名](#page-210-0)"。

# <span id="page-210-0"></span>在仪器存储器中给配置命名

指述 在保存配置时, 可以给它们起一个易于记忆的标题以便日后识别。

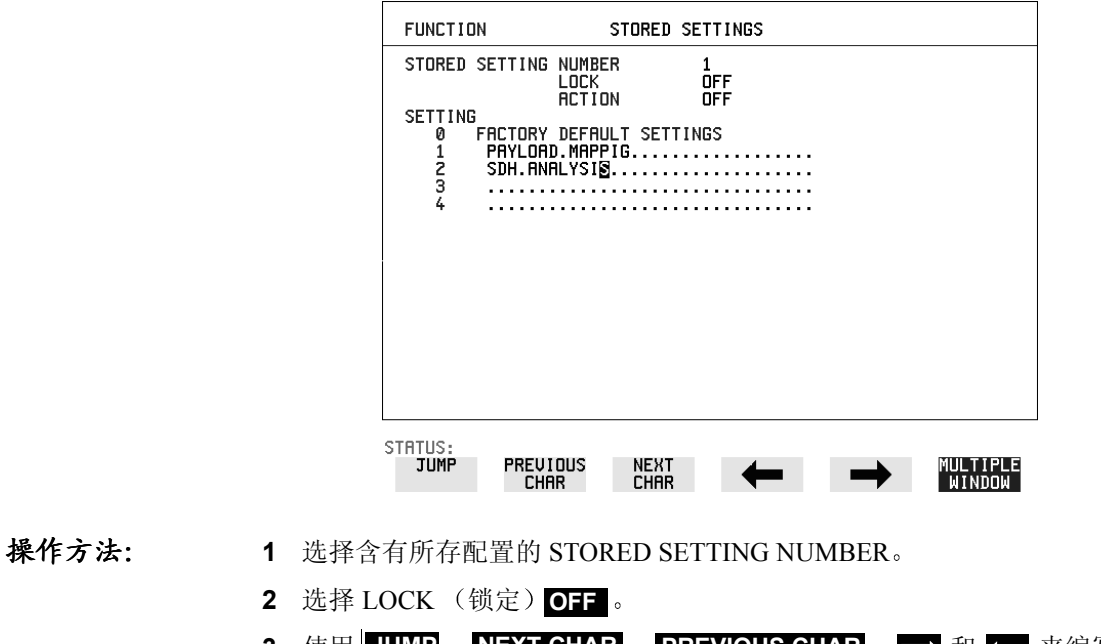

3 使用∥JUMP <mark>; NEXT CHAR <sub>;</sub> PREVIOUS CHAR ; | → 和 {—</mark> 来编写设 置的标题

# 从仪器存储器中调用配置

**描述 法** 为今后使用保存了配置后, 必须能够在将来调用该配置。

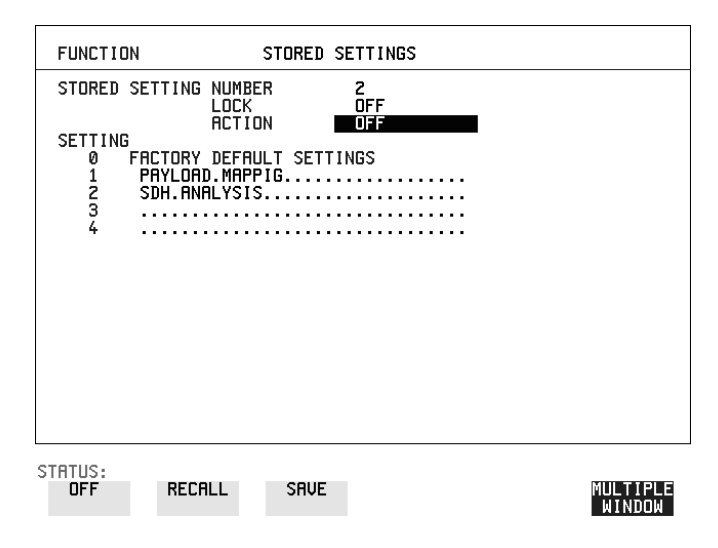

- 操作方法 **1** 选择含有所存配置的 STORED SETTING NUMBER
	- 2 选择 ACTION RECALL 以调用所保存的配置 通过检查相关的显示设置,可以检验调用操作。

使用仪器和磁盘存储器 格式化磁盘

# 格式化磁盘

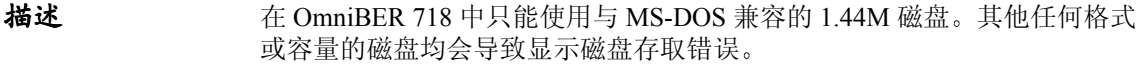

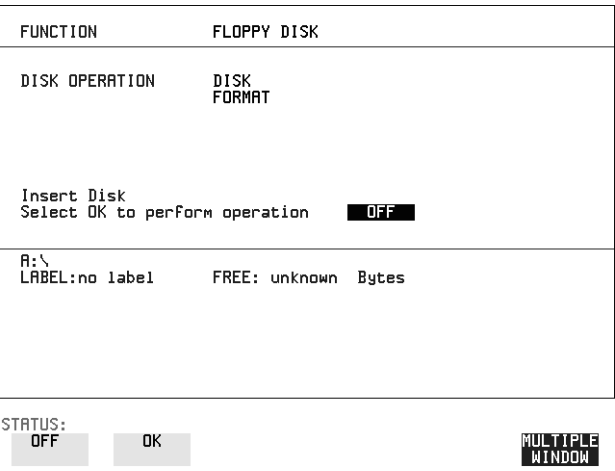

注意 可以在与 IBM 兼容的 PC 机中对磁盘进行格式化, 但我们建议您在 OmniBER 718 中对磁盘格式化 这样可以确保与 OmniBER 718 中所包含的软盘停电恢 复功能完全兼容

- 操作方法: 1 选择 DISK OPERATION (磁盘操作)DISK FORMAT
	- **2** 将磁盘插入磁盘驱动器
	- 3 选择 OK 对该磁盘进行格式化 显示警告, 表示此操作将删除全部数据, 并询问 "do you wish to continue"(要继续进行吗)。 如果选择 YES (是), 则磁盘上的全部数据将被删除且该磁盘将被格式 化。 如果选择 NO (否), 则中断操作。这样可以查看磁盘中的数据并核实是 否不再需要它

# 标记磁盘

**描述 方易于识别,可以给磁盘做标记。** 

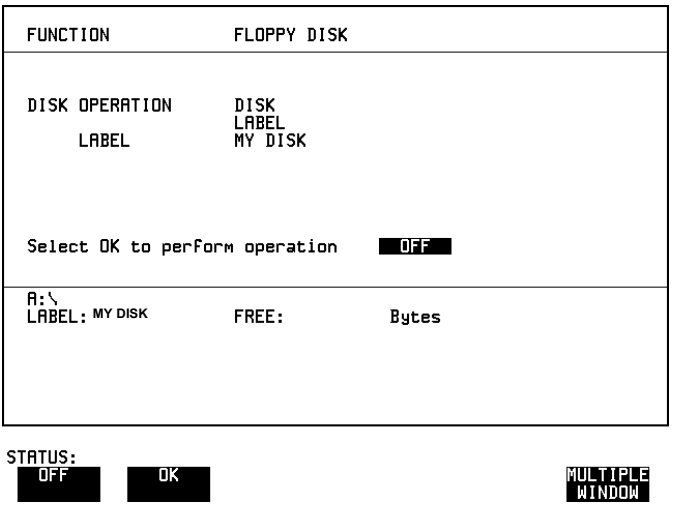

- 
- 操作方法 **1** 选择 DISK OPERATION **DISK LABEL** 
	- 2 用 PREVIOUS CHAR NEXT CHAR B → S → 或者按 <mark>SET</mark> 键并用弹出式 键盘标记磁盘
	- 3 选择 OK 确认该标记正确 在显示的底部出现该标记,表明该操作已经发生。

使用仪器和磁盘存储器 管理磁盘上的文件和目录

# <span id="page-214-0"></span>管理磁盘上的文件和目录

**描述** 文件和目录结构对加速仪器与磁盘驱动器之间的数据传送很重要。 建议您创建一个目录结构以便帮助您有效地管理文件, 尤其是在将磁盘移到 PC 时

### 在磁盘上创建目录

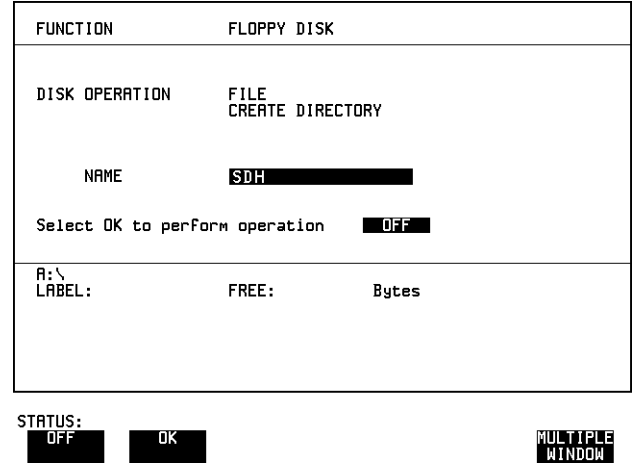

提作方法: 1 在 OTHER FLOPPY DISK 显示中选择 DISK OPERATION FILE  **CREATE DIRECTORY**

- 2 用 PREVIOUS CHAR NEXT CHAR B → G ,或者按 <mark>SET</mark> 键并用弹出式 键盘输入目录名称 目录名称最多可以包含 8 个字母数字字符
- 3 要创建目录,选择 OK 这将创建一个显示在显示屏底部目录的子目录。在此例中, 将创建  $A:\$  $SBH_{\circ}$

使用仪器和磁盘存储器 管理磁盘上的文件和目录

### <span id="page-215-0"></span>访问目录和文件

- **1** 选择 DISK OPERATION **SAVE**
- **2** 选择想要查看的 FILE TYPE 文件类型 其作用就象文件扩展名的过滤器:  $\overline{\text{CONFIGURATION}}$  - .CNF 过滤器, GRAPHICS - .SMG 过滤器 DATA LOGGING - .PRN 过滤器,SCREEN DUMP - .BMP 过滤器
- $\,$  3 将高亮显示的光标移到 NAME (名称)字段并按 [**SET**

注意 **. <DIR>** - 当前目录。

- .. <DIR> 父目录。将高亮显示的光标移到此行并按 [SET] 键移到父目录
- **4** 将高亮显示的光标移到
	- **. . <DIR>** 并按 键移到父目录 **SET**
- 5 将高亮显示的光标移到所需要的目录并按 [SET] 键移到该目录 (在显示中 将出现该目录名)。 只有具有在 FILE TYPE 中选定扩展名的文件才会被显示

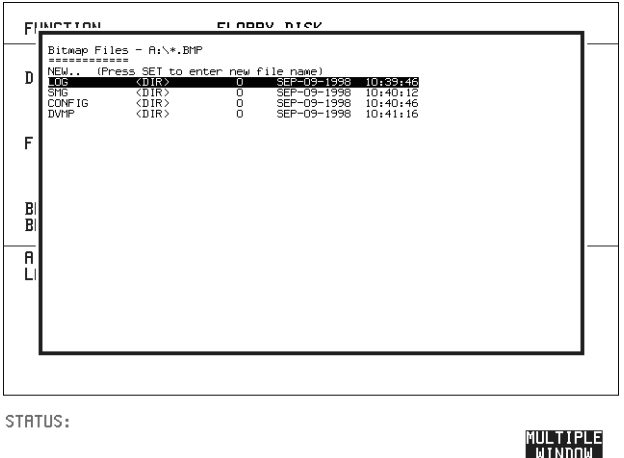

6 用← 和– 键来上下移动高亮显示的光标。
使用仪器和磁盘存储器

### 管理磁盘上的文件和目录

注意 有效的 标题栏 - 显示文件类型和当前目录 (不能被高亮显示)。 **. <DIR>** - 当前目录

.. <DIR> - 父目录。将高亮显示的光标移到此行并按 [SET] 键移到父目录

SDH1.PRN - 当前目录中的文件 (具有扩展名)。将高亮显示的光标移到此行 并按 [SET] 键选定该文件。 显示将返回到 [SAVE] 显示中并将在 FILE NAME 字 段中出现选定的文件名

**NEXT** (下一个)- 将高亮显示的光标移到此行并按 <mark>SET</mark> 键访问文件名的下 一个页面

PREV (前一个) - 将高亮显示的光标移到此行并按 [SET] 键访问文件名的上 一个页面

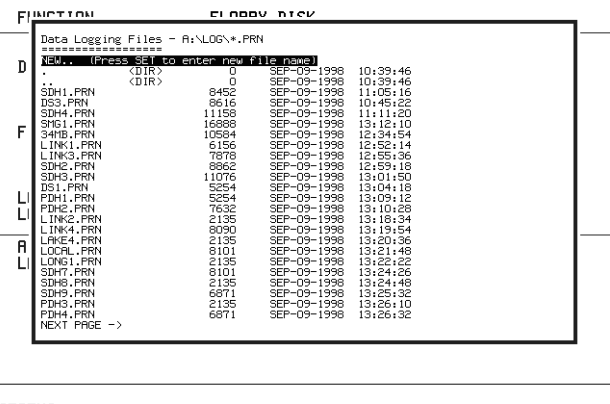

STATUS:

MULTIPLE<br>WINDOW

- 7 NEW. (新建) 可以用弹出式键盘输入新的文件名。 按 <mark>SET</mark> 键得到弹出 式键盘显示。输入新的文件名,选择 END 并按 <mark>SET</mark> 键返回到文件管理 器显示
- 8 按 (CANCEL) 键返回到 SAVE | 显示 通过键盘输入的文件名在 EAVE 显示中出现 自动添加文件扩展名 目录名称和磁盘标记出现在显示的底部

# 重新命名磁盘上的文件

**描述 可以重新命名文件以便帮助有效地管理文件。** 

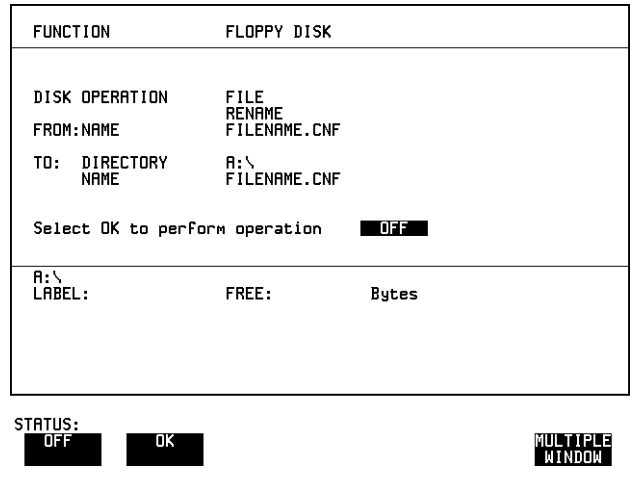

- 操作方法 **1** 选择 DISK OPERATION **FILE RENAME**
	- 2 用 PREVIOUS CHAR NEXT CHAR → <del>→</del> 或选择含有要重新命名文件 的目录输入 FROM (来自) 文件名。参见第 216 页的 "[访问目录和文](#page-215-0) [件](#page-215-0)"。将高亮显示的光标移到要被重新命名的文件并按 [SET] 键返回到 **FILE RENAME** 显示 具有扩展名的文件名最多可以包含 12 个字母数字字符
	- 3 选择要放置重命名文件的目录 (它将在显示中出现)。参见第 216 [页的](#page-215-0) "[访问目录和文件](#page-215-0)"。
	- 4 用 PREVIOUS CHAR NEXT CHAR ➡ ← , 或按两下 <mark>SET</mark> 键并用弹出 式键盘输入 TO (转至) 文件名 。 文件名最多可以包含 8 个字母数字字符 文件扩展名固定为 FROM 件扩展名
	- 5 要重命名文件名,选择 OK 如果输入了一个已经存在的文件名, 则会显示警告 "File exists - are you sure you wish to continue"(文件已存在 - 确定要继续吗)。 如果选择 YES, 则该文件中的数据将被重写。如果选择 NO, 则该操作中 断 这使您能够有机会在重命名前进行验证

使用仪器和磁盘存储器 管理磁盘上的文件和目录

# <span id="page-218-0"></span>删除磁盘上的文件

**描述 面以删除作废的文件以便帮助您有效地管理文件。** 

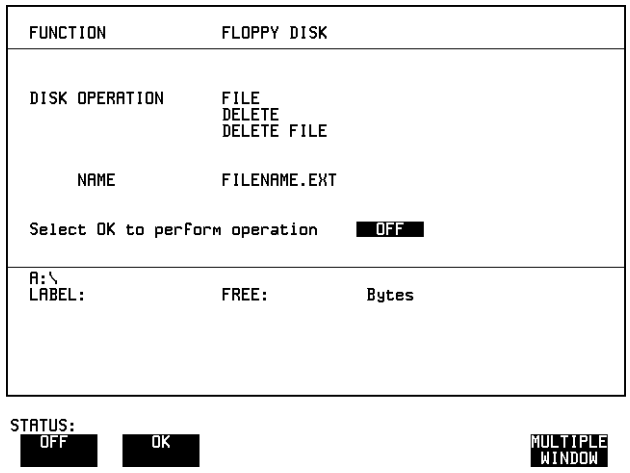

- 操作方法 **1** 选择 DISK OPERATION **FILE DELETE DELETE FILE**
	- 2 选择含有所要删除文件的目录。参见第 216 页的"[访问目录和文件](#page-215-0)"。
	- 3 用 PREVIOUS CHAR NEXT CHAR → → → 或按 <mark>SET</mark> 键输入所要删 除的文件名, 在文件管理器显示中高亮显示所要删除的文件, 然后按 文件名最多可以含有12个字母数字字符, 其中包括文件扩展名。 **SET**
	- **4** 要删除文件 选择 **OK** 显示警告 "Are you sure you wish to continue" (要继续吗)。 如果选择 YES, 则删除此文件。 如果选择 NO, 则中断操作。 这会避免意外删除想要保留的文件。

使用仪器和磁盘存储器 管理磁盘上的文件和目录

### 删除磁盘上的目录

**描述** 应该删除作废的目录以便帮助您有效地管理文件。

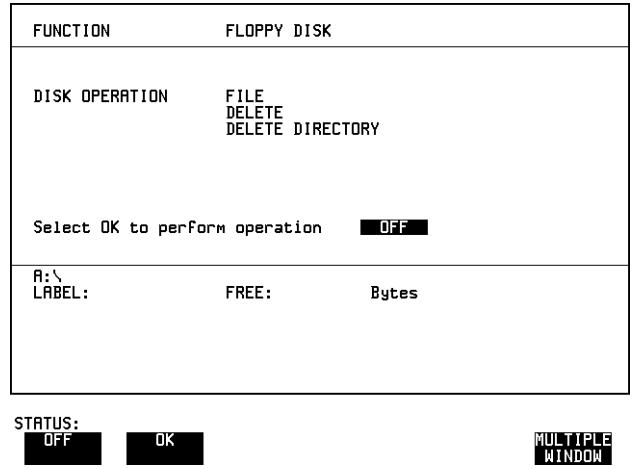

注意 在目录中的全部文件被删除之前不能删除该目录。参见第 219 页的 "[删除磁](#page-218-0) [盘上的文件](#page-218-0)"。

- **操作方法: 1** 选择想要删除的目录 (它将在显示上出现)。参见第216页的"[访问目](#page-215-0) [录和文件](#page-215-0)"。
	- **2** 选择 DISK OPERATION **FILE DELETE DELETE DIRECTORY**
	- **3** 要删除目录 选择 **OK** 显示警告 "Are you sure you wish to continue" (要继续吗)。 如果选择 YES, 则删除此目录。 如果选择 NO, 则中断操作。 这会避免意外删除想要保留的目录。 如果目录不是空的, 则显示信息 "delete directory failed"(删除目录失 败) "directory is not empty" (目录不是空的)。
	- 4 如果需要删除文件以便删除该目录, 参见第 219 页的"[删除磁盘上的文](#page-218-0) [件](#page-218-0)"。

### 使用仪器和磁盘存储器 管理磁盘上的文件和目录

# 为磁盘文件添加描述符

**描述** 在磁盘上保存配置或图形时,可以给它们添加一个容易记忆的描述符以便日 后识别

可以将描述符添加到 .CNF 和 .SMG 文件中

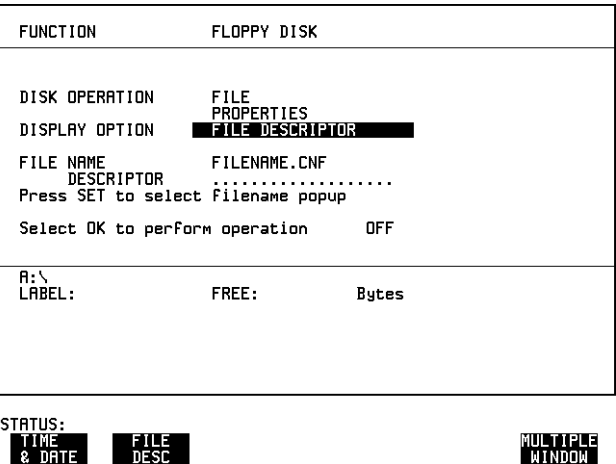

- **操作方法: 1** 选择含有想要添加描述符的文件的目录。参见第216页的"[访问目录和](#page-215-0) [文件](#page-215-0)"。
	- 2 选择 DISK OPERATION FILE PROPERTIES 和 DISPLAY OPTION(显 示选项 **FILE DESCRIPTOR**
	- 3 将高亮显示的光标移到 FILE NAME DESCRIPTOR ( 文件名描述符 ) 字段。 用 PREVIOUS CHAR NEXT CHAR ➡ ← , 或者按 <mark>SET</mark> 键输入文件描 述符, 在文件管理器显示上高亮显示所需文件, 然后按 [SET
	- 4 将高亮显示的光标移到 Select OK (选择确定) 进行操作并选择 OK。 只要选定了 FILE DESCRIPTOR, 文件清单就将显示描述符信息而不是 TIME (时间) 和 DATE (日期) 信息。
- 注意 这使显示更新的速度降低。

# 将图形结果保存到磁盘中

**描述** 网形结果可以在磁盘中保存成一个文件。在测量开始时创建的文件有两种命 名方法:

### **Automatic**

(自动) meas001 格式的文件名被自动创建而不用您作任何操作。

#### **Your Choice**

(用户选择) 可以输入所需文件名,这个文件名将重写自动生成的文件 名 这必须在测量开始之前输入 如果输入的文件名已经 存在, 则图形结果将被保存到自动生成的文件名中。这将 避免每次开始测量时重写已有的文件。

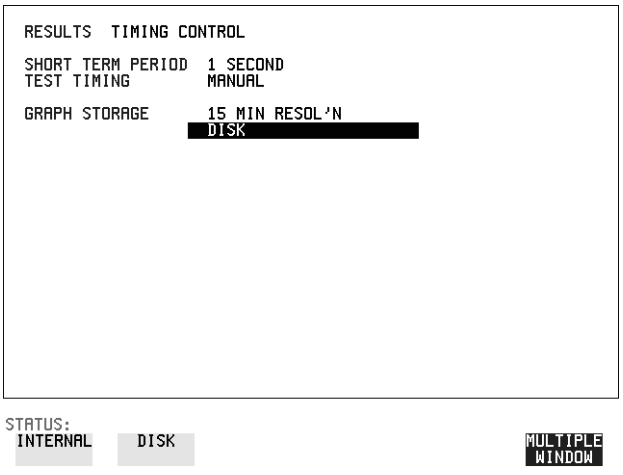

操作方法: 1 在 [RESULTS] 显示中选择 GRAPH STORAGE (图形存储)DISK 和所要 求的图形存储分辨率。参见第174页的"[将图形结果保存到仪器存储器](#page-173-0) [中](#page-173-0)"。

如果希望使用自动生成的文件名, 则不需要做任何操作且在测量结束时图 形结果将被保存在磁盘中

### 使用仪器和磁盘存储器 将图形结果保存到磁盘中

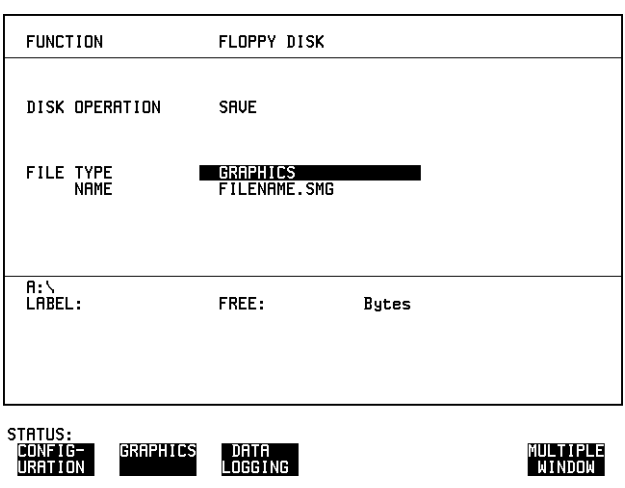

- 2 选择要保存图形结果的目录。参见第 216 页的"[访问目录和文件](#page-215-0)"。
- 3 如果希望输入自己选择的文件名,则选择 DISK OPERATION SAVE FILE TYPE  **GRAPHICS**
- 4 将高亮显示的光标移到 NAME (名称),用 PREVIOUS CHAR 或者按两下 键并用弹出式键盘输入文件 **NEXT CHAR SET**名。 文件名最多可以包含 8 个字母数字字符 文件扩展名定为 .SMG 测量结束时图形结果将被保存在磁盘中。

# 将屏幕转储保存到磁盘

指述 使用 37718A 的屏幕转储功能, 可以使所选的显示以位图的格式储存在磁盘 上。必须为屏幕转储设置记录和软盘显示。参见第189页的"[请求式记](#page-188-0) [录](#page-188-0)"。按 (PRINT NOW) 键时,当前显示被保存到磁盘上

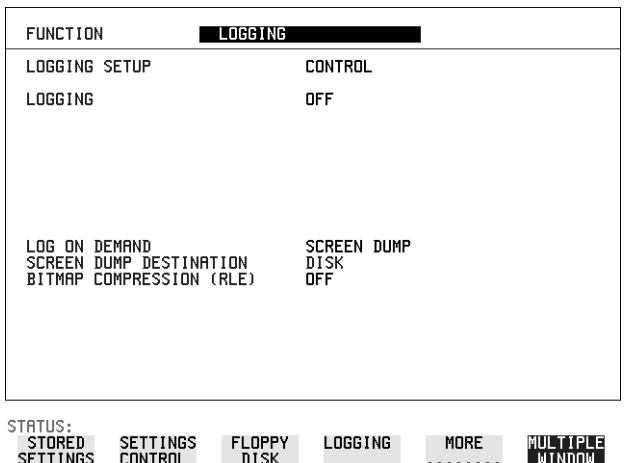

- 提作方法: 1 选择 <mark>OTHER</mark> LOGGING 显示,然后选择 LOGGING SETUP DEVICE 和 LOGGING PORT **DISK**
	- **2** 现在将 LOGGING SETUP 设置为 CONTROL ,将 LOG ON DEMAND 设置 为 **SCREEN DUMP**
	- **3** 如果为节省磁盘空间需要压缩 则选择 BITMAP COMPRESSION (RLE)  **ON**

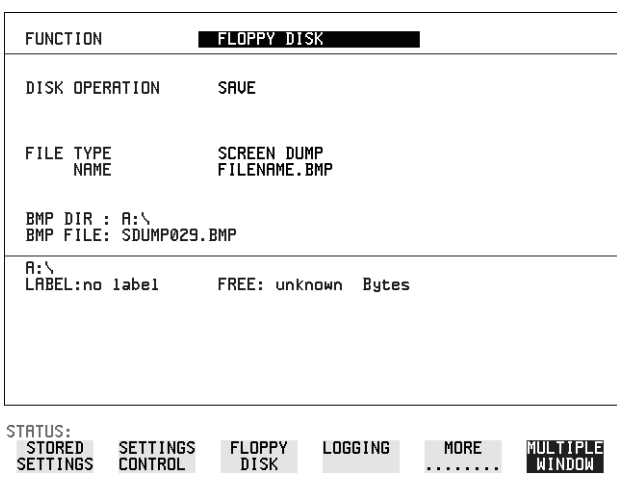

- 4 选择要保存屏幕转储的目录。参见第216页的"[访问目录和文件](#page-215-0)"。
- **5** 如果希望输入自己选择的文件名,则选择 DISK OPERATION SAVE FILE TYPE **SCREEN DUMP**

注意 计二十四以选择自动生成文件名或输入自己所选的文件名。 文件名最多可以有 8 个字符 文件扩展名定为 .BMP 文件名必须符合 DOS 要求, 即不得有空格或其他非法字符。

- **6** 将高亮显示的光标移到 NAME (名称),用 PREVIOUS CHAR 或按两下 键并用弹出式键盘输入文件名 **NEXT CHAR SET**
- **7** 选择想要转储到磁盘中的显示 并按 **PRINT NOW**几秒钟后显示信息 "SAVING SCREEN DUMP...(XX%COMPLETE)" (正 在保存屏幕转储 ... 已完成 XX%

# 将数据记录保存到磁盘中

**描述** 数据记录可以在磁盘中保存成一个文件。日后可以将磁盘放到 PC 中对记录 进行分析研究。

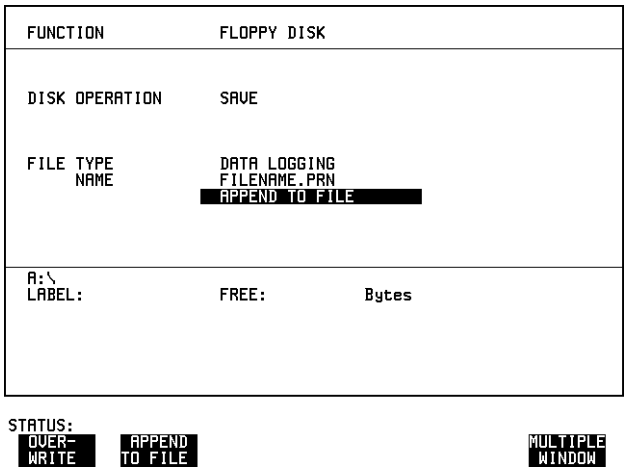

- 
- **操作方法: 1** 选择要保存记录结果的目录。参见第216页的"[访问目录和文件](#page-215-0)"。
	- $2$  选择 DISK OPERATION SAVE FILE TYPE DATA LOGGING ,用 PREVIOUS CHAR REXT CHAR → G ,或按两下 SET 键并用弹出式 键盘输入选择的文件名 文件名最多可以含有 8 个字母数字字符 文件扩展名定为 .PRN
	- **3** 如果希望将数据记录添加到已有的文件中 则选择 APPEND TO FILE (附加到文件)。数据记录被添加到磁盘上可用空间的命名文件中。 如果希望用数据记录重写已命名文件的内容, 则选择 OVERWRITE (重 写)。
	- 4 设置 (OTHER) LOGGING 显示。参见第181 页的 "[记录结果](#page-180-0) 打开已命名的文件时, 数据记录被保存在磁盘上: 在测量期间每当记录输出时,或按下 [PRINT NOW] 键时

使用仪器和磁盘存储器 将配置保存到磁盘

# 将配置保存到磁盘

**描述** 可以将大量经常使用的测量设置保存起来并在需要时调用它们。 配置可以在软盘上存成一个文件。软盘可以在其他具有相同选件构成的仪器 中使用。

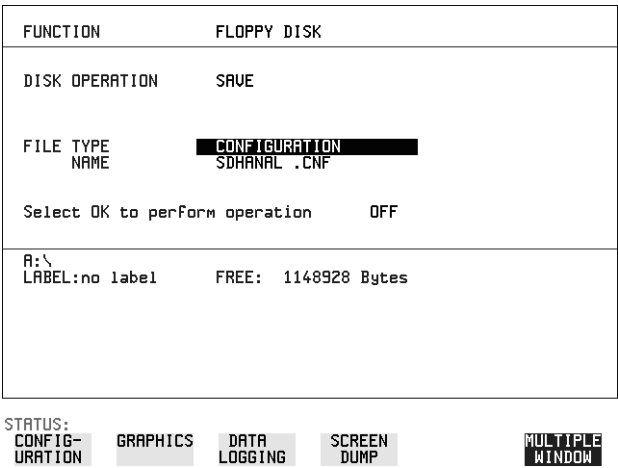

- **操作方法: 1** 将 OmniBER 718 设置为想要保存的配置。
	- 2 选择希望保存 OmniBER 718 配置的目录。参见第 216 页的 "[访问目录和](#page-215-0) [文件](#page-215-0)"。
	- 3 选择 DISK OPERATION SAVE FILE TYPE CONFIGURATION ,用 PREVIOUS CHAR REXT CHAR → G 成按两下 SET 键并用弹出式 键盘输入文件名 文件扩展名定为 .CNF 文件名最多可以包含 8 个字母数字字符
	- 4 选择 OK 将当前配置保存到磁盘中 如果输入了一个已经存在的文件名, 则显示警告"File exists - are you sure you wish to continue"(文件已存在 - 要继续吗)。 如果选择 YES, 则将保存该配置。 要取消, 将 OK 改为 OFF 并输入新的文件名。参见第 216 页的"[访问目录](#page-215-0) [和文件](#page-215-0)"。

# 调用磁盘中的配置

**描述** 如果配置已经保存在磁盘上, 则在将来的某个时间需要调用它来配置仪器。

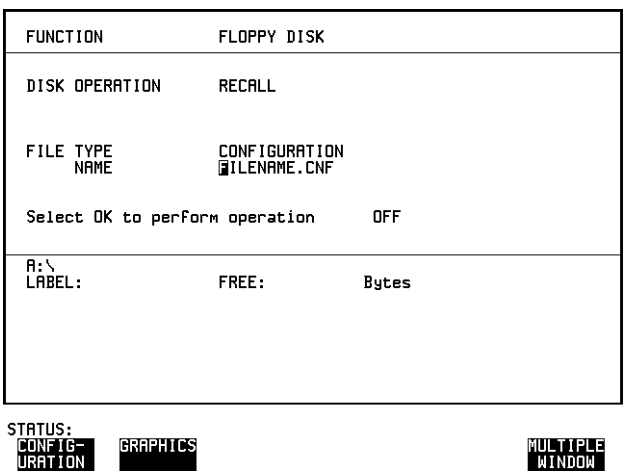

- 操作方法: 1 选择含有要调用的配置文件的目录。参见第216页的"[访问目录和文](#page-215-0) [件](#page-215-0)"。
	- 2 选择 DISK OPERATION REGALL FILE TYPE CONFIGURATION ,用 PREVIOUS CHAR NEXT CHAR → <del>●</del> 输入选择的文件名 文件名最多可以含有 8 个字母数字字符 文件扩展名定为 .CNF
	- 3 要将图形结果从磁盘调用到仪器,选择 OK 通过检查相关的显示设置,可以检验调用操作。

# 调用磁盘中的图形结果

**描述** 如果已将图形结果储存在磁盘中,则需要调用它们以便在 [GRAPH] 显示中查 看结果

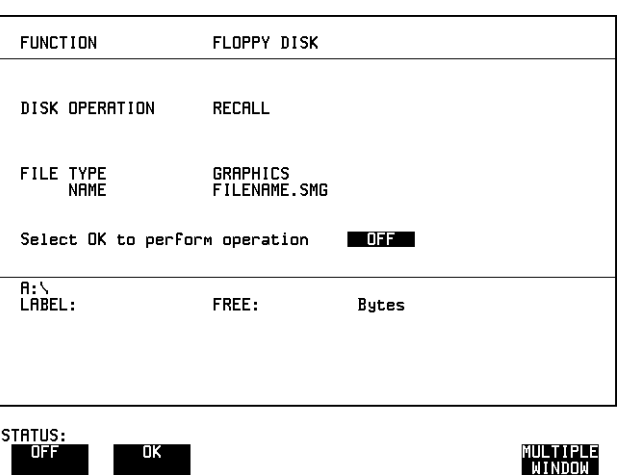

- 操作方法: 1 选择含有所要调用的图形文件的目录。参见第216页的"[访问目录和文](#page-215-0) [件](#page-215-0)"。
	- 2 选择DISK OPERATION RECALL FILE TYPE GRAPHICS ,并用 PREVIOUS CHAR NEXT CHAR → <del>→ 输入选择的文件</del>名 文件名最多可以有 8 个字母数字字符 文件扩展名定为 .SMG
	- 3 要将图形结果从磁盘调用到仪器,选择DK
	- 4 要查看图形结果, 参见第 175 页的"[调用保存的图形结果](#page-174-0)"。

# 将仪器存储器中的配置复制到磁盘

**描述** 如果在仪器存储器中存有一个配置,而您又想在另一台仪器上使用它,就可 以将它复制到磁盘。然后, 将该配置从磁盘下载到到另一个具有与原仪器相 同选件的 OmniBER 718 中

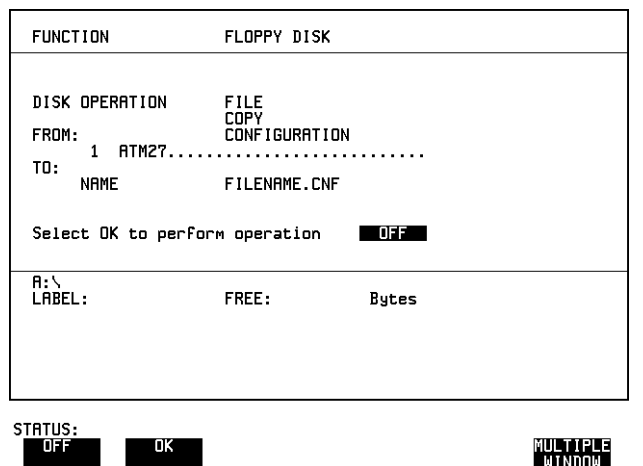

- **操作方法: 1 选择要接收配置文件的目录。参见第 216 页的 "[访问目录和文件](#page-215-0)"。** 
	- **2** 选择 DISK OPERATION 用 **FILE COPY CONFIGURATION DECREASE DIGIT 和 INCREASE DIGIT ,或者按 SET** 键并用弹出式键 盘输入仪器存储器号 保存的设置说明会出现在存储号的旁边。 如果需要 可以用 或 **JUMP NEXT CHAR PREVIOUS CHAR** 者按 [SET] 键并用弹出式键盘修改说明 说明最多可以有 24 个字母数字字符。
	- 3 用 PREVIOUS CHAR NEXT CHAR ➡ ← , 或者按两下 <mark>SET</mark> 键并用弹 出式键盘输入选择的文件名。 文件名最多可以有 8 个字母数字字符 文件扩展名定为 .CNF

使用仪器和磁盘存储器

### 将仪器存储器中的配置复制到磁盘

4 要将配置从仪器复制到磁盘,选择 ◎K 如果输入了一个已经存在的文件名, 则显示警告"File exists - are you sure you wish to continue"(文件已存在 - 要继续吗)。 如果选择 YES, 则磁盘上的数据将被重写。 如果选择 NO, 则中断操作。

# 将磁盘中的配置复制到仪器存储器

**描述** 如果您在仪器存储器中存有一个配置,而您又想在另一台仪器上使用它,就 可以将它复制到磁盘。然后, 将该配置从磁盘下载到到另一个具有与原仪器 相同选件的 OmniBER 718 中

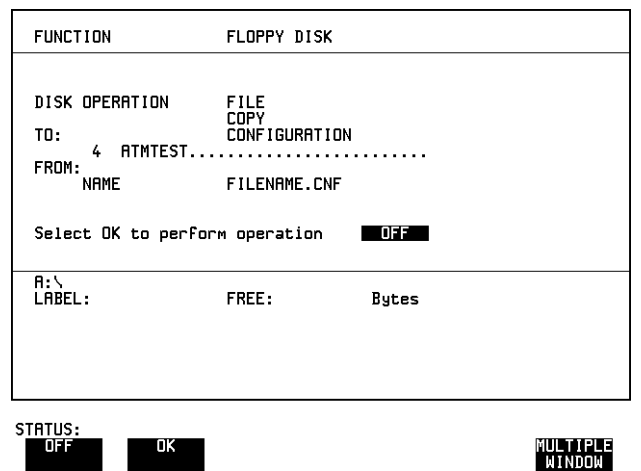

- 操作方法: 1 选择含有配置文件的目录。参见第 216 页的"[访问目录和文件](#page-215-0)"。
	- **2** 选择 DISK OPERATION 用 **FILE COPY CONFIGURATION DECREASE DIGIT 和 INCREASE DIGIT ,或者按 SET** 键并用弹出式键 盘输入仪器存储器号。 用 PREVIOUS CHAR NEXT CHAR → G → 或者按 <mark>SET</mark> 键并用弹出式 键盘输入配置说明。 说明最多可以有 24 个字母数字字符。
	- 3 用 PREVIOUS CHAR NEXT CHAR → , 或者按 <mark>SET</mark> 键输入要复制 配置的文件名 在文件管理器显示中高亮显示所要复制的文件并按 文件名最多可以有 8 个字母数字字符 文件扩展名定为 .CNF **SET**

使用仪器和磁盘存储器

### 将磁盘中的配置复制到仪器存储器

4 要将配置从磁盘复制到仪器,选择 ◎K 如果输入的仪器存储号已经含有一个配置, 则显示警告 "Are you sure you wish to continue" (要继续吗)。 如果选择 YES, 则仪器存储器中的数据将被重写。 如果选择 NO, 则中断操作。

# 将仪器存储器中的图形结果复制到磁盘

**描述** 可以将图形结果从仪器存储器复制到磁盘。该功能在下列情况中非常有用:

- **•** 如果仪器中存有图形结果 而您又想避免将来的测量将它们重写 仪器 中只有10个存储位置)。
- **•** 如果想要通过电子报表来查看检索图形结果

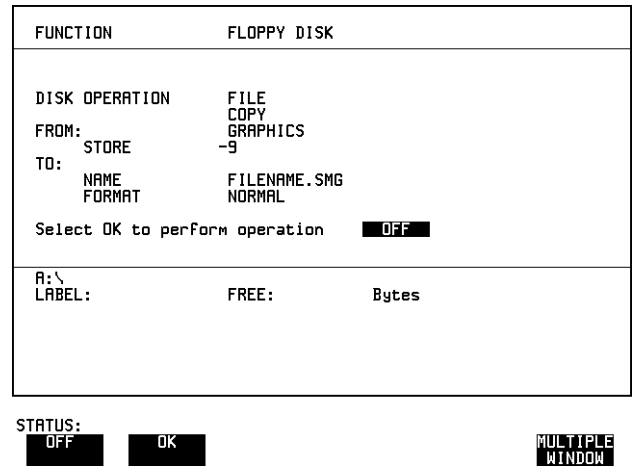

- **操作方法: 1** 选择检索图形文件的目录。参见第216页的"[访问目录和文件](#page-215-0)"。
	- **2** 选择 DISK OPERATION 用 **FILE COPY GRAPHICS DECREASE DIGIT 和 INCREASE DIGIT , 或者按 SET** 键并用弹出式键 盘输入仪器存储器号
	- 3 用 PREVIOUS CHAR NEXT CHAR ➡ ← , 或者按两下 <mark>SET</mark> 键并用弹 出式键盘输入要复制图形结果的文件名 文件名最多可以有 8 个字母数字字符 文件扩展名定为 .SMG
	- 4 如果日后想要通过电子报表查看图形结果, 则选择 FORMAT (格式) GSV 。 CSV 即 Comma Separated Variable (逗号分隔变量 如果日后想要在 HP 37718A 上查看图形结果, 则选择 FORMAT **NORMAL**

使用仪器和磁盘存储器

### 将仪器存储器中的图形结果复制到磁盘

5 要将配置从仪器复制到磁盘,选择 ⊙K 如果输入了一个已经存在的文件名, 则显示警告"File exists - are you sure you wish to continue"(文件已存在 - 要继续吗)。 如果选择 YES, 则磁盘上的数据将被重写。 如果选择 NO, 则中断操作。 这使您能够有机会查看磁盘上的数据并验证是否不再需要它。

使用仪器和磁盘存储器

将仪器存储器中的图形结果复制到磁盘

# **8**

第 238 页的"[耦合发送和接收设置](#page-237-0)" 第 239 页的 "[设置时间和日期](#page-238-0)" 第 240 页的"[启动键盘锁定](#page-239-0)" 第 241 页的"[启用接收误码时发出蜂鸣](#page-240-0)" 第 242 页的 "带内 DS1 循环码 [156MTS](#page-241-0) 兼容性" 第 243 页的"[信号丢失暂停测试](#page-242-0)" 第 244 页的 "[MS-REI](#page-243-0) 结果 / 启用" 第 245 页的 "[图形存储分辨率](#page-244-0)" 第 246 页的 "[设置误码阈值指示](#page-245-0)" 第 247 页的"[设置屏幕亮度和颜色](#page-246-0)" 第 250 页的"[更改用户定义抖动模板的参数](#page-249-0)" 第 248 页的 "[产生新的抖动模板](#page-247-0)" 第 252 页的"[运行自检](#page-251-0)"

# 选择与使用"其他"功能

# <span id="page-237-0"></span>耦合发送和接收设置

**描述** 当在同一个界面级别发生和测量时, 可以将发送和接收设置耦合在一起。在 发送显示中所做的任何设置更改都将自动出现在接收显示中。在接收显示上 所做的任何设置更改也都将自动出现在发送显示中。

在 **[OTHER] SETTINGS CONTROL** 显示中可获得此功能

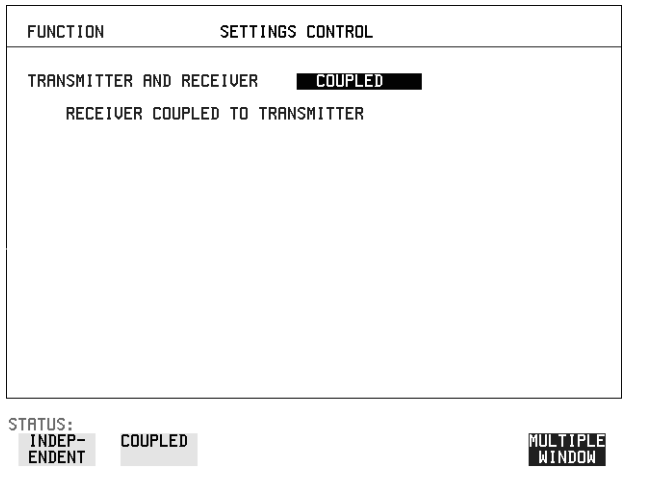

操作方法: 1 选择 TRANSMITTER AND RECEIVER (发送器和接收器)<mark>COUPLED</mark>

选择与使用"其他"功能 设置时间和日期

# <span id="page-238-0"></span>设置时间和日期

**描述** 进行误码测量和记录结果时,可以对某些事件按时间顺序计时。例如,告警; 误码秒

在 **OTHER TIME & DATE** 显示中能够设置时间和日期

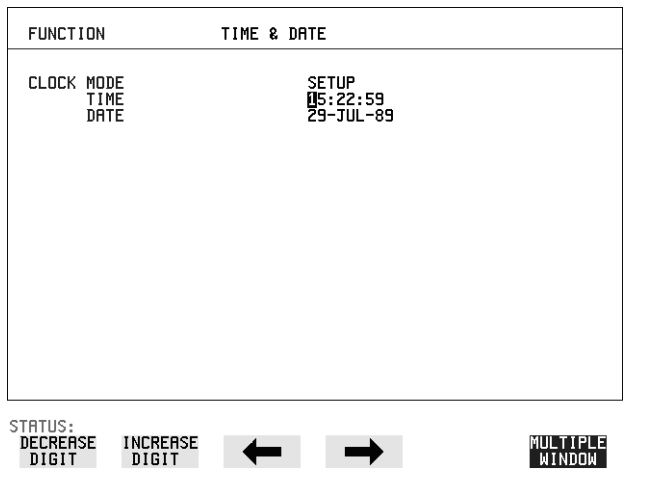

操作方法: 1 选择 CLOCK MODE (时钟方式)<mark>SETUP</mark> ,用 **INCREASE DIGIT 和 DECREASE DIGIT** 设置时间和日期

2 选择 CLOCK MODE RUN 完成时间和日期的设置

# <span id="page-239-0"></span>启动键盘锁定

**描述** 在测试过程中, 可以保护测量设置免受干扰。 **OmniBER 718 在 OTHER MISCELLANEOUS** 显示中提供此功能 下列键不受键盘锁定的影响:

- 显示键 **[TRANSMIT**]; **[RECEIVE**]; **[RESULTS**]; **[GRAPH**]; **[OTHER**
- 光标键 <sup>(4)</sup> (1) (4) 和 (4)
- **• SHOW PAPER FEED LOCAL SMART TEST**

下列显示的功能不受键盘锁定的影响

- 在 **[RESULTS**] 显示中的 RESULTS 类型
- 在 **[OTHER**] 显示中的 KEYBOARD LOCK (键盘锁定

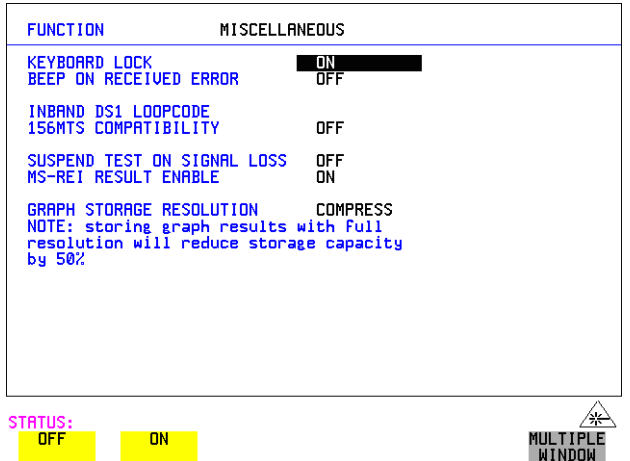

**操作方法: 1 选择 KEYBOARD LOCK ON** 

选择与使用"其他"功能 启用接收误码时发出蜂鸣

# <span id="page-240-0"></span>启用接收误码时发出蜂鸣

指述 当测试台上的显示被隐藏而看不见时, 能听到有声的误码指示特别有用。 **OmniBER 718 在 OTHER MISCELLANEOUS** |显示中提供此功能

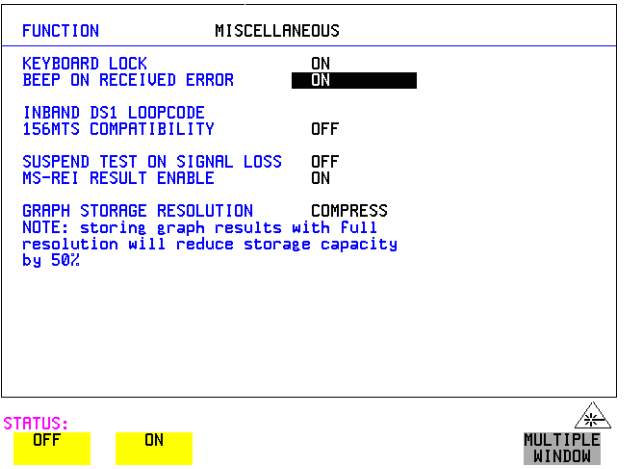

操作方法: 1 选择 BEEP ON RECEIVED ERROR (接收误码时发出蜂鸣)<mark>ON</mark>

# <span id="page-241-0"></span>带内 **DS1** 循环码 **156MTS** 兼容性

**描述**  该仪器的默认状态是 INBAND DS1 LOOPCODE 156MTS COMPATIBILITY 带内 DS1 循环码 156MTS 兼容性)字段设置为 **OH** 。在这种模式中仪器按 照 T1.403.CORE 标准运行, 该标准规定 DS1 帧结构位应重写 DS1 循环码码 型。选择 ON 时,仪器操作就会改变,即为防止 DS1 帧结构位重写 DS1 码 型, DS1 循环码被分隔开。这样可与 HP 的 156MTS T 载波和 SONET 测试装 置相兼容

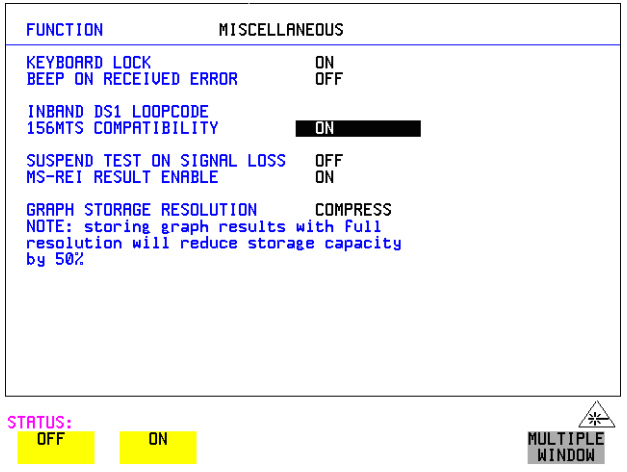

选择与使用"其他"功能 信号丢失暂停测试

# <span id="page-242-0"></span>信号丢失暂停测试

进行测试时,可以选择在信息丢失期间暂停测试。

在 **OTHER MISCELLANEOUS** 显示中可获得此功能

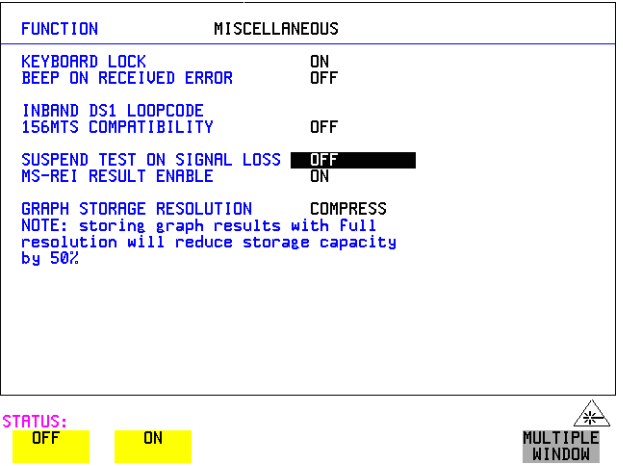

操作方法: 1 选择 SUSPEND TEST ON SIGNAL LOSS (信号丢失时暂停测试)<mark>ON</mark>

# <span id="page-243-0"></span>**MS-REI** 结果 **/** 启用

在运行测试之前,可以选择启用或禁用 MS-REI 的 SDH 测量, 或者等价的 REI-L 的 SONET 测量

在 **OTHER** MISCELLANEOUS 显示中可获得此功能

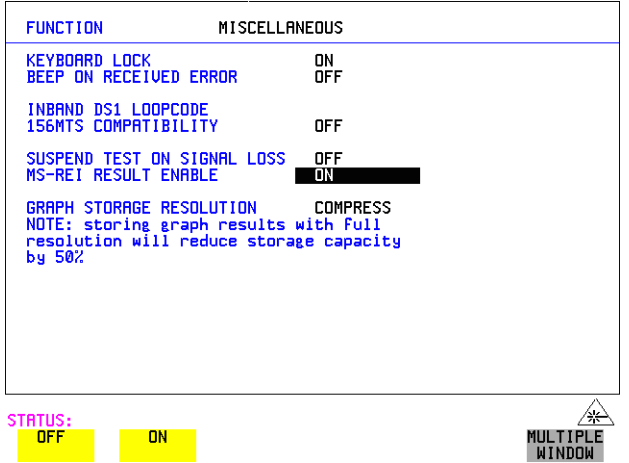

### 提作方法: 1 根据需要选择 MS-REI ENABLE ON 或 OFF

设置为 OFF 时, 禁止 MS-REI 和 REI-L 测量。 Cumulative (累计)、 Short Term (短期)和 Analysis (分析)测量也受到类似的影响。

对于 G.826 PUAS 测量, MS-REI 测量是与 B2-BIP 成对出现的。在 MS-REI 设置为 OFF 时, 这导致 B2-BIP PUAS 测量显示 N/A (不可用)。

选择与使用"其他"功能 图形存储分辨率

# <span id="page-244-0"></span>图形存储分辨率

**描述 法**的图形存储容量通常为 20,000 事件。如果选择 GRAPH STORAGE RESOLUTION FULL , 则存储容量减少到 10,000 事件。

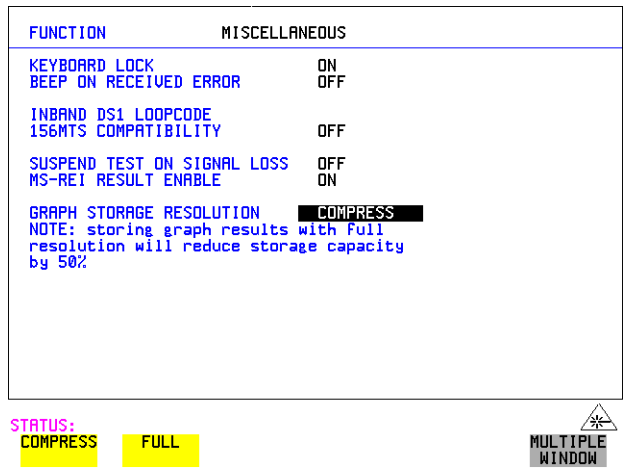

选择与使用"其他"功能 设置误码阈值指示

# <span id="page-245-0"></span>设置误码阈值指示

**描述** 当测量出现误码时,可以在超过误码计数或误码率阈值时得到指示。可以设 置 OmniBER 718 用颜色变化来指出这种误码, 即在 [GRAPH] 显示中的条以及 在 [RESULTS] 显示中的结果由黄变红。可以选择使颜色变化发生的阈值 计数和比率的选择是相互独立的。

在 OTHER COLOR CONTROL 显示中可获得此功能

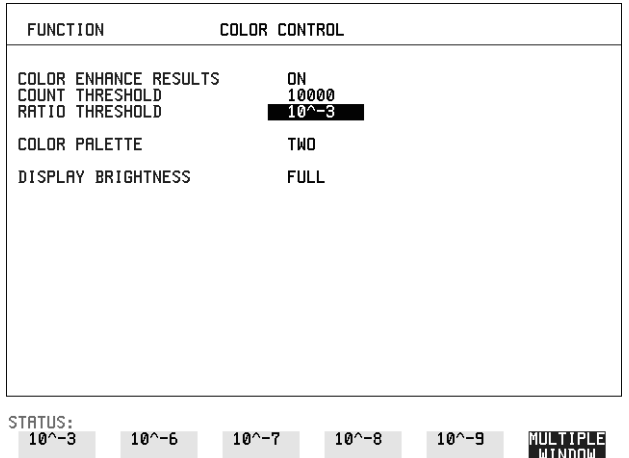

- 操作方法: 1 选择 COLOR ENHANCE RESULTS (用颜色强调结果) ON
	- **2** 选择 COUNT THRESHOLD (计数阈值) RATIO THRESHOLD (比率阈 值

选择与使用"其他"功能 设置屏幕亮度和颜色

# <span id="page-246-0"></span>设置屏幕亮度和颜色

描述 可以用 显示中的 COLOR PALETTE 调色 **OTHER COLOR CONTROL** 板)将 OmniBER 718 的屏幕设成单色或双色。

> 屏幕亮度可以设置为全亮或半亮。 在室内亮度需要半亮时使用半亮设置, 这也会延长屏幕的寿命。

如果将亮度设成 FULL (全亮)而且在上一小时没有按任何键, 那么屏幕会 自动变暗至半亮级别并显示状态信息 "Display set to half brightness"(显示器 为半亮设置)。按任何键都将使屏幕返回到全亮状态。

在 OTHER COLOR CONTROL 显示中可得到此功能

COUNT THRESHOLD 和 RATIO THRESHOLD 字段的功能在前一页中已解 释

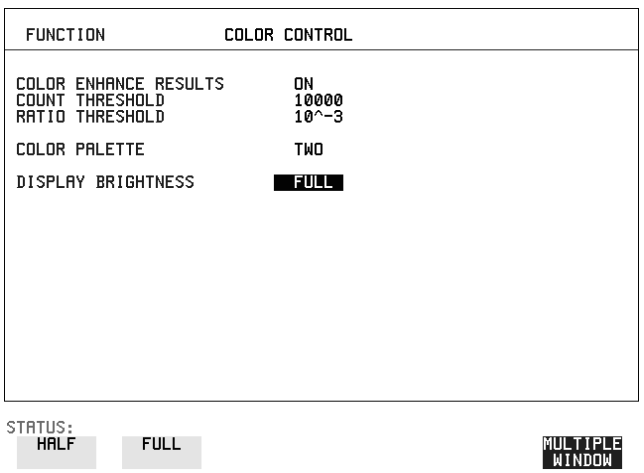

**操作方法: 1 选择 DISPLAY BRIGHTNESS (显示亮度) 以适应操作环境。** 

# <span id="page-247-0"></span>产生新的抖动模板

该功能可以使用户快速产生新模板,而不必设置模板中的每个点。步骤如 下:

- 1 选择 <mark>OTHER),JITTER MASKS</mark> ,就必须选择 MORE 来访问 JITTER MASKS 键
- 2 核对模板 LOCK (锁定)设置为 ❶<del>II</del> ,然后选择 USER MASK NUMBER (用户模板号) (从 1 到 5)。请注意, 在当前使用 User Mask (用户模板)时 (即运行测量时), 不可能编辑一个 User Mask。出现这 种情况时, LOCK 字段显示为 "ON (IN USE)"。

**GENERATE** 

- 3 将光标定位在 DISPLAY 上, 并选 择 **GENERATE MASK**
- 4 将光标定位在 POINTS 上, 然后设 置模板中所需的点数

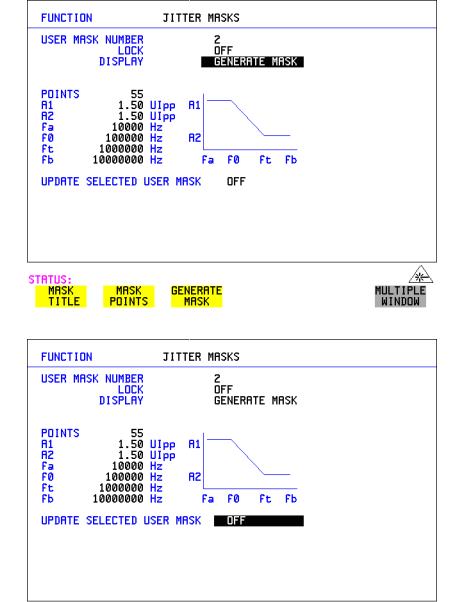

**MULTIPLE**<br>WINNNW

**5** 使用 和编辑键设置在显  $\overline{\pi}$  ( $\overline{W}$  A1, A2, fa, f0, ft, fb) 中给出的用户可用点的振幅和频 率

**6** 将光标定位在 UPDATE SELECTED USER MASK (更新 可选用户模板)字段上,然后选 择 **GENERATE** 

注意 如果指定的频率和振幅点是不可用的,将出现状态消息 "Illegal mask parameters"(非法模板参数)。检查频率点是否为升序,以及对于指定频率 来讲 A1 和 A2 振幅是否是可用的

选择与使用"其他"功能 产生新的抖动模板

**7** 选择 DISPLAY **MASK POINTS** 请注意 GENERATE 操作将会计算出一个新模板, 并将其放置到频率和振 幅字段中。根据需要现在可以使用编辑键进行进一步的编辑。 例如, 选择 NUMBER OF POINTS 将可以更改模板中的点数, 而选择 PAGE 则可以选择第 1 页到第 5 页, 并编辑模板中每个点的频率和振幅。

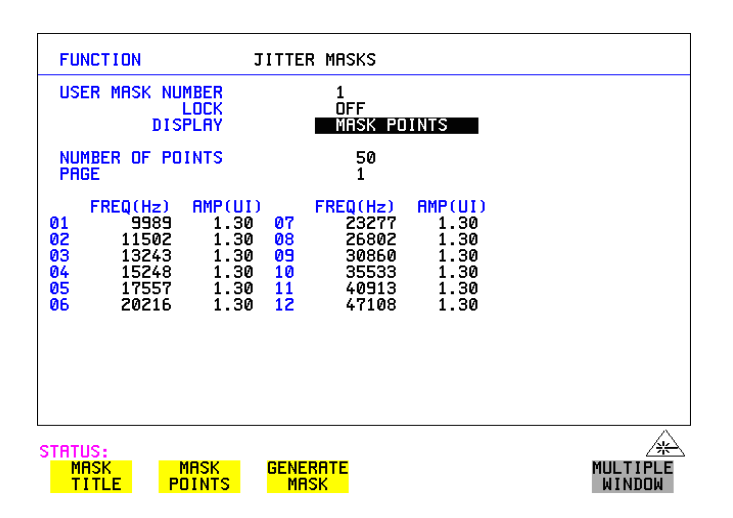

**8** 如果要编辑更多的模板点 将需要重新产生模板 选择 DISPLAY GENERATE MASK ,将光标下移到 UPDATE SELECTED USER MASK 字 段并选择 **GENERATE**

锁定模板

为防止偶然的更改, 在编辑完成时将 LOCK 设置为 ON

# <span id="page-249-0"></span>更改用户定义抖动模板的参数

1 选择 (OTHER),然后将 FUNCTION 设置为 UTTER MASKS ; 必须选择 **MORE** 来访问 JITTER MASKS (抖动模板)键

### 要编辑 User Mask Title (用户模板标题)

- 2 确保模板 LOCK (锁定)设置为 ❶<del>II</del> ,然后选择 USER MASK NUMBER, 并选择适当的用户模板 (1 到 5)。
- 3 将光标定位在 DISPLAY 上,然后选择 MAS**K TITLE**
- 4 将光标定位在要编辑的 MASK (1到 5) 上, 使用编辑键输入一个新的标 题

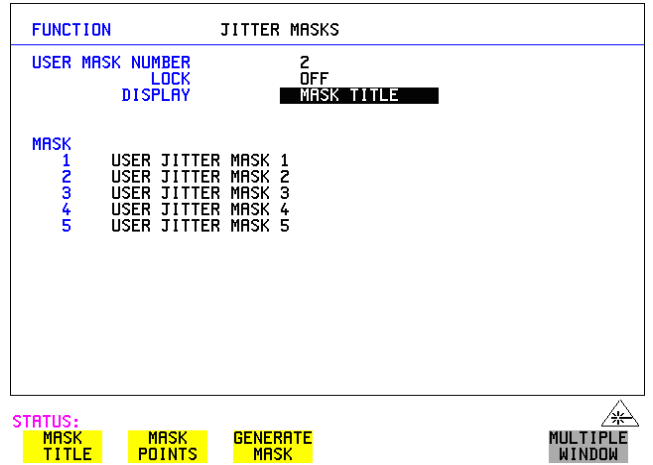

### 选择与使用"其他"功能 更改用户定义抖动模板的参数

### 要编辑模板点

- **1** 将光标定位在 DISPLAY 上 并选择 **MASK POINTS**
- 2 选择 NUMBER OF POINTS, 并使用 (←), → 和编辑键 (INCREASE/ DECREASE DIGIT) 洗择模板中的点数 (最大值为 55) 和每个点的频率 和振幅。使用 PAGE 字段在两页之间切换, 以访问模板中的所有 55 个点。

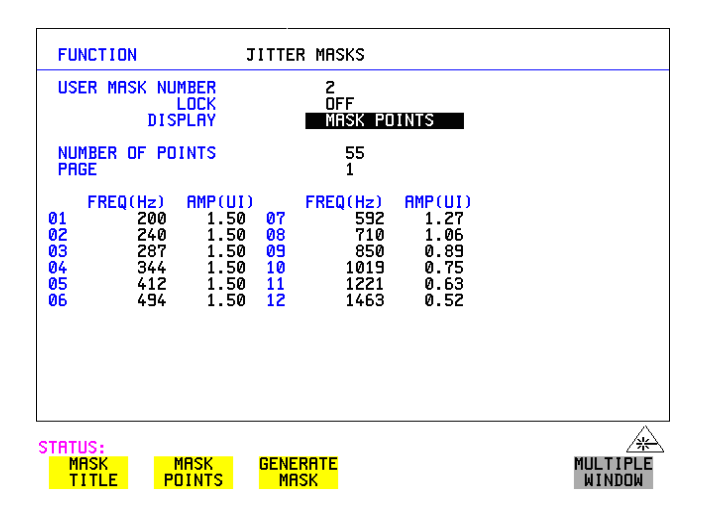

- 3 请注意, 在当前使用用户模板时 (即运行测量时), 无法编辑一个用户模 板。出现这种情况时, LOCK 字段显示为 "ON (IN USE)"。
- **4** 将 DISPLAY 字段设置为 **GENERATE MASK**
- **5** 将光标下移到 UPDATE SELECTED USER MASK 字段并选择 **GENERATE**

# <span id="page-251-0"></span>运行自检

**描述** 在使用 OmniBER 718 进行测量之前,可以运行 Self Test ALL TESTS (自检 全部测试)以确定 OmniBER 718 的完整性。这些测试至少需要 1 个小时才能 完成, 这取决于所安装的选件。

> 另一方面, 可以运行 Confidence Tests (置信测试), 而这只需要 2 - 3 分钟即 可完成。这不是一个完整的验证,而是用所安装的内置和外置环回执行 BER (误码率)测量。

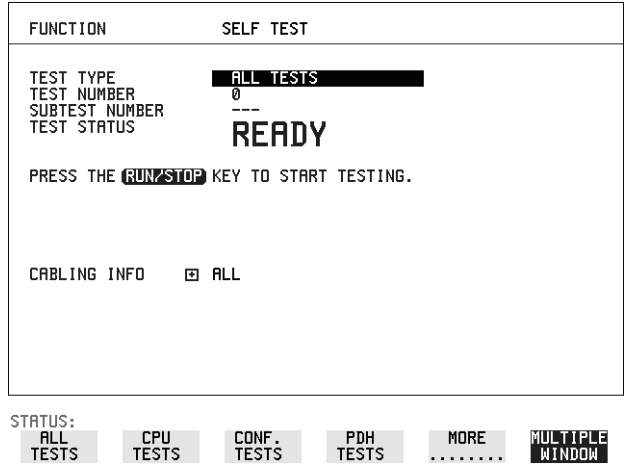

- $\frac{1}{2}$  操作方法: 运行 ALL TESTS (全部测试)
	- **1** 在 显示中选择 TEST TYPE 测试类型 **OTHER SELF TEST ALL TESTS**
	- **2** 将格式化后的磁盘插入仪器磁盘驱动器
	- **3** 完成以下所列环回连接 将发送模块的 75Ω OUT 端口与接收模块的 75Ω IN 端口相连 将发送模块的 100/120Ω OUT 端口与接收模块的 100/120Ω IN 端口相连 将发送模块的 75Ω MUX 端口与接收模块的 75Ω DEMUX 端口相连 将发送模块的 100/120Ω MUX 端口与接收模块的 100/120Ω DEMUX 端口 相连 将多速率分析仪的 IN 端口与 OUT 端口相连

通过一个 15 dB 衰减器连接 Optical OUT 和 Optical IN 端口
选择与使用"其他"功能 运行自检

注意 如果以上连接部分或全部没完成,则这台 OmniBER 718 的自检将会失败。

**4** 按 **[RUN/STOP**] 启动自检。将显示 TEST STATUS RUNNING (测试状态运 行)。

与 TEST TYPE、 TEST NUMBER (测试编号)和 SUBTEST NUMBER (子测试编号)相关的信息将随着自检的进行而变化。 如果这台 OmniBER 718 正在正确地运行, 在一小时后的某一时刻就会显 示 TEST STATUS PASSED (测试状态已通过)。 如果显示 TEST STATUS [FAIL nnn] (测试状态 [ 失败 nnn]), 则应将 OmniBER 718 送回服务站修理

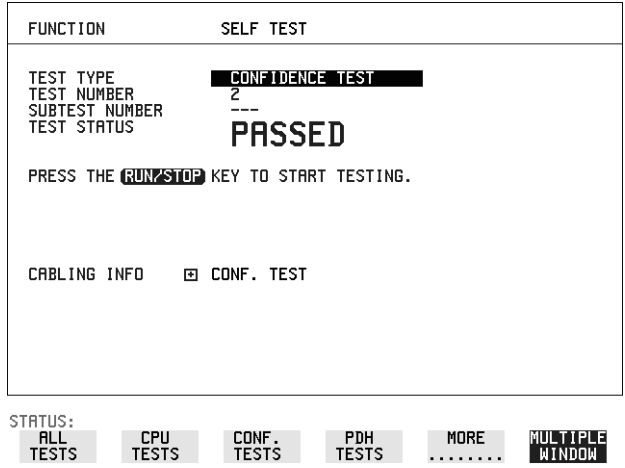

操作方法: 运行置信测试

#### $\bf{1}$  在 <mark>OTHER SELF TEST</mark> 显示中选择 TEST TYPE CONF. TESTS

- **2** 将格式化后的磁盘插入仪器磁盘驱动器
- **3** 完成以下所列环回反馈连接 将发送模块的 75Ω OUT 端口与接收模块的 75Ω IN 端口相连 将发送模块的 100/120Ω OUT 端口与接收模块的 100/120Ω IN 端口相连 将发送模块的 75Ω MUX 端口与接收模块的 75Ω DEMUX 端口相连 将发送模块的 100/120Ω MUX 端口与接收模块的 100/120Ω DEMUX 端口 相连 将多速率分析仪的 IN 端口与 OUT 端口相连

通过一个 15 dB 衰减器连接 Optical OUT 和 Optical IN 端口

选择与使用"其他"功能 运行自检

**4** 按 **[RUN/STOP**] 启动自检。将显示 TEST STATUS RUNNING(测试状态运 行)。

与 TEST TYPE、 TEST NUMBER (测试编号)和 SUBTEST NUMBER (子测试编号)相关的信息将随着自检的进行而变化。 如果这台 OmniBER 718 正在正常运行, 在 2 - 3 分钟之后, 显示 TEST

STATUS PASSED

如果显示 TEST STATUS [FAIL nnn] (测试状态 [ 失败 nnn]), 则应将 OmniBER 718 送回服务站修理

注意 有一种 每个独立的自检都要求专门的环回连接。要得到所需的连接清单,将高亮显 示的光标移到 CABLING INFO (接线信息)并按 [SET] 键。显示中将出现环 回清单

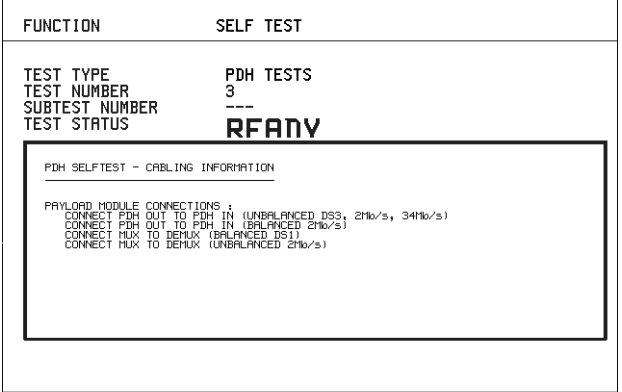

STATUS:

MULTIPLE<br>WINDOW

## 附录 **A**

# **9 AU-3/TUG-3** 背景码型

下表列出了选择特定前景时的可选背景码型。

<span id="page-255-1"></span><span id="page-255-0"></span>

表 **6 AU-3** 背景码型

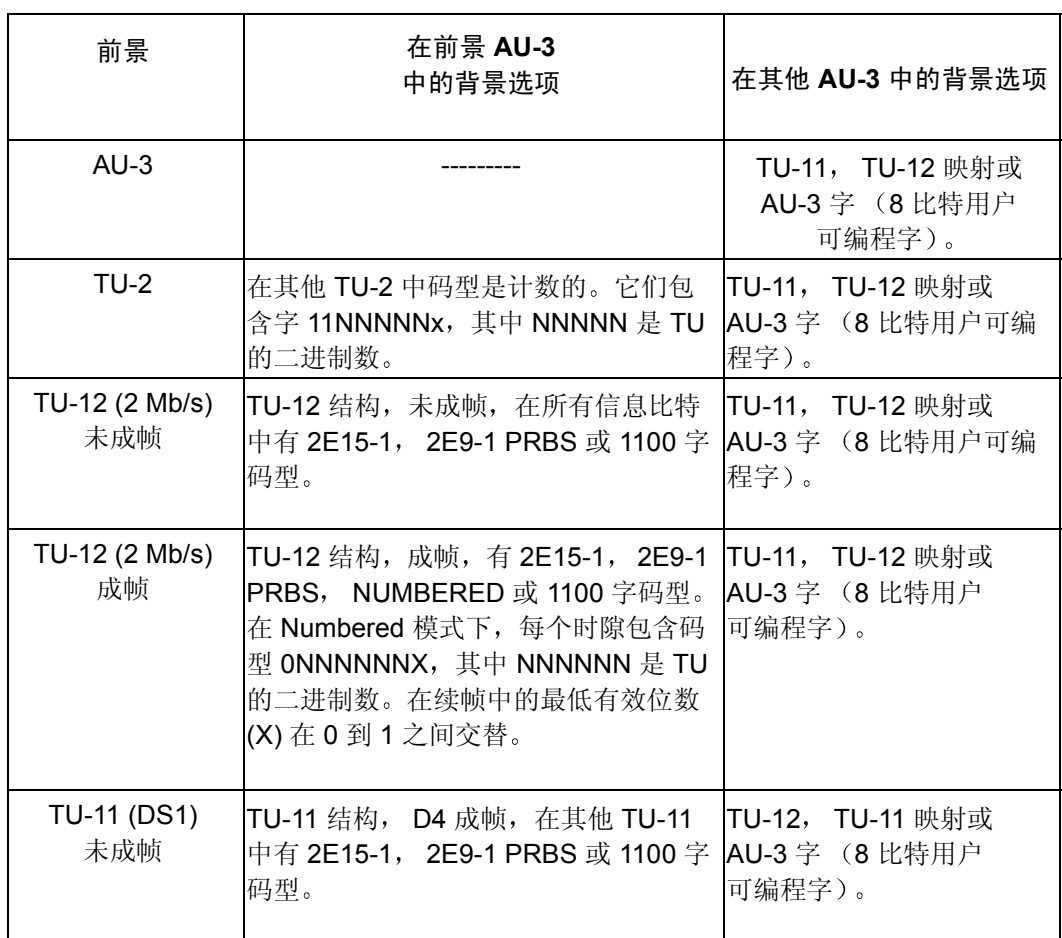

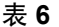

### AU-3 背景码型, 续表

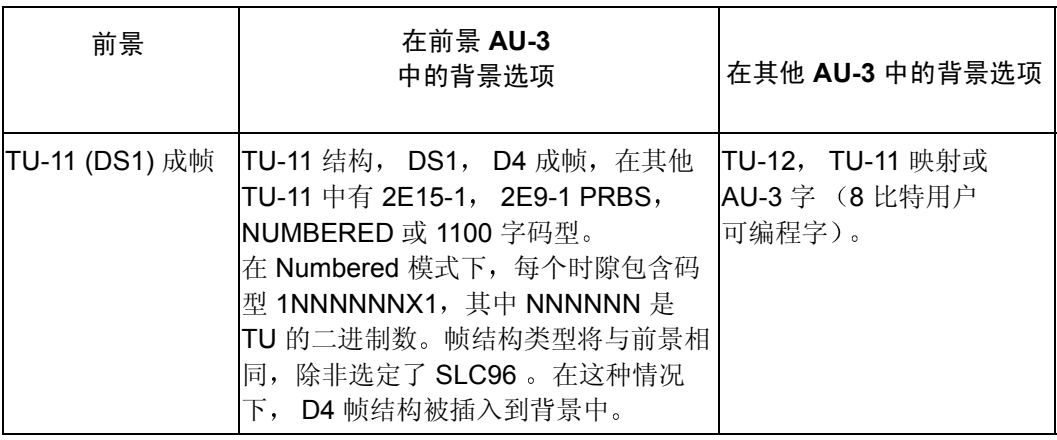

<span id="page-256-0"></span>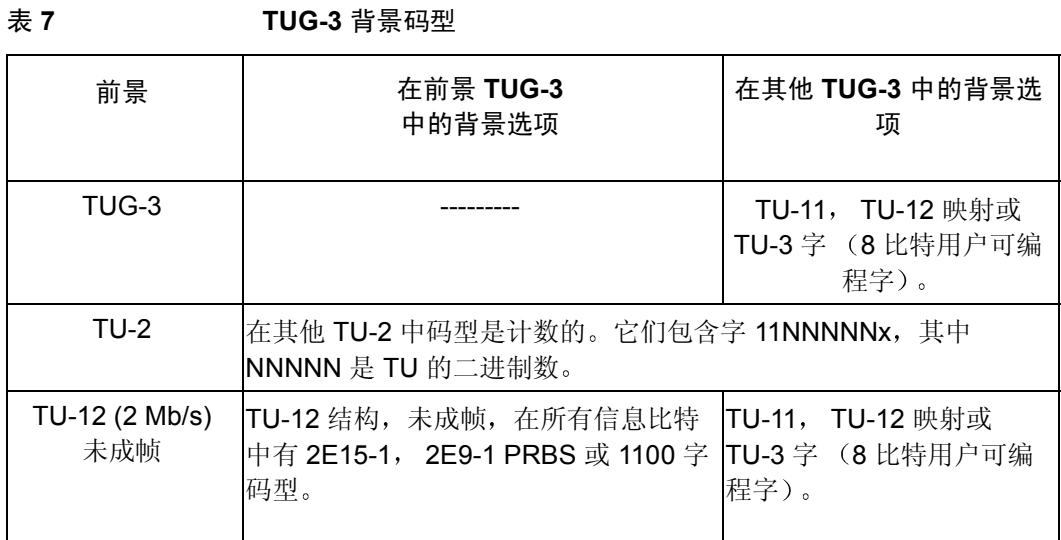

### 表 **7 TUG-3** 背景码型

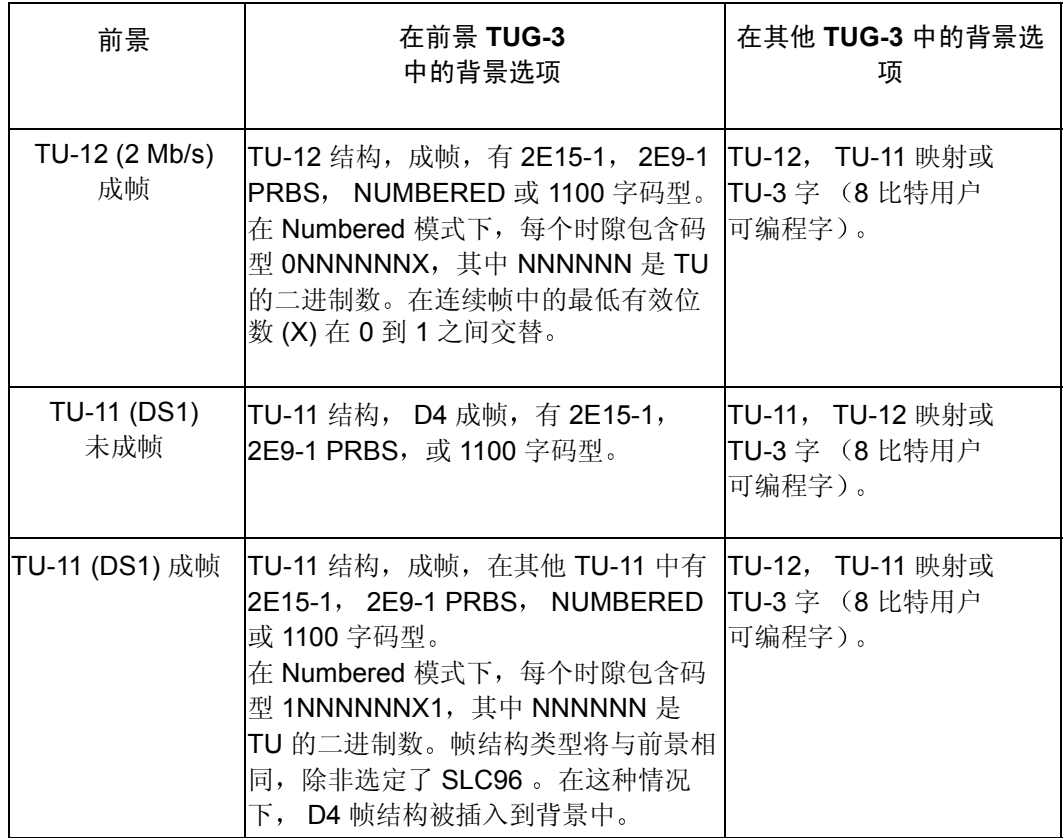

## 附录 **B**

# **10 ETSI/ANSI** 术语

ETSI 术语及其 ANSI 术语对照表

## **ETSI/ANSI** 术语的转换和对照

### 简介

在本仪器显示中使用的术语可能是 ETSI (SDH) 或 ANSI (SONET) 术语 请参 考本附录中 SDH/SONET 术语对照表的解释

ETSI: European Telecommunications Standards Institute (欧洲通信标准学会)。

ANSI: American National Standards Institute (美国国家标准学会)。

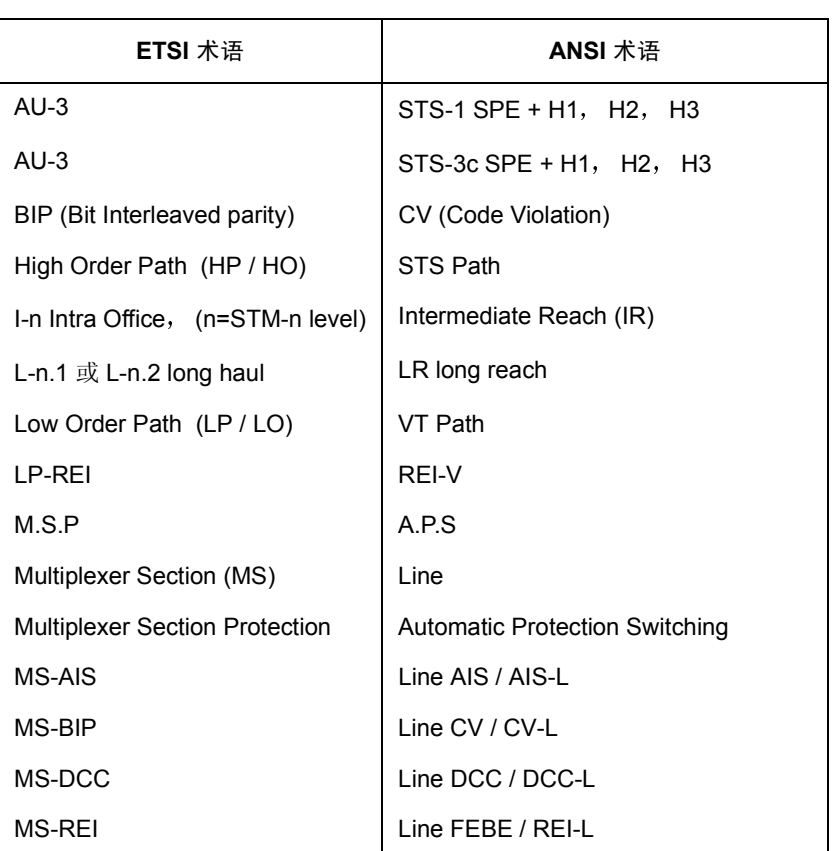

#### 表 8 **ETSI / ANSI** 术语

### ETSI/ANSI 术语 **ETSI/ANSI** 术语的转换和对照

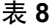

**ETSI / ANSI 术语, 续表** 

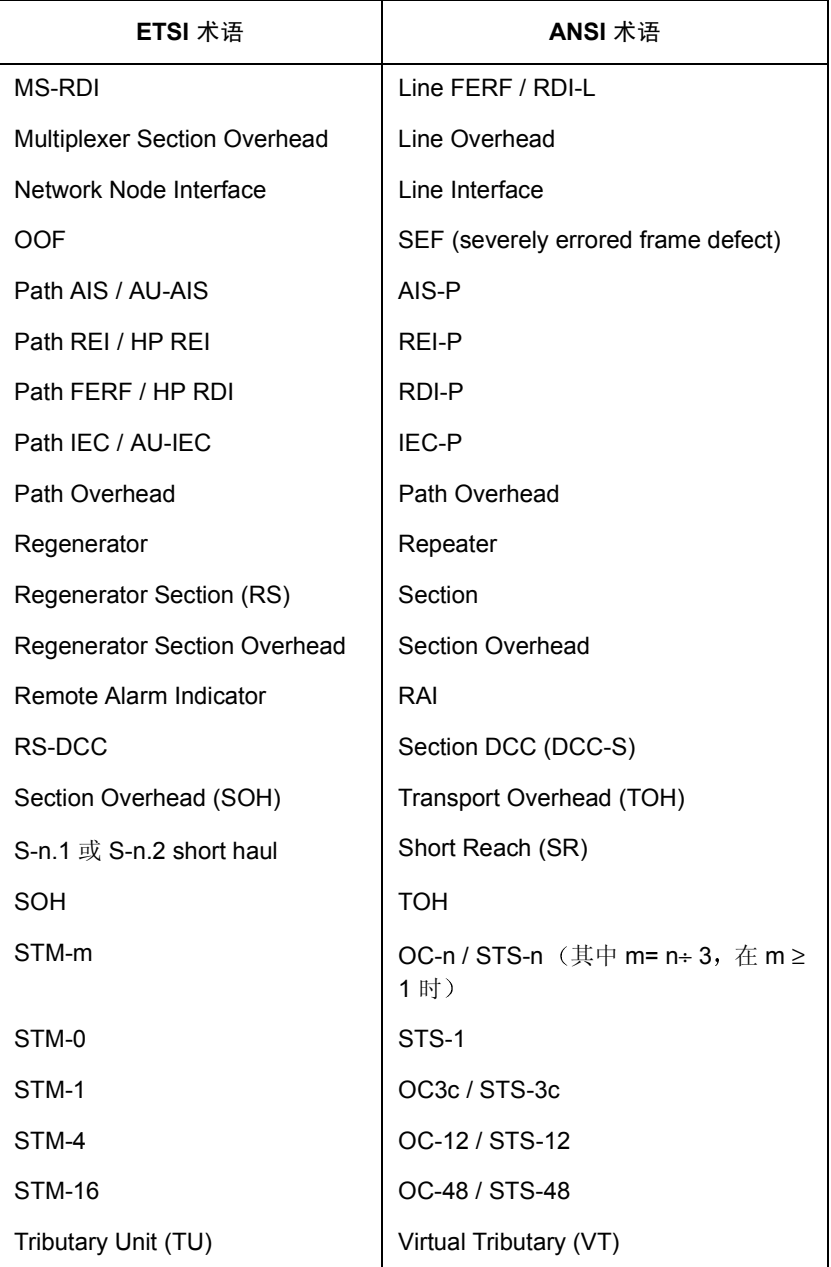

### ETSI/ANSI 术语 **ETSI/ANSI** 术语的转换和对照

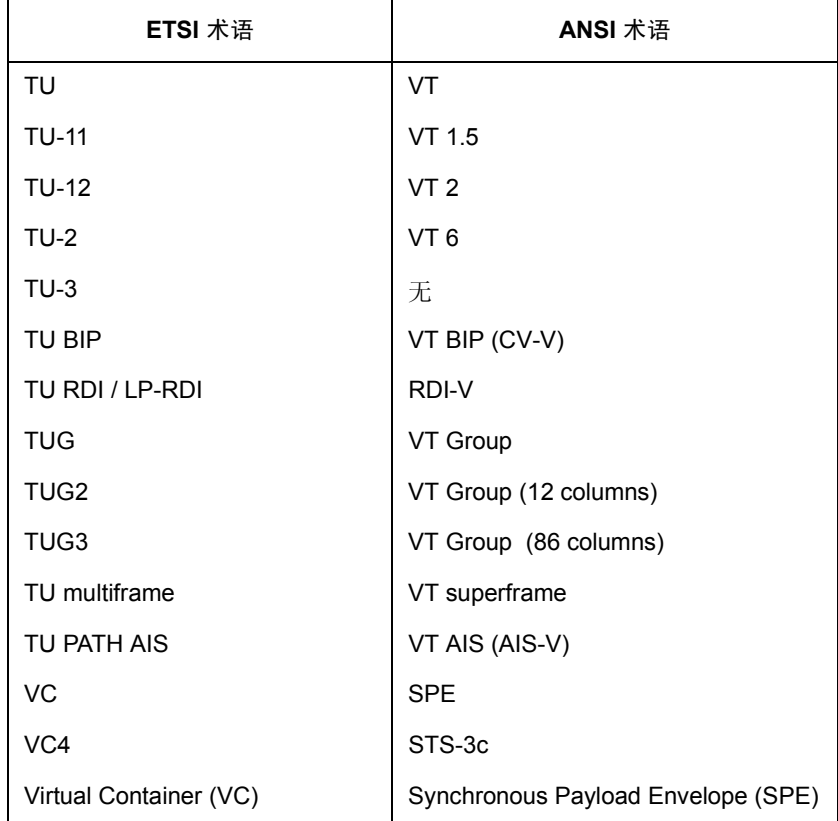

注 VC 是 ETSI 对 Virtual Container 的缩写以及 ETSI / ANSI 对 (ATM) Virtual Channel 的缩写。当两个标准之间进行转换时, 必须考虑 VC 的内容。

表 8 **ETSI / ANSI** 术语, 续表

# 附录 **C**

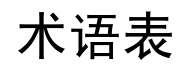

OmniBER 718 中使用缩写的简要说明

## <span id="page-263-0"></span>**A**

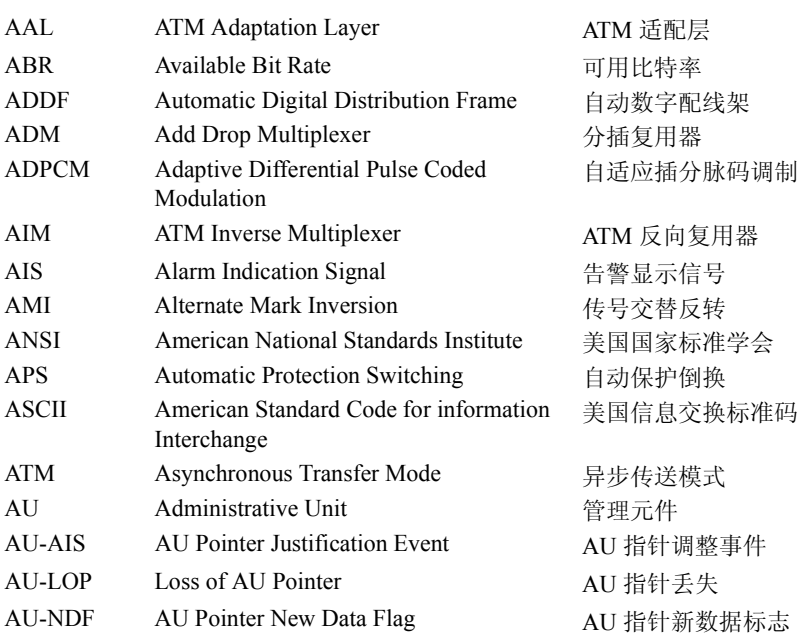

## **B**

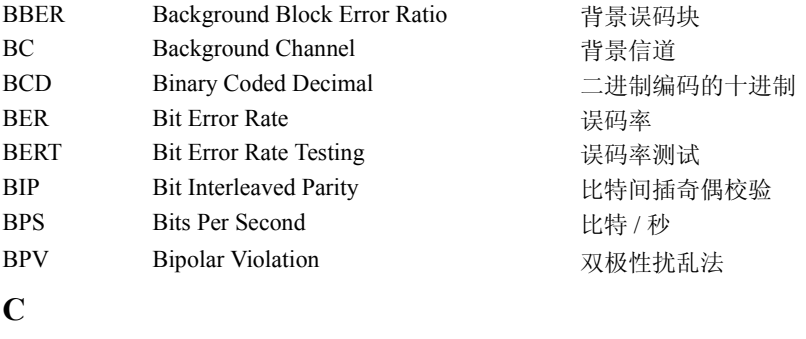

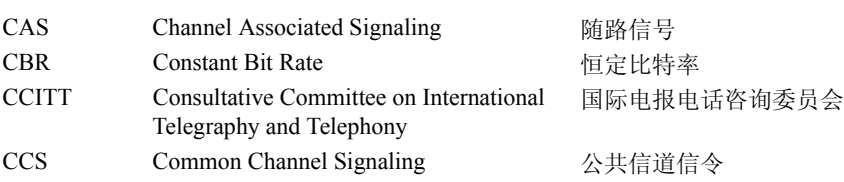

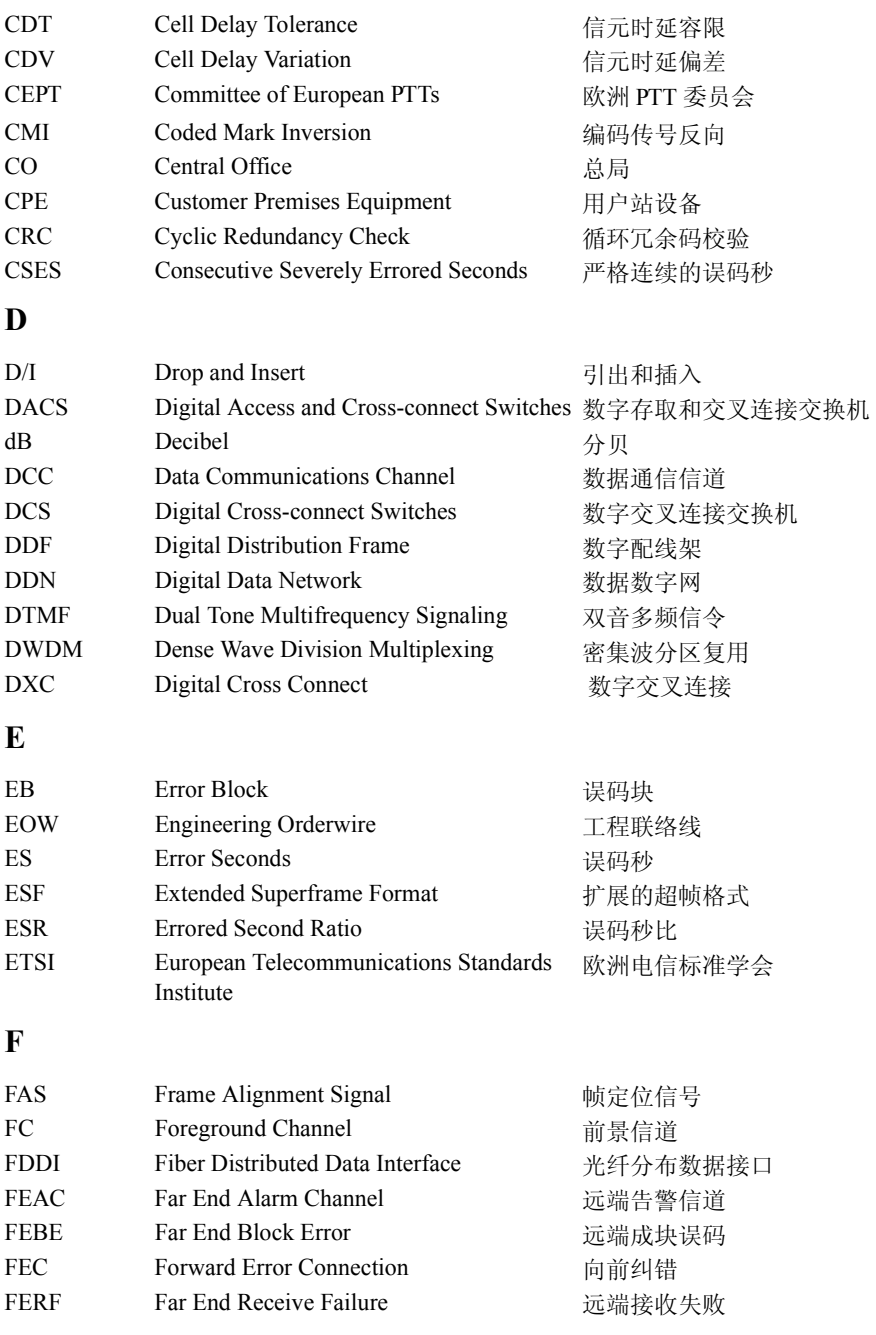

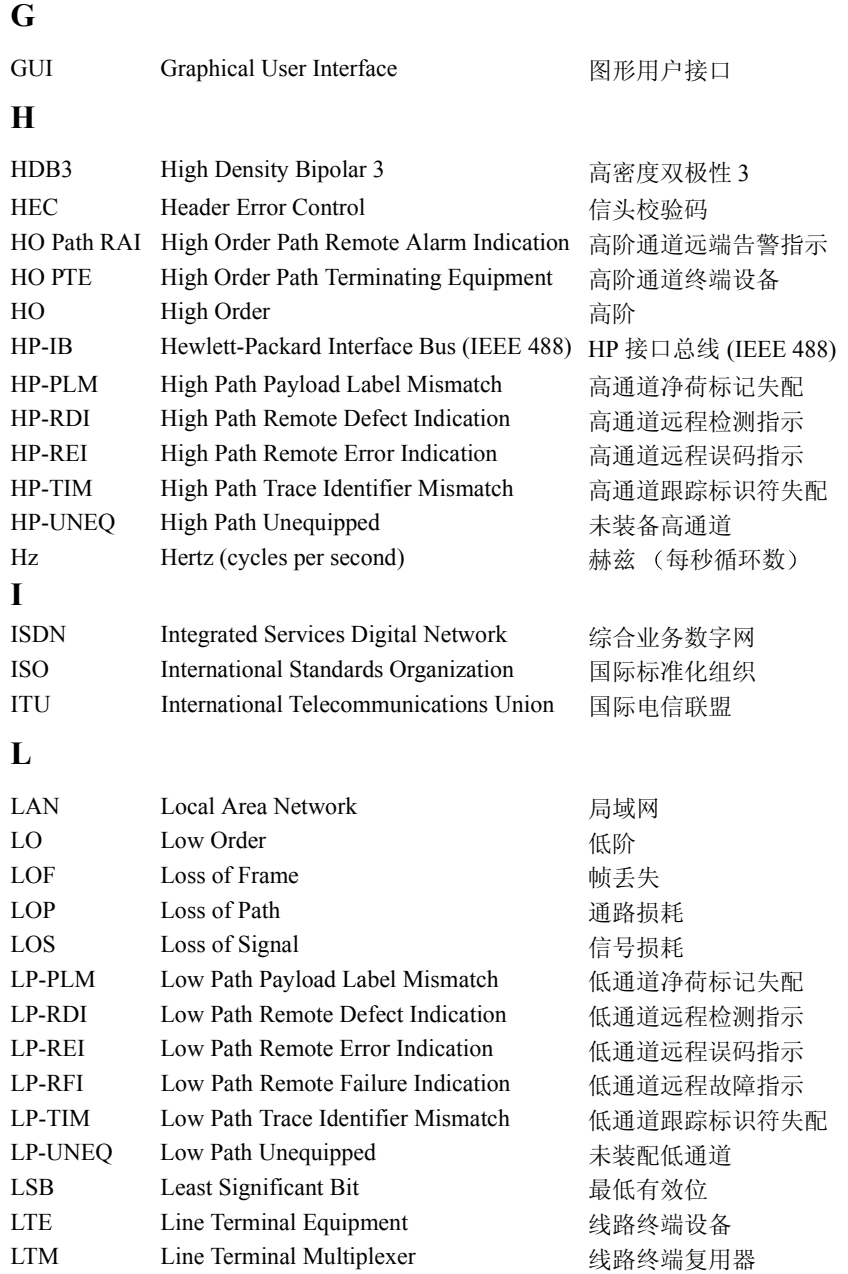

## **M**

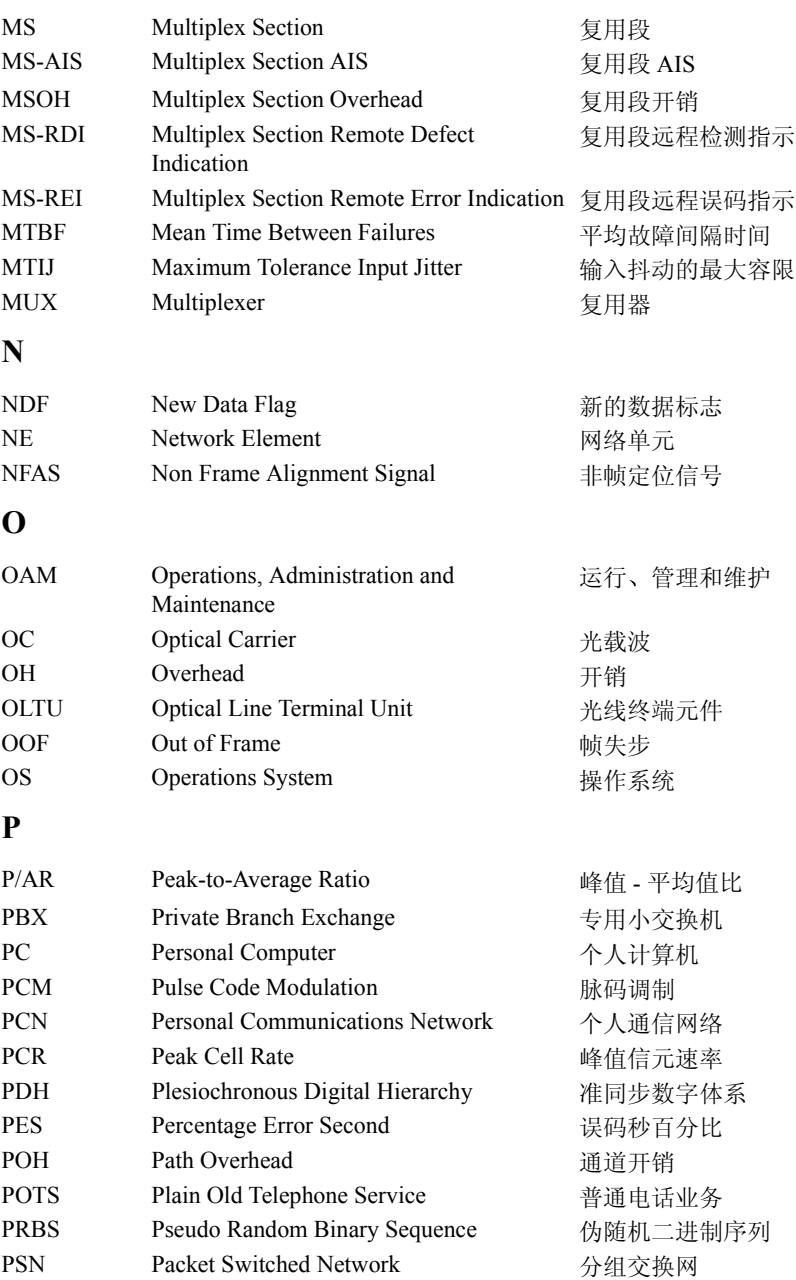

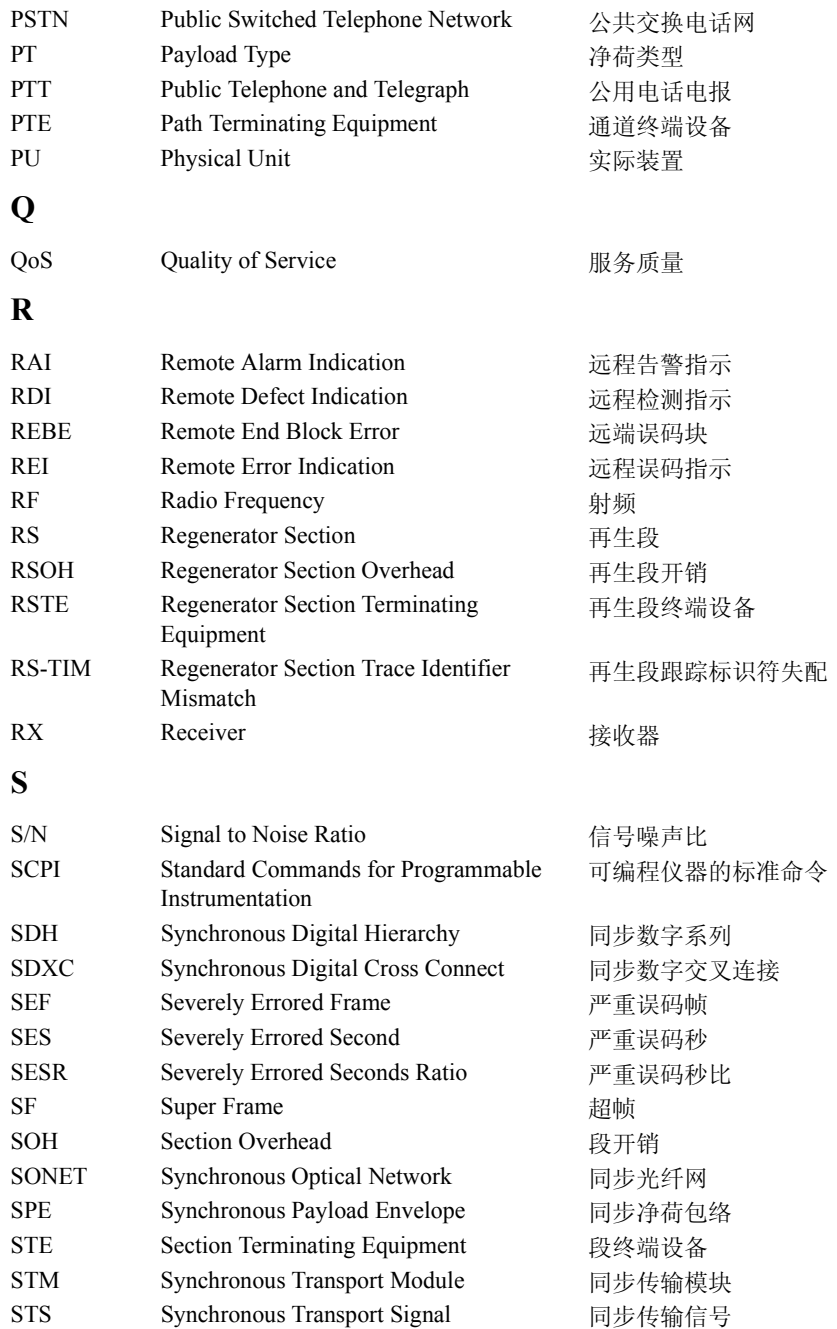

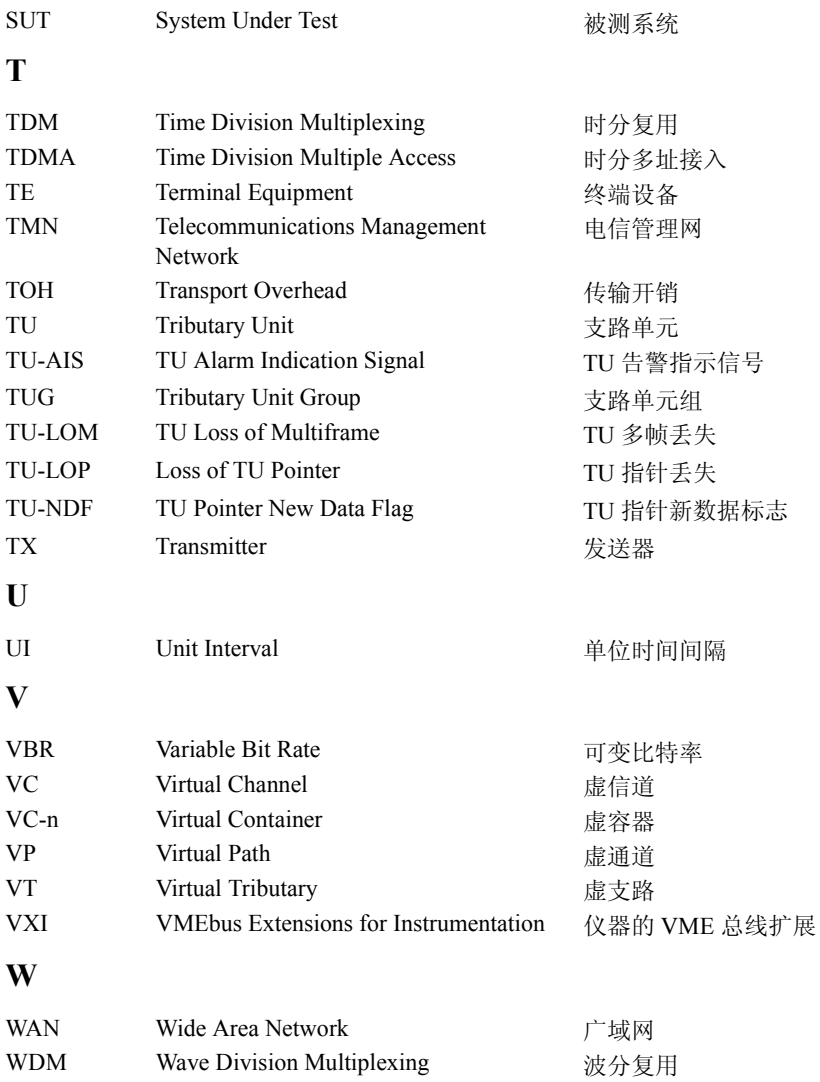

156MTS 兼容性 [242](#page-241-0) **A** A1A2 边界函数 [57](#page-56-0) APS 消息 测试功能 [95](#page-94-0) 产生 [95](#page-94-1) 监测 [53](#page-52-0) ATM 操作 [145](#page-144-0) ATM 告警 [157](#page-156-0) 测量 [170](#page-169-0) ATM 结果 [161](#page-160-0) ATM 净荷 [146](#page-145-0) 接收器 [162](#page-161-0) ATM 时延性能 [167](#page-166-0) ATM 误码 [159](#page-158-0) ATM 信号接收器 [164](#page-163-0) ATM 业务中断 [171](#page-170-0) AU-3 背景码型 [256](#page-255-0) **B** B/G 映射选择 SD[H 28](#page-27-0) 保存 将配置保存到磁盘 [227](#page-226-0) 将数据记录存到磁盘 [226](#page-225-0) 将图形结果保存到仪器 [174](#page-173-0)

数字

屏幕转储到磁盘 [224](#page-223-0) 图形结果到磁盘 [222](#page-221-0) 仪器配置 [210](#page-209-0) 背景分配 [154](#page-153-0) 背景码型 [256](#page-255-1) 背景业务数据 [153](#page-152-0) 背景映射选择 SDH [28](#page-27-0) 备用比特 [82](#page-81-0) 备用比特测试功能 [82](#page-81-0) 标记磁盘 [214](#page-213-0) 标记开销 [55](#page-54-0) 标记,开销监测 [53](#page-52-1) 并口 连接 Centronics 打印机 [204](#page-203-0) 捕捉开销 [58](#page-57-0)

#### **C**

Centronics 打印机 [199](#page-198-0) 测量 抖动 [121](#page-120-0) 抖动容限 [129](#page-128-0)

抖动传送 [134](#page-133-0) 光功率 [109](#page-108-0) 开销 BER (误码率) [102](#page-101-0) 扩展抖动 [123](#page-122-0) PDH 分析 [107](#page-106-0) 漂移 [125](#page-124-0) 频率 [108](#page-107-0) SDH 分析 [106](#page-105-0) 往返时延 [110](#page-109-0) 业务中断 [113](#page-112-0) 测试定时 [103](#page-102-0) 测试功能 APS 消息 [95](#page-94-0) 备用比特 [82](#page-81-0) DCC 插入 [96](#page-95-0) 极限测试 [93](#page-92-0) 开销 BER 测试 [102](#page-101-1) 开销捕捉 [58](#page-57-0) MSP 消息 [95](#page-94-0) 误码和告警 PDH [79](#page-78-0) 误码和告警 SDH [78](#page-77-0) 序列产生 [56](#page-55-0) 支路扫描 [116](#page-115-0) 指针调整 [83](#page-82-0) 指针图形 [91](#page-90-0) 测试信号 插入外部 [72](#page-71-0) N X 64 kb/s 发送 [69](#page-68-0) N X 64 kb/s 接收 [71](#page-70-0) 取下外部 [75](#page-74-0) 测试信元 [152](#page-151-0) 测试周期选择 [103](#page-102-1) 查看 条形图 [177](#page-176-0) 图形误码和告警摘要 [178](#page-177-0) 查看 ATM 结果 [161](#page-160-1) 插入 DC[C 96](#page-95-0) 外部净荷 / 测试信号 [72](#page-71-0) 重命名一个文件 [218](#page-217-0) 创建目录 [215](#page-214-0) 磁盘 保存数据记录 [226](#page-225-1) 保存图形结果 [222](#page-221-1) 标记磁盘 [214](#page-213-1) 创建目录 [215](#page-214-1) 从仪器复制出配置 [230](#page-229-0) 从仪器复制出图形结果 [234](#page-233-0)

调用图形结果 [229](#page-228-0) 访问目录 [216](#page-215-0) 访问文件 [216](#page-215-1) 格式化磁盘 [213](#page-212-0) 管理目录 [215](#page-214-2) 管理文件 [215](#page-214-3) 恢复配置 [228](#page-227-0) 将配置复制到仪器 [232](#page-231-0) 删除目录 [220](#page-219-0) 删除文件 [219](#page-218-0) 为文件添加描述符 [221](#page-220-0) 文件重命名 [218](#page-217-1) 存储 将配置存储到磁盘 [227](#page-226-1) 存储图形 [245](#page-244-0)

#### **D**

DCC 插入 [96](#page-95-1) 取下 [96](#page-95-1) DCC 插入测试功能 [96](#page-95-0) DS1 循环码 [97](#page-96-0) DSn THRU 模式 [26](#page-25-0) 打印磁盘中的结果 [203](#page-202-0) 打印机 Centronics [199](#page-198-0) Centronics, 连接到并口 [204](#page-203-0) HP-IB, 记录到 [200](#page-199-0) 记录 [199](#page-198-1) 内部, 换纸 [205](#page-204-0) 内部, 记录到 [201](#page-200-0) 内部,清洁打印头 [208](#page-207-0) RS-232-C, 记录到 [202](#page-201-0) 打印机 HP-IB RS232 PARALLEL ONLY 连接器 [17](#page-16-0) 代码 [80](#page-79-0) 带内 DS1 循环码 [242](#page-241-0) 带内循环码 [97](#page-96-1) 带外循环码 [97](#page-96-2) 调用 从磁盘调用配置 [228](#page-227-1) 从磁盘调用图形结果 [229](#page-228-1) 从仪器调用配置 [212](#page-211-0) 存储的图形结果 [175](#page-174-0) 抖动 [140](#page-139-0) 测量 [121,](#page-120-1) [123](#page-122-1) 发送接口 [31](#page-30-0) 接收接口 [46,](#page-45-0) [47](#page-46-0)

扩展 [123](#page-122-1) 抖动测试 (智能测试) [38](#page-37-0) 抖动模板 [248,](#page-247-0) [250](#page-249-0) 抖动容限 测量 [129](#page-128-1) 点数 [131](#page-130-0) 记录结果 [195](#page-194-0) 停留时间 [131](#page-130-1) 图形结果 [132](#page-131-0) 文本结果 [132](#page-131-1) 误码阈值 [131](#page-130-2) 延迟时间 [131](#page-130-3) 抖动传送 测量 [134](#page-133-1) 点数 [136](#page-135-0) 记录结果 [197](#page-196-0) 校准 [135](#page-134-0) 品质因数 [136](#page-135-1) 输入模板 [136](#page-135-2) 停留时间 [136](#page-135-3) 图形结果 [138](#page-137-0) 准确度 [134](#page-133-1) 短期周期选择 [103](#page-102-1) **E** ESD 预防措施 对于维修工程师 [13](#page-12-0) **F** F/G 映射选择 SD[H 28](#page-27-0) FEA[C 80](#page-79-0) FEAC 码 [80](#page-79-1) 发送 ATM 告警 [157](#page-156-1) 发送接口 抖动 [31](#page-30-1) PDH [24](#page-23-0) 漂移 [33](#page-32-0) SDH [27](#page-26-0) 发送设置 耦合接收 [238](#page-237-0) 分辨率 [245](#page-244-0) 分析测量 PDH [107](#page-106-1) PDH 净荷 [107](#page-106-2) SDH [106](#page-105-0)

附件 连接 [17](#page-16-1) 复用段开销

捕捉和显示 [58](#page-57-1) 插入 [56](#page-55-1) 复制配置 从磁盘到仪器 [232](#page-231-1) 从仪器到磁盘 [230](#page-229-1) **G** G.783 指针序列 [85](#page-84-0) G.821 分析测量 [107](#page-106-3) G.826 分析测量 [107](#page-106-3) 告警和误码 添加 PDH [79](#page-78-0) 添加 PDH 净荷 [79](#page-78-0) 添加 SDH [78](#page-77-0) 告警扫描 PD[H 120](#page-119-0) SD[H 119](#page-118-0) 功能测试 (智能测试) [38](#page-37-0) 故障扫描 [104](#page-103-0) 管理 磁盘目录 [215](#page-214-4) 磁盘文件 [215](#page-214-5) 光 功率测量 [109](#page-108-1) 时钟极限 [93](#page-92-0) 光纤接口连接器 [14](#page-13-0) **H** H4 字节 序列设置 [51](#page-50-0) HANDSET 连接器 [17](#page-16-2) HEC 功能 [160](#page-159-0) HP 通道标记监测 [53](#page-52-1) HP-IB 打印机 [200](#page-199-1) 话音通路 往返时延 [110](#page-109-1) 换纸 内部打印机 [205](#page-204-1) 会聚子层 [149](#page-148-0) **J** J1, J2 字节 设置 [51](#page-50-0) 激光孔 位置 [15](#page-14-0) 激光孔位置 [15](#page-14-0) 记录 测试期 [181](#page-180-0)

到 Centronics 打印机 [199](#page-198-1) 到 HP-IB 打印机 [200](#page-199-0) 到 RS-232-C 打印机 [202](#page-201-0) 到磁盘 [226](#page-225-2) 到内部打印机 [201](#page-200-0) 抖动容限结果 [195](#page-194-0) 抖动传送结果 [197](#page-196-1) 何时 [182](#page-181-0) 结果 [181](#page-180-1) 结果抽样 [189](#page-188-0) 开销捕捉 [189](#page-188-1) 开销抽样 [189](#page-188-2) 控制 [182](#page-181-1) 内容 [182](#page-181-2) 请求式 [189](#page-188-3) SDH 支路扫描 [189](#page-188-4) 设备 [182,](#page-181-3) [189](#page-188-5) 图形显示 [179](#page-178-0) 误码事件 [181](#page-180-2) 已记录的结果 [182](#page-181-4) 指针图形 [189](#page-188-6) 极限测试功能 [93](#page-92-0) 监测 接收开销 [52](#page-51-0) 均衡器 [43](#page-42-0) 指示器 [43](#page-42-1) 监控 ATM 业务数据 [166](#page-165-0) 键盘锁定 [240](#page-239-0) 结果 [244](#page-243-0) ATM [161](#page-160-0) 结果定义 故障扫描 [104](#page-103-0) 接收接口 抖动 [46,](#page-45-1) [47](#page-46-1) 扩展抖动 [47](#page-46-1) PDH [43](#page-42-2) 漂移 [48](#page-47-0) SDH [45](#page-44-0) 接收器 ATM 信号 [164](#page-163-0) 接收设置 耦合发送 [238](#page-237-0) 接收误码发出蜂鸣 [241](#page-240-0) 警告符号 [15](#page-14-1) 净荷 ATM 接收器设置 [162](#page-161-1) 备用比特 [82](#page-81-0) 插入外部 [72](#page-71-1) 成帧 SDH 发送 [30](#page-29-0)

成帧 SDH 接收 [45](#page-44-1) 分析测量 [107](#page-106-2) N X 64 kb/s 发送 [69](#page-68-1) N X 64 kb/s 接收 [71](#page-70-1) PDH 发送 [25](#page-24-0) PDH 接收 [44](#page-43-0) SDH 发送 [30,](#page-29-0) [66](#page-65-0) SDH 接收 [45,](#page-44-1) [68](#page-67-0) 误码和告警 [79](#page-78-0) 净荷 ATM [146](#page-145-1)

#### **K**

开销 APS 消息监测 [53](#page-52-0) BER (误码率) 测试 [102](#page-101-0) 标记监测 [53](#page-52-1) 捕捉 [58](#page-57-2) 发送 [50](#page-49-0) H4 字节序列 [51](#page-50-1) 监测接收 [52](#page-51-1) 默认发送设置 [50](#page-49-1) 全部标记 [51](#page-50-2) 全部数据 [50](#page-49-2) SOH 发送 [50](#page-49-3) SOH 监测 [52](#page-51-2) 通道发送 [51](#page-50-0) 通道监视器 [53](#page-52-2) 序列产生 [56](#page-55-0) 踪迹消息 [54](#page-53-0) 开销标记 [55](#page-54-1) 开销捕捉 触发 [58](#page-57-3) 开销捕捉测试功能 [58](#page-57-0) 开销序列 repeat run (重复运行) [56](#page-55-2) single run (单次运行) [56](#page-55-3) 扩展抖动 测量 [123](#page-122-2) 接收接口 [47](#page-46-0)

#### **L**

LID 连接器 [17](#page-16-3) 冷启动 [18](#page-17-0) 连接 必要的 ESD 预防措施 [13](#page-12-0) 对网络 [13](#page-12-1) 附件 [17](#page-16-1) 链接净荷 [27](#page-26-1)

连接器 光纤接口 [14](#page-13-0) 亮度 [247](#page-246-0)

#### **M**

M2100 分析测量 [107](#page-106-3) M2110 分析测量 [107](#page-106-3) M2120 分析测量 [107](#page-106-3) MSOH 复用段开销 捕捉和显示 [58](#page-57-1) 插入 [56](#page-55-1) MSP 消息 测试功能 [95](#page-94-0) 产生 [95](#page-94-1) 监测 [53](#page-52-0) MS-REI 结果启用 [244](#page-243-1) MS-REI 启用 [244](#page-243-0) 目录 创建 [215](#page-214-6) 管理 [215](#page-214-7) 删除 [220](#page-219-1)

#### **N**

内部打印机 打印头清洁 [208](#page-207-0) 换纸 [205](#page-204-0) 记录 [201](#page-200-1)

#### **O**

OPTICAL IN 连接器 [15](#page-14-2) OPTICAL OUT 连接器 [15](#page-14-3) 耦合 [238](#page-237-0)

#### **P** PDH

备用比特 [82](#page-81-0) 发送接口 [24](#page-23-0) 分析测量 [107](#page-106-0) 告警扫描 [120](#page-119-0) 结构化测试信号发送 [66](#page-65-0) 结构化测试信号接收 [68](#page-67-0) 接收接口 [43](#page-42-3) 净荷, 发送 [25](#page-24-0) 净荷,接收44 N X 64 kb/s 测试信号发送 [69](#page-68-2) N X 64 kb/s 测试信号接收 [71](#page-70-1) 频率测量 [108](#page-107-1) 频率偏移 [62](#page-61-0)

外部测试信号插入 [72](#page-71-2) 外部测试信号取下 [75](#page-74-1) 误码和告警 [79](#page-78-0) POH 捕捉和显示 [58](#page-57-4) 插入 [56](#page-55-4) 监测 [53](#page-52-2) 设置 [51](#page-50-0) 配置 保存到磁盘 [227](#page-226-0) 保存在仪器中 [210](#page-209-1) 从磁盘复制到仪器 [232](#page-231-2) 从磁盘中调用 [228](#page-227-2) 从仪器到磁盘 [230](#page-229-2) 从仪器中调用 [212](#page-211-1) 漂移 测量 [125](#page-124-0) 发送接口 [33](#page-32-0) 接收接口 [48](#page-47-1) 条形图 [127](#page-126-0) 频率测量 [108](#page-107-1) 频率偏移 PDH [62](#page-61-1) SDH [60](#page-59-0) SDH 线路速率 [60](#page-59-1) SDH 支路 [61](#page-60-0) 屏幕亮度 / 颜色 [247](#page-246-0) 屏幕转储到磁盘 [224](#page-223-0)

**Q** 前景分配 [154](#page-153-1) 前景业务数据 [151](#page-150-0) 前景映射选择 SDH [28](#page-27-0) 前面板软复位 [18](#page-17-0) 清洁打印头 [208](#page-207-1) 取下 DC[C 96](#page-95-1) 外部净荷 / 测试信号 [75](#page-74-2) 全帧重写模式 [26](#page-25-1)

#### **R**

RS-232-C 记录到打印机 [202](#page-201-1) RSOH (再生段开销) 捕捉和显示 [58](#page-57-5) 插入 [56](#page-55-5) 日期和时间 [239](#page-238-0)

**S** S1 同步状态监测 [53](#page-52-1) SDH APS 消息 [95](#page-94-0) DCC 插入 [96](#page-95-0) 发送接口 [27](#page-26-2) 分析测量 [106](#page-105-0) 告警扫描 [119](#page-118-1) 光功率测量 [109](#page-108-2) 光时钟极限 [93](#page-92-0) 结构化净荷发送 [66](#page-65-0) 结构化净荷接收 [68](#page-67-0) 接收接口 [45](#page-44-2) 净荷, 发送 [30](#page-29-0) 净荷, 接收 [45](#page-44-1) 开销 BER (误码率)测试 [102](#page-101-1) 开销捕捉 [58](#page-57-6) 开销发送 [50](#page-49-4) 开销监测 [52](#page-51-3) 开销序列 [56](#page-55-6) 开销踪迹消息 [54](#page-53-0) MSP 消息 [95](#page-94-0) N X 64 kb/s 净荷发送 [69](#page-68-3) N X 64 kb/s 净荷接收 [71](#page-70-1) 频率测量 [108](#page-107-1) 频率偏移 [60](#page-59-0) 添加误码和告警 [78](#page-77-1) 通过模式 [35](#page-34-0) 外部净荷取下 [75](#page-74-3) 线路速率偏移 [60](#page-59-2) 业务中断测量 [113](#page-112-1) 映射选择 [28](#page-27-0) 支路扫描 [116](#page-115-0) 支路速率偏移 [61](#page-60-0) 指针调整 [83](#page-82-1) 指针图形 [91](#page-90-0) SOH (段开销) 监测 [52](#page-51-2) SOH (段开销) 设置 [50](#page-49-3) 删除 目录 [220](#page-219-2) 文件 [219](#page-218-1) 上行告警 [157](#page-156-2) 设置信令比特 [63](#page-62-0) 设置 (智能测试) [38](#page-37-0) 时间和日期 [239](#page-238-1) 锁定模板

抖动 [249](#page-248-0)

#### **T** THRU 模式 (DSn[\) 26](#page-25-2) TUG-3 背景码型 [257](#page-256-0) 添加 ATM 误码 [159](#page-158-1) 停留时间, 抖动容限 [131](#page-130-1) 同步源 SD[H 28](#page-27-1) 通道开销 捕捉和显示 [58](#page-57-4) 插入 [56](#page-55-4) 通过模式 SDH [35](#page-34-1) 图形 保存结果到磁盘中 [222](#page-221-1) 查看条形图 [177](#page-176-1) 查看误码和告警摘要 [178](#page-177-1) 从磁盘调用结果 [229](#page-228-2) 存储分辨率 [174](#page-173-1) 调用存储结果 [175](#page-174-1) 记录显示 [179](#page-178-1) 将结果保存到仪器 [174](#page-173-2) 将结果从仪器复制到磁盘 [234](#page-233-1) 图形存储分辨率 [245](#page-244-1)

**W** VGA 连接器 [17](#page-16-4) 外部 净荷 / 测试信号插入 [72](#page-71-3) 净荷 / 测试信号取下 [75](#page-74-4) 外部打印机 连接到并口 [204](#page-203-1) 往返时延 [110](#page-109-1) 文件 重命名 [218](#page-217-2) 访问 [216](#page-215-1) 管理 [215](#page-214-2) 描述符 [221](#page-220-1) 删除 [219](#page-218-0) 误码和告警 添加 PDH [79](#page-78-0) 添加 PDH 净荷 [79](#page-78-0) 添加 SDH [78](#page-77-0) 误码和告警 PDH 测试功能 [79](#page-78-0) 误码和告警 SDH 测试功能 [78](#page-77-0) 误码突发定义 业务中断 [114](#page-113-0) 误码阈值指示

设置 [246](#page-245-0) 误码阈值指示的颜色控制 [246](#page-245-0) 误码阈值, 抖动容限 [131](#page-130-2) 误码指示 声音设置 [241](#page-240-0) **X** 下行告警 [157](#page-156-3) 信号 [41](#page-40-0) 信号丢失 暂停测试 [243](#page-242-0) 信号丢失暂停测试 [243](#page-242-1) 信号质量 (智能测试) [38,](#page-37-0) [41](#page-40-0) 信令比特 D4 和 SLC-96 净荷 [112](#page-111-0) ESF 净荷 [112](#page-111-1) 监测 [112](#page-111-2) 设置 [63](#page-62-1) 序列 开销产生 [56](#page-55-6) 序列产生测试功能 [56](#page-55-0) 循环码 [97](#page-96-3) **Y** 延迟时间 抖动容限 [131](#page-130-3) 颜色 [246](#page-245-1) 业务中断 ATM [171](#page-170-0) DS1 和 DS[3 114](#page-113-1) 业务中断测量 [113](#page-112-1) 用户定义 [250](#page-249-0) 有关参考 SDH [28](#page-27-1) 预防措施 在连接时静电放电 (ESD[\) 13](#page-12-0) 阈值指示设置 [246](#page-245-0) 远程控制 HP-IB, RS232, 10 BASE -T 连接器 [17](#page-16-5) 约定 [12](#page-11-0)

#### **Z**

再生段开销 捕捉和显示 [58](#page-57-5) 插入 [56](#page-55-5) 增强结果 [246](#page-245-1) 支路 [140](#page-139-0) 支路抖动 [140](#page-139-1) 支路扫描 [116](#page-115-0)

智能测试 [38](#page-37-1) 智能设置 [38](#page-37-2) 指针调整 G.783 [85](#page-84-1) 偏移 [84](#page-83-0) 突发 [84](#page-83-1) 新指针 [84](#page-83-2) 指针调整测试功能 [83](#page-82-0) 指针图形 [91](#page-90-0) 指针图形测试功能 [91](#page-90-0) 指针序列 [87](#page-86-0) 术语词汇表 [264](#page-263-0) 传送 延迟时间 [136](#page-135-4) 自动保护倒换 消息产生 [95](#page-94-1) 自动测量容限 [129](#page-128-1) 自检 [252](#page-251-0)

### 关于此版本

本版本 OmniBER 718 PDH/DSn/SDH 用户指南 说明了 2000 年 3 月的产品

 版权所有安捷伦科技公司 (Agilent Technologies) 保留所有权利。禁止在没有事先 书面许可的情况下复制、改编或翻译,除非版 权法许可

#### 销售和服务办事处

通过访问安捷伦网站可以得到最新的安捷伦办事处 的清单, URL: http://www.agilent.com

#### 关于 **ATM** 操作的产品说明

请访问安捷伦网站, URL 为 http://www.agilent.com 获得下列产品说明。

- ATM 误码运行测试, 5968-9885E。
- 验证 ATM 网络的监控功能, 5968-9884E。
- ATM 环境下的物理层抖动测试, 5968-9883E。
- 测量高速 ATM 网络中的业务中断, 5968-9137E。

本书内容 本指南告诉你如何选择和 使用仪器的各种功能。

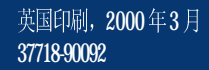

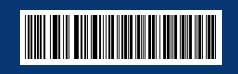

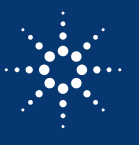

**Agilent Technologies**